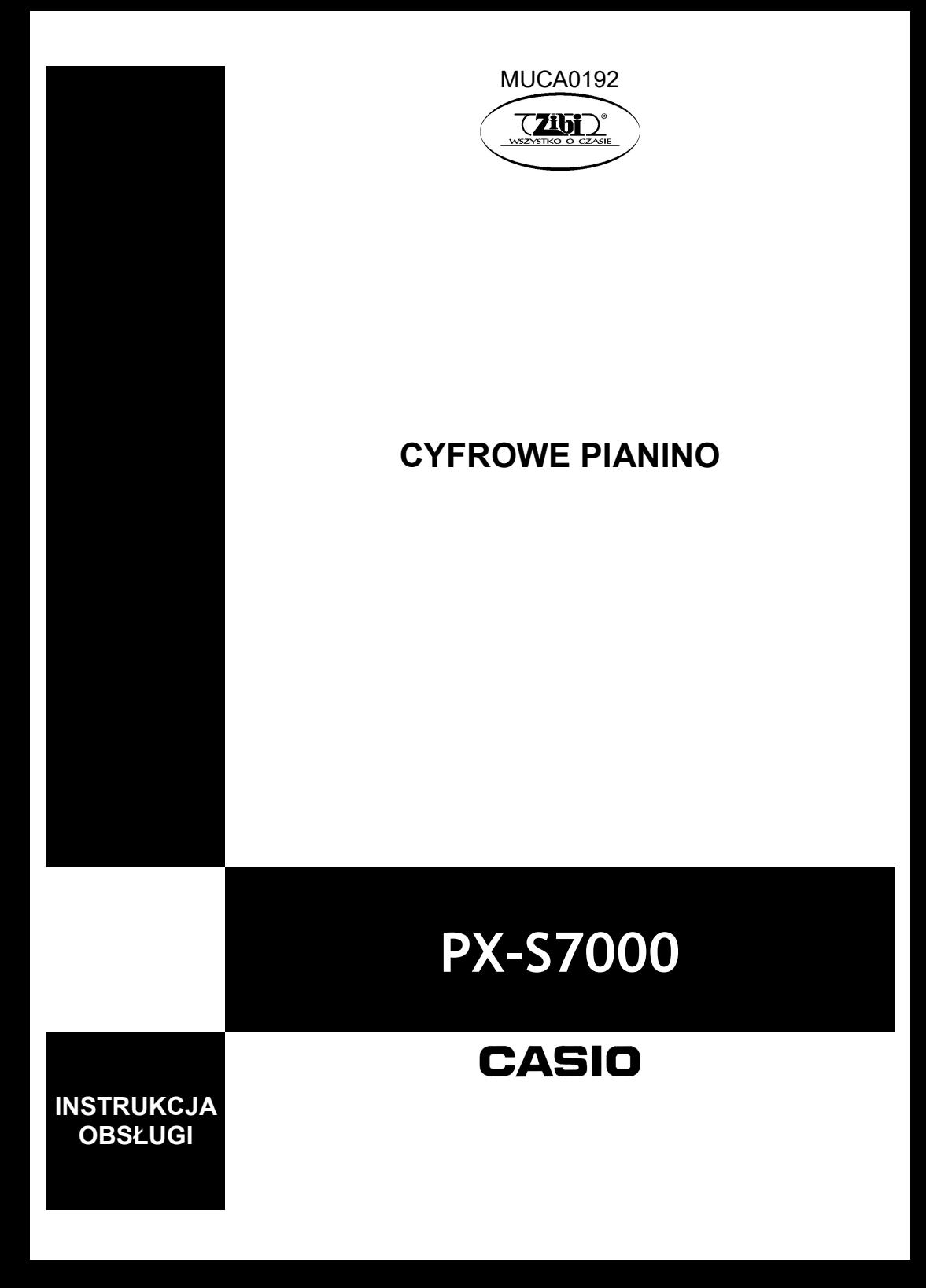

# $Privi \wedge$  PX-S7000 INSTRUKCJA OBSŁUGI

#### Konfiguracja początkowa

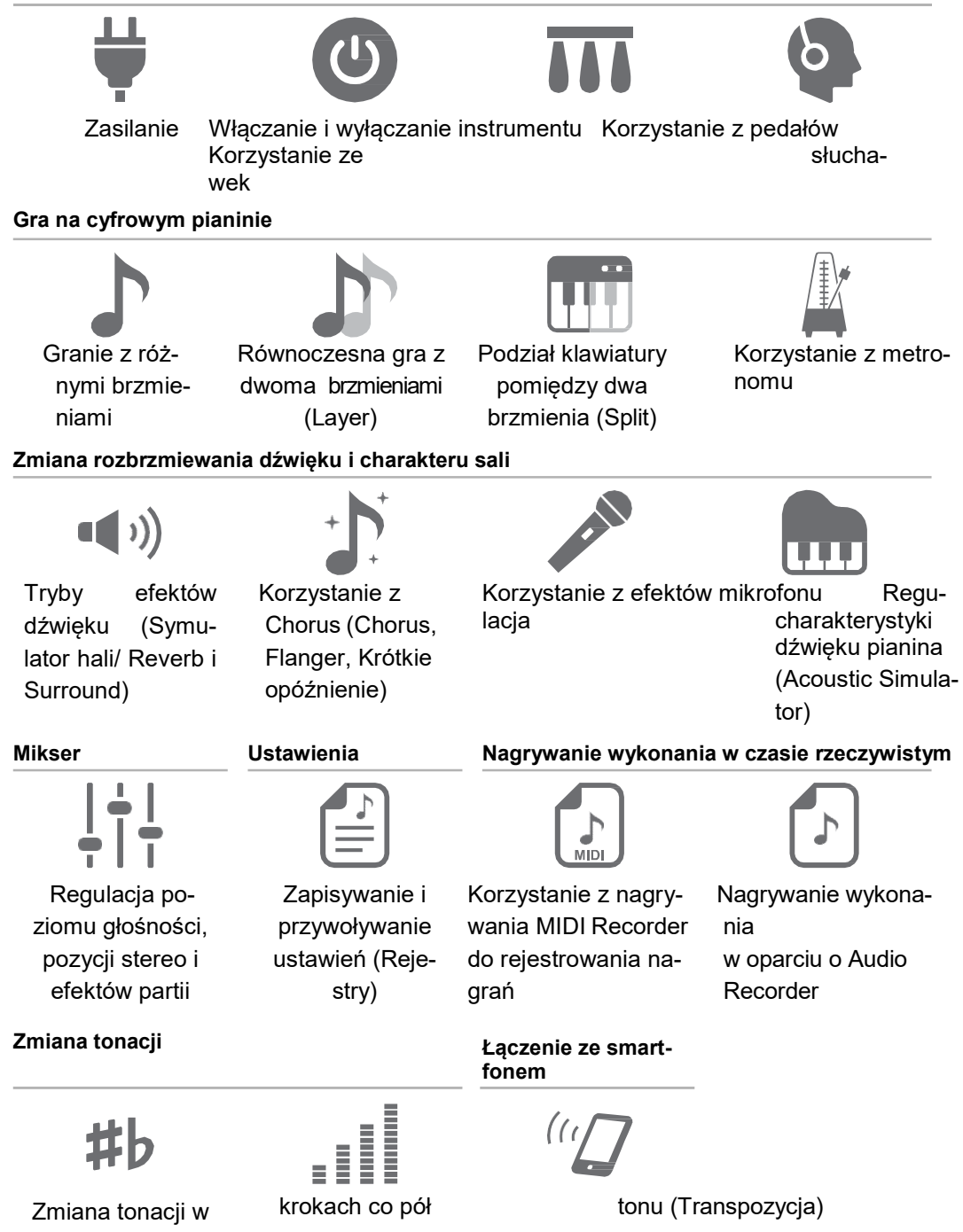

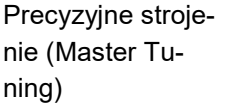

Korzystanie z dedykowanej aplikacji

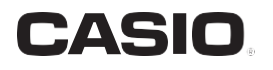

• Gdy cyfrowe pianino jest obsługiwane w oparciu o samo zasilanie bateryjne, to przy grze z maksymalnym poziomem głośności dźwięki mogą być zniekształcone. Jest to związane z inną charakterystyką zasilania poprzez zasilacz i baterie, i nie świadczy o wadliwym działaniu cyfrowego pianina. Jeśli stwierdzisz zniekształcenia dźwięku, przełącz się na korzystanie z zasilacza sie-

- Za wyjątkiem kopii wykonywanej dla potrzeb własnych użytkownika i do osobistego użytku powielanie niniejszej instrukcji w części lub w całości jest zabronione bez uzyskania uprzedniej pisemnej zgody ze strony CASIO. Niniejsza instrukcja chroniona jest prawem autorskim.
- W ŻADNYM WYPADKU FIRMA CASIO NIE PONOSI ODPOWIEDZIALNO-ŚCI ZA ŻADNEGO RODZAJU SZKODY (W TYM MIĘDZY INNYMI SZKO-DY POLEGAJACE NA UTRACIE ZYSKÓW, PRZERWIE W PRO-WADZONEJ DZIAŁALNOŚCI, UTRACIE INFORMACJI), JAKIE WYNIKA-ŁYBY Z UŻYCIA LUB NIEMOŻLIWOŚCI UŻYCIA NINIEJSZEJ INSTRUK-CJI LUB PRODUKTU. DOTYCZY TO TAKŻE PRZYPADKÓW, GDY CASIO BYŁO INFORMOWANE O MOŻLIWOŚCI WYSTĄPIENIA TEGO TYPU SZKÓD.
- Treści zawarte w niniejszej instrukcji obsługi mogą ulec zmianie bez uprzedzenia.
- Rzeczywisty wygląd produktu może różnić się od pokazanego na ilustra-

## Akcesoria znajdujące się w komplecie oraz opcje

Należy korzystać wyłącznie z akcesoriów dostarczanych wraz z niniejszym cyfrowym pianinem. Korzystnie z innych, nieautoryzowanych akcesoriów stwarza ryzyko pożaru, porażenia prądem czy też zranienia.

• Więcej informacji o produkcie i jego obsłudze przedstawiono na stronie internetowej CASIO, na którą można przejść skanując poniższy kod QR **Lub work way to dany adres.** 

https://support.casio.com/global/en/emi/manual/PX-S7000/

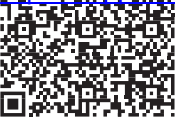

# Spis treści

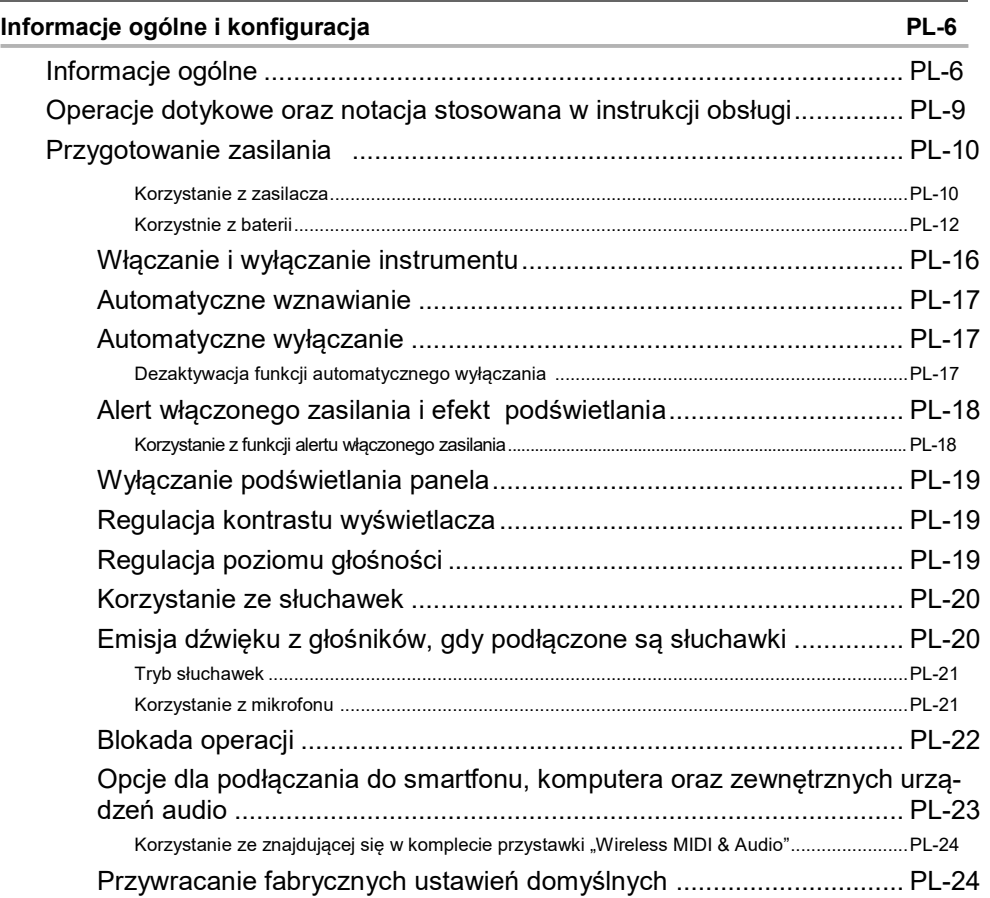

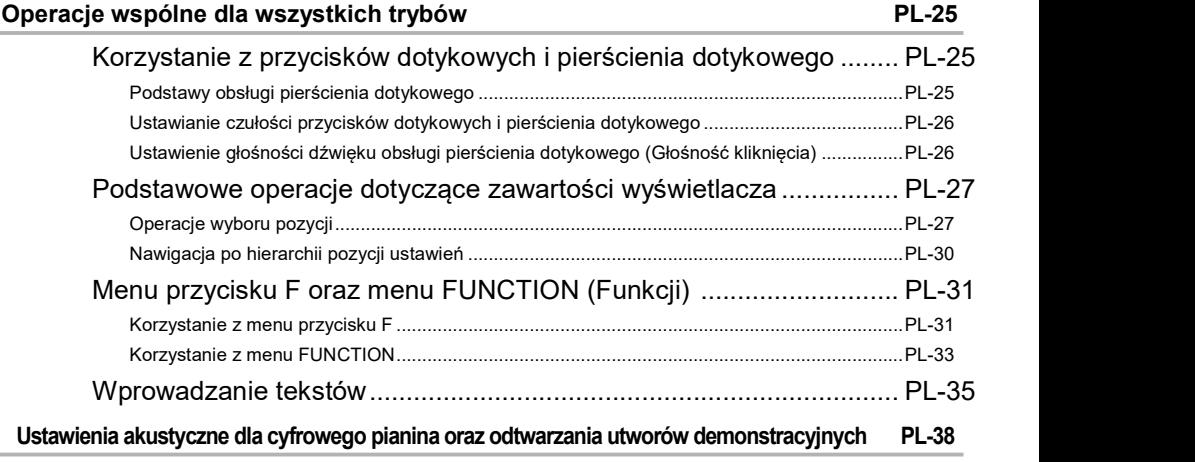

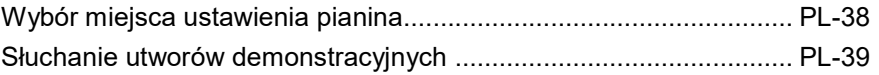

#### Gra z różnymi brzmieniami PL-41 Wybór pojedynczego brzmienia ........................................................... PL-41 Wybór brzmienia według numeru ................................................................................................. PL-41 Wybór brzmienia według kategorii ................................................................................................ PL-42 Wybór brzmienia przyciskami dotykowymi ................................................................................... PL-42 Wybór brzmienia przyciskami F .................................................................................................... PL-43 Brzmienia gitarowe i basowe ........................................................................................................ PL-43 Gra z dwoma brzmieniami równocześnie (Layer) ............................... PL-44 Nakładanie dwóch brzmień ........................................................................................................... PL-44 Wyłączanie nakładania brzmień ................................................................................................... PL-45 Podział klawiatury pomiędzy dwa brzmienia (Split) ............................. PL-46 Podział klawiatury pomiędzy dwa różne brzmienia ...................................................................... PL-46 Zmiana punktu podziału ................................................................................................................ PL-47 Cofanie podziału klawiatury .......................................................................................................... PL-47 Zmiana ustawień partii (Poziom głośności, Przesunięcie oktawy, Strojenie, itp.) ....................................................................................................... PL-48

#### Stosowanie efektów PL-49

## Korzystanie z trybu efektów dźwięku (Symulator sali/Reverb oraz Surround) ...................................................................................................... PL-49 Włączanie lub wyłączanie efektu Symulator sali/Reverb oraz Surround ..................................... PL-49 Określanie typu efektu Symulatora sali /Reverb ........................................................................... PL-50 Określanie głębi efektu Symulatora sali /Reverb .......................................................................... PL-51 Określanie typu efektu Surround .................................................................................................. PL-51 Korzystanie z efektu Chorus (Chorus, Flanger, Short Delay) ............ PL-52 Zmiana typu efektu Chorus ........................................................................................................... PL-52 Regulacja głębi efektu Chorus ...................................................................................................... PL-52 Regulacja efektu Brilliance .................................................................. PL-53 Regulacja charakterystyki dźwięku akustycznego pianina (Acoustic Simulator) ........................................................................................................ PL-54 Lista pozycji ustawień dźwięku akustycznego pianina ................................................................. PL-55 Korzystanie z efektów mikrofonu ......................................................... PL-56 Włączanie lub wyłączanie efektów mikrofonu .............................................................................. PL-56 Określanie typu efektu mikrofonu ................................................................................................. PL-57 Zmiana ustawień efektu mikrofonu ............................................................................................... PL-58 Korzystanie z miksera PL-60 Regulacja poziomu głośności, równowagi Stereo (Pan) i Efektów dla poszczególnych partii .......................................................................... PL-60 Lista pozycji ustawień miksera ............................................................ PL-61 Zmiana dźwięku podczas gry na instrumencie PL-62

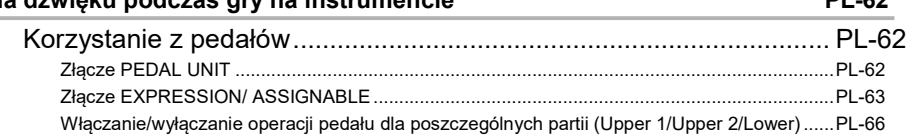

#### PL-3

Spis treści

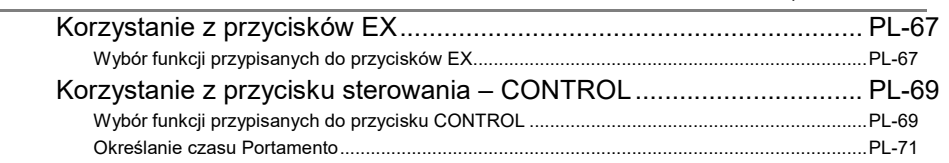

Spis treści

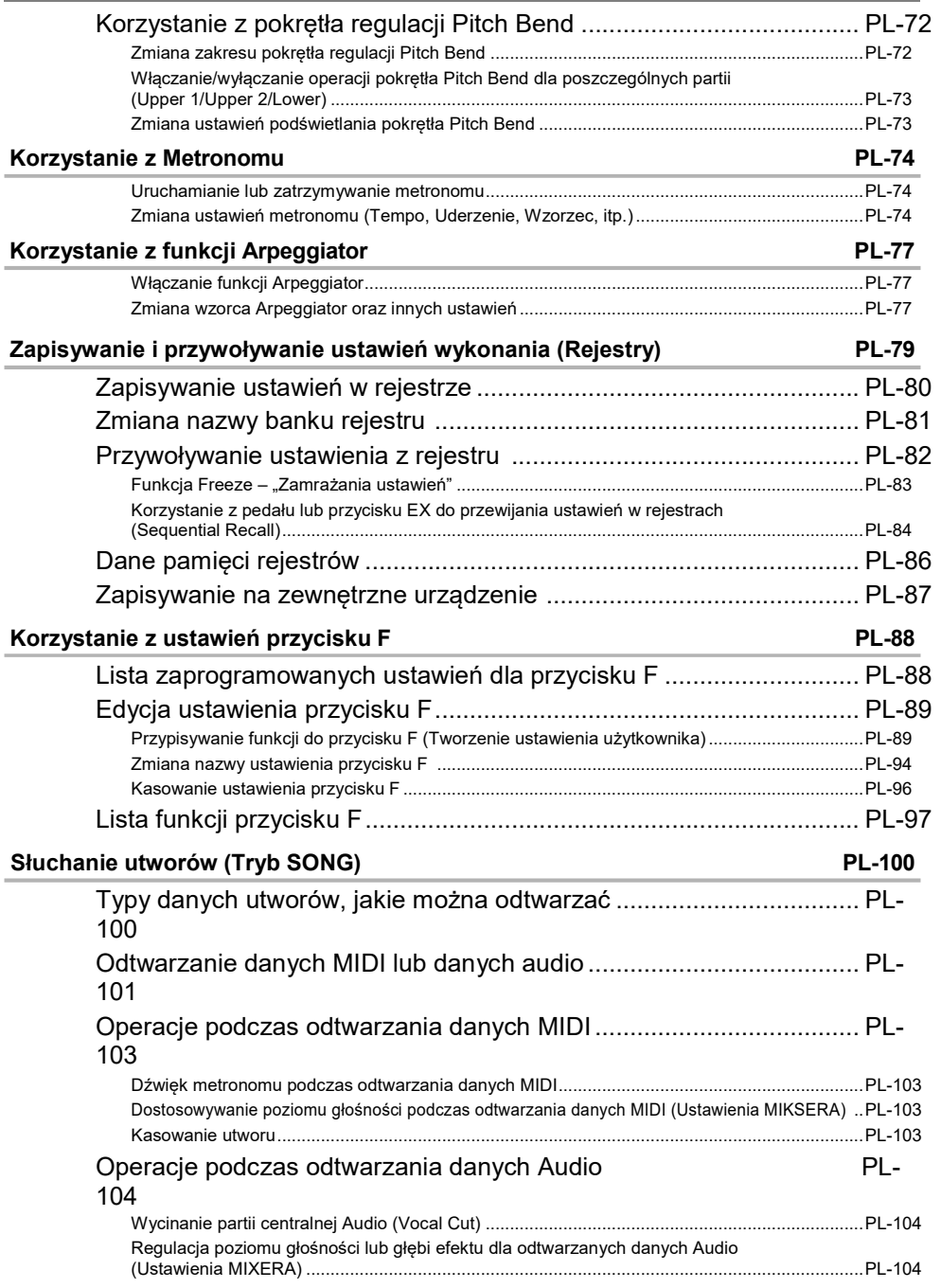

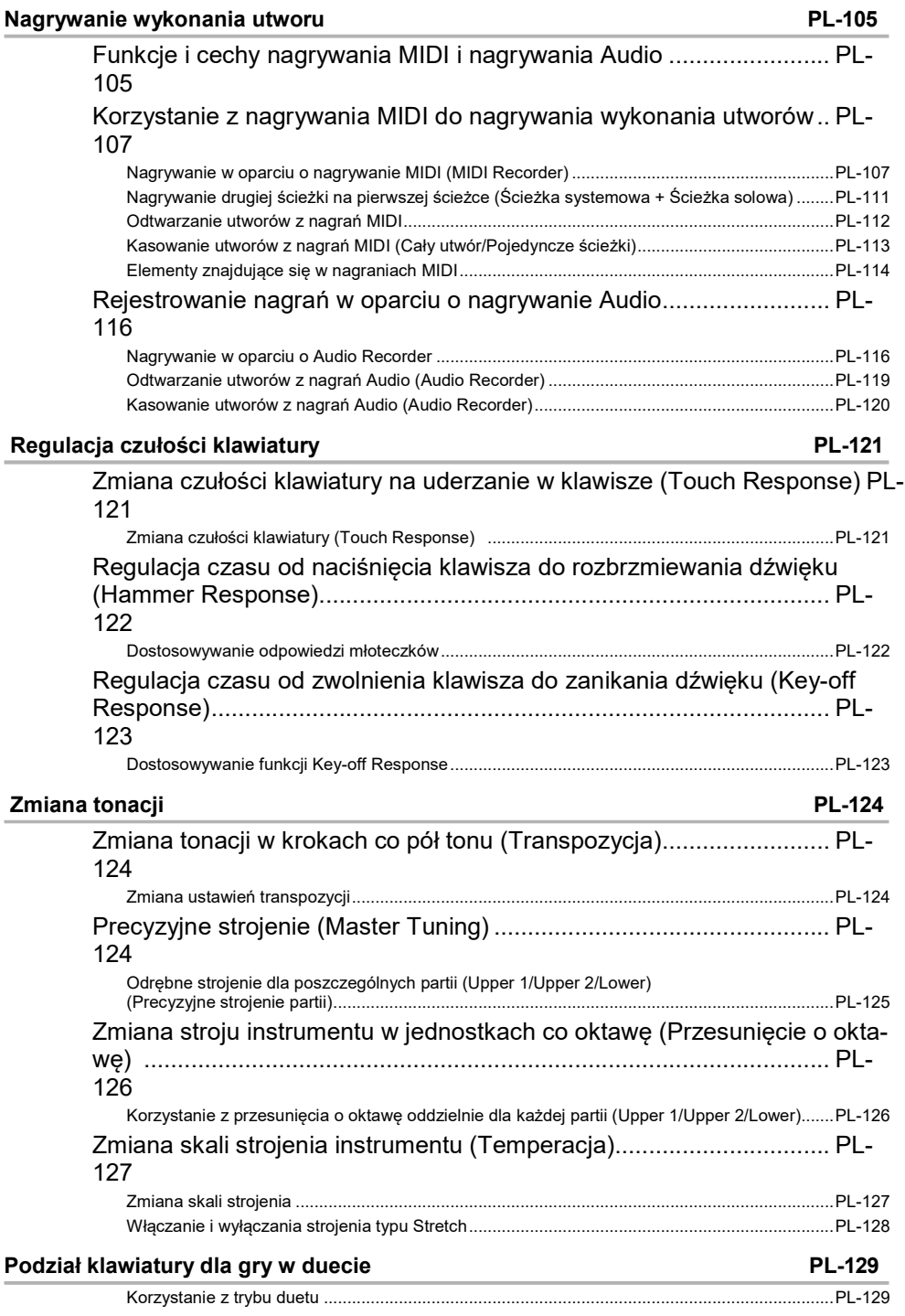

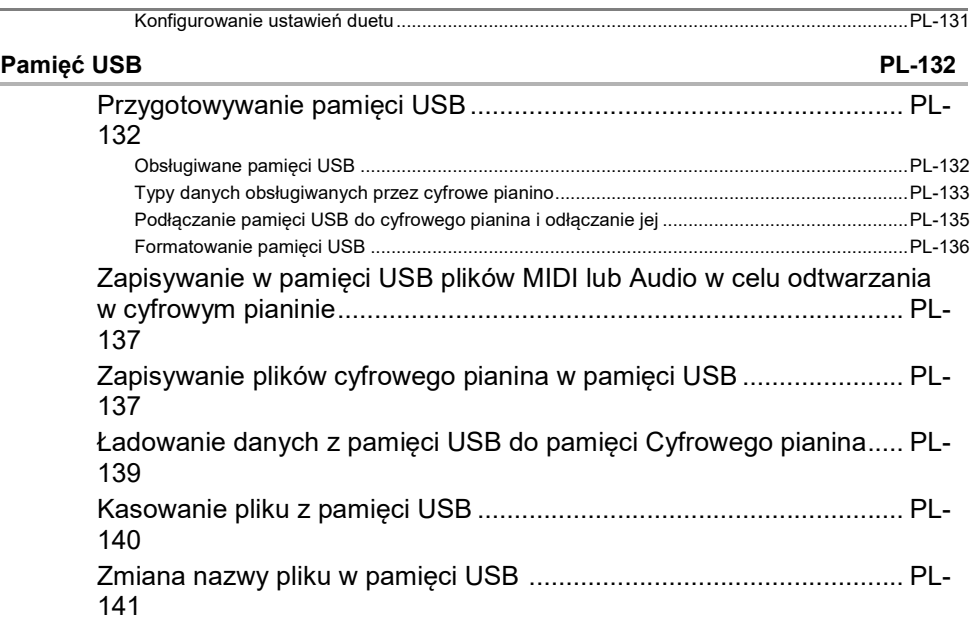

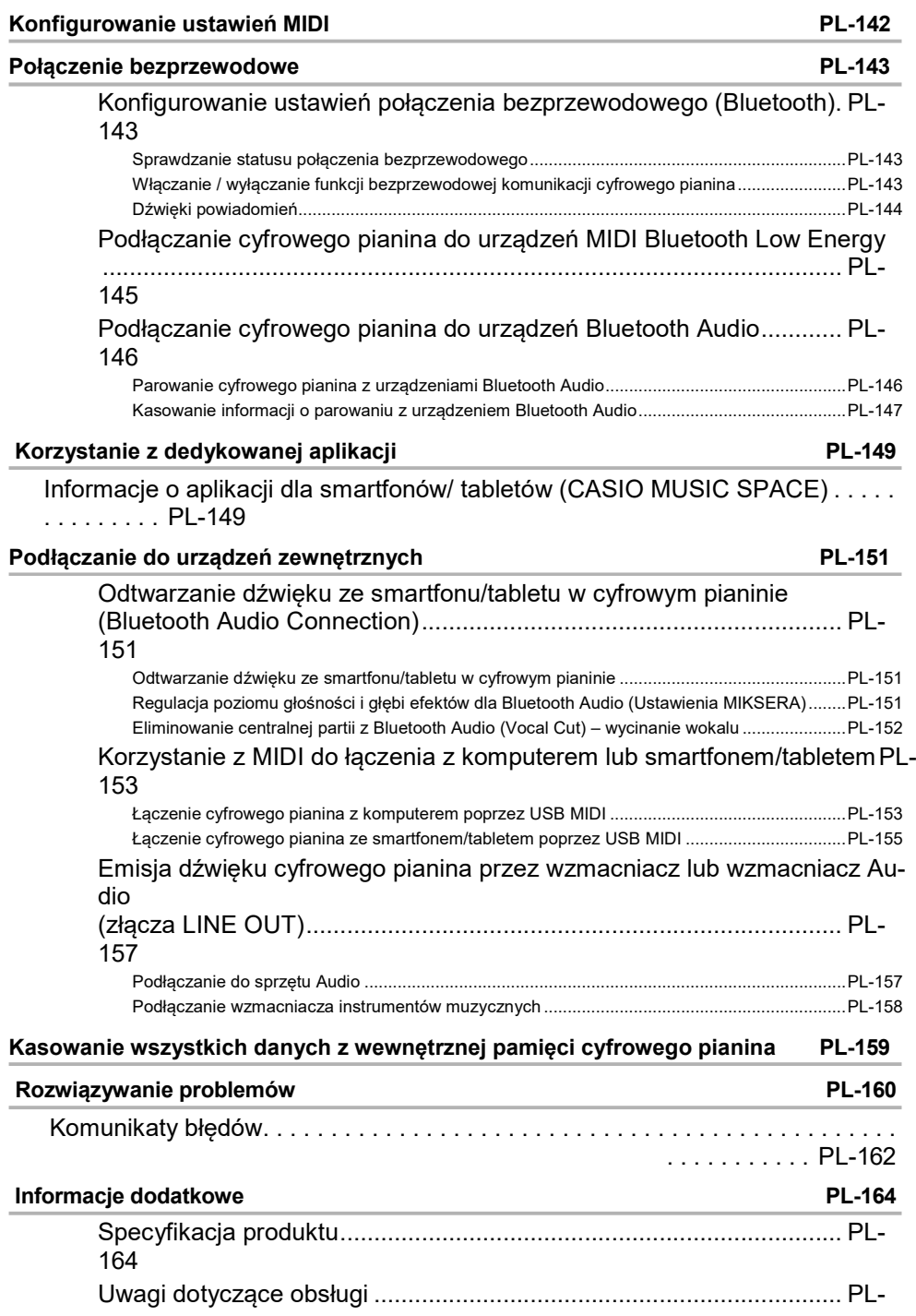

#### PL-8

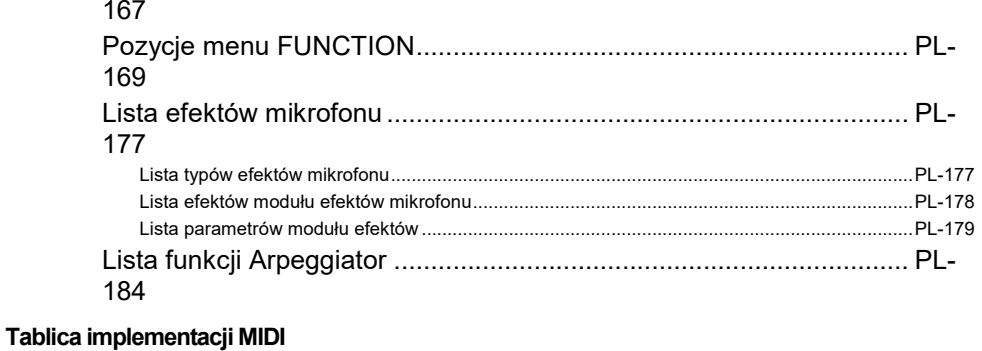

#### PL-9

# Informacje ogólne i konfiguracja

# Informacje ogólne

#### ■ Przedni panel

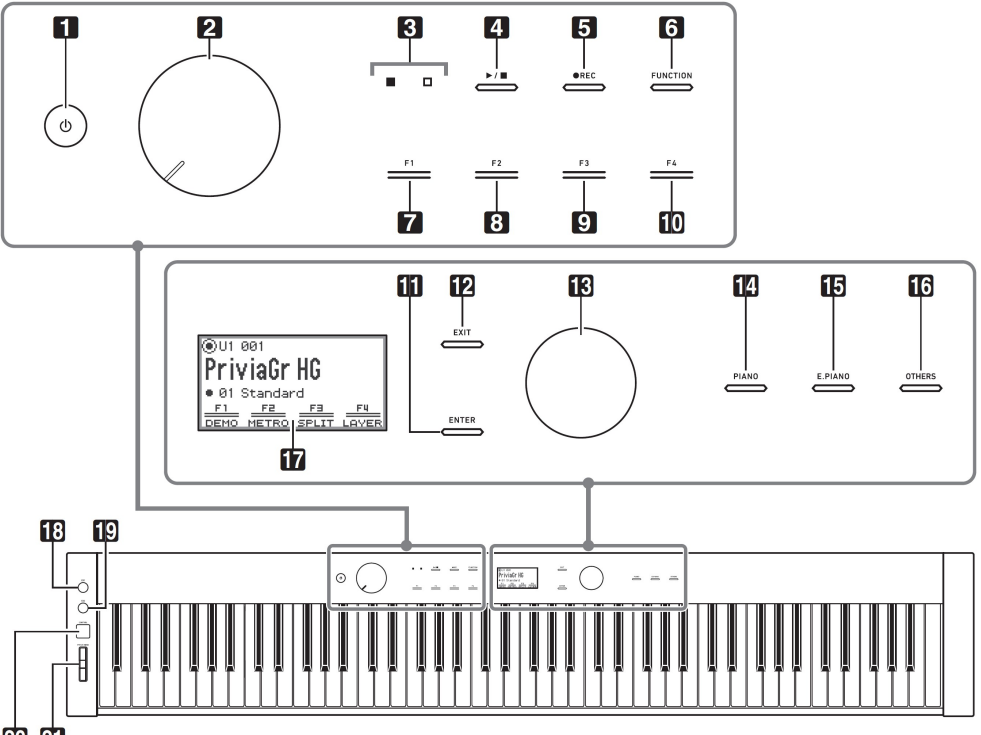

#### 20 21

- 1. Przycisk włącznika
- 2. Pokrętło głośności
- 3. Dioda LED (Czerwona, biała)
- 4. Przycisk  $\blacktriangleright$ /
- 5. Przycisk ●REC
- 6. Przycisk FUNCTION
- 7. Przycisk F1
- 8. Przycisk F2
- 9. Przycisk F3
- 10. Przycisk F4
- 11. Przycisk ENTER
- 12. Przycisk EXIT
- 13. Pierścień dotykowy
- 14. Przycisk PIANO
- 15. Przycisk E. PIANO
- 16. Przycisk OTHERS
- 17. Wyświetlacz
- 18. Przycisk EX1
- 19. Przycisk EX2
- 20. Przycisk CONTROL
- 21. Pokrętło PITCH BEND

#### Przyciski dotykowe i pierścień dotykowy

Po włączeniu cyfrowego pianina wszystkie przyciski dotykowe ([4] do [12] i [14] do [16]) oraz pierścień dotykowy [13], zaświecą się. Powyższy rysunek pokazuje sytuację, gdy wszystkie przyciski świecą się. Przy rzeczywistym korzystaniu z instrumentu, świecą się lub migają tylko te przyciski, które są w danym momencie uaktywnione.

#### Nazwy nut oraz tonacji

Stosowane w niniejszej instrukcji obsługi nazwy dźwięków instrumentu oraz tonacji oparte są na międzynarodowym standardzie. Środkowe C to C4, zaś najniższe C to C1, natomiast najwyższe C to C8. Poniższa ilustracja przedstawia nazwy poszczególnych klawiszy (dźwięków) od C4 do C5.

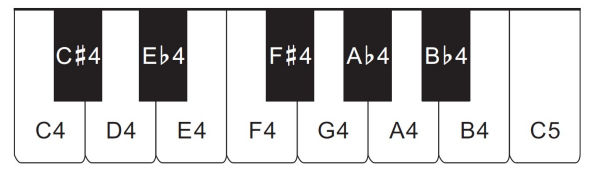

■ Widok z przodu

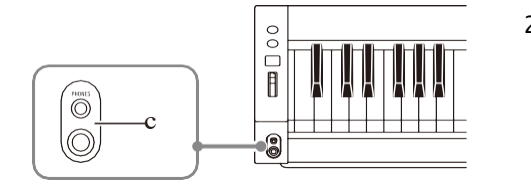

#### 22 złącza **PHONES**

Górne: stereo mini jack phone (Mini TRS phone) Dolne: stereo standard jack phone (TRS phone)

■ Widok z tyłu

23 24 25 26 27 29 30 28  $rac{USB}{5V/0.5A}$  $\Box$ **10** |© (O Ó 00  $\overset{USE}{\leftarrow}$ L/MONO EXPRESSION/<br>ASSIGNABLE **MIC VOLTIME** MIC IN PEDAL UNIT  $n r$  24V  $\sim$ 

- 23 Port **USB** Type A
- 24 Port **USB** Type B
- 25 Pokrętło MIC VOLUME
- 26 Wejście MIC IN
- 27 Wejścia LINE OUT R, L/MONO
- 28 Wejście EXPRESSION/ASSIGNABLE
- 29 Złącze **PEDAL UNIT** jack
- 30 Złącze zasilania DC 24V

#### ■ Wyświetlacz (Główny ekran)

Główny ekran, to ekran pojawiający się na wyświetlaczu przy włączaniu cyfrowego pianina.

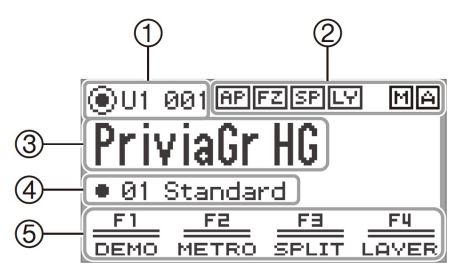

- (1) Nazwa partii, Numer brzmienia
- (2) Wskaźniki
- (3) Nazwa brzmienia
- (4) Nazwa zestawu (ustawienia) przycisku F
- (5) Menu przycisku F

#### Odwrócone ekrany

Wyświetlacz niniejszego cyfrowego pianina pokazuje biały ekran na ciemnym tle; w niniejszej instrukcji prezentowana jest negatywowa wersia tego wyświetlacza

■ Przygotowanie pulpit nutowego

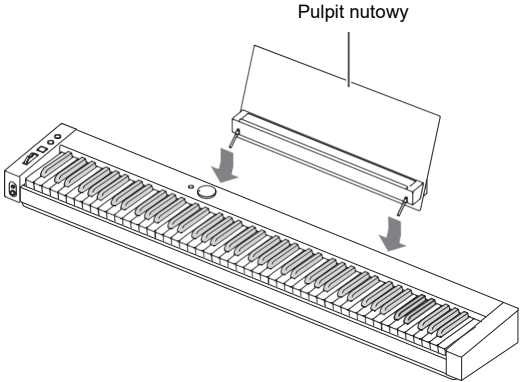

# Operacje dotykowe oraz notacja stosowana w instrukcji obsługi

#### ■ Obsługa dotykowego pokrętła oraz opisy

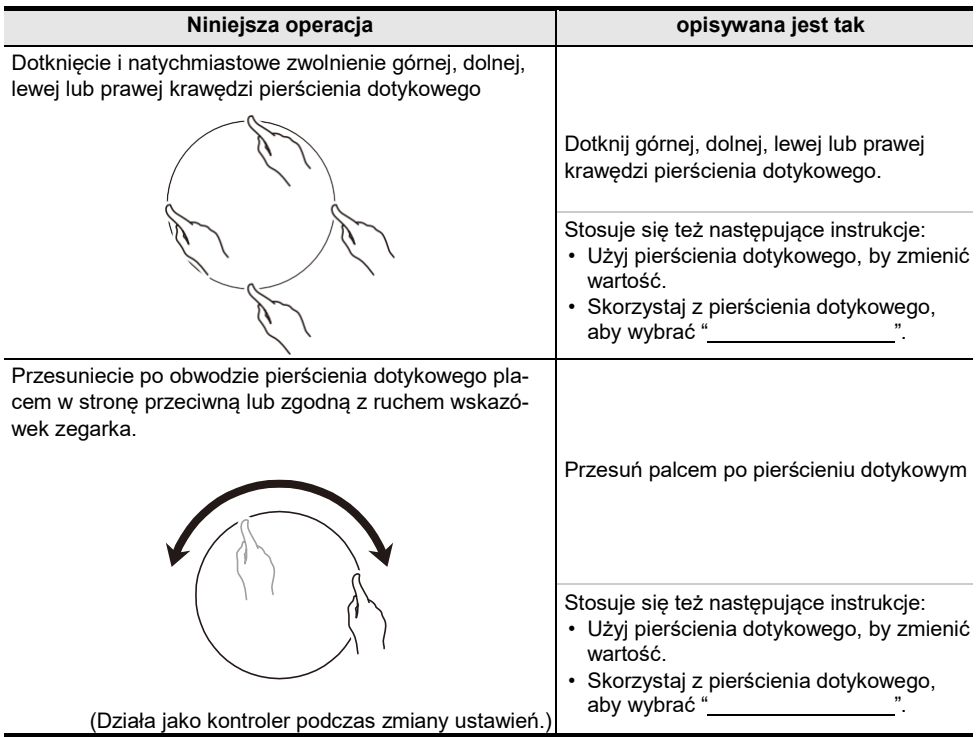

#### ■ Obsługa przycisku dotykowego oraz opisy

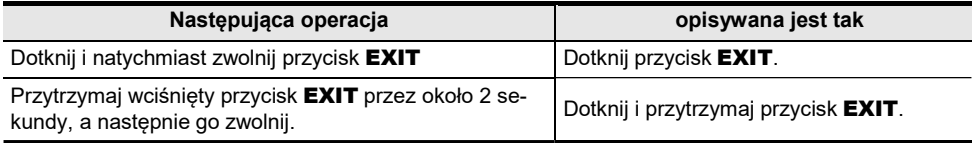

## ■ Obsługa przycisków F (F1 do F4) oraz opisy

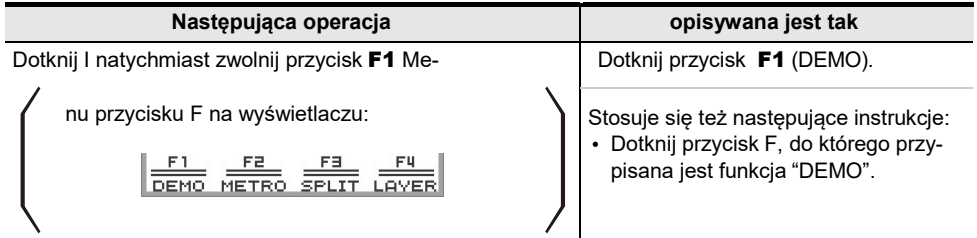

# Przygotowanie zasilacza

Cyfrowe Pianino może być zasilane przez zasilacz sieciowy lub baterie AA (alkaliczne lub akumulatory niklowo-wodorkowe).

#### Korzystanie z zasilacza sieciowego

Należy używać wyłącznie zasilacza sieciowego (standard JEITA, z wtyczką o ujednoliconej polaryzacji) dostarczonego z niniejszym cyfrowym pianinem. Użycie innego typu zasilacza sieciowego może spowodować nieprawidłowe działanie pianina cyfrowego.

#### <Dedykowany zasilacz sieciowy: AD-E24250LW>

Użyj dostarczonego kabla zasilającego, aby podłączyć zasilacz sieciowy.

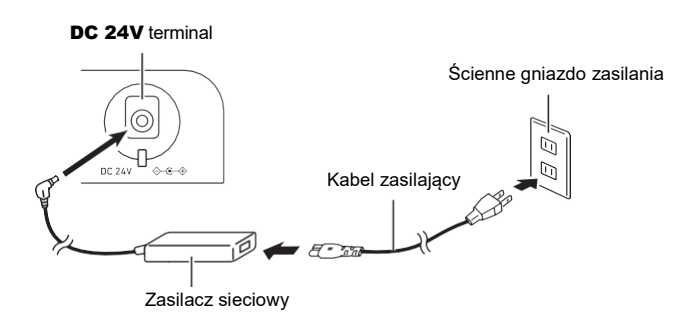

Nie ma możliwości naprawiania zasilacza sieciowego. Warunki użytkowania zasilacza sieciowego Temperatura: 0 do 40°C

Wilgotność: 10% do 90%RH

Polaryzacja wyjściowa:  $\Diamond$   $\circ$ WAŻNE!

- Nigdy nie podłączaj zasilacza sieciowego dostarczonego z niniejszym cyfrowym pianinem do innych urządzeń. Stwarza to ryzyko awarii.
- Przed podłączeniem lub odłączeniem zasilacza sieciowego upewnij się, że Cyfrowe Pianino jest wyłączone.
- Po długim okresie użytkowania zasilacz sieciowy jest bardzo ciepły w dotyku. Jest to normalny objaw i nie wskazuje na wadliwe działanie zasilacza.
- Jeśli nie planujesz używać cyfrowego pianina przez dłuższy czas, odłącz zasilacz sieciowy od gniazdka zasilania.

#### ■ Uwagi dotyczące odłączania zasilacza

- (1) Nigdy nie należy zbyt mocno ciągać za kabel zasilacza.
- (2) Nigdy nie należy pociągać w sposób powtarzalny za kabel zasilacza.
- (3) Nigdy nie należy zaginać kabla zasilacza przy wtyczce lub złączu.

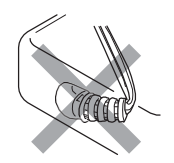

(4) Kabel zasilacza można zwijać, ale nigdy nie należy owijać go wokół zasilacza sieciowego.

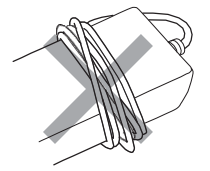

(5) Przed przeniesieniem cyfrowego pianina należy odłączyć zasilacz sieciowy od gniazda zasilania.

#### ■ Uwagi dotyczące miejsc, w jakich można użytkować zasilacz sieciowy

- Przy korzystaniu z zasilacza sieciowego, należy umieścić go w lokalizacji spełniającej przedstawione poniżej warunki.
	- Miejsca nienarażone na zachlapania.

Zasilacz sieciowy jest przeznaczony wyłącznie do użytku w pomieszczeniach. Nie umieszczaj go w miejscu, w którym może zamoczyć się, ani nie stawiaj na nim wazonu czy innego pojemnika z płynem.

- Miejsca nie narażone na podwyższoną wilgotność.
- Przestronne, dobrze wentylowane lokalizacje.

Nie należy przykrywać zasilacza gazetami, obrusem, zasłonami ani żadną inną tkaniną.

- Należy korzystać z gniazda zasilania, które znajduje się w pobliżu pianina cyfrowego. Umożliwi to natychmiastowe odłączenie zasilacza od gniazdka elektrycznego w przypadku wystąpienia jakiegokolwiek problemu.
- Używając zasilacza sieciowego, połóż go na podłodze etykietą skierowaną w dół. Zasilacz sieciowy może emitować fale elektromagnetyczne, gdy powierzchnia etykiety jest skierowana do góry.

# Korzystanie z baterii

# WAŻNE!

- Przed umieszczeniem baterii należy pamiętać o wyłączeniu instrumentu.
- Użytkownik musi we własnym zakresie przygotować dostępne w handlu baterii alkaliczne AA.
- Rozładowane baterie mogą powodować nienaturalne działanie instrumentu. W takich przypadkach należy wymienić baterie na nowe. W przypadku korzystania z akumulatorków, należy je naładować.
- Zwróć uwagę na poniższe środki ostrożności, gdy pianino cyfrowe jest odwracane do góry nogami w celu umieszczenia baterii.
	- − Uważaj, aby nie przyciąć palców pod Cyfrowym pianinem.
	- − Nie dopuść, aby cyfrowe pianino przewróciło się lub w inny sposób było narażone na silne uderzenia. Uderzenie może uszkodzić pokrętło głośności i klawisze klawiatury.
- Pamiętaj, aby wymieniać baterie co najmniej raz w roku, nawet jeśli nic nie wskazuje na niski poziom naładowania baterii. W szczególności wyczerpane akumulatory mogą ulec zniszczeniu, jeśli zostaną pozostawione w produkcie. Wyjmij akumulatory z produktu możliwe bezzwłocznie po ich wyczerpaniu się.

#### ■ Baterie wielokrotnego ładowania

Poniżej przedstawiono uwagi odnoszące się do korzystania z baterii wielokrotnego ładowania.

- Korzystaj z baterii wielokrotnego ładowania Panasonic Group eneloop formatu AA. Nie korzystaj z innych typów baterii wielokrotnego ładowania.
- Korzystaj wyłącznie z ładowarki przeznaczonej do danych akumulatorków.
- Baterie wielokrotnego ładowania trzeba wyjąć z instrumentu w celu ich ponownego naładowania.
- Sprawność rozładowanych baterii wielokrotnego ładowania pozostawionych w instrumencie może ulec pogorszeniu. Gdy baterie wyczerpią się, należy niezwłocznie wyjąć je z instrumentu.
- Należy zapoznać się z informacjami odnośnie korzystania z baterii eneloop a także przeznaczonej dla nich ładowarki; należy stosować się do uwag i ostrzeżeń zamieszczonych w dokumentacji tych akcesoriów.

■ Umieszczanie baterii

1. Otwórz pokrywę baterii znajdującą się na spodzie cyfrowego pianina.

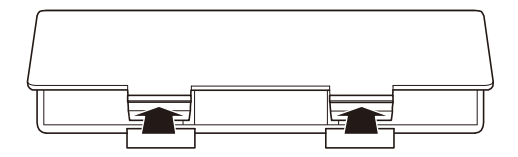

# 2. Umieść w komorze baterii osiem baterii rozmiarów AA.

• Umieszczając baterie zwróć uwagę na poprawne ustawienie biegunów (+) oraz (–).

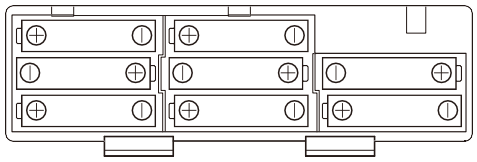

- 3. Wsuń wypustki pokrywy baterii w przeznaczone dla nich rowki i zamknij pokrywę.
	- Skonfiguruj poniższe ustawienia, aby określić typ umieszczonych baterii.

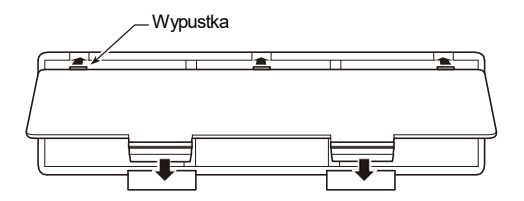

#### ■ Aby wybrać typ baterii

Wybierz typ baterii odpowiadający ogniwom umieszczonym w komorze baterii cyfrowego pianina.

- 1. Dotknij przycisk FUNCTION. Pojawi się menu FUNCTION.
- 2. Dotknij górę lub dół pierścienia dotykowego, aby wybrać "SYSTEM", a następnie dotknij przycisk ENTER.
- 3. Dotknij górę lub dół pierścienia dotykowego, aby wybrać "Battery Type", a na-stępnie dotknij przycisk ENTER.

Pojawi się ekran typu baterii - "Battery Type".

4. Dotknij górę lub dół pierścienia dotykowego, aby wybrać typ baterii.

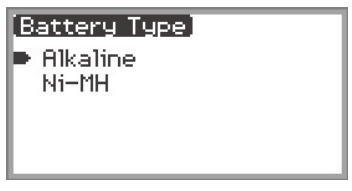

Alkaline: Baterie alkaliczne Ni-MH: Baterie Ni-MH

■ Powiadomienia o niskim stanie naładowania baterii i konieczności ich wymiany Na wyświetlaczu pojawia się ikona baterii, aby poinformować, że znacznie spada poziom naładowania baterii.

#### Wskaźnik niskiego poziomu naładowania baterii

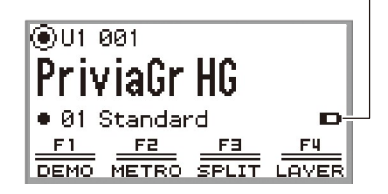

Ikona niskiego stanu naładowania baterii (nie miga)

# Wskaźnik wymiany **baterii Internal and Solution** and *Ikona wymiany baterii (miga)*

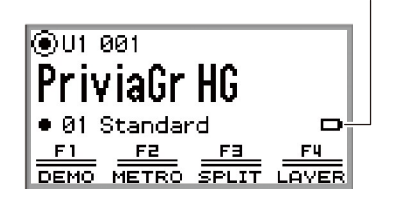

# WAŻNE!

- Aby uniknąć wypadku, zamknij pokrywę komory baterii zanim zaczniesz korzystać z cyfrowego pianina.
- Należy pamiętać, że komora baterii na spodzie pianina cyfrowego może się nagrzewać podczas użytkowania.
- Korzystanie z cyfrowego pianina, gdy baterie są już na wyczerpaniu, może spowodować nagłe wyłączenie pianina. W takim przypadku, dane zapisane w wewnętrznej pamięci cyfrowego pianina mogą ulec uszkodzeniu lub całkowitej utracie.

# Włączanie i wyłączanie zasilania

1. Przed włączeniem zasilania, obróć pokrętło regulacji głośności do pokazanej poniżej pozycji.

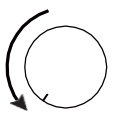

# 2. Naciśnii przycisk  $\mathbf 0$  (Power), by włączyć cyfrowe pianino.

Po włączeniu zasilania pojawi się ekran powitalny - "Welcome".

- Gdy wyświetlacz przełączy się na ekran główny, cyfrowe pianino jest gotowe do użytkowania.
- Czas przejścia do gotowości zależy od tego, w jakim stopniu wykorzystana jest wewnętrzna pamięć cyfrowego pianina.

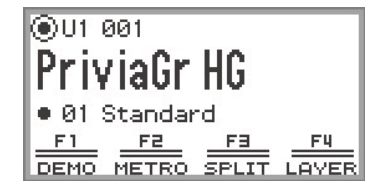

#### Ekran główny

- Włączając zasilanie nie dotykaj pokrętła pitch bend.
- Po naciśnieciu przycisku (!) (Power), nie naciskaj na żaden z pedałów aż do chwili, gdy pojawi się ekran główny.
- Cyfrowe pianino może nie włączyć się, jeśli przycisk (!) (Power) zostanie naciśnięty zbyt lekko. Nie świadczy to o nieprawidłowym działaniu urządzenia. W takich przypadkach należy ponownie, bardziej zdecydowanie nacisnąć przycisk (!) (Power).

## 3. Skorzystaj z pokrętła regulacji głośności, by ustawić ostrość.

# 4. Aby wyłączyć cyfrowe pianino, naciśnij i przytrzymaj przez chwilę wciśnięty przycisk (Power).

• Podświetlanie pierścienia dotykowego raz przebiegnie w kółko i zgaśnie, a na wyświetlaczu pojawi się komunikat "Bye".

# **UWAGA**

- W stanie początkowym, gdy cyfrowe pianino jest włączane bez zainstalowanej przystawki komunikacji bezprzewodowej Wireless MIDI & Audio, wskaźniki **MI (A)** migają na krótko w prawy górnym narożniku głównego ekranu, aby poinfor-<br>mować, że przystawka komunikacji bezprzewodowej Wireless MIDI & Audio nie jest zainstalowana.
- Nawet no wyłaczeniu zasilania przyciskiem  $\binom{l}{r}$  (Power), Cyfrowe pianino pozostaje w stanie czuwania z niewielkim przepływem prądu. Zawsze odłączaj zasilacz sieciowy od gniazdka zasilania, gdy pianino cyfrowe nie będzie używane przez dłuższy czas lub gdy istnieje ryzyko uderzenia pioruna.<br>• Jeśli funkcia automatycznego wznawiania [Auto Resume] (strona PL-17) jest wyłączona "Off", to wyłączenie zasilania
- resetuje różne ustawienia, ale Cyfrowe pianino pozostawia następujące ustawienia.

funkcji automatycznego wyłączania, Głośność bezprzewodowych powiadomień, Typ Baterii<br>. Strojenie, Kontrast LCD, informacje o parowaniu (historia połączeń Bluetooth),typ pedału ekspresji, kalibracja pedału ekspresji, Czułość przycisków dotykowych, Czułość pierścienia dotykowego, Głośność kliknięć operacji, status

# Automatyczne wznawianie – Auto resume

Gdy cyfrowe pianino jest wyłączane, różne ustawienia, takie jak numery brzmień, są resetowane. Jeśli w menu FUNCTION w pozycji "SYSTEM" > "Auto Resume" zostanie wybrana opcja "On" (strona PL-33), to większość ustawień pozostanie nawet po wyłączeniu zasilania.

# Automatyczne wyłączanie

Niniejsze cyfrowe pianino zostało zaprojektowane tak, aby wyłączało się automatycznie, aby uniknąć niepotrzebnego zużycia energii, jeśli przez określony czas nie zostanie wykonana żadna operacja. Czas wyzwalania automatycznego wyłączania wynosi około czterech godzin przy zasilaniu z zasilacza sieciowego lub sześciu minut przy zasilaniu bateryjnym.

## Dezaktywacja funkcji automatycznego wyłączania

Można też wyłączyć funkcję automatycznego wyłączania, aby instrument nie wyłączał się automatycznie podczas koncertów, itp.

# UWAGA

- Funkcja automatycznego wyłączania nie działa, gdy przekazywany jest jakikolwiek sygnał z urządzenia bezprzewodowego (smartfon/tablet) podłączonego do Cyfrowego pianina.
- 1. Dotknij przycisk FUNCTION. Pojawi się menu FUNCTION - funkcji.
- 2. Dotknij górę lub dół pierścienia dotykowego, aby wybrać "SYSTEM" , a następnie dotknij przycisk ENTER.
- 3. Dotknij górę lub dół pierścienia dotykowego, aby wybrać "Auto Power Off" a następnie dotknij przycisk ENTER.

Pojawi się ekran "Auto Power Off" - funkcji automatycznego wyłączania.

4. Dotknij górę lub dół pierścienia dotykowego i wybierz "Off".

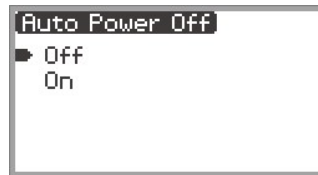

# Alert włączonego zasilania i efekt podświetlania

Funkcja "Power On Alert" (Alertu o włączonym zasilaniu) jest funkcją cyfrowego pianina, która uaktywnia się, gdy zasilanie jest włączone, ale Cyfrowe pianino nie jest używane przez około sześć minut. "Efekt podświetlania" jest efektem, który uaktywnia się, gdy aktywna jest funkcja alertu włączonego zasilania. Alert włączonego zasilania działa tylko wtedy, gdy cyfrowe pianino jest zasilane z zasilacza sieciowego.

## Korzystanie z funkcji alertu włączenia instrumentu

Funkcja alertu o włączonym zasilaniu działa zgodnie z sygnałem wejściowym ze smartfonu / tabletu (strona PL-146) podłączonym do Cyfrowego pianina poprzez Bluetooth®.

- Jeśli obecny jest sygnał w wejściu audio (efekt podświetlania jest uaktywniony):
- Diody LED na przednim panelu pianina cyfrowego świecą się w rytm utworu.
- Brak wejścia audio (efekt podświetlania nie jest aktywny): Wyświetlacz i wszystkie diody LED na przednim panelu cyfrowego pianina będą wyłączone, a jedynie pokrętło regulacji pitch bend zaświeci się.

Po wykonaniu dowolnej operacji, takiej jak dotknięcie przycisku lub naciśnięcie klawisza klawiatury, pianino cyfrowe powróci do normalnego stanu. Jeśli zapomniałeś wyłączyć zasilanie, naciśnij i przytrzymaj przycisk (U) (Power), aż na wyświetlaczu pojawi się "Bye". Zasilanie zostanie wyłączone.

# UWAGA

• Gdy pianino cyfrowe jest używane z zasilaczem i jest włączone, to krótkie naciśnięcie przycisku  $\bigcup$ (Power) sprawia, że cyfrowe pianino natychmiast przechodzi do takiego samego stanu jak przy funkcji alertu o włączonym zasilaniu. Jeśli do cyfrowego pianina dochodzi sygnał wejściowy audio, uaktywniany jest efekt podświetlania.

Krótkie naciśniecie przycisku (<sup>I</sup>) (Power) przy korzystaniu z zasilania bateryjnego, sprawia, że przyciski dotykowe na zmianę zapalają się i gasną (efekt podświetlania nie jest uaktywniony).

• Jeśli w menu FUNCTION w pozycji "SYSTEM" > "Power On Alert" wybrana jest opcja "Off" (strona PL-33), to funkcja alertu włączonego zasilania ("Power On Alert") nie działa.

# Wyłączanie podświetlania panela

Gdy wyświetlany jest główny ekran (ekran, który pojawia się natychmiast po włączeniu zasilania), to dotkniecie i przytrzymanie przycisku  $EXIT$  aż światło wokół pierścienia dotykowego przebiegnie raz dookoła i zgaśnie, powoduje wyłączenie większości podświetlanych elementów na przednim panelu, za wyjątkiem przycisku **FUNCTION** oraz pierścienia dotykowego (stan wyłączenia podświetlania panela). Pozostawienie jedynie niewielkiego podświetlania oszczędza zasilanie i ułatwia skupienie się na grze na instrumencie.

Cyfrowe pianino utrzymuje stan wyłączenia panela, nawet gdy grasz na klawiaturze instrument, obsługujesz pedały, pokretło regulacji *pitch bend*, przyciski **EX** czy

też przycisk CONTROL. Dotknij przycisk FUNCTION lub naciśnij na krótko przycisk  $\bigcup$  (Power), aby wyłączyć powyższą funkcję.

# **UWAGA**

- Gdy źródłem zasilania cyfrowego pianina są baterie, to przechodzi ono automatycznie do stanu "wyłączania podświetlania panela", jeśli elementy sterujące na przednim panelu (przyciski dotykowe, pierścień dotykowy, itp.)nie są używane przez około 1 minutę.
- Nawet jeśli korzystasz z zasilacza sieciowego, można ustawić, by podświetlanie wyłączało się automatycznie po pewnym czasie, aby oszczędzić energię, w przypadku nienaciskania przycisków sterujących przez definiowany czas (przy początkowych ustawieniach domyślnych podświetlanie nie będzie wyłączać się automatycznie). Skorzystaj z menu FUNCTION, pozycja "SYSTEM" > "Panel Light" (strona PL-33) , by określić czas (5, 30, 60 lub 120 sekund) poprzedzający wyłączenie się podświetlania.
- Podświetlanie panela nie wyłącza się podczas odtwarzania utworu, ani w trakcie nagrywania, a także wówczas, gdy do cyfrowego pianina przekazywany jest sygnał wejściowy ze smartfonu/tabletu.

# Regulacja kontrastu wyświetlacza

W celu ustawienia kontrastu wyświetlacza skorzystaj z menu FUNCTION, pozycja "SYSTEM" > "LCD Contrast" (strona PL-33).

# Regulacja głośności

Do sterowania głównym poziomem głośności cyfrowego pianina służy pokrętło regulacji głośności.

# UWAGA

• Funkcja miksera (strona PL-60) pozwala na indywidualną regulację głośności gry na klawiaturze instrument, odtwarzania utworów, oraz głośności sygnału z wejścia mikrofonowego MIC IN.

# Korzystanie z słuchawek

Po podłączeniu słuchawek do złącza PHONES wyłączany jest dźwięk z głośników, co pozwala na grę nawet późno w nocy, tak by nikomu nie przeszkadzać.

• Pamiętaj, aby przed podłączeniem słuchawek do złącza PHONES maksymalnie obniżyć poziom głośności.

# Złącza PHONES (Górne: stereo mini phone jack (Mini TRS phone)/ Dolne: stereo standard phone jack (TRS phone))

) WAŻNE!

- Aby chronić swój słuch, nie należy przy korzystaniu ze słuchawek ustawiać zbyt wysokiego poziomu głośności.
- Podłączając słuchawki do złącza stereo mini phone jack, upewnij się, by korzystać z wtyczki stereo mini phone (Mini TRS phone). Inne wtyczki nie są obsługiwane.
- Jeśli zastosowanie słuchawek wymaga dodatkowej przejściówki, zwróć uwagę, by przy odłączaniu słuchawek odłączyć od instrumentu również ową przejściówkę, w przeciwnym wypadku przez głośniki nie będzie emitowany dźwięk.
- Można korzystać z dostępnych w handle słuchawek spełniających poniższe warunki:
	- − Maksymalne wejście: 150mW lub większe
	- − Impedancja: 32Ω lub większa
- Nie jest zalecane korzystanie z opcjonalnych słuchawek CP-16.

#### Emisja dźwięku z głośników, gdy podłączone są słuchawki

Jeśli w menu FUNCTION pozycja "SYSTEM" > "Speaker Out" (strona PL-33) pozostaje włączona "On", to dźwięk jest emitowany przez głośniki nawet wówczas, gdy do złącza PHONES podłączona jest wtyczka.

• Wartości ustawień przedstawiają się następująco:

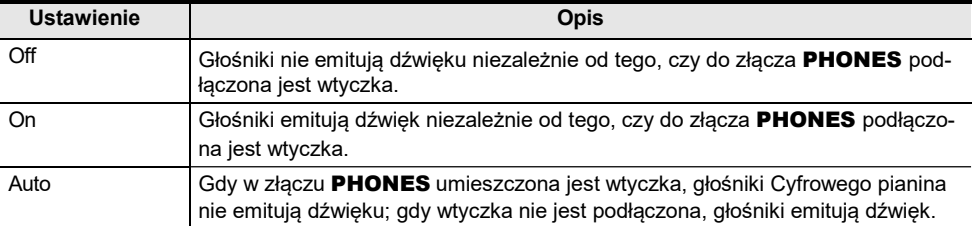

# Tryb Słuchawek

Gdy w menu FUNCTION pozycja "SYSTEM" > "Headphone Mode" (strona PL-33) jest włączona "On" (ustawienie domyślne) I korzystasz ze słuchawek, to jakość dźwięku jest automatycznie korygowana, by prawidłowo odtwarzać brzmienie akustycznego pianina tak, jakby dźwięk naturalnie docierał do uszu słuchacza.

# UWAGA

- Tryb słuchawek uaktywnia się po podłączeniu wtyczki do złącza PHONES.
- Niezależnie od ustawienia trybu słuchawkowego, dźwiek emitowany ze złącza PHONES oraz złącza LINE OUT jest taki sam.

# Korzystanie z mikrofonu

Do gniazda MIC IN można podłączyć dostępny w handlu mikrofon dynamiczny i odtwarzać dźwięk z mikrofonu za pomocą cyfrowego pianina.

Poziom głośności wejścia mikrofonowego można regulować pokretłem MIC VO-

LUME. Regulacja głośności mikrofonu jest niezależna od ogólnej głośności cyfrowego pianina.

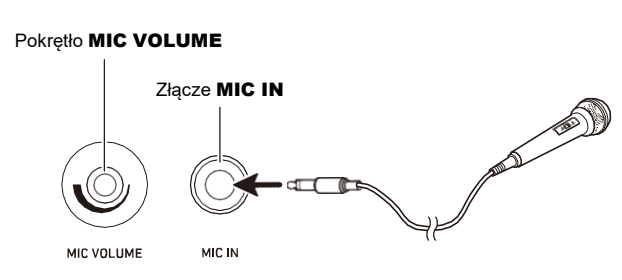

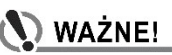

.

- Przed podłączeniem mikrofonu upewnij się, że cyfrowe pianino i mikrofon są włączone.
- Przed podłączeniem ustaw zarówno ogólną głośność cyfrowego pianina, jak i głośność mikrofonu na najniższy poziom. Dostosuj ustawienia głośności do odpowiednich poziomów po podłączeniu mikrofonu.

# UWAGA

- Podłączając mikrofon do złącza MIC IN korzystaj ze standardowej wtyczki typu *phone* (TS phone). Instrument nie obsługuje innych typów wtyczek.
- Do wyjścia mikrofonowego mogą być stosowane różne efekty. Więcej informacji, patrz "Korzystanie z efektów mikrofonu" (strona PL-56).
- Funkcja miksera umożliwia niezależną regulację głośności sygnału wejściowego mikrofonu, a także pozwala na wysyłanie do wyjścia mikrofonowego określonych wartości efektów Symulatora hali/Reverb. Więcej informacji, patrz "Korzystanie z miksera" (strona PL-60).

# Blokada operacji

Gdy włączona jest funkcja blokady operacji (Operation Lock "On" lub "Auto"), wyłączone są wszystkie operacje przycisków za wyjątkiem przycisków (1) (Power) oraz przycisku zwalniania blokady operacji. Ma to zapobiec przypadkowej zmianie ustawień instrument podczas wykonywania utworu.

- 1. Dotknij przycisk FUNCTION. Pojawi się menu FUNCTION - funkcji.
- 2. Dotknij górę lub dół pierścienia dotykowego, aby wybrać pozycję "SYSTEM" , a

następnie dotknij przycisk ENTER.

3. Dotknij górę lub dół pierścienia dotykowego, aby wybrać "Operation Lock" a następnie dotknij przycisk ENTER.

Pojawi się ekran blokady operacji "Operation Lock".

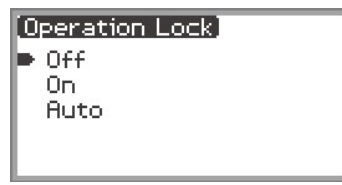

4. Dotknij górę lub dół pierścienia dotykowego, aby zmienić ustawioną wartość.

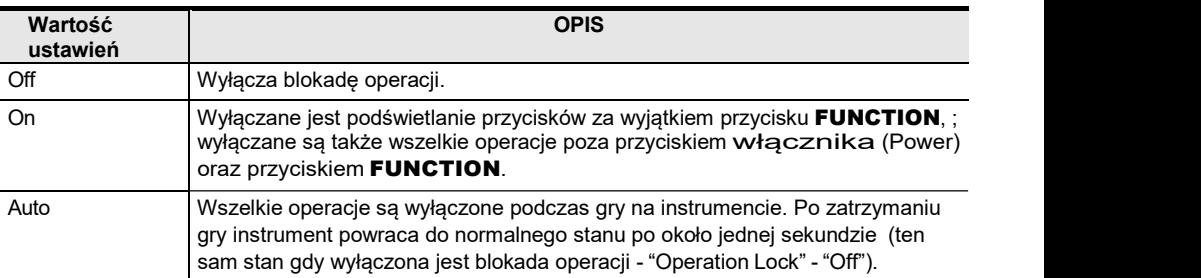

5. Dotknij i przytrzymaj przycisk EXIT, aby wyjść z ustawień. Gdy wybrana jest opcja "On", nie są dostępne żadne przyciski, za wyjątkiem przycisku FUNCTION.

# Opcje dla podłączania smartfonów / tabletów, komputerów i zewnętrznych urządzeń Audio

Metoda podłączania urządzeń zewnętrznych zależy do tego co chcesz zrobić. Patrz poniższa tabela, informacje zawarte w części "Metoda połączenia" , która pasuje do "Tego co chcesz zrobić.".

# **UWAGA**

- Termin "Smartfony" z poniższej tabeli obejmuje zarówno smartfony (iPhone, Android) jak i tablety (iPad, Android).
- Informacje o dedykowanej aplikacji CASIO wspomnianej w niniejszej tabeli, patrz "Informacje o aplikacji dla Smartfonów / tabletów (CASIO MUSIC SPACE)" (strona PL-149).

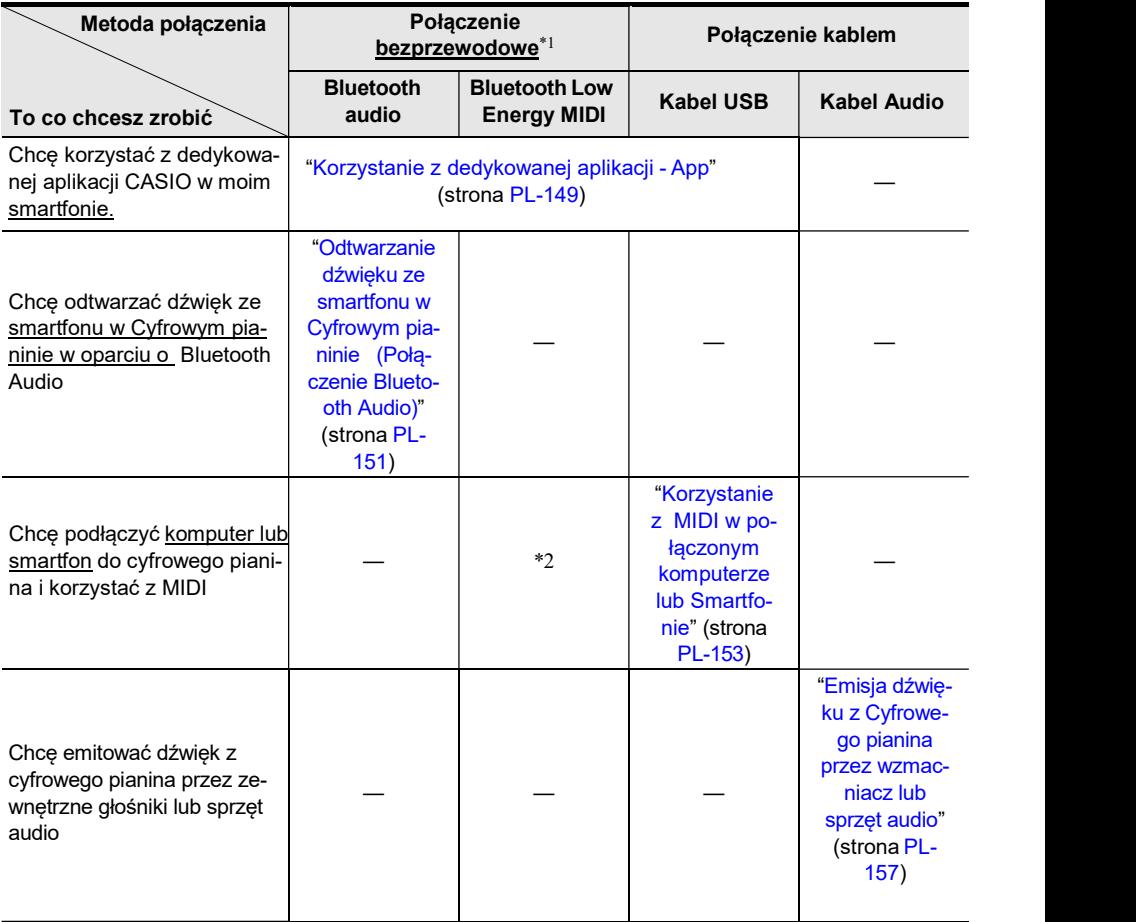

- \*1 Korzystając ze znajdującej się w komplecie przystawki komunikacji bezprzewodowej - Wireless MIDI & Audio.
- \*2 W przypadku korzystania z innych aplikacji niż dedykowana aplikacja CASIO nie gwarantujemy pełnej współpracy.

#### Korzystanie ze znajdującej się w komplecie przystawki komunikacji bezprzewodowej Wireless MIDI & Audio

Aby sparować Cyfrowe pianino z zewnętrznym urządzeniem obsługującym Bluetooth®, należy podłączyć do portu USB typ A Cyfrowego pianina przystawkę bezprzewodowej komunikacji Wireless MIDI & Audio.

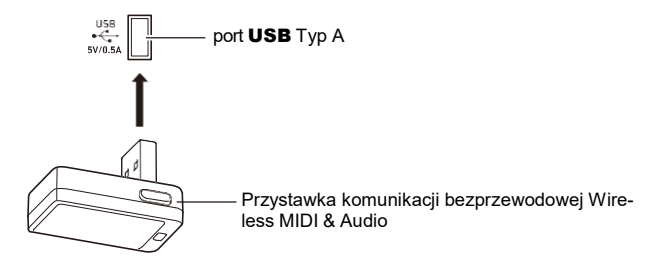

# ) WAŻNE!

• Przed podłączeniem lub odłączeniem przystawki komunikacji bezprzewodowej Wireless MIDI & Audio należy wyłączyć cyfrowe pianino.

# Przywracanie fabrycznych ustawień domyślnych

Można skorzystać z funkcji przywracania fabrycznych ustawień domyślnych (Factory Reset), aby przywrócić dane Cyfrowego pianina oraz jego ustawienia do fabrycznych ustawień domyślnych. Więcej informacji, patrz "Aby przywrócić wszystkie ustawienia cyfrowego pianina oraz dane do fabrycznych ustawień domyślnych" (strona PL-159).

# Operacje wspólne dla wszystkich trybów

# **WAŻNE!**

- Jeśli nie zostało określone inaczej, wszystkie procedury przedstawione w niniejszej instrukcji obsługi zakładają, że cyfrowe pianino jest w swoim stanie początkowym (stan bezpośrednio po włączeniu instrumentu). Jeśli napotkasz na problem z realizacją procedury, wyłącz cyfrowe pianino, włącz je ponownie i spróbuj wykonać procedurę raz jeszcze.
- Należy jednak pamiętać, że wyłączenie cyfrowego pianina podczas realizacji procedury sprawia, że wszystkie zawieszone, niezapisane dane są kasowane.

# Korzystanie z przycisków dotykowych i pierścienia dotykowego

Włączenie cyfrowego pianina sprawia, że podświetlane są przyciski dotykowe i pierścień dotykowy.

## Podstawowa obsługa pierścienia dotykowego

Pierścień dotykowy służy do przesuwania kursora pomiędzy pozycjami na liście i do zmiany wartości.

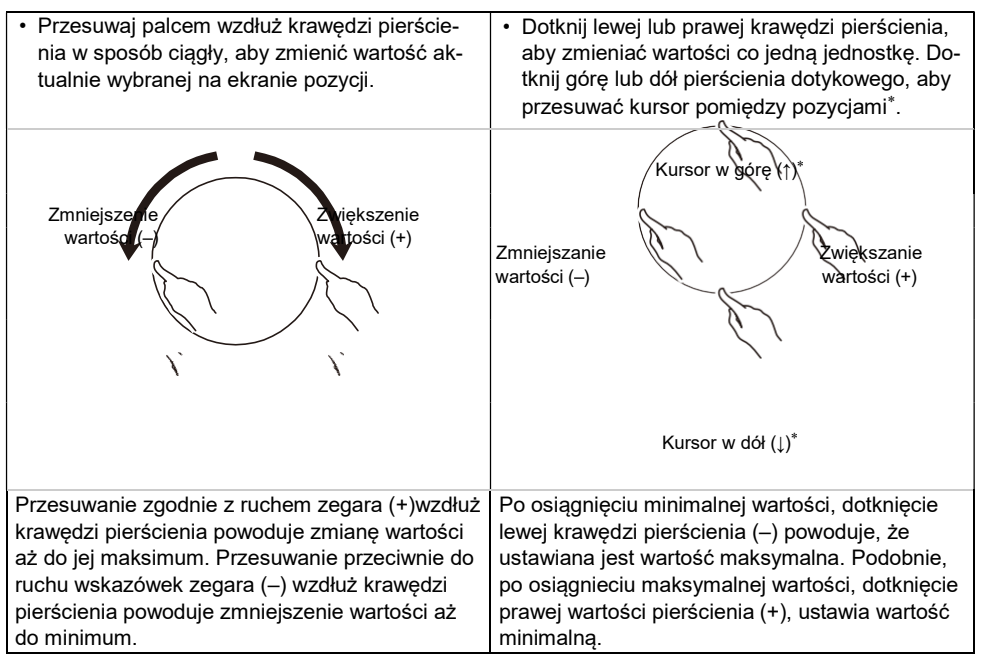

Gdy wyświetlany jest ekran powiększenia (strona PL-29) lub ekran listy wartości (strona PL-30), dotknięcie dolnej lub górnej krawędzi pierścienia zmienia wartość.

# **EUWAGA**

- Przykłady szczególnych operacji przy użyciu pierścienia dotykowego, patrz "Podstawowe operacje dotyczące zawartości wyświetlacza" (strona PL-27).
- Aby zresetować do wartości domyślnych wartość aktualnie wybranej na ekranie pozycji, dotknij i przytrzymaj przycisk **FUNCTION** oraz dotknij górną, dolną, lewą lub prawą krawędź pierścienia dotykowego.

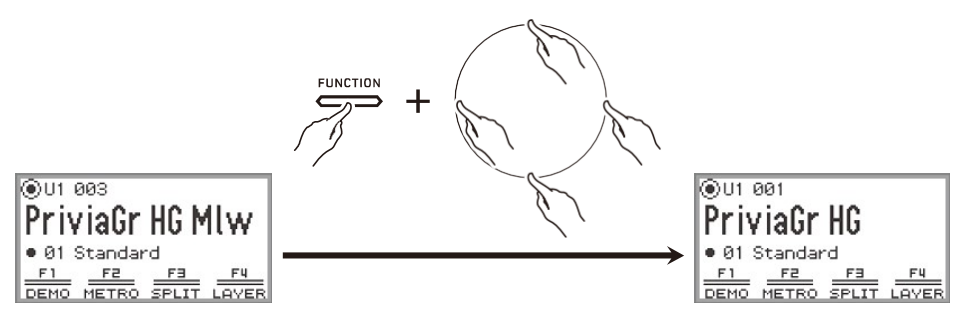

## Ustawianie czułości przycisków dotykowych oraz pierścienia dotykowego

Czułość przycisków dotykowych można ustawić w menu FUNCTION w pozycji "SYSTEM" > "Touch Btn Sense" (strona PL-33). Można także ustawić czułość pierścienia dotykowego w pozycji "SYSTEM" > "Touch Ring Sense".

■ Jeśli operacje stają się trudne ze względu na ustawienie niskiej czułości

Jeśli operacje są trudne lub niemożliwe po skorzystaniu z menu FUNCTION do obniżenia czułości przycisków dotykowych i pierścienia dotykowego, można, korzystając z poniższej procedury, ustawić wyższą czułość tych elementów.

- 1. Wyłącz cyfrowe pianino.
- 2. Naciskaiac klawisz C8 (klawisz najdalej z prawej strony), naciśnij przycisk (Power).
	- Przycisk  $\binom{1}{2}$  (Power) można zwolnić natychmiast, natomiast klawisz C8 należy trzymać wciśnięty, aż na wyświetlaczu pojawi się komunikat "Welcome".

#### Ustawienie głośności dźwięku obsługi pierścienia dotykowego (Głośność kliknięcia)

W menu FUNCTION w pozycji "SYSTEM" > "Op. Click Volume" (strona PL-33) można dostosować głośność dźwięku kliknięcia generowanego przy korzystaniu z pierścienia dotykowego.
# Podstawowe operacje dotyczące zawartości wyświetlacza

### Operacje wyboru pozycji

Kropka ( $\bigcirc$ ) widniejąca na wyświetlaczu Cyfrowego pianina wskazuje pozycje, względem których można użyć pierścienia dotykowego lub przycisku ENTER.

- Gdy kursor jest na punkcie ((), możesz zmienić wartość pozycji poprzez przesuwanie palcem po pierścieniu dotykowym.
- Gdy kursor nie jest na punkcie ((a)), dotknij przycisk **ENTER**, by wyświetlić ekran listy (ekran listy kategorii lub ekran listy wartości) odpowiadający danej pozycji\*.
- Przesuń kursor ( ) dotykając górę lub dół pierścienia dotykowego.

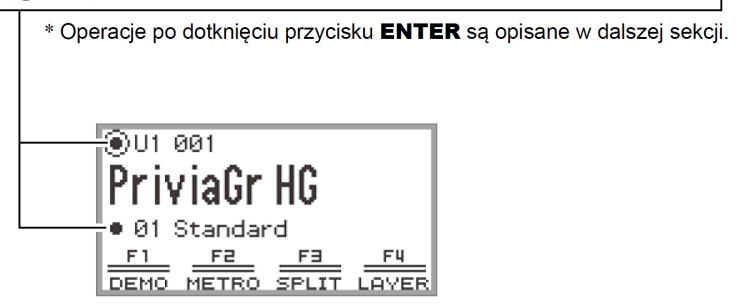

Wybierz pozycję, która ma być ustawiona i użyj pierścienia dotykowego, by zmienić jej wartość. Wypróbuj następujące operacje.

### 1. Włącz cyfrowe pianino.

Pojawi się główny ekran.

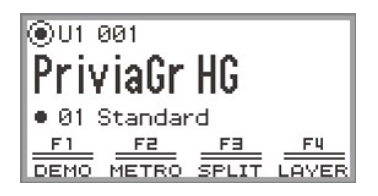

### 2. Dotknij górę lub dół pierścienia dotykowego.

Każde dotknięcie pierścienia przesuwa kursor  $( \bigcap )$  pomiędzy kropkami.

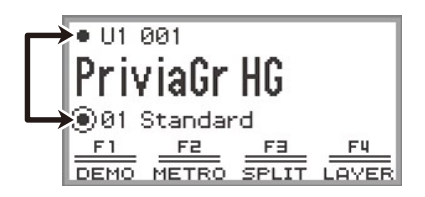

 $3.$  Przesuń kursor (  $\bigcap$  ) do pozycji, którą chcesz zmienić. Np. przesuń kursor  $(\bigcap)$  do pozycji "Nazwa partii i numer brzmienia".

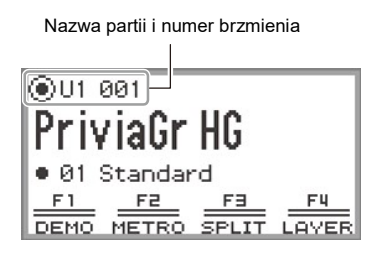

4. Dotknij lewej lub prawej krawędzi pierścienia lub przesuń palcem po jego krawędzi.

Wartość w pozycji kursora (w naszym przykładzie numer brzmienia) zmieni się.

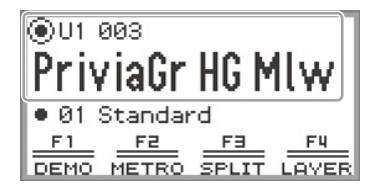

• Zamiast dotykania lewej lub prawej krawędzi pierścienia, bądź przesuwania po jego krawędzi, możesz skorzystać z listy wartości, która pojawi się po dotknięciu przycisku ENTER. Patrz następujące rozdziały, aby skorzystać z tej metody: "Nawigacja po hierarchii pozycji ustawień" (strona PL-30) "Korzystanie z menu przycisk F Menu" (strona PL-31) "Korzystanie z menu FUNCTION" (strona PL-33)

### ■ Ekran powiększenia

Jeśli w menu FUNCTION w pozycji "SYSTEM" > "Close-up" (strona PL-33) zmieniona zostanie wartość z "Off" (wartość domyślna) na "On", wyświetlacz pokaże "ekran powiększenia", który powiększa wartości, gdy przesuwasz palcem po pierścieniu dotykowym w celu zmiany wartości. Na przykład, w kroku 4 powyżej, pojawi się następujący ekran.

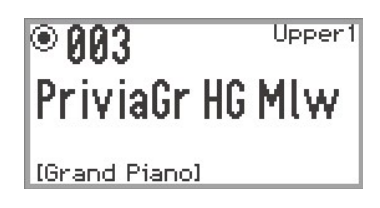

- Gdy wyświetlany jest ekran powiększenia, także można zmieniać wartości dotykając góry, dołu, lewej lub prawej strony pierścienia dotykowego.
- Wyświetlacz powróci do pierwotnego ekranu po około 5 sekundach od zdjęcia palca z pierścienia dotykowego.
- Aby natychmiast powrócić do poprzedniego ekranu, dotknij przycisk EXIT.

### Nawigacja po hierarchii pozycji ustawień

Użyj ekranu listy ustawień, aby wybrać spośród wielu opcji dźwięków, funkcji lub określonych ustawień. Poniżej znajduje się schemat poruszania się po hierarchii pozycji ustawień oraz kolejności operacji przy wyborze kategorii, wartości ustawień itp.

Dotknij lewą bądź prawą stronę pierścienia dotykowego lub przesuń po jego krawędzi, aby bezpośrednio wybrać wartości pozycji oznaczonej kursorem (  $\bigcap$ ).

Wypróbuj operacje korzystając z przycisku **ENTER**, przycisku **EXIT** i pierścienia dotykowego. Dotknięcie przycisku ENTER wywołuje listę opcji pozycji wyróżnionej

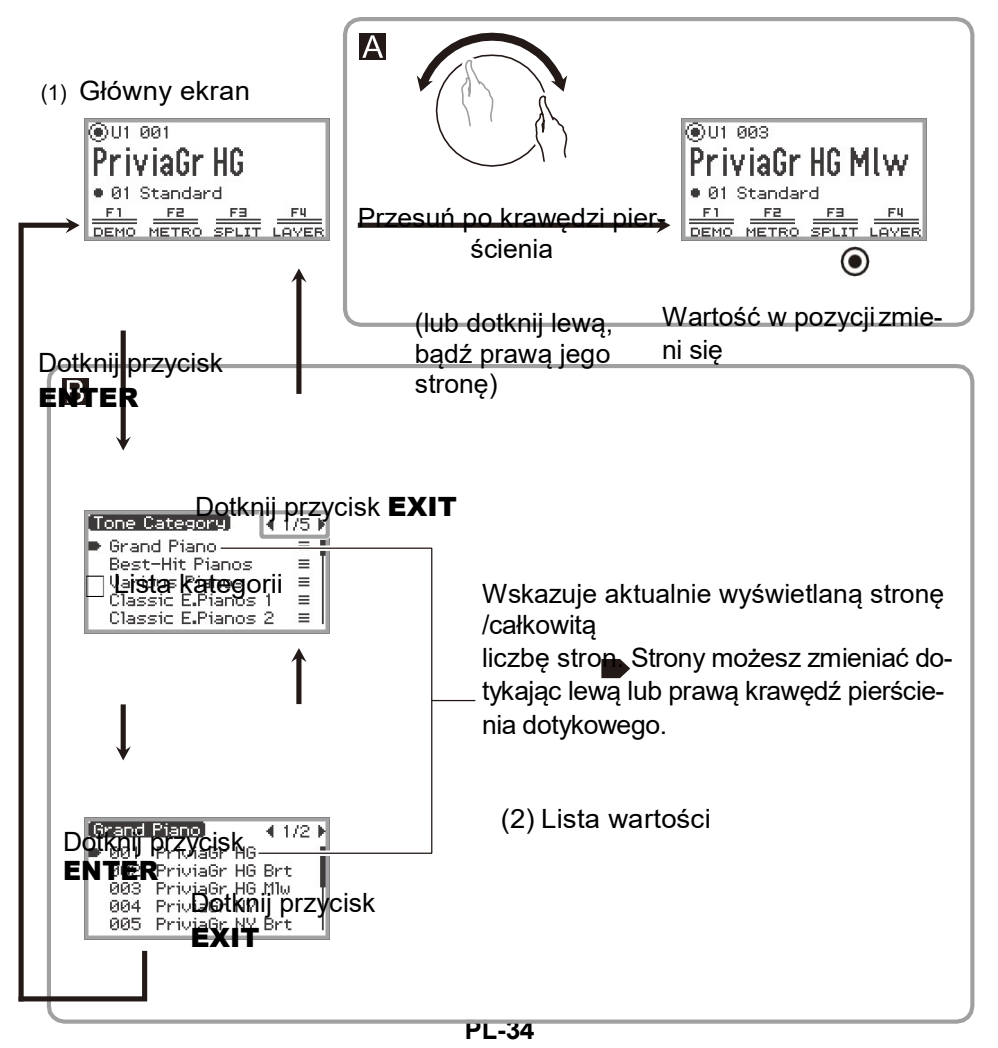

Kursor ( ) wskazuje aktualnie wybraną pozycję.

Kursor można przesuwać dotykając dolną lub górną krawędź pierścienia dotykowego, bądź przesuwając palcem po krawędzi pierścienia dotykowego.

Dotknij i przytrzymaj przycisk EXIT (wyświetlacz powróci do ekranu głównego (1))

# UWAGA

- Dotknij i przytrzymaj przycisk EXIT , aby powrócić do głównego ekranu.
- Opis poszczególnych operacji w niniejszej instrukcji obsługi pomija, po zakończeniu już procedury, krok powracania do pierwszego ekranu przy użyciu przycisku **EXIT**.

# Menu przycisku F i menu FUNCTION (funkcji)

### Korzystanie z menu przycisku F

Menu przycisku F pokazywane na dole wyświetlacza reprezentuje funkcje, które można uaktywnić dotykając przycisków F (F1 do F4).

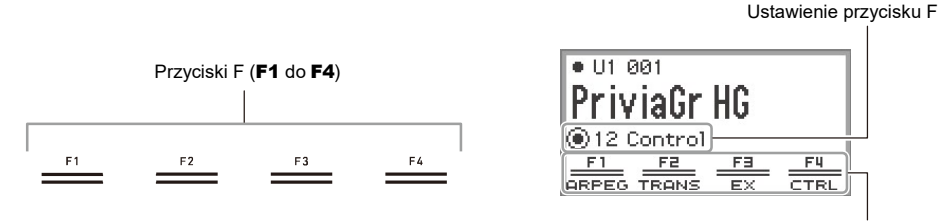

Menu przycisku F

Funkcje wyświetlane w menu przycisku F przełącza się zmieniając ustawienie przycisku F (01 do 30).

- Aby zmienić ustawienie przycisku F
- 1. Na głównym ekranie dotknij górę lub dół pierścienia dotykowego, aby przesunąć kursor ( $\bigcap$ ) do wiersza ustawiania przycisku F.
- 2. Dotknij i lewą lub prawą krawędź pierścienia dotykowego lub przesuń palcem po jego krawędzi.

Zmieni się Ustawienie przycisku F oraz zawartość menu przycisku F.

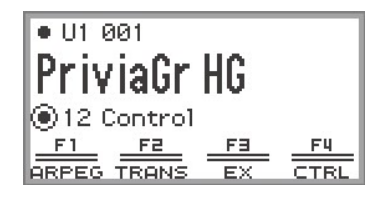

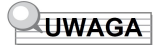

• Ustawienie przycisku F można także zmienić korzystając z ekranu listy ustawień przycisku F, która pojawia się po dotknięciu przycisku ENTER w kroku 2.

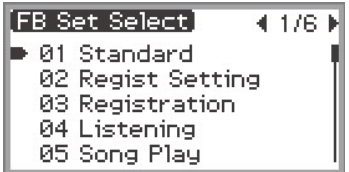

• 30 ustawień przycisku F obejmuje 14 zaprogramowanych ustawień (stałe funkcje przycisku F I nazwy ustawień) oraz 16 otwartych pozycji, do których użytkownik może swobodnie przypisywać funkcje i nazwy ustawień (ustawienia użytkownika dla przycisku F). Więcej informacji, patrz "Korzystanie z ustawień przycisku F" (strona PL-88).

### ■ Znaczenie nawiasu kwadratowego [ ] w menu przycisku F

Jeśli do przycisku F przypisana jest funkcja, która jest włączana I wyłączana przy każdym dotknięciu przycisku, to nazwa przycisku F pojawia się w nawiasie kwadratowym [ ], gdy funkcja ta jest włączona. Gdy funkcja jest wyłączona, nawias kwadratowy [ ] znika.

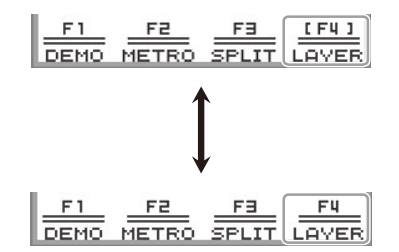

### Korzystanie z menu FUNCTION

Dotknij przycisk FUNCTION, aby wyświetlić menu FUNCTION. Dane menu może być też wykorzystane, aby uzyskać dostęp do większości funkcji i ustawień cyfrowego pianina.

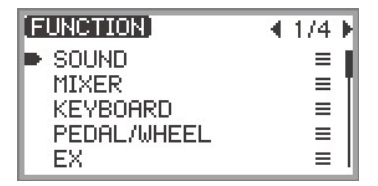

### ■ Przykład operacji w menu FUNCTION

Jako przykładem posłużymy się tu zmianą ustawień funkcji "Hammer Response" (Odpowiedzi młoteczków).

- 1. Dotknij przycisk FUNCTION. Pojawi się menu FUNCTION - funkcji.
- 2. Skorzystaj z pierścienia dotykowego, aby wybrać kolejno pozycje "KEY-BOARD" > "KBD SETTING" > "Hammer Response".
	- W instrukcji obsługi operacje wykonywane w menu są opisywane w powyższy sposób. Poszczególne operacje przedstawiają się następująco.
	- (1) Przesuń palcem po krawędzi pierścienia dotykowego, by przesunąć kursor ( ) do pozycji "KEYBOARD", a następnie dotknij przycisk ENTER.

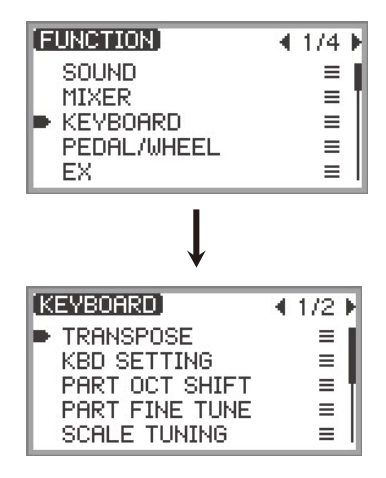

(2) Przesuń palcem po krawędzi pierścienia dotykowego, by przesunąć kursor ( $\blacktriangleright$ ) do pozycji "KBD SETTING", a następnie dotknij przycisk ENTER.

```
KBD SETTING
O Touch Response
                  Normal
• Hammer Response
                  Tonel
● KeyOff Response Tone
```
(3) Dotykając górną lub dolną krawędź pierścienia dotykowego, przesuń kursor ( ( ) do pozycji "Hammer Response". (W typ przypadku nie potrzeba już dotykać przycisku ENTER.)

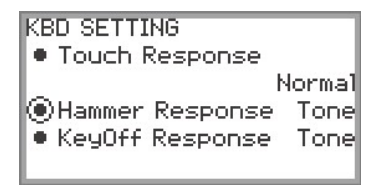

### 3. Zmień wartość.

• Dotknij i lewą lub prawą krawędź pierścienia dotykowego lub przesuń palcem po jego krawędzi.

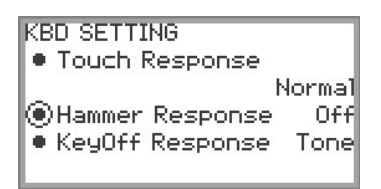

• Możesz także dotknąć przycisk ENTER , aby wyświetlić listę wartości i zmienić na niej wartość.

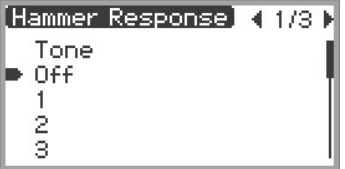

• Dotykając i przytrzymując przycisk **FUNCTION** dotknij górną, dolną, lewą lub prawą krawędź pierścienia dotykowego, by powrócić do wartości domyślnej.

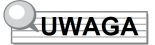

- W menu FUNCTION menu, każde dotknięcie przycisku **EXIT** przesuwa o jeden poziom wyżei względem aktualnie wyświetlanego poziomu. Dotknij i przytrzymaj przycisk EXIT, aby powrócić do głównego poziomu z dowolnego ekranu.
- Szczegółowe informacje o wszystkich pozycjach menu FUNCTION, patrz "Pozycje menu FUNCTION" (strona PL-169).

### Wprowadzanie znaków tekstowych

Skorzystaj z poniższej procedury, gdy potrzebujesz zmienić nazwę banku rejestru (strona PL-81), Ustawienia przycisku F Button (strona PL-94), danych zapisanych w pamięci lub wprowadzić bądź edytować inne dane tekstowe (strona PL-137).

### **UWAGA**

- Nazwy plików pamięci USB (strona PL-132) mogą mieć do 231 znaków.
- Jednorazowo na wyświetlaczu może pojawiać się do 8 znaków.
- Aby zmienić znak
- 1. Dotknij lewą lub prawą krawędź pierścienia dotykowego w ekranie edycji, aby przesunąć kursor do znaku, który chcesz zmienić.

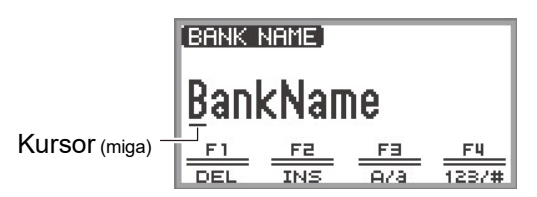

### 2. Przesuń palcem po krawędzi pierścienia dotykowego, aby zmienić znak.

- Gdy kursor znajduje się na literze alfabetu, dotknięcie przycisku F3 (A/a) przełącza pomiędzy małymi I wielkimi literami. Gdy kursor znajduje się na cyfrze lub symbol, przycisk ten przełącza na litery - "A".
- Dotknięcie przycisku F4 (123/#) przełącza pomiędzy cyframi i symbolami , gdy kursor znajduje się w pozycji cyfry lub symbolu. Jeśli kursor znajduje się w pozycji litery alfabetu, dotknięcie tego przycisku przełącza na cyfrę "0".
- Poniższa tabela przedstawia znaki, jakie mogą być używane w nazwach ustawień przycisku F i nazwach banków rejestru.

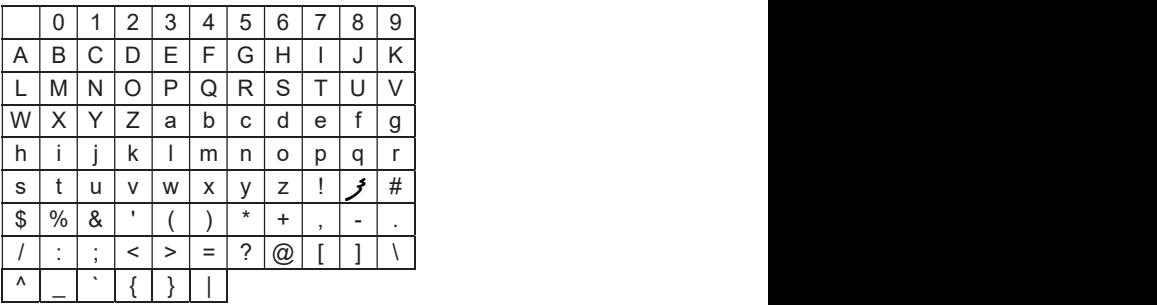

(Pierwsza komórka w powyższej tabeli jest pusta.)

• Znaki zamieszczone w poniższej tabeli są obsługiwane w przypadku nazw plików w pamięci USB sformatowanej w systemie exFAT.

|                 | 0         | 4 | $\overline{2}$ | 3 | 4                        | 5              | 6                        | 7                     | 8              | 9   |
|-----------------|-----------|---|----------------|---|--------------------------|----------------|--------------------------|-----------------------|----------------|-----|
| A               | B         | C | D              | E | F                        | G              | н                        |                       | J              | K   |
| ъ.              | M         | Ν |                | P | Q                        | R              | S                        |                       |                | V   |
| W               | X         | ↘ | Z              | a | b                        | С              | d                        | e                     |                | g   |
| h               | $\bullet$ |   | k              |   | m                        | n              | $\circ$                  | p                     | q              | r   |
| s               |           | u | V              | W | X                        | v              | Z                        | ÷                     | #              | \$  |
| $\%$            | &         |   |                |   | +                        | $\overline{ }$ | $\overline{\phantom{a}}$ | ٠                     | $\overline{ }$ | $=$ |
| $^{\copyright}$ |           |   | Λ              | _ | $\overline{\phantom{a}}$ |                |                          | $\tilde{\phantom{a}}$ |                |     |

(Pierwsza komórka w powyższej tabeli jest pusta.)

• Znaki zamieszczone w poniższej tabeli są obsługiwane w przypadku nazw plików w pamięci USB sformatowanej w systemie FAT 32.

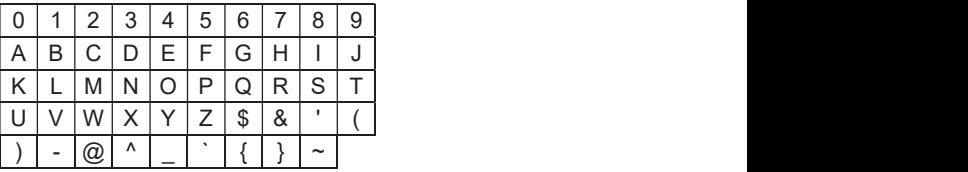

### 3. Powtórz kroki 1 oraz 2 tyle razy, ile potrzeba.

### ■ Aby wstawić znak

- 1. Gdy jesteś na ekranie edycji tekstu, dotknij lewą lub prawą krawędź pierścienia dotykowego, aby przesunąć kursor do pozycji, w której chcesz wstawić znak.
	- Aby wstawić znak na końcu dotychczasowego ciągu znaków (dodać znak), przesuń kursor do znaku znajdującego się najbardziej z prawej, a następnie dotknij ponownie prawą krawędź pierścienia dotykowego.

### 2. Dotknij przycisk F2 (INS).

Litera "A" zostanie wstawiona w pozycji kursora zostanie wstawiona w pozycji kursora.

- W tym stanie, wstawioną literę "A" można zmienić na inny znak. Wykonaj krok 2 i kolejne z powyższej procedury "Aby zmienić znak".
- Aby skasować znak
- 1. Będąc na ekranie edycji tekstu dotknij lewą lub prawą krawędź pierścienia dotykowego, by przesunąć kursor do znaku, który chcesz skasować.
- 2. Dotknij przycisk F1 (DEL).
- Aby zapisać edytowany tekst
- 1. Będąc na ekranie edycji tekstu dotknij przycisk ENTER.

Pojawi się ekran potwierdzenia. Aby powrócić do ekranu edycji tekstu i kontynuować jego edycję, dotknij lewą krawędź pierścienia dotykowego (NO).

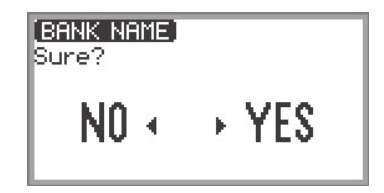

2. Aby zapisać edytowany tekst, dotknij prawą krawędź pierścienia dotykowego (YES).

Pojawi się komunikat "Complete" (Zakończono) i wyświetlacz powróci do ekranu poprzedzającego ekran edycji tekstu.

- Aby odrzucić edytowany tekst
- 1. Będąc na ekranie edycji tekstu dotknij przycisk EXIT.

Pojawi się ekran potwierdzenia. Aby powrócić do ekranu edycji tekstu i kontynuować jego edycję, dotknij lewą krawędź pierścienia dotykowego (NO).

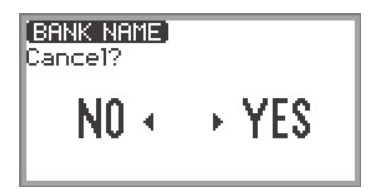

2. Aby odrzucić edycję, dotknij prawą krawędź pierścienia dotykowego (YES). Przywrócony zostanie ekran wyświetlany przed rozpoczęciem edycji.

# Ustawienia akustyczne dla cyfrowego pianina i odtwarzanie utworów demonstracyjnych

# Wybór miejsca ustawienia pianina

Można wybrać ustawienie odpowiednio charakteryzujące lokalizację cyfrowego pianina (miejsce,

w którym grasz).

1. Wybierz pozycję "04 Listening" Ustawień przycisku F. Patrz "Aby zmienić ustawienia przycisku F" (strona PL-32).

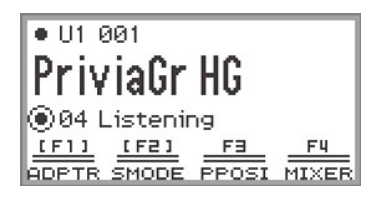

# 2. Dotknij przycisk F3 (PPOSI).

Pojawi się ekran "PIANO POSITION" - miejsca, w jakim znajduje się pianino.

PIANO POSITION **OPiano Position Standard** 

3. Przesuń palcem po krawędzi pierścienia dotykowego, aby wybrać ustawienie pasujące do miejsca, w jakim ustawiono cyfrowe pianino.

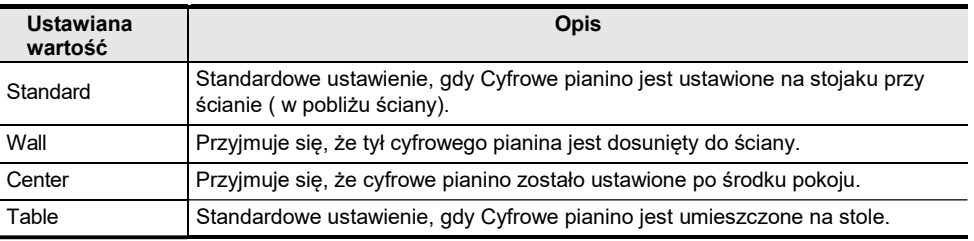

Wybierz jedno z ustawień stosownie do miejsca i sposobu ustawienia Cyfrowego pianina.

# Słuchanie utworów demonstracyjnych

Wykonaj poniższe kroki, aby odtworzyć kolejno zaprogramowane utwory demonstracyjne zaprogramowane w instrumencie.

1. Wybierz pozycję "01 Standard" z ustawień przycisku F. Patrz "Aby zmienić ustawienia przycisku F" (strona PL-32).

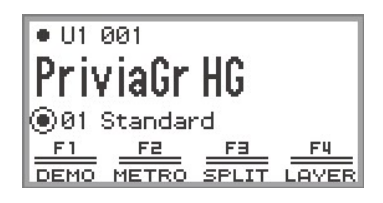

### 2. Dotknij przycisk F1 (DEMO).

Miga przycisk  $\triangleright$  /  $\blacksquare$  I instrument przechodzi w stan oczekiwania na odtwarzanie utworu demonstracyjnego.

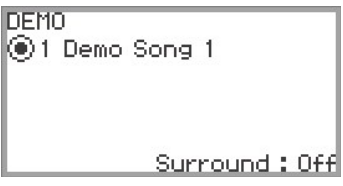

- 3. Aby wybrać utwór, przesuń palcem po krawędzi pierścienia dotykowego.
	- Utwór można też wybrać w następujący sposób.
	- (1) Dotknij przycisk ENTER, by wyświetlić ekran listy utworów.

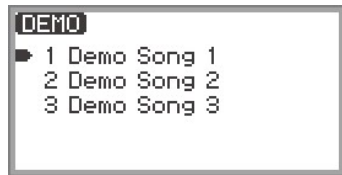

- (2) Przesuń palcem po krawędzi pierścienia dotykowego lub dotknij górę lub dół pierścienia dotykowego, by przesunąć kursor do utworu, który chcesz wybrać.
- (3) Dotknij przycisk EXIT, aby powrócić do ekranu wyświetlanego w kroku 2.
- Powyższe kroki wybierania utworu można także wykonać podczas odtwarzania utworu demonstracyjnego.
- 4. By rozpocząć odtwarzanie utworu demonstracyjnego dotknij przycisk  $\blacktriangleright$ / $\blacksquare$ .<br>• Każde kolejne naciśniecie przycisku  $\blacktriangleright$ / $\blacksquare$  sprawia, że utwór demonstracyjny jest zatrzymy
	- wany i wznawiany.

### 5. Aby powrócić do ekranu głównego, dotknij przycisk EXIT.

### **JUWAGA**

- Jeśli uaktywniona jest funkcja automatycznego wyłączania "Auto Power Off" (strona PL-17), to po zdefiniowanym czasie od ostatniej operacji zasilanie wyłączy się automatycznie, nawet jeśli utwory demonstracyjne są nadal cały czas odtwarzane.
- Można grać równolegle na klawiaturze z odtwarzanym utworem demonstracyjnym. Brzmienie klawiatury będzie brzmieniem melodii odtwarzanego utworu (brzmienia nie można zmienić).
- Podczas odtwarzania utworu demonstracyjnego, następujące funkcje są przypisane do przycisków CONTROL, EX1 oraz EX2 (funkcji tych nie można zmieniać).

Przycisk CONTROL: Modulacja Przycisk **EX1**: Włączanie / wyłączanie Arpeggio -Arpeg On/Off Przycisk EX2: Wstrzymanie Arpeggio

- Arpeg Hold

# Wybór pojedynczego brzmienia

Niniejsze cyfrowe pianino udostępnia wiele brzmień. Wybierz ulubione brzmienie i graj korzystając z niego.

### **JUWAGA**

• Szczegółowe informacje o kategoriach brzmień i nazwach brzmień w poszczególnych kategoriach znajdują się w oddzielnym dokumencie "Built-in Music Data Lists" (Listy zaprogramowanych danych muzycznych).

### Wybór brzmienia według numeru

1. Na głównym ekranie dotknij górę lub dół pierścienia dotykowego, aby przesunąć kursor  $(\bigcap)$  na nazwę partii i numer brzmienia.

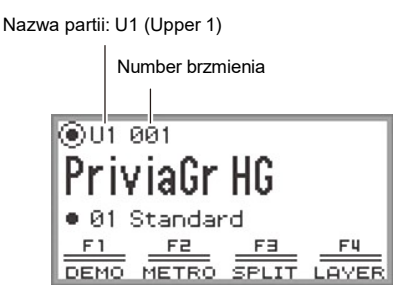

- Gdy jako nazwa partii wyświetlane jest "U1", to przy grze na klawiaturze rozbrzmiewa brzmienie partii "Upper 1". Wiecei informacii odnośnie partii, patrz "Gra z dwoma brzmieniami równocześnie" (strona PL-44) oraz "Podział klawiatury pomiędzy dwa brzmienia (Split)" (strona PL-46).
- 2. Przesuń palcem po krawędzi pierścienia dotykowego. Brzmienia są przełączane w kolejności numerycznej.

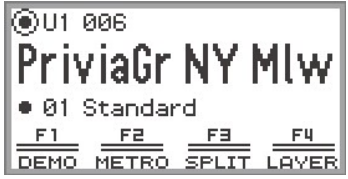

3. Gdy pojawi się nazwa żądanego brzmienia, zdejmij palec z pierścienia dotykowego.

### Wybór brzmienia według kategorii

1. Na głównym ekranie dotknij górę lub dół pierścienia dotykowego, aby przesunąć kursor ( $\bigcap$ )do numeru partii i numeru brzmienia.

### 2. Dotknij przycisk ENTER.

Wyświetlona zostanie lista nazw kategorii.

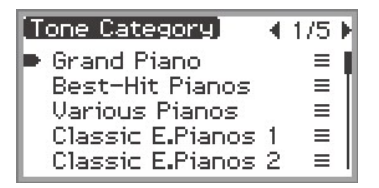

3. Skorzystaj z pierścienia dotykowego, aby wybrać kategorię brzmienia, a następnie dotknij przycisk ENTER.

Wyświetlona zostanie lista nazw brzmień.

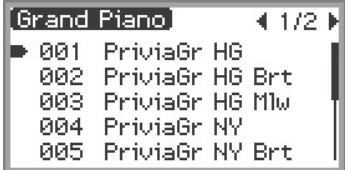

- 4. Skorzystaj z pierścienia dotykowego, aby wybrać brzmienie.
- 5. Po wyborze żądanego brzmienia, dotknij i przytrzymaj przycisk EXIT. Powróć do głównego ekranu.

### Wybór brzmienia przyciskami dotykowymi

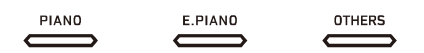

Przy każdym dotknięciu przycisków brzmienia, wybierane jest kolejno pierwsze brzmienie każdej kategorii.

### Wybór brzmienia przyciskami F

1. Z ustawień przycisku F wybierz "07 Piano Collect" lub "08 E.PianoCollect". Patrz

"Aby zmienić ustawienie przycisku F" (strona PL-32).

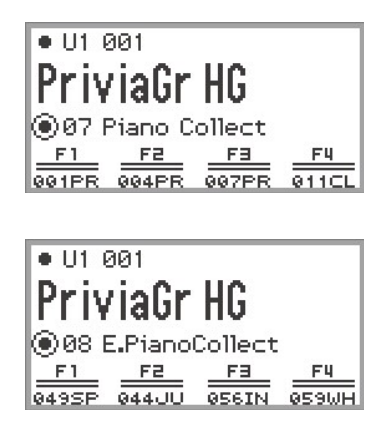

### 2. Dotknij jeden z przycisków od F1 do F4, aby wybrać żądane brzmienie.

• Brzmienia z poniższej tabeli można wybierać jednym dotknięciem.

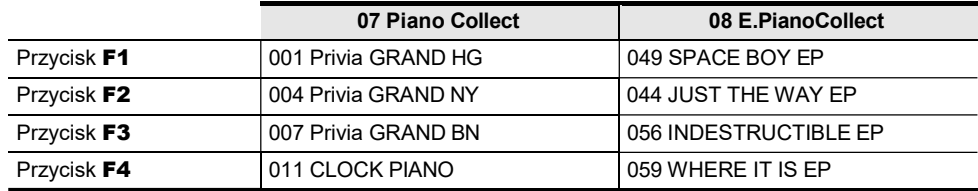

### UWAGA

• Korzystając z zestawu ustawień przycisku F, który nie został jeszcze zdefiniowany, można do każdego z przycisków F przypisać swoje ulubione brzmienia. Więcej informacji, patrz "Korzystanie z ustawień przycisku F" (strona PL-88).

### Brzmienia gitarowe i basowe

Wbudowane grzmienia gitarowe i basowe mogą zawierać "szum brzdąkania strun", "dodatkowe pogłosy - ghost notes" lub inne efekty dźwiękowe w zależności od dźwięku (wysokość i intensywność). Szczegółowe informacje znajdują się w oddzielnym dokumencie "Built-in Music Data Lists" (Listy zaprogramowanych danych muzycznych).

# Gra z dwoma brzmieniami równocześnie (Layer)

Jak pokazano na poniższym rysunku, przypisując różne brzmienia do partii "Upper 1" i "Upper 2", podczas gry na klawiaturze można grać jednocześnie dwa brzmienia. Funkcja ta określana jest mianem nakładania brzmień - "Layer". Gdy funkcja nakładania brzmień jest włączona, równocześnie rozbrzmiewa partia Upper 1 oraz Upper 2.

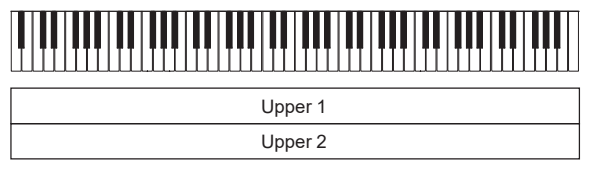

Nakładanie brzmień: włączone, Podział klawiatury: wyłączony\*

\* Szczegóły dotyczące funkcji podziału klawiatury (Split), patrz "Podział klawiatury pomiędzy dwa brzmienia (Split)" (strona PL-46).

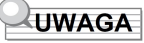

• Jeśli grasz na instrumencie z wyłączoną funkcją nakładania brzmień i podziału klawiatury, to rozbrzmiewa tylko partia Upper 1.

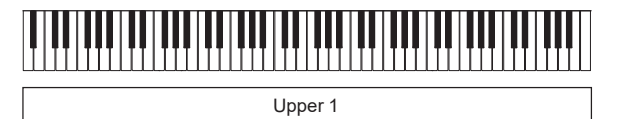

Nakładanie brzmień: wyłączone, Podział klawiatury: wyłączony

### Nakładanie dwóch brzmień

- 1. Wykonaj operacje opisane w sekcji "Wybór pojedynczego brzmienia" (strona PL-41) , aby wybrać brzmienie Upper 1.
- 2. Wybierz pozycję "01 Standard" w ustawieniach przycisku F. Patrz "Aby zmienić ustawienie przycisku F" (strona PL-32).

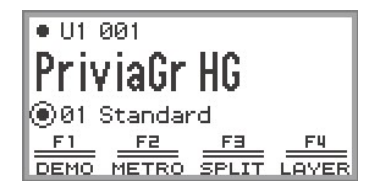

### 3. Dotknij przycisk F4 (LAYER).

Funkcja nakładania brzmień zostanie włączona (ON), a na wyświetlaczu pojawi się wskazanie  $LY$ .

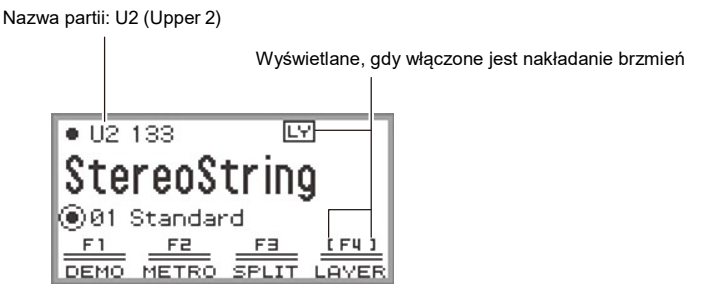

4. Wykonaj operacje opisane w sekcji "Wybór pojedynczego brzmienia" (strona PL-41), aby wybrać brzmienie Upper 2.

Wyłączanie nakładania brzmień

- 1. Wybierz pozycję "01 Standard" w ustawieniach przycisku F. Patrz "Aby zmienić ustawienie przycisku F" (strona PL-32).
- 2. Dotknij przycisk F4 (LAYER), by wyłączyć wyświetlanie wskazania  $E(Y)$ .

# Podział klawiatury pomiędzy dwa brzmienia (Split)

Poprzez przypisanie partii "Lower" do dolnego zakresu klawiatury (jak pokazano na poniższym rysunku), można grać różnymi brzmieniami w dolnej i górnej części klawiatury. Funkcję tę określamy mianem podziału klawiatury - "Split". Włączenie podziału klawiatury daje następujące możliwości.

• Dolny zakres klawiatury (lewa strona) ma przypisane brzmienie partii Lower, zaś górny zakres klawiatury (prawostronny) rozbrzmiewa brzmieniem partii Upper 1 (gdy funkcja nakładania brzmień jest wyłączona\* ).

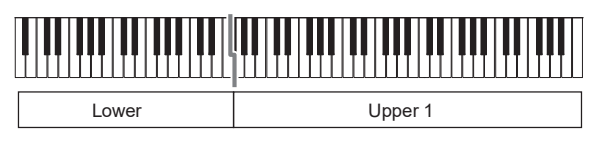

• Dolny zakres (lewa część) ma przypisane brzmienie partii Lower, zaś górny zakres (prawa strona) rozbrzmiewa brzmieniami partii Upper 1 oraz Upper 2 (gdy funkcja nakładania brzmień jest włączona \*).

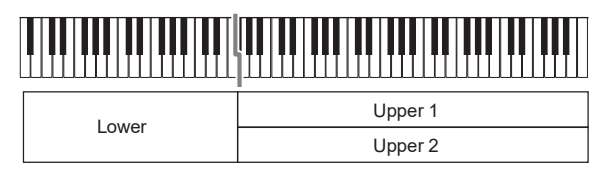

\* Szczegóły dotyczące nakładania brzmień, patrz "Gra dwoma brzmieniami równocześnie (Layer)" (strona PL-44).

### Podział klawiatury pomiędzy dwa różne brzmienia

- ". Wykonaj operacje opisane w sekcji "Wybór pojedynczego brzmienia" (strona PL-41), aby wybrać brzmienie górnej partii (brzmienie Upper 1).
- 2. Wybierz pozycie "01 Standard" w ustawieniach przycisku F. Patrz "Aby zmienić ustawienie przycisku F" (strona PL-32).
- 3. Dotknij przycisk F3 (SPLIT). Włączona zostanie funkcja podziału klawiatury (SPLIT), a na wyświetlaczu pojawi się wskazanie SP.

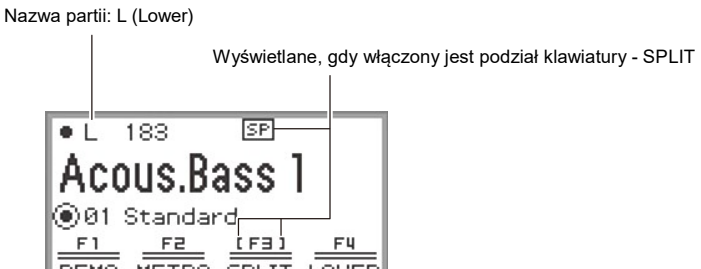

4. Wykonaj operacje opisane w sekcji "Wybór pojedynczego brzmienia" (strona PL-41), by wybrać brzmienie dla dolnego zakresu klawiatury (brzmienie Lower).

### UWAGA

• Aby skorzystać równocześnie z funkcji podziału klawiatury i nakładania brzmień, wykonaj kroki 3 do 4 powyższej operacji wg wskazań opisanych w sekcji "Nakładanie dwóch brzmień" (strona PL-44).

### Zmiana punktu podziału

Stosownie do początkowych ustawień domyślnych, najniższa nuta górnego zakresu (nazywana punktem podziału) to  $F#3$ .

- 1. Wybierz pozycie ..01 Standard" w ustawieniach przycisku F. Patrz "Aby zmienić ustawienie przycisku F" (strona PL-32).
- 2. Dotknij i przytrzymaj wciśnięty przycisk F3 (SPLIT). Na wyświetlaczu pojawi się ekran punktu podziału - "SPLIT POINT".

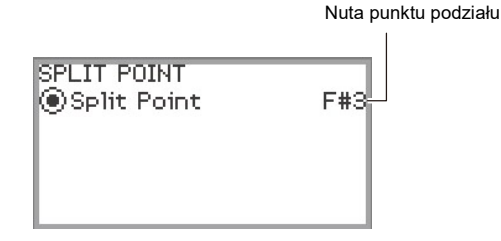

3. Naciśnij klawisz instrumentu, który ma być punktem podziału (najniższy dźwięk w górnym zakresie).

Nuta punktu podziału zmieni się stosownie do naciśnietego klawisza.

- Punkt podziału można także zmienić korzystając z pierścienia dotykowego lub poprzez dotkniecie przycisku **ENTER**, by wyświetlić liste nazw nut.
- 4. Dotknij przycisk EXIT, aby wyjść z ustawień.

### Cofanie podziału klawiatury

- 1. Wybierz pozycie ..01 Standard" w ustawieniach przycisku F. Patrz "Aby zmienić ustawienie przycisku F" (strona PL-32).
- $2.$  Dotknij przycisk F3 (SPLIT), by z wyświetlacza zniknęło wskazanie  $SP$ .

# Zmiana ustawień partii (Poziom głośności, Przesunięcie o oktawę, Strojenie, itp.)

W przypadku korzystania z funkcji nakładania brzmień (strona PL-44) można indywidualnie zmienić głośność, przesuniecie o oktawę, strojenie oraz inne ustawienia partii Upper 1 oraz Upper 2. Podobnie przy korzystaniu z funkcji podziału klawiatury (strona PL-46) można odrębnie ustawić wspomniane parametry dla partii Lower. Więcej informacji, patrz odnośniki podane w poniższej tabeli.

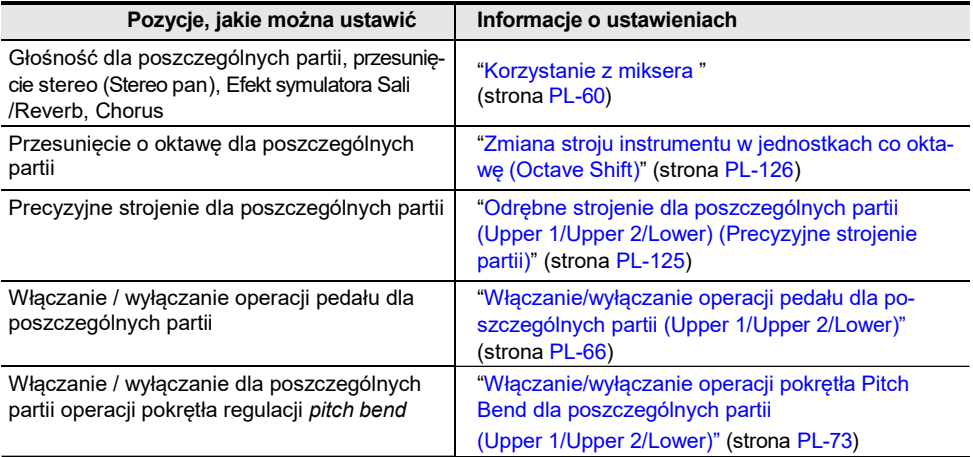

# Stosowanie efektów

# Korzystanie z trybu efektów dźwięku (Symulator sali/ Reverb oraz Surround)

 "Tryb dźwięku" niniejszego Cyfrowego pianina obejmuje przedstawione poniżej efekty.

### • Symulator sali/Reverb

Efekty Symulatora Sali oraz Reverb wpływają na zmianę rozbrzmiewania dźwięku instrumentu.

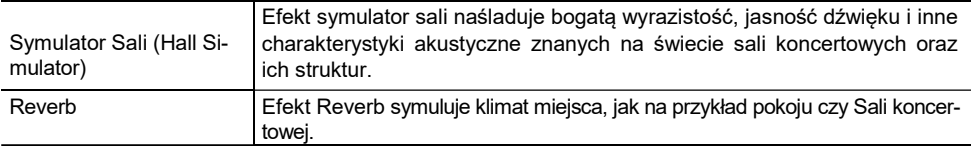

#### • Surround

Efekt Surround (efekt dodający przestrzenności i rozległości do brzmień) stosowany jest do emisji dźwięku przez wbudowane głośniki instrumentu.

### **UWAGA**

• Efekt Surround nie jest stosowany do wyjść PHONES cyfrowego pianina a także do wyjść LINE OUT R, L/MONO.

### Włączanie lub wyłączanie efektu Symulator sali/Reverb oraz Surround

Stosownie do początkowych ustawień domyślnych efekt Symulatora sali/Reverb jest włączony, natomiast efekt Surround jest wyłączony. Włączanie i wyłączanie efektów odbywa się w następujący sposób.

1. Wybierz "04 Listening" z ustawień przycisku F. Patrz "Aby zmienić ustawienie przycisku F" (strona PL-32).

### 2. Dotknij przycisk F2 (SMODE).

Pojawi się ekran trybu dźwięku - "Sound Mode".

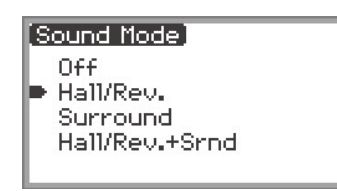

 ${\bf 3}$  . Dotknii góre lub dół pierścienia dotykowego, aby zmienić ustawioną wartość.

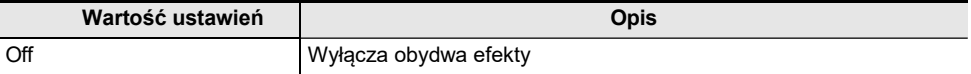

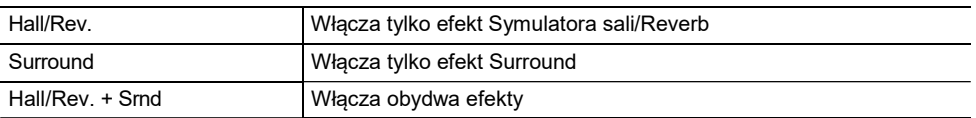

### Określanie typu efektu Symulatora sali/Reverb

Przed wybraniem typu efektu Symulatora Sali /Reverb, upewnij się, by włączyć efekt Symulatora Sali /Reverb. Szczegóły, patrz "Włączanie lub wyłączanie efektu Symulator sali/Reverb oraz Surround" (strona PL-49).

### **UWAGA**

• Ekran "SOUND MODE", który pojawi się w kroku 2 można też wyświetlić dotykając i przytrzymując przycisk F, do którego przypisany jest tryb "SMODE".

- 1. Dotknij przycisk FUNCTION, aby wyświetlić menu FUNCTION.
- 2. Korzystając z pierścienia dotykowego wybierz "SOUND" > "SOUND MODE" > "Hall/Rev. Type".

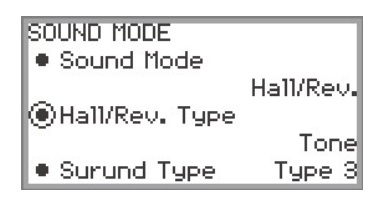

3. Przesuń palcem po krawędzi pierścienia dotykowego, aby zmienić ustawioną wartość.

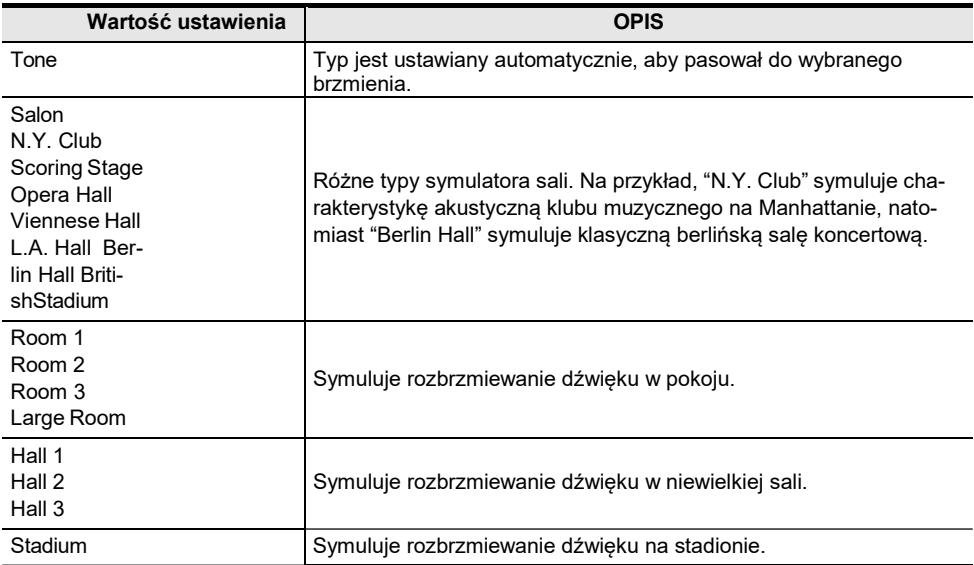

### Określanie głębi efektu Symulatora sali /Reverb

Można wykorzystać mikser do indywidualnego ustawiania efektu Symulator Sali/Reverb dla poszczególnych partii (Upper 1/Upper 2/ Lower), sygnału audio wprowadzanego przez złącze MIC IN, itp. Więcej informacji, patrz "Korzystanie z Miksera" (strona PL-60).

### Określanie typu efektu Surround

Przed wybraniem typu efektu Surround upewnij się, że efekt jest włączony. Szczegóły, patrz "Włączanie lub wyłączanie efektu Symulator sali/Reverb oraz Surround" (strona PL-49).

### **UWAGA**

- Ekran "SOUND MODE", który pojawi się w kroku 2 można też wyświetlić dotykając i przytrzymując przycisk F, do którego przypisany jest tryb "SMODE".
- 1. Dotknij przycisk FUNCTION, aby wyświetlić menu FUNCTION.
- 2. Korzystając z pierścienia dotykowego wybierz "SOUND" > "SOUND MODE" > "Surund Type".

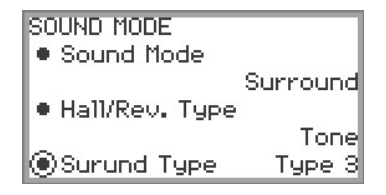

3. Przesuń palcem po krawędzi pierścienia dotykowego, aby zmienić wartość usta-

### wienia.

- Można wybierać spośród opcji Typ 1 (niewielki efekt), Typ 2 (średni efekt) oraz Typ 3 (duży efekt).\*
	- \* W zależności od wybranego brzmienia oraz charakterystyki granego/ odtwarzanego dźwięku uzyskiwany efekt może nie być oczywisty.

# Korzystanie z efektu Chorus (Chorus, Flanger, Short Delay)

Efekt Chorus zagęszcza i pogrubia dźwięk.

### Zmiana typu efektu Chorus

Cyfrowe pianino ma zaprogramowany efekt chorus dla każdego brzmienia. Jednakże korzystając z poniższej procedury można wybrać inny typ.

- 1. Wybierz pozycję "09 Favorite Piano" z ustawień przycisku F. Patrz "Aby zmienić ustawienie przycisku F" (strona PL-32).
- 2. Dotknij przycisk F2 (EFECT).

Pojawi się ekran "EFFECT".

• Upewnij się czy kursor  $(\bigcap)$  znajduje się w pozycji "Chorus Type".

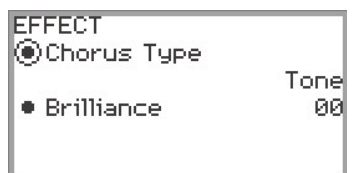

3. Zmień wartość ustawienia "Chorus Type".

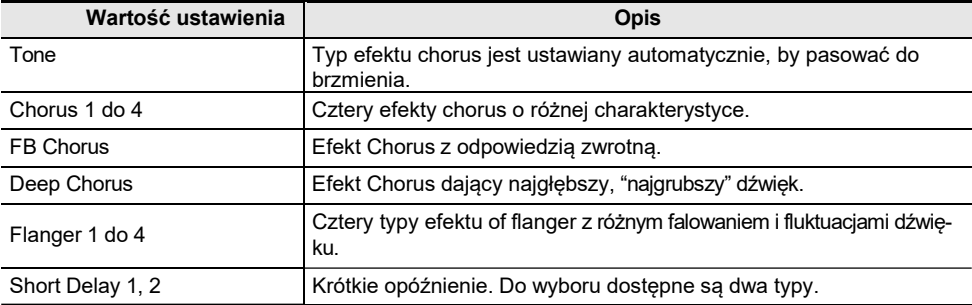

• Korzystaj z pierścienia dotykowego, aby ustawiać żądaną wartość.

### Regulacja głębi efektu Chorus

Można skorzystać z miksera, aby dostosować efekt Chorus indywidualnie dla każdej z partii (Upper 1/Upper 2/Lower). Więcej informacji, patrz "Korzystanie z miksera" (strona PL-60).

### Regulacja efektu Brilliance

Efekt Brilliance daje możliwość wpływania na jasność i przejrzystość dźwięku.

### **JUWAGA**

- Efekt brilliance stosowany jest do całego dźwięku emitowanego przez Cyfrowe pianino.
- 1. Wybierz pozycję "09 Favorite Piano" z ustawień przycisku F. Patrz "TAby zmienić ustawienie przycisku F" (strona PL-32).
- 2. Dotknij przycisk F2 (EFECT). Pojawi się ekran "EFFECT".
- 3. Dotknij górę lub dół pierścienia dotykowego, aby wybrać pozycję "Brilliance".

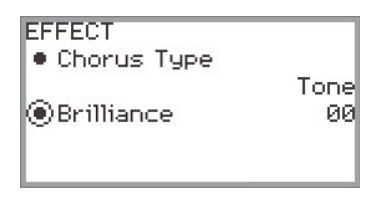

### 4. Zmień ustawienie efektu "Brilliance".

- Skorzystaj z pierścienia dotykowego, aby wybrać żądaną wartość.
- Można wybrać ustawienie w zakresie od –12 do +12. Gdy wybrana jest wartość +1 lub wyższa, dźwięk jest jaśniejszy, bardziej przejrzysty; przy wartości –1 lub niższej dźwięk staje się ciemniejszy, bardziej mroczny.

# Regulacja charakterystyki dźwięku akustycznego pianina (Acoustic Simulator)

Brzmienia pianina generowane przez niniejsze Cyfrowe pianino obejmują element charakterystyki dźwięku akustycznego pianina. Skorzystaj z poniższej procedury, aby dostosować te elementy.

- 1. Wybierz pozycję "09 Favorite Piano" z ustawień przycisku F. Patrz "Aby zmienić ustawienie przycisku F" (strona PL-32).
- 2. Dotknij przycisk F1 (ACSIM). Pojawi się ekran "ACOUSTIC SIM.".

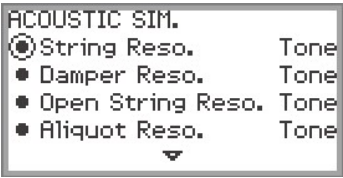

- $3$ . Dotknii góre lub dół pierścienia dotykowego, aby wybrać pozycję, której ustawienia chcesz zmienić.
	- Informacje dotyczące poszczególnych pozycji ustawień, patrz "Lista pozycji ustawień dźwięku akustycznego pianina" (strona PL-55).

### 4. Zmień wartość ustawienia wybranej pozycji.

• Wartość ustawień każdej pozycji można zmieniać w następującym zakresie.

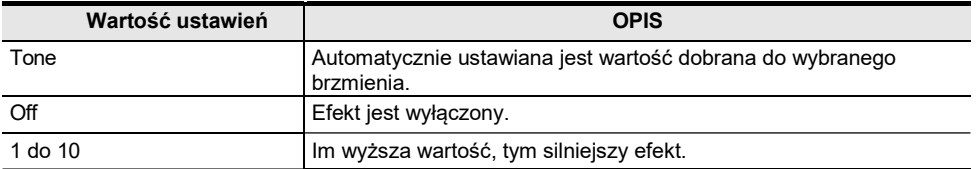

• Przesuń palcem po krawędzi pierścienia dotykowego, aby wybrać żądaną wartość ustawień.

### 5. Stosownie do potrzeb powtórz kroki 3 oraz 4.

# Lista pozycji ustawień dźwięku akustycznego pianina

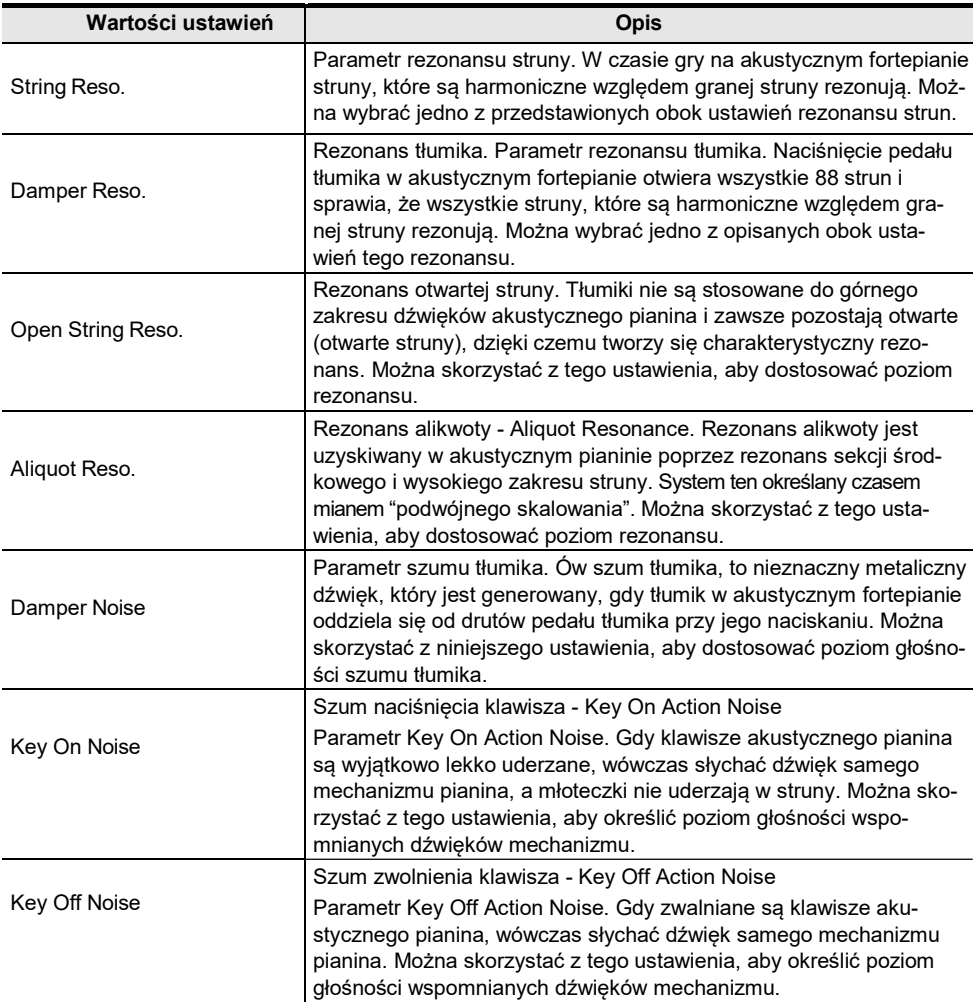

# Korzystanie z efektów mikrofonu

Można stosować różne efekty audio do dźwięku z mikrofonu podłączonego do złącza MIC IN jack. Poza 25 zaprogramowanymi ustawieniami, można także zmieniać ustawienia efektu stosownie do swoich preferencji.

### UWAGA

• Można dostosować głośność, równowagę stereo - stereo pan 0 czy też efekt Symulatora Sali/Reverb stosowany do dźwieku wprowadzanego z mikrofonu podłączonego do złącza MIC IN. Więcej informacji, patrz "Korzystanie z miksera" (strona PL-60).

### Włączanie lub wyłączanie efektów mikrofonu

1. Wybierz pozycję "05 Song Play" ustawień przycisku F. Patrz "Aby zmienić ustawienie przycisku F" (strona PL-32).

### 2. Dotknij przycisk F4 (MICFX).

Efekt mikrofonu zostaje uaktywniony i menu F4 przycisku F wyświetlane jest w nawiasie kwadratowym [ ].

Wyświetlane, gdy uaktywnione są efekty mikrofonu

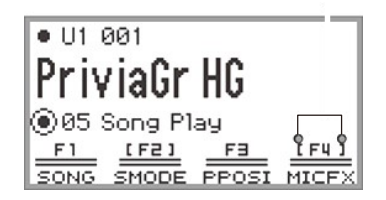

3. Aby wyłączyć efekt mikrofonu, dotknij przycisk F4 (MICFX). Nawias kwadratowy [ ] obejmujący pozycję F4 zniknie.

### Określanie typu efektu mikrofonu

1. Wybierz pozycję "05 Song Play" ustawień przycisku F. Patrz "Aby zmienić ustawienie przycisku F" (strona PL-32).

2. Dotknij I przytrzymaj przycisk F4 (MICFX).

Pojawi się ekran "MIC FX".

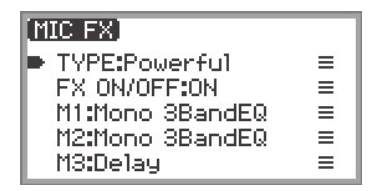

3. Dotknij przycisk ENTER, aby wyświetlić ekran "MIC FX TYPE".

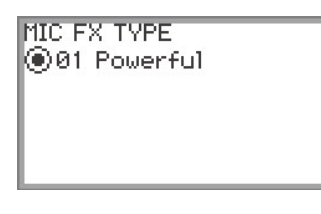

- 4. Korzystając z pierścienia dotykowego wybierz typ efektu mikrofonu.
	- Do wyboru jest 25 typów efektów. Więcej informacji, patrz "Lista typów efektu mikrofonu" (strona PL-177).

### Zmiana ustawień efektu mikrofonu

Efekty mikrofonu składają się z trzech modułów (M1 do M3), co obrazuje poniższy schemat.

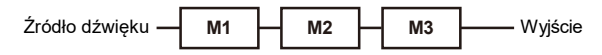

- Każdy z modułów zawiera różne efekty (korektor barwy dźwięku, opóźnienie, ogranicznik, itp.).
- Każdy typ efektu mikrofonu ma określony zestaw efektów w poszczególnych modułach. Więcej informacji, patrz "Lista typów efektów mikrofonu" (strona PL-177).

Aby zmienić ustawienia efektu mikrofonu, dostosuj parametry efektu wewnątrz każdego z modułów.

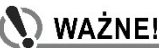

- Ustawienia zmieniane przez poniższe operacje zostaną skasowane przy wyłączeniu cyfrowego pianina. Jeśli chcesz zachować zmodyfikowane ustawienia, skorzystaj z funkcji rejestru (strona PL-79), aby zapisać je.
- 1. Wybierz pozycję "05 Song Play" ustawień przycisku F. Patrz "Aby zmienić ustawienie przycisku F" (strona PL-32).
- 2. Dotknij i przytrzymaj przycisk F4 (MICFX). Pojawi się ekran "MIC FX".

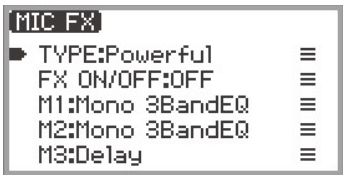

- 3. Dotknij przycisk ENTER, aby wyświetlić ekran typu efektu "MIC FX TYPE".
- 4. Korzystając z pierścienia dotykowego wybierz typ efektu mikrofonu, którego ustawienia chcesz zmienić.
	- Po dokonaniu wyboru, dotknij przycisk **EXIT**, aby powrócić do ekranu "MIC FX".

# 5. Jeśli wyświetlane jest "FX ON/OFF:OFF", przełącz ustawianie na ON wykonując

#### poniższą operację.

- (1) Korzystając z pierścienia dotykowego wybierz "FX ON/OFF:OFF" i dotknij przycisk ENTER.
- (2) Korzystając z pierścienia regulacji ustaw wartość "On".
- (3) Dotknij przycisk EXIT, aby powrócić do ekranu "MIC FX".

6. Korzystając z pierścienia dotykowego wybierz moduł (od "M1" do "M3"), którego ustawienia chcesz zmienić i dotknij przycisk ENTER.

Wyświetlona zostanie lista parametrów efektu w wybranym module.

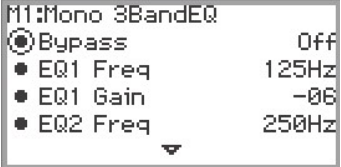

• Pozycja "Bypass" (pomiń) jest wspólna dla wszystkich modułów. Wybierz dla nie opcję "On", jeśli nie chcesz stosować efektu z aktualnie wybranego modułu.

### 7. Zmień ustawienia parametru.

- (1) Dotknij górę lub dół pierścienia dotykowego, aby wybrać parametr, który chcesz zmienić.
- (2) Korzystając z pierścienia dotykowego zmień wartość wybranego parametru. Informacje o parametrach i wartościach, patrz "Lista parametrów efektów modułu" (strona PL-179).
- (3) Powtórz kroki (1) oraz (2) tyle razy ile potrzeba.
- (4) Dotknij przycisk EXIT, aby powrócić do ekranu "MIC FX".
- 8. Jeśli potrzeba, dostosuj parametry w innych modułach w ten sam sposób, jak przedstawiono to w krokach 6 do 7.
- 9. Po wprowadzeniu wszystkich ustawień, dotknij i przytrzymaj przycisk EXIT, aby powrócić do ekranu głównego.
- $10$ . Jeśli chcesz zachować zmodyfikowane ustawienia, postępuj wg operacji opisanych w sekcji "Zapisywanie ustawień w rejestrze" (strona PL-80), aby zapisać informacje w rejestrze.

# Korzystanie z miksera

Mikser pozwala na indywidualną regulację głośności, równowagi stereo - stereo pan – i efektów dla poszczególnych partii (Upper 1/ Upper 2/Lower) a także sygnału audio z mikrofonu wprowadzanego przez wejście MIC IN.

# Regulacja poziomu głośności, równowagi Stereo (Pan) i Efektów dla poszczególnych partii

1. Wybierz pozycję "04 Listening" w ustawieniach przycisku F. Patrz "Aby zmienić ustawienie przycisku F" (strona PL-32).

### 2. Dotknij przycisk F4 (MIXER).

Pojawi się ekran "MIXER". Ekran ten zawiera cztery kategorie parametrów.

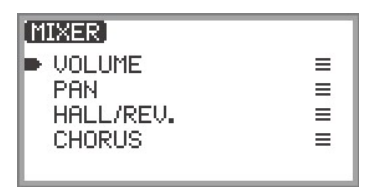

VOLUME: Regulacja głośności

PAN: Regulacja równowagi stereo (pan)

HALL/REV.: Regulacja głębi efektu symulatora Sa-

li/ Reverb CHORUS: Regulacja głębi efektu chorus

- 3. Korzystając z pierścienia dotykowego wybierz kategorię parametru, który chcesz dostosować a następnie dotknij przycisk ENTER.
	- Na przykład, jeśli wybrałeś pozycję "VOLUME" i dotknąłeś przycisk ENTER, pojawi się następujący ekran.

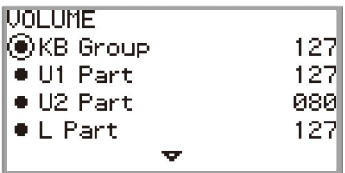

4. Dotknij górę lub dół pierścienia dotykowego, aby wybrać pozycję, której wartość chcesz zmienić.

### 5. Zmień wartość wybranej pozycji.

- Przesuń palcem po krawędzi pierścienia dotykowego, by zmienić wartość.
- Więcej informacji o pozycjach i wartościach, patrz "Lista pozycji ustawień Miksera" (strona PL-61).
- 6. Po zakończeniu, dotknij przycisk EXIT, aby powrócić do ekranu "MIXER".
7. W razie potrzeby powtórz kroki 3 do 6.

# Lista pozycji ustawień miksera

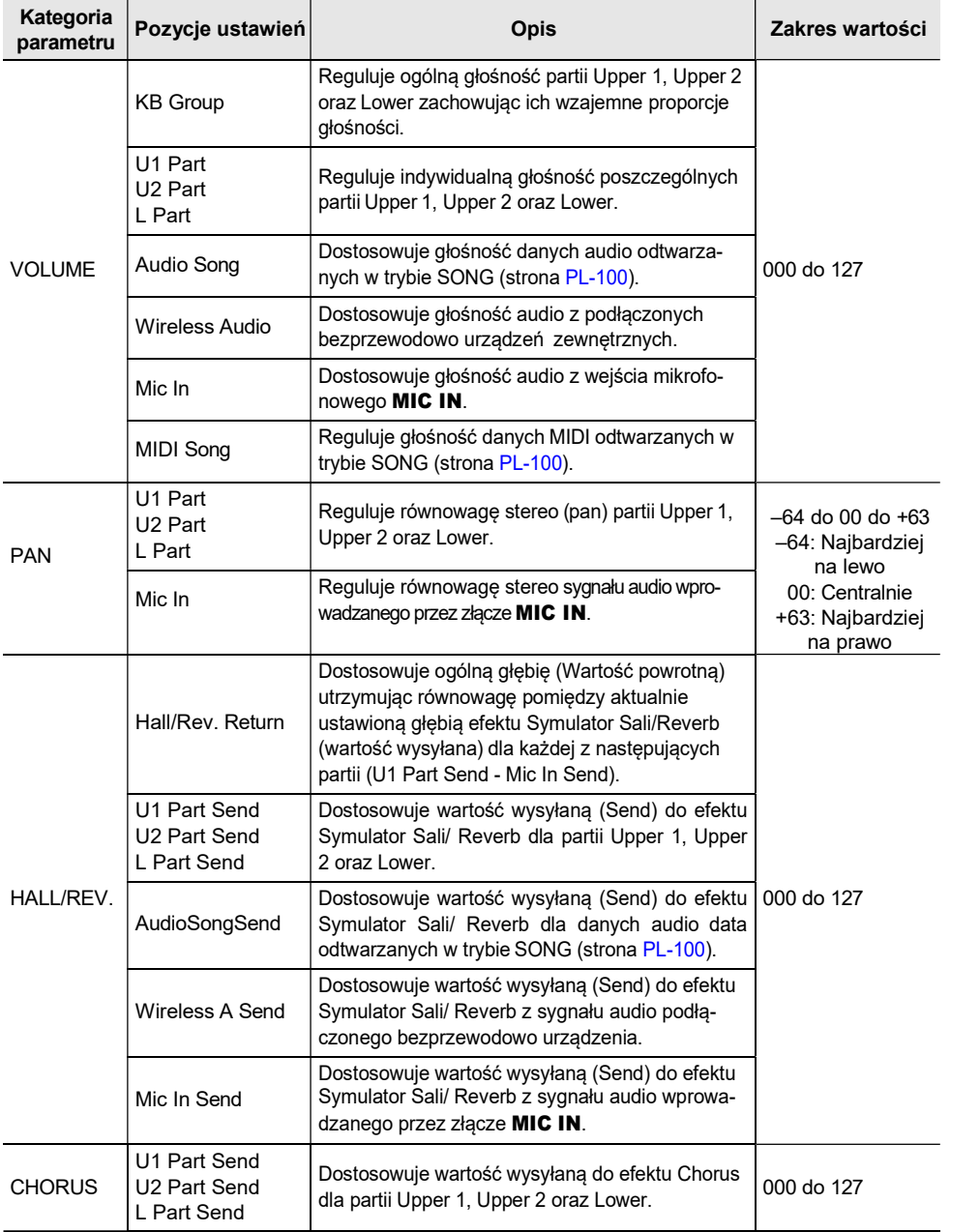

# Korzystanie z pedałów

Cyfrowe pianino wyposażone jest w dwa złącza służące podłączaniu pedałów. Pedały można podłączyć do obydwu złączy I używać ich w tym samym czasie.

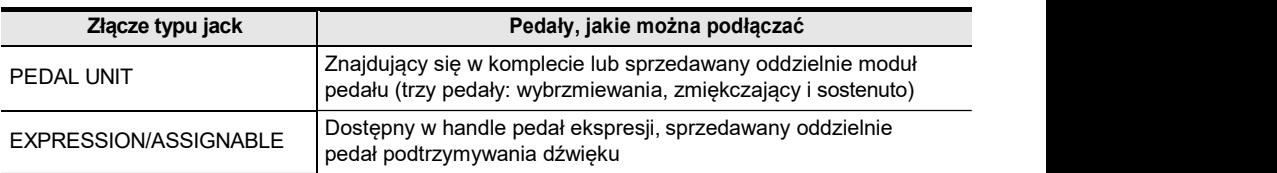

## Złącze PEDAL UNIT

Skorzystaj ze złącza **PEDAL UNIT**, aby podłączyć znajdujący się w komplecie lub sprzedawany oddzielnie moduł pedału. Można wówczas korzystać z pedałów uzyskując ekspresję dźwięku podobną do tej, jaką zapewniają pedały akustycznego pianina.

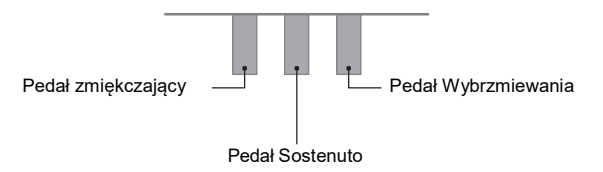

### Pedał wybrzmiewania

Naciśnięcie pedału podczas gry powoduje, że grany dźwięk wybrzmiewa, jest podtrzymywany.

• Gdy wybrane jest brzmienie fortepianowe (Grand Piano), korzystanie z niniejszego pedału generuje dźwięk harmoniczny oraz innego rodzaju rezonans, tak jak w przypadku pedału wybrzmiewania akustycznego fortepianu. Siła efektu pedału zmienia się w sposób ciągły w zależności od stopnia wciśnięcia pedału.

### Pedał zmiękczający

Naciśnięcie tego pedału podczas gry na klawiaturze tłumi dźwięki zagrane po naciśnięciu pedału

i sprawia, że dźwięki te są bardziej miękkie. Przy korzystaniu ze znajdującego się w komplecie modułu pedału obsługiwana jest funkcja wciśnięcia pedału do połowy.

#### Pedał Sostenuto

Podtrzymywany – aż do momentu zwolnienia pedału – jest jedynie dźwięk nut klawiszy wciśniętych

w momencie naciśnięcia pedału. Dźwięk jest podtrzymywany, nawet jeśli zwolnimy klawisz, a wciśnięty będzie pozostawał pedał.

#### Złącze EXPRESSION/ASSIGNABLE

Skorzystaj ze złącza EXPRESSION/ASSIGNABLE, aby podłączyć dostępny w handle pedał ekspresji lub sprzedawany oddzielnie pedał podtrzymywania dźwięku (Sustain).

#### ■ Pedały ekspresji, jakie można podłączać

- Maksymalna wartość rezystancji: 10kΩ±20% do 50kΩ±20%
- Zalecamy, aby korzystać z tych pedałów, których działanie zostało potwierdzone (patrz poniżej).

#### Pedały, których działanie zostało potwierdzone (Ustawienie biegunów – polaryzacja – typu 2\*)

Roland EV-5 (Ustaw głośność na minimum, zmniejsz do 0.) KURZWEIL CC-1

FATAR VP-25, VP-26

\* Skorzystaj z poniższej procedury "Aby określić typ pedału" (strona PL-63) , by wybrać pozycję "Exp.Type2".

#### ■ Aby określić typ pedału

1. Wybierz pozycję "13 KB Setting" z ustawień przycisku F. Patrz "Aby zmienić ustawienie przycisku F" (strona PL-32).

## 2. Dotknij przycisk F3 (PEDAL).

Pojawi się ekran "EXP/ASGN. PEDAL".

• Upewnij się, ze kursor  $(\bigcap)$  znajduje się w pozycji "Pedal Type".

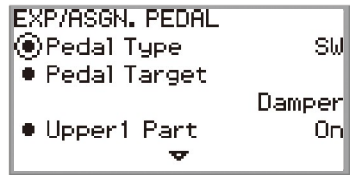

# 3. Skorzystaj z pierścienia dotykowego, aby wybrać żądaną wartość.

• Biegunowość pedałów ekspresji jest odmienna u poszczególnych producentów. Podłączając pedał ekspresji, wybierz opcję "Exp.Type1" lub "Exp.Type2" stosownie do ustawienia biegunów danego pedału.

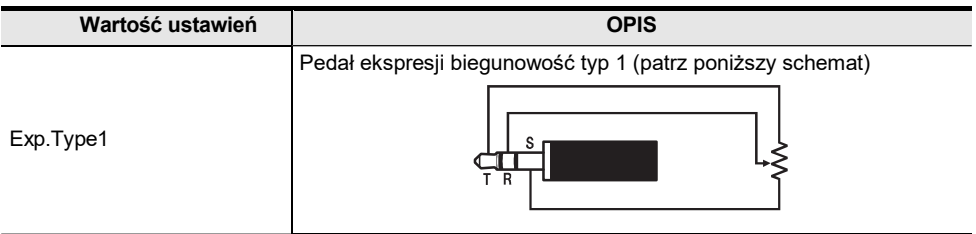

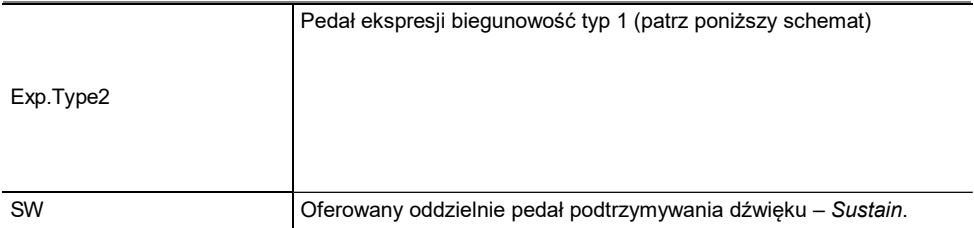

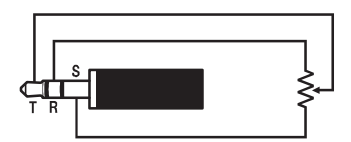

#### ■ Aby określić funkcje pedału

Wyświetl ekran "EXP/ASGN. PEDAL" wykonując procedurę z sekcji "Aby określić typ pedału" (strona PL-63) i zmień wartość pozycji "Pedal Target" (docelowy pedał). Następujące wartości ustawień odnoszą się tylko do pedału ekspresji: "Expression", "Master Vol", "Tempo" lub "LY Balance".

# UWAGA

• Ekran "EXP/ASGN. PEDAL" można też wyświetlić dotykając i przytrzymując przycisk FUNC-TION oraz wciskając pedał podłączony do złącza EXPRESSION/ASSIGNABLE (jeśli podłączony pedał pasuje do aktualnie podłączonego typu pedału).

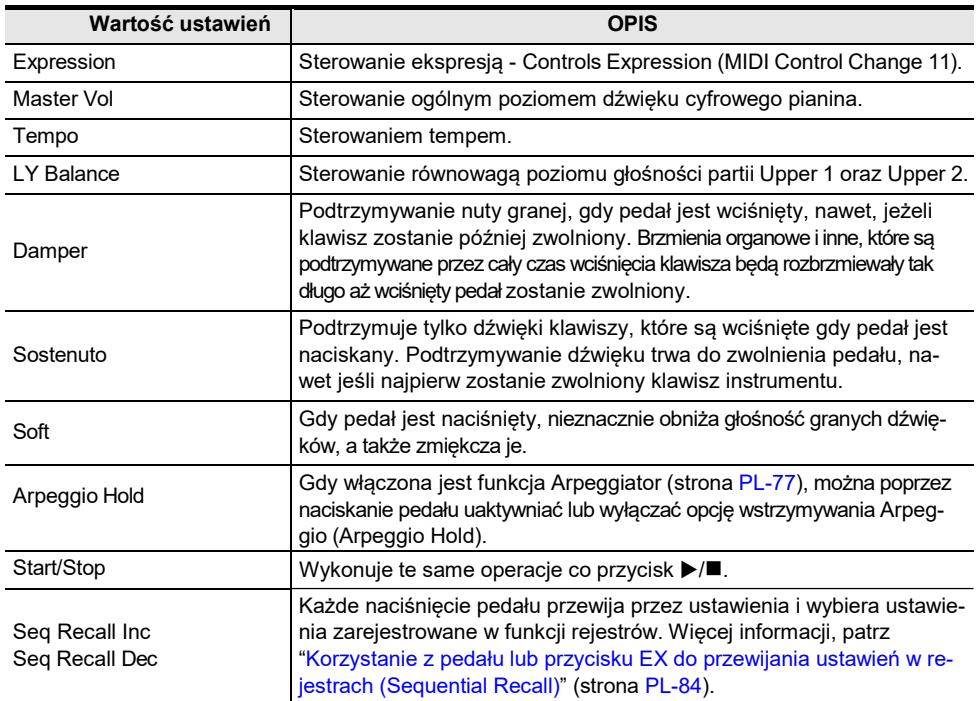

■ Kalibracja pedału ekspresji

Gdy podłączasz pedał ekspresji po raz pierwszy do złącza

EXPRESSION/ASSIGNABLE, wykonaj jego kalibrację w przedstawiony poniżej sposób.

- 1. Podłącz pedał ekspresji do złącza EXPRESSION/ASSIGNABLE.
- 2. Wybierz pozycję "13 KB Setting" z ustawień przycisku F. Patrz "Aby zmienić ustawienie przycisku F" (strona PL-32).
- 3. Dotknij przycisk F3 (PEDAL). Pojawi się ekran "EXP/ASGN. PEDAL".
- 4. Dotknij górę lub dół pierścienia dotykowego, aby wybrać pozycję "Exp Calibration", a następnie dotknij przycisk ENTER.

Wyświetlony zostanie ekran potwierdzenia. Aby anulować operację, dotknij lewą krawędź (NO) pierścienia dotykowego.

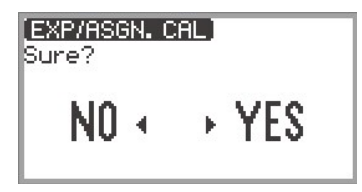

- 5. Aby rozpocząć kalibrację, dotknij prawą krawędź (YES) pierścienia dotykowego.
- 6. Gdy zostanie wyświetlone wskazanie "Highest", naciśnij do końca przednią część pedału, a następnie dotknij przycisk ENTER.
- 7. Gdy zostanie wyświetlone wskazanie "Lowest", naciśnij do końca tylną część pedału, a następnie dotknij przycisk ENTER. Po pomyślnym zakończeniu kalibracji wyświetlony zostanie komunikat, "Complete".

Włączanie/wyłączanie operacji pedału dla poszczególnych partii (Upper 1/Upper 2/ Lower)

- 1. Dotknij przycisk FUNCTION, aby wyświetlić menu FUNCTION.
- 2. Korzystając z pierścienia dotykowego wybierz pozycję "PEDAL/WHEEL", a następnie dotknij przycisk ENTER.
- 3. Wybierz z menu złącze, do którego jest podłączony pedał, jakiego ustawienia chcesz zmienić.
	- Aby zmienić ustawienia pedału podłączonego do złącza PEDAL UNIT: Korzystając z pierścienia dotykowego wybierz pozycję "PEDAL UNIT", a następnie dotknij przycisk **ENTER**.

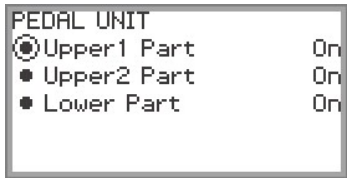

• Aby zmienić ustawienia pedału podłączonego do złącza EXPRESSION/ASSIGNABLE: Korzystając z pierścienia dotykowego wybierz pozycję "EXP/ASGN. PEDAL", a następnie dotknij przycisk ENTER.

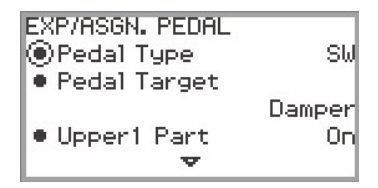

- 4. Dotknij górę lub dół pierścienia dotykowego, aby wybrać pozycję "Upper 1 Part", "Upper 2 Part" lub "Lower Part"
- 5. Skorzystaj z pierścienia dotykowego, aby wybrać żądaną wartość.
	- Wybierz pozycję "On", aby włączyć operacje pedału dla partii wybranej w kroku 4 lub pozycję "Off", aby wyłączyć operacje pedału dla tej partii.
- 6. Stosownie do potrzeb powtórz kroki 4 oraz 5.

# Korzystanie z przycisków EX

Do każdego z dwóch przycisków **EX** można przypisać wybraną funkcję. Dzieki temu można wykonywać różne działania w trakcie grania utworu.

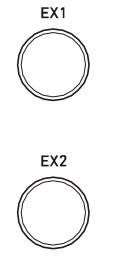

Każde naciśnięcie przycisku **EX1** przełącza pomiędzy włączeniem i wyłączeniem funkcji Arpeggiator (strona PL-77).

Naciśnięcie przycisku EX2 przywołuje funkcje aplikacji "CASIO MUSIC SPACE" (strona PL-149) przeznaczonej dla smartfonów/tabletów.

Powyższe funkcje to początkowe ustawienia domyślne przypisane do przycisków EX1 oraz EX2. Do przycisków użytkownik może też przypisać inne funkcje (na przykład przełączanie pomiędzy włączaniem i wyłączaniem funkcji nakładania brzmień (Layer) i podziału klawiatury (Split)).

### Wybieranie funkcji przypisanych do przycisków EX

## UWAGA

- Zamiast wykonywania poniższych kroków 1 oraz 2, ekran "EX" można też wyświetlić naciskając przycisk EX1 lub EX2 i dotykając jednocześnie przycisk FUNCTION. (Jeśli zostanie naciśniety przycisk **EX1**, wybierana jest pozycja przypisywania do EX1 "EX1 Assign"; natomiast przy naciśnieciu przycisku **EX2**, wybierana jest pozycja "EX2 Assign".)
- 1. Wybierz pozycję "12 Control" z ustawień przycisku F. Patrz "Aby zmienić ustawienie przycisku F" (strona PL-32).

## 2. Dotknij przycisk F3 (EX).

Pojawi się ekran "EX".

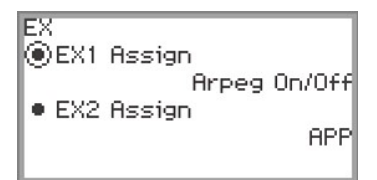

- 3. Dotknij górę lub dół pierścienia dotykowego, aby wybrać pozycję, której ustawienia chcesz zmienić.
	- Wybierz "EX1 Assign", aby zmienić funkcję przycisku **EX1**, bądź pozycję "EX2 Assign", aby zmienić funkcję przypisaną do przycisku **EX2**.

#### Wartość ustawień do przez podstawień opisanym opis Arpeg On/Off Przełącza pomiędzy włączeniem i wyłączeniem funkcji Arpeggiator (strona PL-77). APP Przywołuje funkcje aplikacji dla smartfonów "CASIO MUSIC SPACE" (strona PL-149). Więcej informacji o funkcjach, jakie mogą być przypisane do przycisków EX, patrz instrukcja obsługi aplikacji. Layer Włączanie/wyłączanie funkcji nakładania brzmień (Layer - strona PL-44). Split Włączanie/wyłączanie funkcji podziału klawiatury (Split - strona PL-46). Arpeg Hold Przełączanie między włączanie/wyłączaniem Arpeggio Hold (strona PL-77). Start/Stop  $\vert$  Ta sama funkcja co przycisku  $\blacktriangleright$ / $\blacksquare$ . Sustain Przełączanie między włączanie/wyłączaniem funkcji Sustain (efekt podtrzymywania dźwięku). REG 1, REG 2, REG 1, REG 2,<br>REG 3, REG 4 Przywołuje rejestr (strona PL-79) aktualnie wybranego banku. Seq Recall Inc Seq Recall Dec Każde naciśniecie przycisku **EX** sprawia, że kolejno przywoływane sa pozycje rejestru (strona PL-79). Więcej informacji, patrz "Korzystanie z pedału lub przycisku EX do przewijania ustawień w rejestrach (Sequential Recall) (strona PL-84).

# 4. Skorzystaj z pierścienia dotykowego, aby zmienić ustawioną wartość.

5. Stosownie do potrzeb powtórz kroki 3 oraz 4 .

# Korzystanie z przycisku CONTROL

Przycisk ten służy do kontrolowania dźwięku podczas gry.

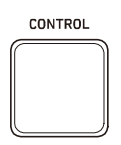

Stosownie do początkowych ustawień domyślnych modulacja jest stosowana przy wciśnięciu i przytrzymaniu przycisku **CONTROL**. Zmieniając to ustawienie, można przypisać do przycisku inne funkcje , jak np. włączanie i wyłączanie portamento efektu zapewniającego płynne "prześlizgiwanie się" między nutami).

## Wybieranie funkcji przypisanej do przycisku CONTROL

1. Wybierz pozycję "12 Control" z ustawień przycisku F. Patrz "Aby zmienić ustawienie przycisku F" (strona PL-32).

## 2. Dotknij przycisk F4 (CTRL).

Pojawi się ekran "CONTROL".

• Upewnij się, że kursor  $(\bigcap)$  znajduje się w pozycji "Control Assign".

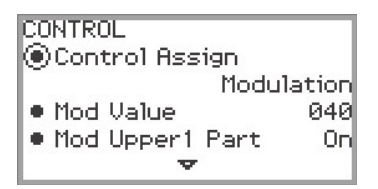

## 3. Skorzystaj z pierścienia dotykowego, aby zmienić ustawioną wartość.

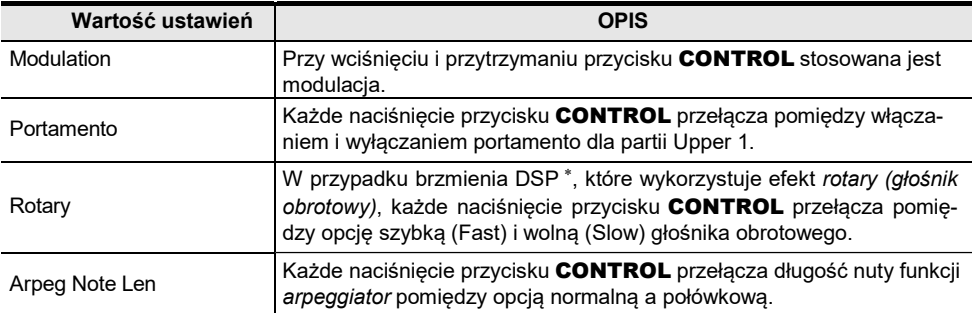

\* "Brzmienie DSP" to brzmienie obejmujące zaprogramowany efekt DSP. W oddzielnej dokumentacji "Lista zaprogramowanych danych muzycznych" - "Built-in Music Data Lists" zmieszczona jest lista z zaprogramowanymi efektami DSP. Brzmienia DSP zawierające efekt głośnika obrotowego obejmują brzmienia organowe o numerach: 105, 106, 109, 110, 111, 115, 116, 117, 118, 119, 120, 123, 124, 125.

- 4. Jeśli w pozycji "Control Assign" (kontrola przypisania) ustawiona jest wartość "Modulation", zmień stosownie do potrzeb ustawienia modulacji.
	- Dotknij górę lub dół pierścienia dotykowego, aby ustawić każdą pozycję, jak np. "Mod Value" – wartość modulacji. Więcej informacji, patrz "Aby zmienić ustawienia modulacji" (strona PL-71).

### UWAGA

- Zamiast wykonywać kroki 1 i 2 powyżej, ekran "CONTROL" można także wyświetlić naciskając przycisk CONTROL przy jednoczesnym dotknięciu przycisku FUNCTION.
- Gdy dla pozycji "Control Assign" ustawiono opcję "Portamento", to informacje odnośnie ustawiania czasu portamento patrz "Określanie czasu Portamento" (strona PL-71).

#### ■ Aby zmienić ustawienia modulacji

Ustawienia przedstawione w poniższej tabeli, które pojawiają się na ekranie "CON-TROL" podczas "Wybierania funkcji przypisanej do przycisku CONTROL" (strona PL-69), mogą być użyte w celu przypisania ich do przycisku **CONTROL**.

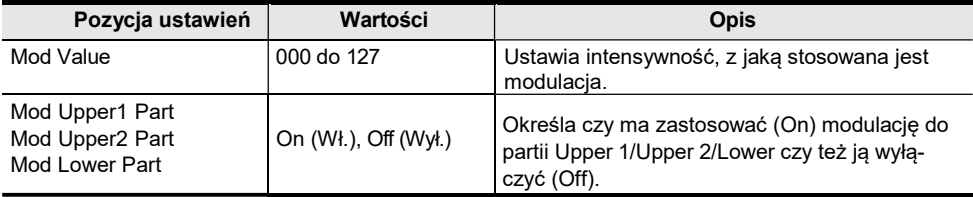

### Określanie czasu Portamento

- 1. Dotknij przycisk FUNCTION , aby wyświetlić menu FUNCTION.
- 2. Korzystając z pierścienia dotykowego wybierz "SOUND" > "PORTAMENTO" > "Portamento Time".

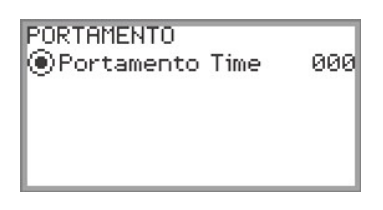

- 3. Skorzystaj z pierścienia dotykowego, aby zmienić ustawienie czasu Portamento "Portamento Time".
	- Ustawienie można wprowadzić w zakresie od 000 do 127. Im wyższa wartość, tym wolniejsza zmiana tonacji.

# Korzystanie z pokrętła regulacji Pitch Bend

Poprzez obracanie pokrętła regulacji *pitch bend* w górę i w dół, tonacja aktualnie rozbrzmiewającego dźwięku może być płynnie podnoszona lub obniżana, dając

PITCH BEND efekt podobny do brzmienia saksofonu lub technik gry na gitarze elektrycznej z "uginaniem tonacji" - pitch bending.

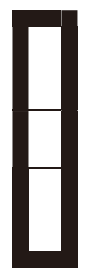

# **UWAGA**

- Tonacja dźwięku zmienia się zależnie od zakresu obrócenia pokrętła.
- Nie należy dotykać tego pokrętła regulacji przy włączaniu Cyfrowego pianina.

#### Zmiana zakresu pokrętła regulacji Pitch Bend

Można skorzystać z poniższej procedury, aby określić w jednostkach półtonów, o ile ma się zmieniać tonacja poszczególnych partii przy maksymalnym obróceniu koła regulacji PITCH BEND w dowolną stronę. Np., gdy ustawisz "2", tonacja podnosi się o 2 półtony przy obróceniu pokrętła do górnego limitu i zmniejsza się o 2 półtony przy dolnym limicie.

1. Select the "13 KB Setting" z ustawień przycisku F. Patrz "Aby zmienić ustawienie przycisku F" (strona PL-32).

## 2. Dotknij przycisk F2 (WHEEL).

Pojawi się ekran "WHEEL".

• Upewnij się, że kursor ( ( ) znajduje się w pozycji "P Bend Range" - zakres regulacji Pitch Bend.

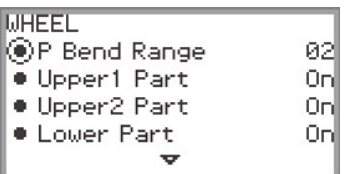

## 3. Zmień wartość ustawienia "P Bend Range".

• Ustaw wartość w zakresie od 0 do 24.

#### Włączanie/wyłączanie operacji pokrętła Pitch Bend dla poszczególnych partii (Upper 1/ Upper 2/Lower)

Wyświetl ekran "WHEEL" wykonując operacje z procedury "Zmiana zakresu pokrętła regulacji Pitch Bend" (strona PL-72), a następnie dostosuj poniższe ustawienia.

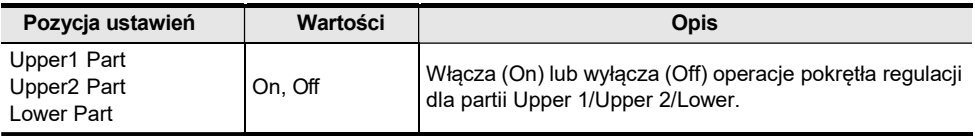

#### Zmiana ustawień podświetlania pokrętła Pitch Bend

Można określić jak podświetlane jest pokrętło regulacji pitch bend, w czasie gdy jest używane i gdy nie jest używane.

Wyświetl ekran "WHEEL" wykonując operacje z procedury "Zmiana zakresu pokrętła regulacji Pitch Bend" (strona PL-72), a następnie dostosuj poniższe ustawienia.

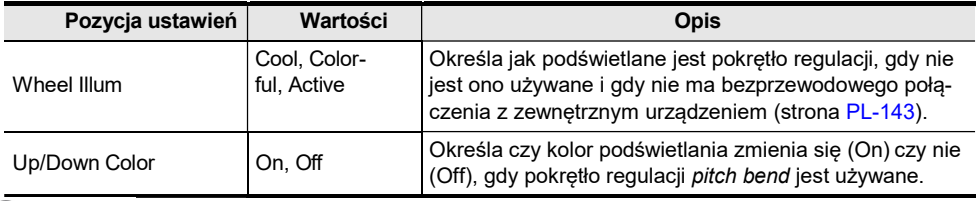

# **UWAGA**

• Pokrętło regulacji pitch bend nie jest podświetlane, gdy cyfrowe pianino jest używane w oparciu o zasilanie bateryjne lub gdy podświetlanie panela jest wyłączone (strona PL-19).

# Korzystanie z metronomu

Metronom cyfrowego pianina może, poza standardowym dźwiękiem metronomu, odtwarzać różne wzorce perkusyjne.

#### Uruchamianie lub zatrzymywanie metronomu

- 1. Dotykając przycisku FUNCTION, dotknij przycisk ▶/■. Uruchomiony zostanie metronom.
	- Czerwona i biała dioda LED z lewej strony przycisku miga w takt uderzeń metronomu (pierwsze uderzenie: czerwona; pozostałe uderzenia: biała).
- 2. Aby zatrzymać metronom, dotknij przycisk FUNCTION dotykając jednocześnie przycisk  $\blacktriangleright$ / $\blacksquare$ .

```
Zmiana ustawień metronomu (Tempo, Uderzenie, Wzorzec, itp.)
```
1. Wybierz pozycję "01 Standard" z ustawień przycisku F. Patrz "Aby zmienić ustawienie przycisku F" (strona PL-32).

# 2. Dotknij przycisk F2 (METRO).

Pojawi się ekran "METRONOME" - metronomu.

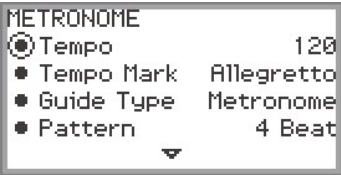

- 3. Dotknij górę lub dół pierścienia dotykowego, aby wybrać the ustawienie, które chcesz zmienić.
	- Poniższa tabela przedstawia dostępne ustawienia oraz ich wartości.
	- Ustawienie tempa (Tempo) oraz ustawienie znaku tempa (Tempo Mark) są ze sobą powiązane.

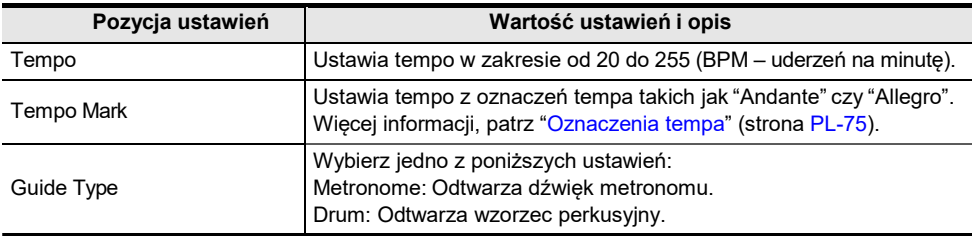

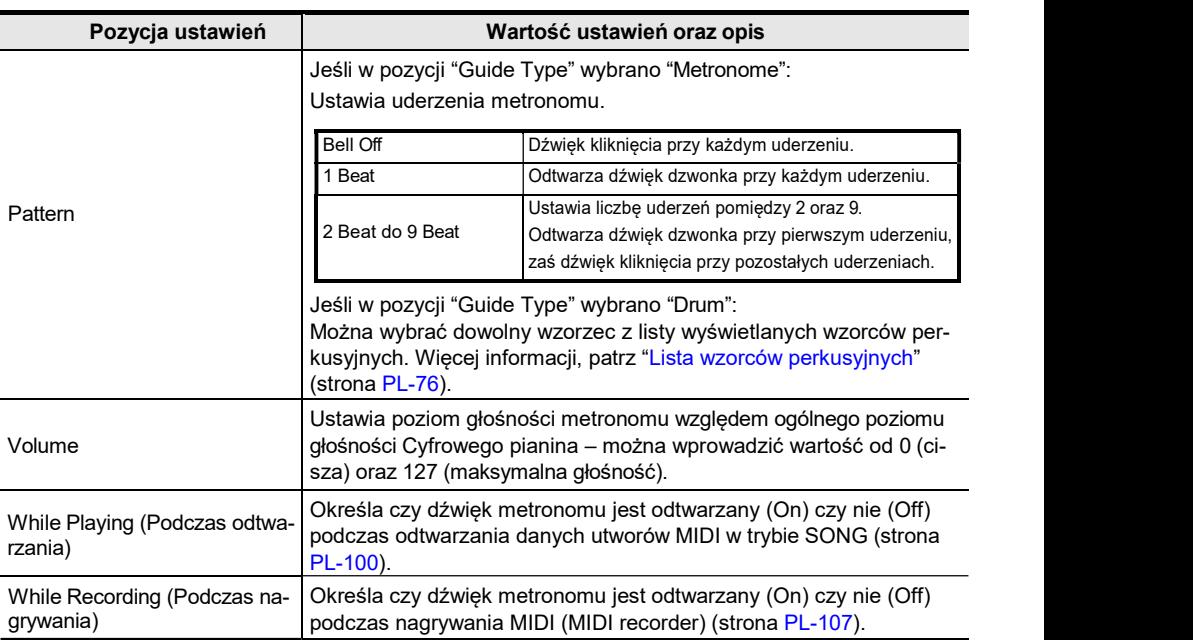

# 4. Zmień wartość wybranego ustawienia.

• Przesuń palcem po krawędzi pierścienia dotykowego, aby zmienić żądane ustawienie.

# 5. Stosownie do potrzeb powtórz kroki 3 oraz 4 .

#### ■ Oznaczenia tempa

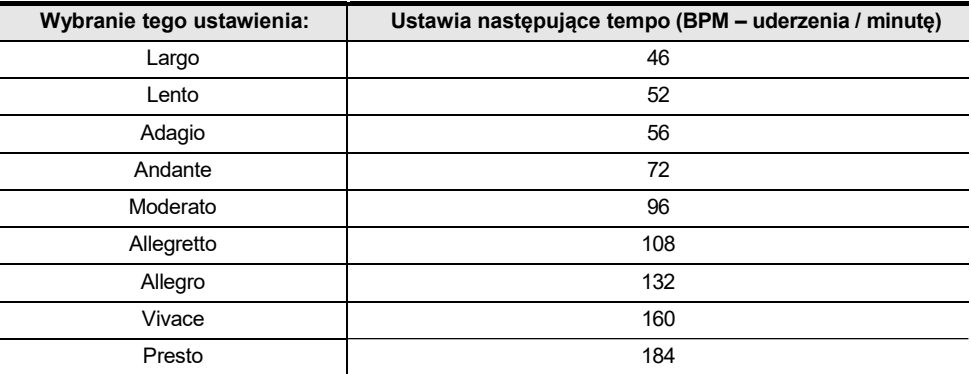

#### ■ Lista wzorców perkusyjnych

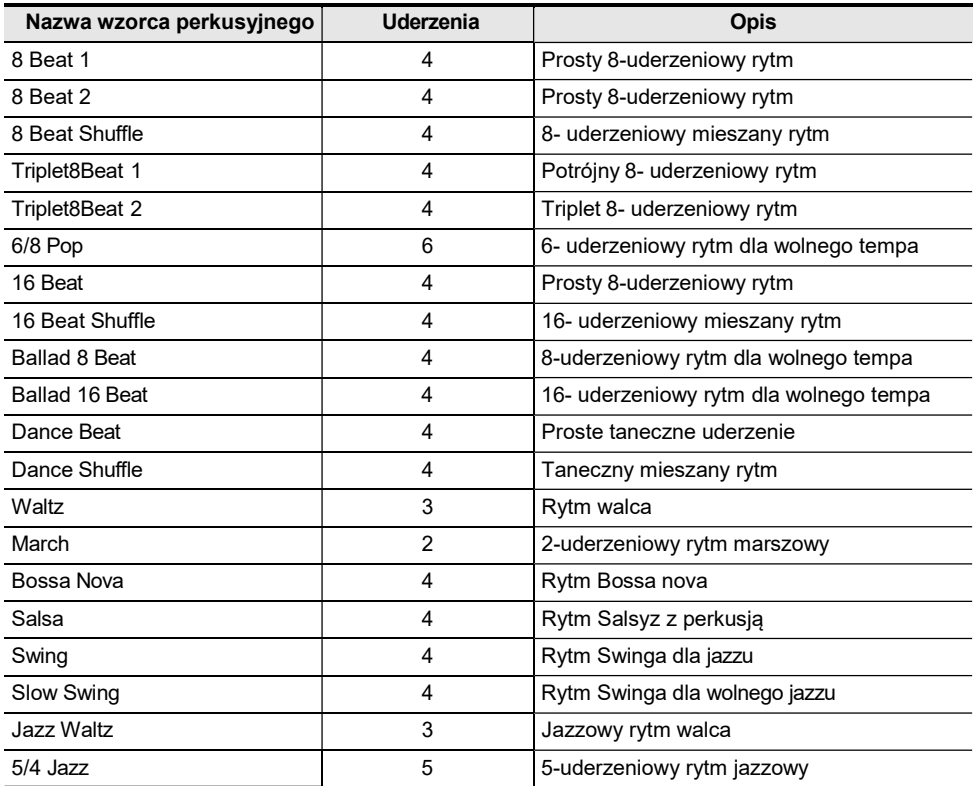

- Aby ustawić tempo poprzez wystukiwanie uderzeń na klawiszach instrumentu
- 1. Dotykając przycisk FUNCTION, dotknij przycisk ENTER. Pojawi się ekran "TAP TEMPO".

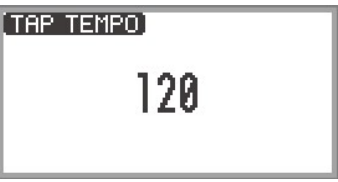

- 2. Naciśnij klawisz instrument dwa lub więcej razy z rzędu.
	- Ustawia tempo stosownie do interwału pomiędzy naciśnięciami klawisza. Wyświetlacz pokazuje ustawioną wartość tempa.

# Korzystanie z funkcji Arpeggiator

Funkcja Arpeggiator automatycznie gra arpeggia (złamane akordy) oraz różne inne wzorce przy pojedynczym naciskaniu klawiszy. Można wybierać spośród wielu typów, łącznie z wzorcami, które tworzą arpeggia z granych akordów.

## Włączanie funkcji Arpeggiator

1. Wybierz "12 Control" z ustawień przycisku F. Patrz "Aby zmienić ustawienie przycisku F" (strona PL-32).

#### 2. Dotknij przycisk F1 (ARPEG). Funkcja Arpeggiator włączy się, a na wyświetlaczu pojawi się wskazanie <sup>[AP]</sup>.

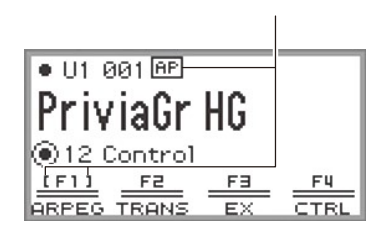

Pojawia się, gdy Arpeggiator jest włączony

- Gdy na klawiaturze naciskany jest akord lub pojedyncza nuta, Cyfrowe pianino gra arpeggio aktualnie wybranego typu.
- $3.$  Aby wyłączyć Arpeggiator, dotknij przycisk F1 (ARPEG), by  $\overline{AP}$  zniknęło z wyświetlacza.

Zmiana wzorca Arpeggiator oraz innych ustawień

- 1. Wybierz pozycję "12 Control" z ustawień przycisku F. Patrz "Aby zmienić ustawienie przycisku F" (strona PL-32).
- 2. Dotknij i przytrzymaj przycisk F1 (ARPEG). Pojawi się ekran "ARPEGGIATOR".

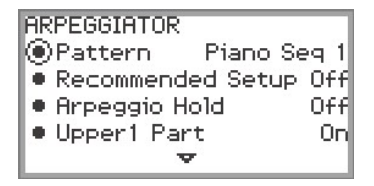

#### $\bf 3$ . Dotknii górę lub dół pierścienia dotykowego, aby wybrać ustawienie, które chcesz zmienić.

• Poniższa tabela pokazuje pozycje ustawień, dostępne wartości oraz opisy.

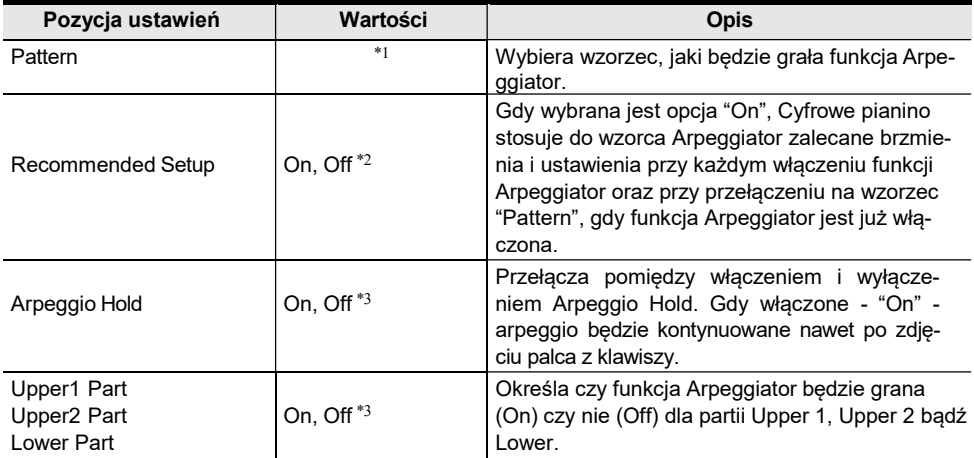

\*1 Patrz "Lista funkcji Arpeggiator" (strona PL-184).

\*2 Pozycje które są automatycznie ustawiane, gdy ustawienie to jest łączone "On" obejmują następujące :

- Zakres klawiszy ( punkt podziału pomiędzy partiami Upper oraz Lower), w jakim gra funkcja Arpeggiator ustawiany jest automatycznie. Dlatego też, zależnie od naciskanych klawiszy, Arpeggiator może nie być odtwarzany.
- Włączanie/wyłączanie użycia pedału dla poszczególnych partii (Upper 1/Upper 2/Lower) jest ustawiane automatycznie. Pedał, do których się to odnosi, to te podłączone do złącza PEDAL UNIT oraz złacza **EXPRESSION/ASSIGNABLE** (tylko gdy jako funkcja pedału wybrana jest opcja "Damper").
- \*3 Nawet jeśli ustawienia te są wyłączone "Off", zaś zalecane ustawienia "Recommended Setup" są włączone, to zalecane ustawienia mają priorytet i są stosowane. Szczegółowe informacje o zalecanych ustawieniach dla każdego wzorca, patrz " Lista funkcii Arpeggiator" (strona PL-184).

## 4. Zmień wartość wybranej pozycji.

• Przesuń palcem po krawędzi pierścienia dotykowego, aby zmienić żądaną wartość.

## 5. Stosownie do potrzeb powtórz kroki 3 oraz 4 .

## ⊀UWAGA

- Predkość Arpeggio Zależy od ustawienia tempa. Więcej informacji, patrz "Zmiana ustawień metronomu (Tempo, Uderzenie, Wzorzec, itp.)" (strona PL-74).
- Włączanie/wyłączanie funkcji Arpeggiator można też przypisać do przycisku EX , natomiast włączanie i wyłączanie funkcji Arpeggio Hold do przycisku EX lub do pedału podłączonego do złącza EXPRESSION/ASSIGNABLE. Więcej informacji, patrz "Korzystanie z przycisków EX" (strona PL-67) oraz "Korzystanie z pedałów" (strona PL-62).
- Przypisanie opcji "Arpeg Note Len" do przycisku CONTROL pozwala na zmianę długości nut niektórych wzorców funkcji Arpeggiator. Więcej informacji, patrz "Wybór funkcji przypisanych do przycisku CONTROL" (strona PL-69).

# Zapisywanie i przywoływanie ustawień wykonania (Rejestry)

Poszczególne ustawienia takie jak wybrane brzmienie, nakładanie brzmień, podział klawiatury oraz efekty można zarejestrować jako pozycję rejestru. Zarejestrowane ustawienia\* można także wspólnie przywołać. Ta funkcja cyfrowego pianina określana jest mianem rejestrów - "Registration".

- \* Korzystając z tych możliwości w połączeniu z funkcją Freeze (strona PL-
	- 83), można przywołać jedynie część spośród zarejestrowanych ustawień.

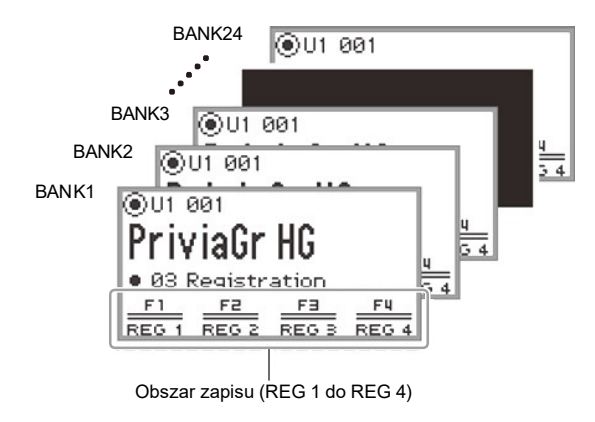

Dostępne są cztery obszary rejestrów, REG 1 do REG 4, odpowiadające przyciskom F1 (REG 1) do F4 (REG 4). Zestaw od REG 1 do REG 4 określany jest mianem "banku", zaś łącznie dostępne są 24 banki, co oznacza, że można zarejestrować do 96 zestawów ustawień.

## UWAGA

<sup>•</sup> Rejestry nie są dostępne podczas odtwarzania utworu demonstracyjnego (strona PL-39), w trybie SONG (strona PL-100), ani podczas różnych operacji ustawień.

# Zapisywanie ustawień w rejestrze

- 1. Zapisz tyle brzmień, efektów i innych pozycji, jakie można zarejestrować (strona PL-86) ile potrzebujesz do gry i wykonywania utworu.
- 2. Wybierz pozycję "02 Regist Setting" z ustawień przycisku F. Patrz "Aby zmienić ustawienie przycisku F" (strona PL-32).

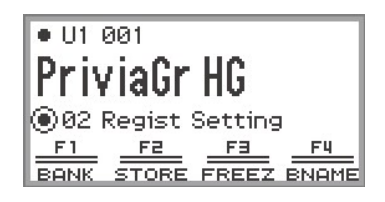

3. Dotknij przycisk F1 (BANK).

Pojawi się ekran "REGIST BANK".

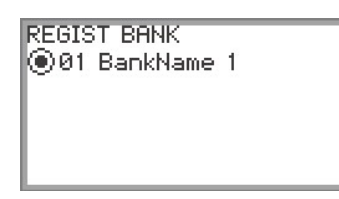

- 4. Przesuń palcem po krawędzi pierścienia dotykowego, aby wybrać docelowy bank, a następnie dotknij przycisk EXIT.
- 5. Dotknij przycisk F2 (STORE). Pojawi się ekran "REGIST STORE".

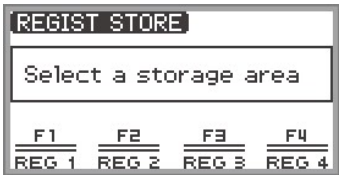

6. Dotknij jeden z przycisków F (F1 do F4), aby wybrać miejsce docelowe zapisu (REG 1 do REG 4). Pojawi się ekran potwierdzenia. Aby wyjść z operacji bez zapisywania, dotknij lewą krawędź pierścienia dotykowego (NO).

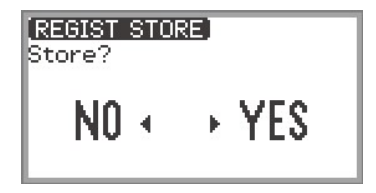

7. Dotknij prawą krawędź pierścienia dotykowego (YES), aby zapisać ustawienia w rejestrze.

Pojawi się komunikat "Complete" I wyświetlacz powróci do ekranu pokazywanego w kroku 5.

8. Dotknij przycisk EXIT, aby powrócić do ekranu głównego.

# Zmiana nazwy banku rejestru

- 1. Korzystając z kroków 2 do 4 procedury "Zapisywanie ustawień w rejestrze" (strona PL-80) wybierz bank, którego nazwę chcesz zmienić.
- 2. Dotknij przycisk F4 (BNAME).

Pojawi się ekran edycji nazwy banku.

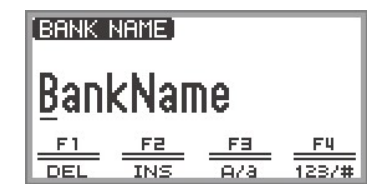

- 3. Zmień nazwę banku na taką, która Ci odpowiada.
	- Szczegółowe informacje odnośnie kolejnych kroków, patrz "Wprowadzanie znaków tekstu" (strona PL-35).

# Przywoływanie ustawienia z rejestru

- 1. Korzystając z kroków 2 do 4 procedury "Zapisywanie ustawień w rejestrze" (strona PL-80) wybierz bank zawierający ustawienia, które chcesz przywołać.
	- Procedura ta nie jest potrzebna, jeśli przywołujesz rejestr z aktualnie wybranego banku.
- 2. Stosownie do potrzeb włącz lub wyłącz funkcję Freeze. • Więcej informacji, patrz "Funkcja Freeze" (strona PL-83).
- 3. Wybierz pozycję "03 Registration" z ustawień przycisku F. Patrz "Aby zmienić ustawienie przycisku F" (strona PL-32).

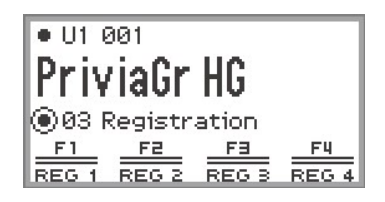

## 4. Dotknij jeden z przycisków F (F1 do F4).

Przywoływany jest odpowiedni rejestr (REG 1 do REG 4).

Nawias kwadratowy [ ] wskazuje przywołany rejestr

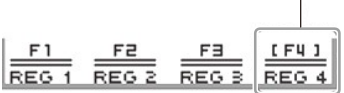

#### Funkcja Freeze – "Zamrażanie ustawień"

Poprzez włączenie funkcji Freeze można zapobiec temu, aby określone ustawienia były zmieniane przy przywoływaniu konfiguracji ustawień z rejestru. Skorzystaj z poniższej procedury, aby wybrać ustawienia, które mają być w ten sposób zamrożone.

- Aby wybrać pozycje do "zamrożenia"
- 1. Wybierz pozycję "02 Regist Setting" z ustawień przycisku F. Patrz "Aby zmienić ustawienie przycisku F" (strona PL-32).
- 2. Dotknij i przytrzymaj przycisk F3 (FREEZ). Pojawi się ekran "FREEZE".

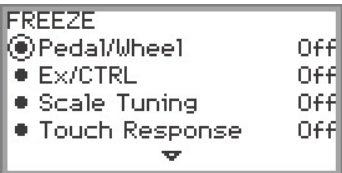

- 3. Dotknij górę lub dół pierścienia dotykowego, aby wybrać pozycję ustawień, którą chcesz zmienić.
	- Szczegółowe informacje o pozycjach ustawień, patrz "Dane rejestru pamięci" (strona PL-86).
- 4. Przełącz pomiędzy włączeniem danej pozycji "On" (zamrożona niezmieniana) i wyłączeniem "Off" (nie jest zamrażana – będzie podlegać zmianie).
- 5. Stosownie do potrzeb powtórz kroki 3 oraz 4 .
- Aby włączyć lub wyłączyć funkcję Freeze
- 1. Wybierz pozycie "02 Regist Setting" z ustawień przycisku F. Patrz "Aby zmienić ustawienie przycisku F" (strona PL-32).
- 2. Dotknij przycisk F3 (FREEZ).

Funkcia Freeze zostanie właczona, a na wyświetlaczu pojawi się wskazanie Fzl.

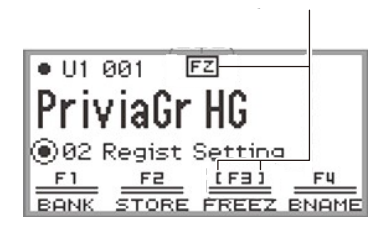

Pojawia się, gdy funkcja Freeze jest włączona

 $\bf 3$ . Aby wyłączyć funkcję Freeze, dotknij przycisk F3 (FREEZ), aby nie było wyświetlane.

#### Korzystanie z pedału lub przycisku EX do przewijania ustawień w rejestrach (Sequential Recall)

Rejestry mogą być przywoływane w sposób sekwencyjny przy użyciu pedału podłączonego do złącza **EXPRESSION/ ASSIGNABLE** lub za pomocą jednego z przycisków EX.

■ Aby korzystać z pedału do przewijania miedzy wieloma zarejestrowanymi konfiguracjami

1. Podłącz pedał do złącza EXPRESSION/ASSIGNABLE.

• Upewnij się, że ustawiony typ pedału odpowiada pedałowi, jaki został podłączony (patrz "Aby określić typ pedału" (strona PL-63)).

- 2. Sprawdź informacie w sekcii "Aby wybrać pozycje do "zamrożenia"" (strona PL-83, aby włączyć "On" ustawienie pedału "Pedal/Wheel".
- 3. Sprawdź informacje w sekcji "Aby włączyć lub wyłączyć funkcję Freeze" (strona PL-83) , w celu włączenia funkcji Freeze.
- 4. Sprawdź informacje w sekcji "Aby określić funkcje pedału" (strona PL-64), by zmienić wartość ustawienia "Pedal Target" na "Seq Recall Inc" lub "Seq Recall Dec".

## 5. Naciskaj na pedał w celu przywoływania rejestrów.

• Gdy ustawiona została opcja "Seq Recall Inc": Krótkie naciskanie na pedał przywołuje rejestry w kolejności rosnącej "numerów banku – numerów rejestrów" (tj., 1-1, 1-2, 1-3, 1-4, 2-1, 2-2...). Naciśniecie na pedał i przytrzymanie go wciśniętego przywołuje rejestry w odwrotnej kolejności (tj., 2-2, 2-1, 1-4, 1-3...).

• Gdy ustawiona została opcja "Seq Recall Dec": Krótkie naciskanie na pedał przywołuje rejestry w kolejności malejącej numerów banku – numerów rejestrów" (tj., 24-4, 24-3, 24-2, 24-1, 23-4, 23-3...). Naciśniecie na pedał i przytrzymanie go wciśniętego przywołuje rejestry w odwrotnej kolejności (tj., 23-3, 23-4, 24-1, 24-2...).

- Aby skorzystać z przycisku EX do przewijania przez wiele konfiguracji rejestrów
- 1. Sprawdź informacie w sekcii "Aby wybrać pozycie do "zamrożenia"" (strona PL-83) , aby włączyć "On" opcję "EX/CTRL".
- 2. Sprawdź informacje w sekcji "Aby włączyć lub wyłączyć funkcję Freeze" (strona PL-83) , w celu włączenia funkcji Freeze.
- 3. Sprawdź informacie w sekcii "Wybór funkcji przypisanych do przycisków EX" (strona PL-67), by skonfigurować ustawienia w następujący sposób:
	- (1) Wybierz pozycję "EX1 Assign", by skorzystać z przycisku EX1 w celu przywoływania rejestrów lub pozycję "EX2 Assign", by rolę tą pełnił przycisk EX2.
	- (2) Przełącz wartość ustawienia na "Seq Recall Inc" lub "Seq Recall Dec".
- 4. Naciskaj jeden z przycisków EX, aby przywoływać rejestry.
	- Gdy wybrana została opcja "Seq Recall Inc": Naciśniecie odpowiedniego przycisku **EX** przywołuje rejestry w kolejności rosnącej "numerów banku – numerów rejestrów" (tj., 1-1, 1-2, 1-3, 1-4, 2-1,
	- $2-2.$ ). • Gdy wybrana została opcja "Seq Recall Dec": Naciśniecie odpowiedniego przycisku EX przywołuje rejestry w kolejności malejącej "numerów banku – numerów rejestrów" (tj., 24-4, 24-3, 24-2, 24-1,

23-4, 23-3...).

# **UWAGA**

• Przyciski EX mogą być też użyte do przywoływania określonego obszaru rejestru z aktualnie wybranego banku rejestrów. Więcej informacji, patrz "Wybór funkcji przypisanych do przycisków EX" (strona PL-67).

# Dane pamięci rejestrów

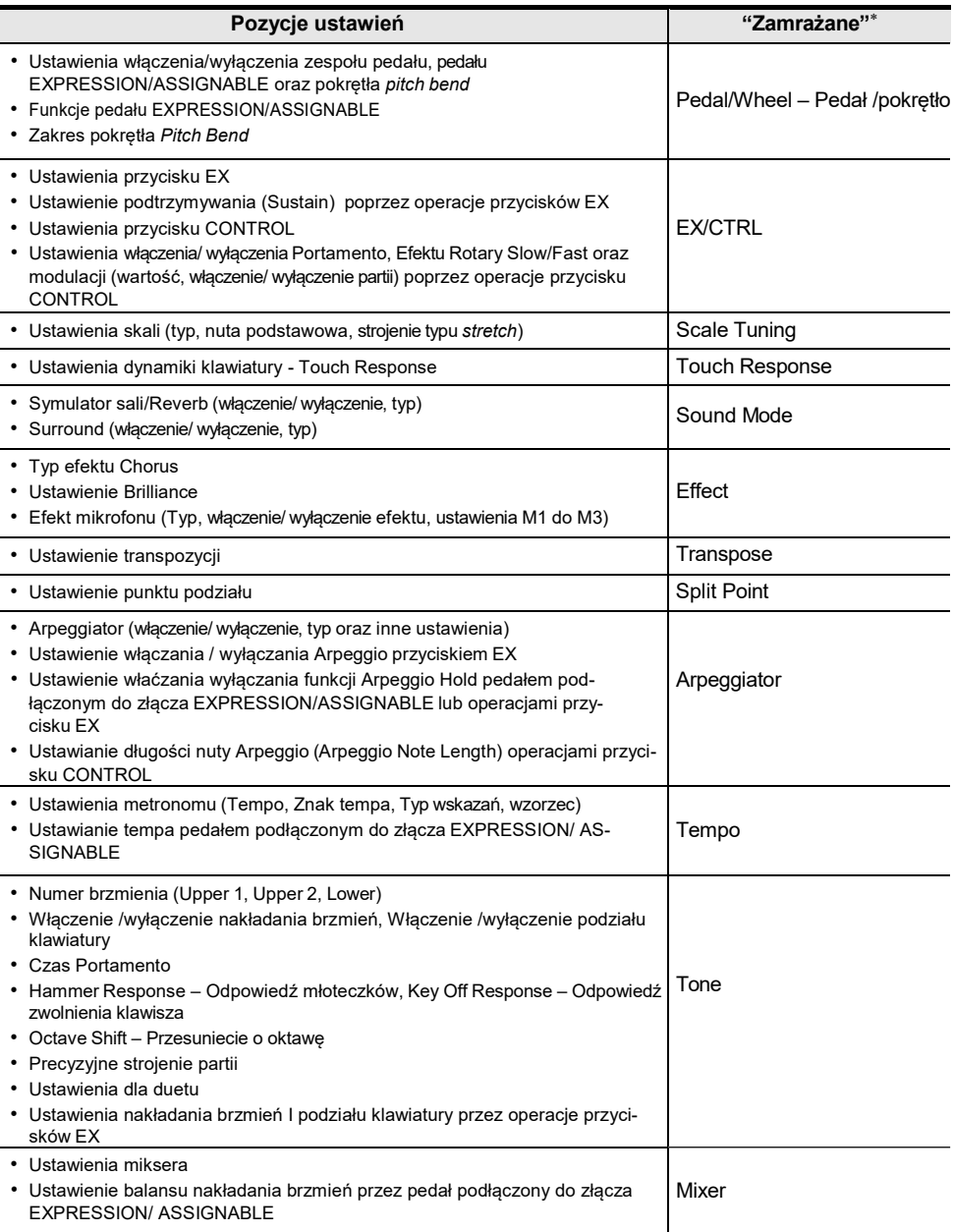

\* W kolumnie "Zamrażane" pokazane są nazwy parametrów, które znajdują się na ekranie "FREEZE". Więcej informacji, patrz "Funkcja Freeze – "Zamrażania ustawień"" (strona PL-83).

# Zapisywanie na zewnętrzne urządzenie

Dane rejestrów można zapisać w pamięci USB w formie banków ustawień. Więcej informacji, patrz "Zapisywanie plików cyfrowego pianina w pamięci USB" (strona PL-137).

# Korzystanie z ustawień przycisku F

Zestaw czterech przycisków F, z których każdy ma przypisaną funkcję, określamy w niniejszej instrukcji Ustawieniem przycisku F (F Button Set). Dostępnych jest 14 zaprogramowanych ustawień przycisku F , które mają zaprogramowane nazwy i funkcje oraz 16 Ustawień użytkownika przycisku F. Do tych ostatnich użytkownik może przypisać dowolnie wybrane nazwy oraz funkcje.

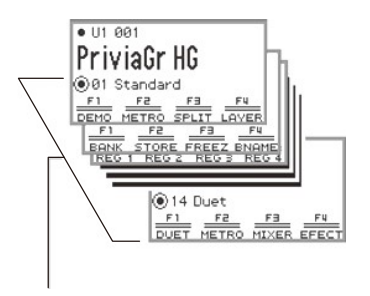

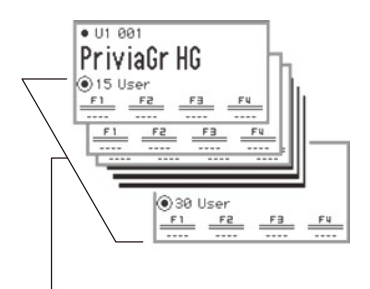

Zaprogramowane ustawienia przycisku F (01–14) Ustawienia użytkownika przycisku F (15–30)

Przypisz często używane brzmienia, funkcje, itp. do ustawień przycisku F stosownie do utworów, jakie grasz.

# Lista zaprogramowanych ustawień dla przycisku F

Poniższa tabela zestawia nazwy ustawień przycisku F 01 do 14 oraz funkcje przypisane do każdego przycisku F.

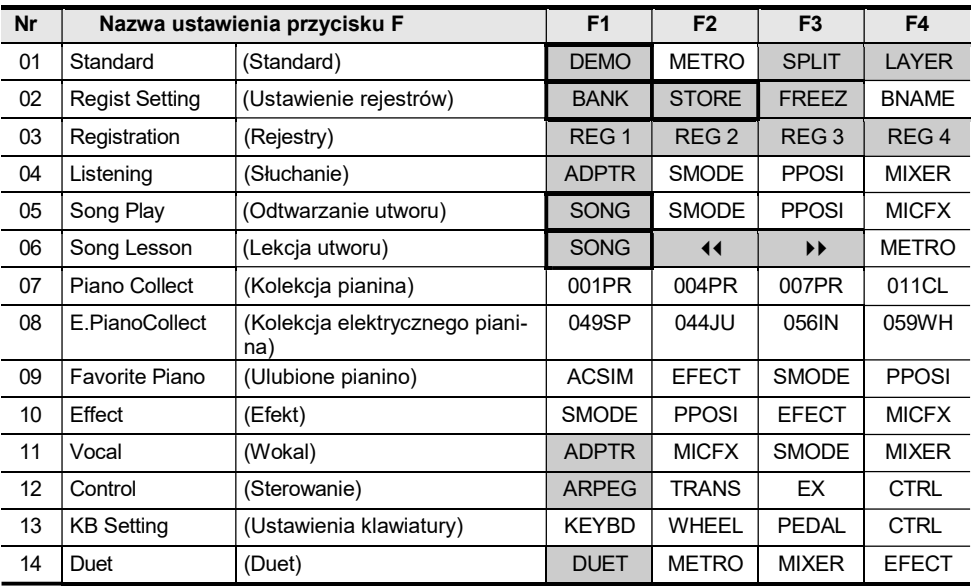

Funkcja ta może być używana tylko z przyciskiem F (nie ujęta w menu

FUNCTION). Przywołuje dedykowany ekran.

# Edycja ustawienia przycisku F

### Przypisywanie funkcji do przycisku F (Tworzenie ustawienia użytkownika)

Dostępne są dwa sposoby przypisywania żądanej funkcji do przycisków F i tworzenia w ten sposób ustawienia użytkownika przycisku F:

- Edycja zaprogramowanego ustawienia przycisku F (lub ustawienia użytkownika przycisku F, które ma już przypisane funkcje) i zapisanie go jako ustawienie użytkownika przycisku F (patrz [Przykład 1]).
- Przypisanie nowych funkcji do pustego ustawienia przycisku F zapisanie go (patrz [Przykład 2]).

#### [Przykład 1]: Edycja zaprogramowanego ustawienia przycisku F "01 Standard" i zapisanie go jako ustawienie użytkownika przycisku F

1. Wybierz pozycję "01 Standard" z ustawień przycisku F. Patrz "Aby zmienić ustawienie przycisku F" (strona PL-32).

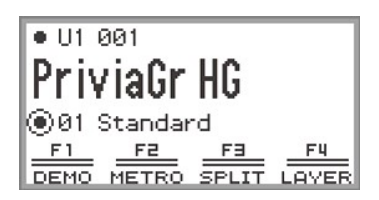

- 2. Dotykając przycisku FUNCTION, dotknij przycisk F1 . Pojawi się ekran "F BUTTON EDIT".
	- W związku z tym, że dotknąłeś przycisk F1, przycisk F1 jest wybrany jako miejsce docelowe dla przypisania wybranej funkcji.

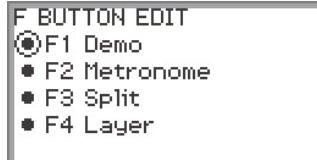

- 3. Przesuń palcem po krawędzi pierścienia dotykowego, aby zmienić ustawioną wartość dla przycisku F1.
	- Szczegółowe informacie o wyświetlaniu ustawień i odpowiednich funkcji, patrz "Lista funkcji przycisku F" (strona PL-97).
	- Aby przypisać brzmienie do przycisku F, musisz zmienić wartość ustawień na "Tone Category" (Kategoria brzmienia) i dotknąć przycisk **ENTER**, aby wybrać brzmienie. Więcej informacji, patrz "Przypisywanie brzmienia do przycisku F" (strona PL-93).

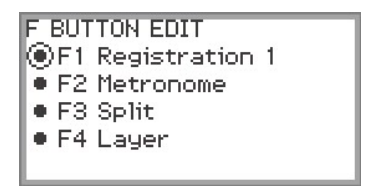

• Aby zmienić przypisanie funkcji do innych przycisków F, dotknij górę lub dół pierścienia dotykowego , gdy wyświetlany jest ekran "F BUTTON EDIT" i wybierz "F2", "F3" lub "F4", a następnie zmień ustawienie wybranego przycisku.

#### 4. Po wprowadzeniu zmian, dotknij przycisk EXIT.

Pojawi się ekran służący potwierdzeniu czy chcesz zapisać Ustawienie przycisku F. Aby wyjść z operacji ustawień bez zapisywania, dotknij lewą krawędź (NO) pierścienia dotykowego.

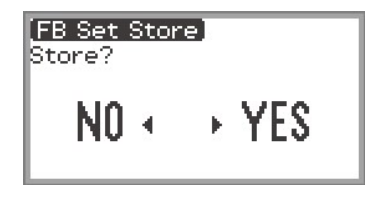

- 5. Dotknij prawą krawędź pierścienia dotykowego (YES), aby zapisać zmiany. Pojawi się ekran wyboru Ustawienia użytkownika przycisku F, które ma być miejscem docelowym zapisu.
	- Ustawienia użytkownika przycisku F, które mają już przypisane funkcje i są zapisane mają oznaczenie "\*" z prawej strony numeru. Wybranie ustawienia oznaczonego gwiazdką "\*" spowoduje jego nadpisanie.

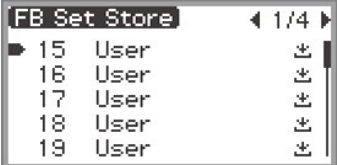
6. Przesuń palcem po krawędzi pierścienia dotykowego, aby wybrać ustawienie użytkownika dla przycisku F, jako miejsce docelowe zapisu, a następnie dotknij przycisk ENTER.

Po pojawieniu się komunikatu o zakończeniu -"Complete" - wyświetlacz powróci ekranu głównego.

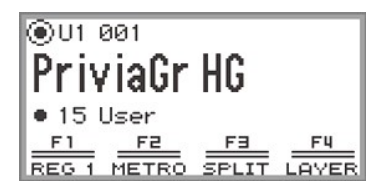

[Przykład 2]: Przypisywanie nowych funkcji do pustego ustawienia użytkownika dla przycisku F i zapisywanie konfiguracji

- 1. Wybierz puste ustawienie użytkownika dla przycisku F. Patrz "Aby zmienić ustawienie przycisku F" (strona PL-32).
- 2. Dotknij przycisk FUNCTION , aby wyświetlić menu FUNCTION.
- 3. Korzystając z pierścienia dotykowego wybierz "F BUTTON SETTING" >  $"F$  BUTTON FOIT"

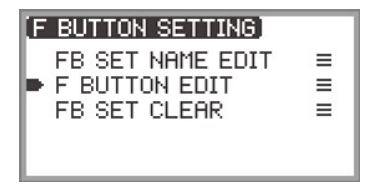

### 4. Dotknij przycisk ENTER.

Pojawi się ekran "F BUTTON EDIT".

- Przycisk F1 jest teraz wybrany jako miejsce docelowe, go którego zostanie przypisana wybrana funkcja.
- " --- " takie wskazanie widnieje z prawej strony przycisku F, który nie ma przypisanej funkcji.

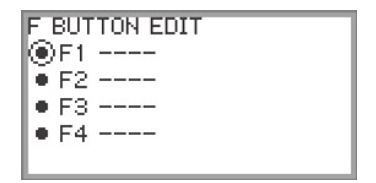

5. Przesuń palcem po krawędzi pierścienia dotykowego, aby zmienić żądane ustawienie.

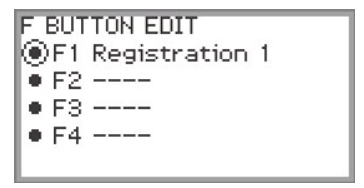

- Szczegółowe informacje o wyświetlaniu ustawień i odpowiednich funkcji, patrz "Lista funkcji przycisku F" (strona PL-97).
- Aby przypisać brzmienie do przycisku F, musisz zmienić wartość ustawień na "Tone Category" (Kategoria brzmienia) i dotknąć przycisk **ENTER**, aby wybrać brzmienie. Więcej informacji, patrz "Przypisywanie brzmienia do przycisku F" (strona PL-93).
- 6. Dotknij górę lub dół pierścienia dotykowego gdy wyświetlany jest ekran "F BUTTON EDIT" i wybierz "F2", "F3" lub "F4", a następnie zmień ustawienie wybranego przycisku.

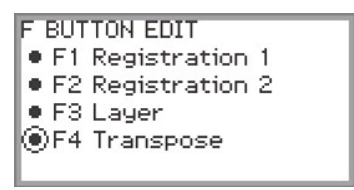

# 7. Po wprowadzeniu zmian, dotknij przycisk EXIT.

Pojawi się ekran służący potwierdzeniu czy chcesz zapisać Ustawienie przycisku F. Aby wyjść z operacji ustawień bez zapisywania, dotknij lewą krawędź (NO) pierścienia dotykowego.

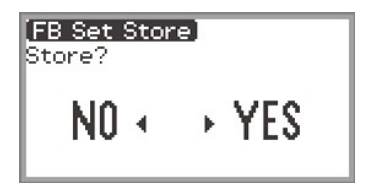

- 8. Dotknij prawą krawędź pierścienia dotykowego (YES), aby zapisać ustawienie. Pojawi się ekran pozwalający na wybranie ustawienia użytkownika dla przycisku F, które można użyć jako docelowe miejsce zapisu.
	- Ustawienia użytkownika przycisku F, które mają już przypisane funkcje oznaczone są gwiazdką " " z prawej strony numeru. Wybranie ustawienia oznaczonego "\*" spowoduje nadpisanie dotychczasowych wartości.

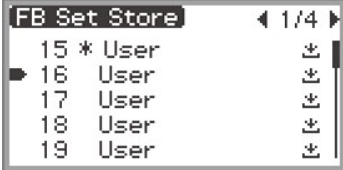

9. Przesuń palcem po krawędzi pierścienia dotykowego , aby wybrać ustawienie użytkownika przycisku F, które ma być miejscem docelowym zapisu, a następnie dotknij przycisk ENTER.

Po pojawieniu się komunikatu o zakończeniu -"Complete" - wyświetlacz powróci do ekranu "F BUTTON SETTING" (Ustawienia przycisku F).

- 10. Dotknij i przytrzymaj przycisk EXIT, aby powrócić do ekranu głównego.
- Przypisywanie brzmienia do przycisku F

Wykonaj poniższe podczas Kroku 3 [Przykładu 1] (strona PL-89) lub Kroku 4 [Przykładu 2] (strona PL-91).

1. Dotknij przycisk ENTER, aby wyświetlić listę ustawień i wybierz pozycję "Tone Category".

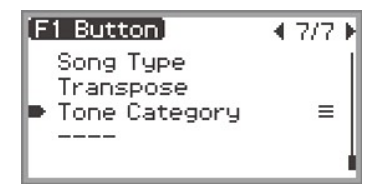

### 2. Dotknij przycisk ENTER.

Wyświetlona zostanie lista kategorii brzmień.

3. Korzystając z pierścienia dotykowego wybierz kategorię brzmienia, a następnie dotknij przycisk ENTER.

Wyświetlona zostanie lista nazw brzmień.

4. Korzystając z pierścienia dotykowego wybierz brzmienie.

5. Dotknij przycisk EXIT trzy razy, by powrócić do ekranu "F BUTTON EDIT".

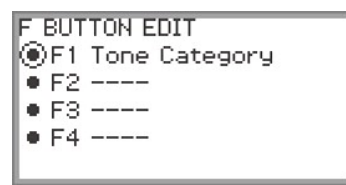

# UWAGA

• Niezależnie od brzmienia wybranego w kroku 4 powyżej, ekran "F BUTTON EDIT" wyświetli kategorię brzmienia - "Tone Category" - jako wartość ustawień. Gdy powrócisz do głównego ekranu po zapisaniu ustawienia przycisku F, numer brzmienia oraz dwie pierwsze litery nazwy brzmienia pojawią się w menu przycisku F, jak pokazano to poniżej.

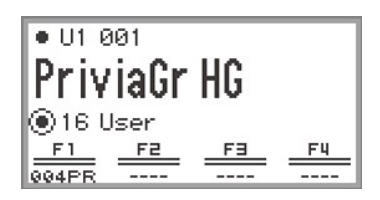

#### Zmiana nazwy ustawienia przycisku F

- 1. Wybierz Ustawienie przycisku F, którego nazwę chcesz zmienić. Patrz "Aby zmienić ustawienie przycisku F" (strona PL-32).
- 2. Dotknij przycisk FUNCTION , aby wyświetlić menu FUNCTION.
- 3. Korzystając z pierścienia dotykowego wybierz "F BUTTON SETTING" > "FB SET NAME EDIT".

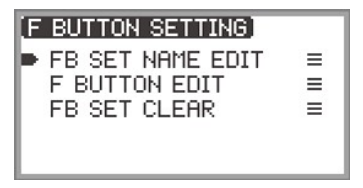

# 4. Dotknij przycisk ENTER.

Pojawi się ekran edycji nazwy Ustawienia przycisku F.

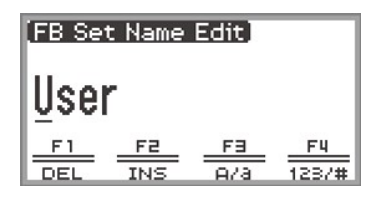

### 5. Zmień nazwę Ustawienia przycisku F na taką, która Ci odpowiada.

• Więcej informacji o operacjach, patrz "Aby zmienić znak" (strona PL-35), "Aby wstawić znak" (strona PL-36) oraz "Aby skasować znak" (strona PL-36).

## 6. Po wprowadzeniu zmian dotknij przycisk ENTER.

Pojawi się ekran służący potwierdzeniu, że chcesz zapisać daną nazwę ustawień przycisku F. Aby powrócić do ekranu edycji bez zapisywania, dotknij lewą krawędź (NO) pierścienia dotykowego.

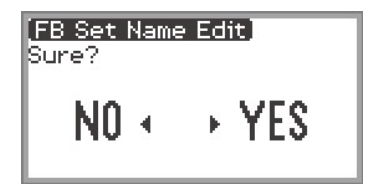

- 7. Dotknij prawą krawędź pierścienia dotykowego (YES). Pojawi się ekran wyboru ustawienia użytkownika przycisku F, które ma być miejscem docelowym zapisu.
- 8. Przesuń palcem po krawędzi pierścienia dotykowego, aby wybrać ustawienia użytkownika przycisku F, które ma być miejscem docelowym zapisu, a następnie dotknij przycisk ENTER.

Po pojawieniu się komunikatu o zakończeniu -"Complete" - wyświetlacz powróci do ekranu

"F BUTTON SETTING".

9. Dotknij i przytrzymaj przycisk EXIT, aby powrócić do ekranu głównego.

#### Kasowanie ustawienia przycisku F

- 1. Dotknij przycisk FUNCTION, aby wyświetlić menu FUNCTION.
- 2. Korzystając z pierścienia dotykowego wybierz "F BUTTON SETTING" > "FB SET CLEAR".

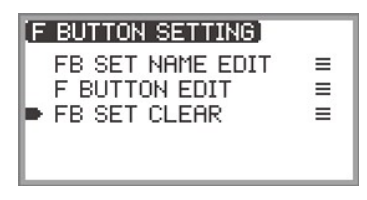

## 3. Dotknij przycisk ENTER.

Pojawi się ekran ustawienia przycisku F do skasowania.

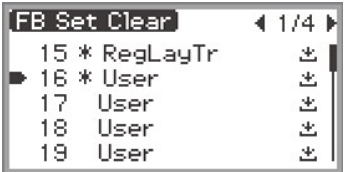

4. Dotknij górę lub dół pierścienia dotykowego, aby wybrać ustawienie przycisku F przeznaczone do skasowania, a następnie dotknij przycisk ENTER.

Pojawi się ekran służący potwierdzeniu czy chcesz skasować Ustawienie przycisku F. Aby anulować operację kasowania, dotknij lewą krawędź (NO) pierścienia dotykowego.

 ${\bf 5}$ . Dotknij prawa krawedź pierścienia dotykowego (YES), aby skasować dane ustawienie.

Po pojawieniu się komunikatu o zakończeniu -"Complete" - wyświetlacz powróci do ekranu

"F BUTTON SETTING".

6. Dotknij i przytrzymaj przycisk EXIT Aby powrócić do ekranu głównego.

# Lista funkcji przycisku F

- Kolumna "Nazwa funkcji" przedstawia wartości wyświetlane na ekranie "F BUTTON EDIT".<br>• Kolumna "Wyśw. przycisku F" prezentuje tekst, jaki pojawia się w menu przycisku F.<br>• Kolumna "Function" funkcję, jaka będzie wykonana
- 
- - Oznacza funkcje, do wykonania których należy nacisnąć i przytrzymać przycisk F.

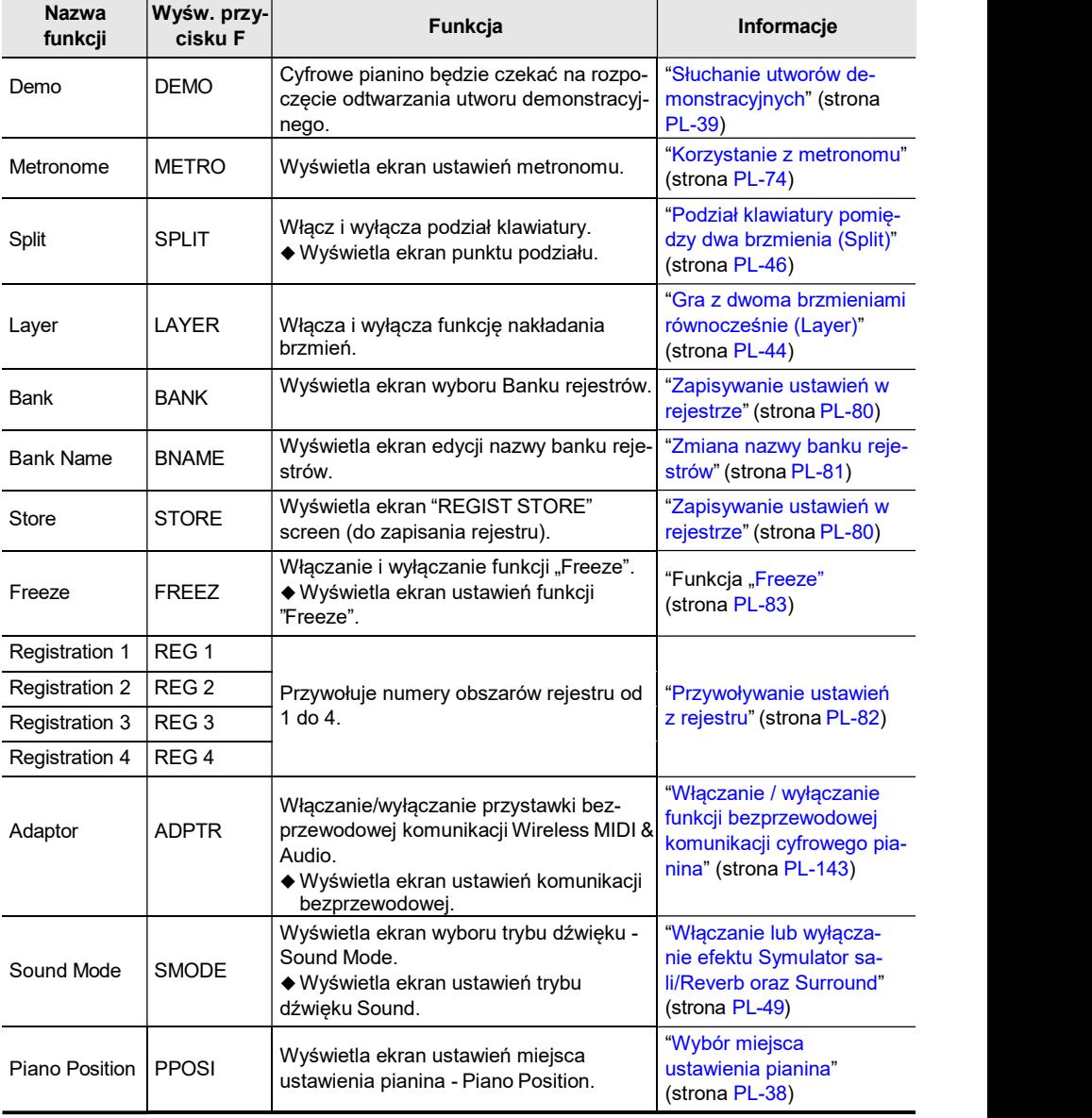

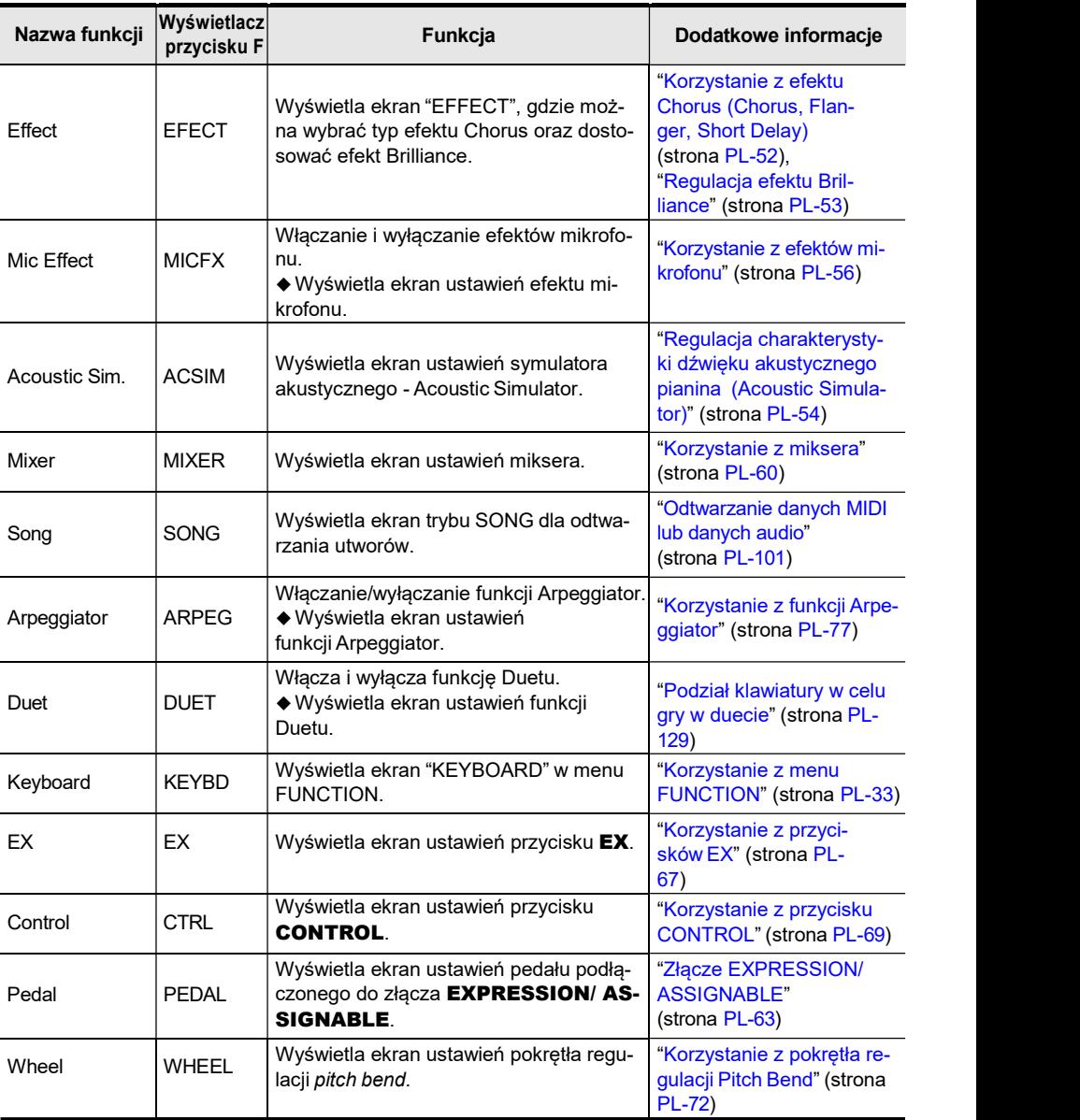

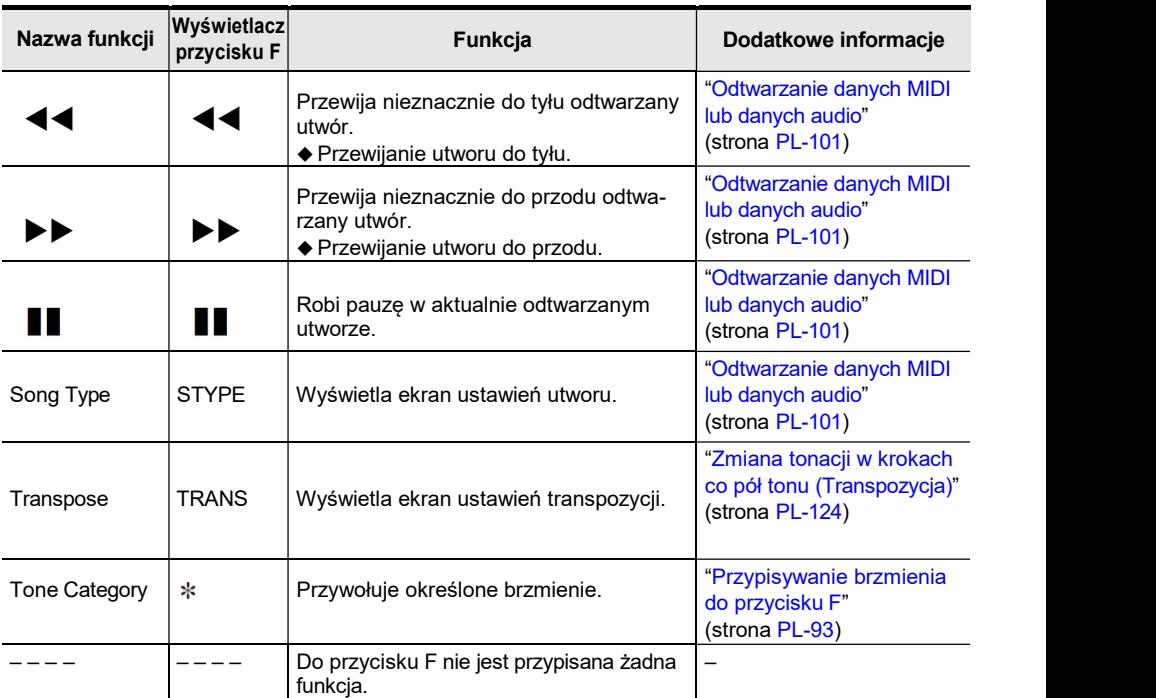

\* Numer brzmienia (3 cyfry) wybranego brzmienia, po którym wyświetlane są dwie pierwsze litery nazwy brzmienia.

Można odtwarzać dane MIDI oraz dane audio korzystając z ekranu trybu SONG, który pojawia się po dotknieciu przycisku  $\blacktriangleright$ / $\blacksquare$ .

# Typy danych utworów, jakie można odtwarzać

# **UWAGA**

• Szczegółowe informacje o zapisywaniu na pamięć USB danych MIDI oraz danych audio, jakie można odtwarzać w niniejszym cyfrowym pianinie, patrz "Zapisywanie w pamięci USB plików MIDI lub Audio w celu odtwarzania w cyfrowym pianinie" (strona PL-137).

#### ■ Dane MIDI

Poniższa tabela zestawia rodzaje danych MIDI zapisywanych w wewnętrznej pamięci Cyfrowego pianina lub w pamięci USB, jakie mogą być odtwarzane.

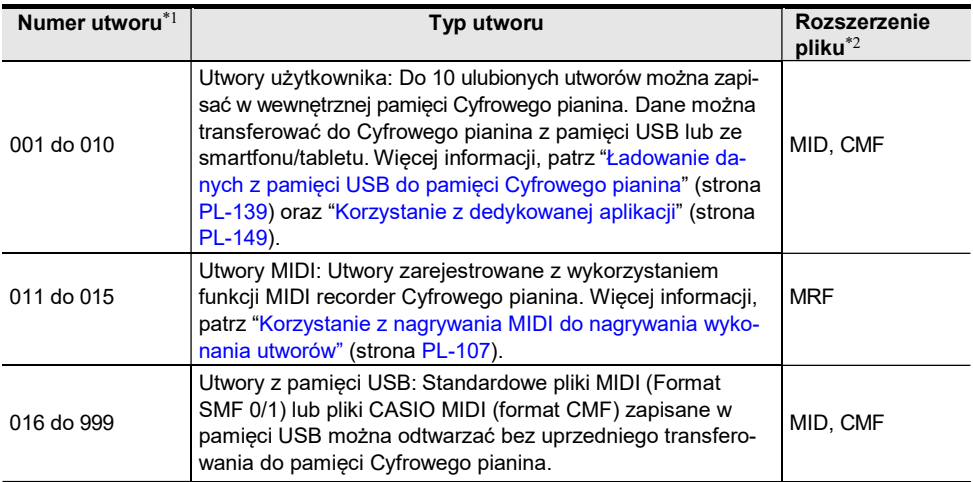

\*1 Numer utworu wyświetlany jest z lewej strony nazwy danych utworu na ekranie SONG. Typ utworu MIDI można zidentyfikować poprzez numer utworu.

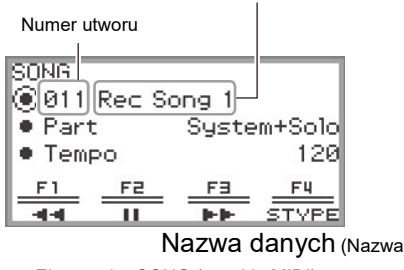

pliku)

Ekran trybu SONG (w trybie MIDI)

\*2 Rozszerzenie jest wyświetlane, przy podglądzie pliku na komputerze lub podobnym urządzeniu. Nie pojawia się ono na ekranie trybu SONG. MID: Standardowy plik MIDI (Format SMF 0/1)

#### PL-112

CMF: Plik CASIO MIDI (Opracowany przez CASIO rozszerzony format MIDI) MRF: Dedykowany format dla utworów nagrywanych przez MIDI recorder niniejszego cyfrowego pianina

#### ■ Dane audio

Można odtwarzać wskazane poniżej dane audio zapisane w wewnętrznej pamięci cyfrowego pianina lub w pamięci USB.

- Pliki WAV (Linear PCM, 16-bit, 44.1kHz, stereo, nazwa rozszerzenia pliku: .WAV)
- Pliki MP3 (MPEG-1 Audio Layer3, 44.1kHz/48kHz, 32 do 320kbps o zmiennej częstotliwości bitów (VBR), mono/ stereo, nazwa rozszerzenia pliku: .MP3)

Utwory nagrane przy użyciu funkcji nagrywania audio (Audio recorder) cyfrowego pianina są zapisywane w postaci plików WAV (nazwy plików "TAKE01.wav" do "TAKE99.wav").

# Odtwarzanie danych MIDI lub danych audio

Aby odtworzyć utwór zapisany w pamięci USB, podłącz najpierw pamięć USB do portu USB Typ A cyfrowego pianina.

- Po podłączeniu pamięci USB na krótko zostanie wyświetlone wskazanie "MOUNTING". Wskazanie to może pozostawać na wyświetlaczu przez co najmniej minutę zanim zniknie.
- Informacje odnoszące się do obsługi pamięci USB, a także podłączania i odłączania jej od cyfrowego pianina można znaleźć w sekcji "Przygotowywanie pamięci USB" (strona PL-132).

# **UWAGA**

- Szczegółowe informacje o zapisywaniu danych MIDI oraz danych audio w pamięci USB celem odtwarzania ich w cyfrowym pianinie, patrz "Zapisywanie w pamięci USB plików MIDI lub Audio w celu odtwarzania w cyfrowym pianinie" (strona PL-137).
- Szczegółowe informacje o ładowaniu danych MIDI (utwory użytkownika) oraz danych audio z pamięci USB do wewnętrznej pamięci cyfrowego pianina, patrz "Ładowanie danych z pamięci USB do pamięci Cyfrowego pianina" (strona PL-139).
- Podczas odtwarzania danych MIDI można korzystać z metronomu. Więcej informacji, patrz "Zmiana ustawień metronomu (Tempo, Uderzenie, Wzorzec, itp.)" (strona PL-74). Na ekranie "ME-TRONOME", w pozycji "While Playing" wybierz opcję "On".

## 1. Dotknij przycisk  $\blacktriangleright$ / $\blacksquare$ .

Pojawi się ekran trybu SONG.

- RONG **O**011 Rec Song 1 Sustem+Solo  $\bullet$  Part  $\bullet$  Tempo 120 F2 FE FU
- Jeśli utwór został nagrany (lub odtworzony) od włączenia cyfrowego pianina, to odtworzony zostanie ostatnio nagrany (lub odtworzony) utwór. Aby zatrzymać odtwarzanie, dotknij

- przycisk ▶/■.<br>△UWAGA<br>• Ekran tr∨bu SONG można także wyświetlić wykonując poniższe operacje.
	- (1) Wybierz pozycję "05 Song Play" z ustawień przycisku F. Patrz "Aby zmienić ustawienie przycisku F" (strona PL-32).
	- (2) Dotknij przycisk F1 (SONG).

# 2. Wybierz typ utworu "Song Type", stosownie do utworu, jaki chcesz odtworzyć.

(1) Dotknij przycisk F4 (STYPE).

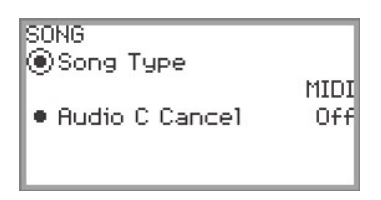

(2) Przesuń palcem po krawędzi pierścienia dotykowego, aby wybrać typ utworu -"Song Type" – z następujących opcji:

"MIDI" … Odtwarzanie danych MIDI z wewnętrznej pamięci lub z pamięci USB (Tryb MIDI) "Audio(USB Drv)" … Odtwarzanie danych audio z pamięci USB (Tryb Audio)

"Audio(Internal)" … Odtwarzanie danych audio z wewnętrznej pamięci (Tryb Audio)

(3) Dotknij przycisk EXIT, aby powrócić do ekranu trybu SONG.

#### 3. Przesuń palcem po krawędzi pierścienia dotykowego, by wybrać utwór, który chcesz odtworzyć.

• Informacje odnośnie danych MIDI oraz danych audio poszczególnych utworów, patrz "Typy danych utworów, jakie można odtwarzać" (strona PL-100).

- 4. W przypadku odtwarzania danych MIDI, ustaw, jeśli jest taka potrzeba, partię oraz tempo.
	- Dotknij górę lub dół pierścienia dotykowego, aby wybrać pozycję, której ustawienia chcesz zmienić.

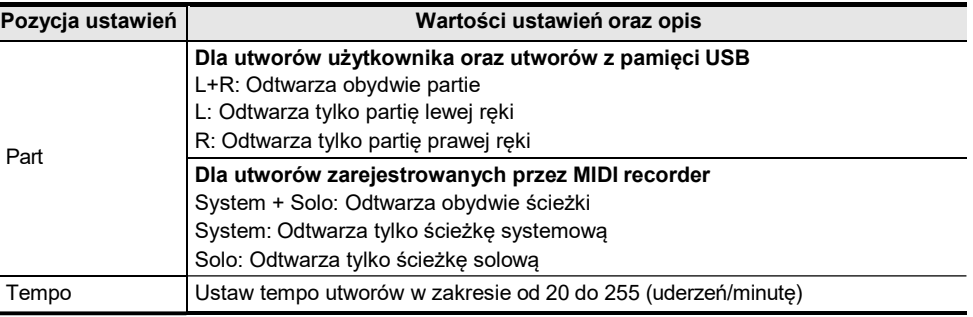

#### $5.$  Aby rozpocząć odtwarzanie, dotknij przycisk  $\blacktriangleright$ / $\blacksquare$ .

• Podczas odtwarzania dostepne są następujące operacje: Dotknij przycisk **F1** (4∢): Cofa nieznacznie utwór. Dotknij i przytrzymaj przycisk F1 (<</a> (</a> Podczas przytrzymywania przycisku utwór jest przewijany do tyłu. Dotknij przycisk F2 ( $\blacksquare$ ): Robi pauzę w odtwarzaniu utworu. Dotkniecie w trakcie pauzy wznawia odtwarzanie. Dotknij przycisk **F3** (▶▶): Przewija nieznacznie utwór do przodu. Dotknij i przytrzymaj przycisk  $F3$  ( $\blacktriangleright$ ): Podczas przytrzymywania przycisku utwór jest przewijany do przodu.

• Po zakończeniu utworu odtwarzanie zatrzymuje się. Dotknij przycisk >/■, by zatrzymać trwające odtwarzanie utworu.

# Operacje podczas odtwarzania danych MIDI

#### Dźwięk metronomu podczas odtwarzania danych MIDI

Na ekranie "METRONOME", włącz ("On") opcję "While Playing", by dźwięk metronomu rozbrzmiewał w trakcie odtwarzania danych MIDI. Więcej informacji, patrz "Zmiana ustawień metronomu (Tempo, Uderzenie, Wzorzec, itp.)" (strona PL-74).

#### Dostosowywanie poziomu głośności podczas odtwarzania danych MIDI (Ustawienia MIKSERA)

Skorzystaj z "MIXER" > "VOLUME" > "MIDI Song", aby dostosować głośność odtwarzania danych MIDI względem ogólnego poziomu głośności.

Więcej informacji, patrz "Regulacja poziomu głośności, równowagi Stereo (Pan) i Efektów dla

poszczególnych partii" (strona PL-60).

#### Kasowanie utworu

1. Wykonaj kroki 1 do 3 procedury "Odtwarzanie danych MIDI lub danych audio" (strona PL-101), by wybrać utwór użytkownika (utwory o numerach 001 do 010), który chcesz skasować.

#### $2.$  Dotknij i przytrzymaj przycisk  $\bullet$ REC.

Wyświetlony zostanie ekran potwierdzenia. Aby anulować operację kasowania, dotknij lewą krawędź (NO) pierścienia dotykowego.

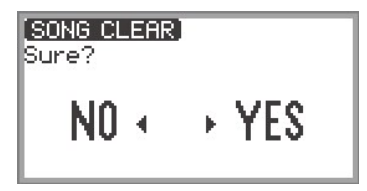

3. Dotknij prawą krawędź pierścienia dotykowego (YES), by skasować utwór. Wyświetlony zostanie komunikat informujący o zakończeniu - "Complete" – i wyświetlacz powróci do ekranu trybu SONG.

## **UWAGA**

• Szczegółowe informacje o kasowaniu utworu nagranego przez MIDI recorder, patrz "Kasowanie utworów z nagrań MIDI (Cały utwór/Pojedyncze ścieżki)" (strona PL-113).

# Operacje podczas odtwarzania danych Audio

#### Wycinanie partii centralnej Audio (Vocal Cut)

Uaktywnienie funkcji anulowania partii głosowej /Vocal Cut/ odcina (wycisza lub minimalizuje) partię głosową w dźwięku. Informujemy, że funkcja ta anuluje dźwięk w pozycji centralnej sygnału audio, co może skutkować anulowaniem także innego dźwięku poza samą partią głosową. To, w jaki sposób zostanie odcięta partia głosowa zależy od rodzaju wprowadzanego dźwięku.

- Włączanie lub wyłączanie anulowania centralnej partii
- 1. Dotknij przycisk ▶/■, aby wyświetlić ekran trybu SONG.
- 2. Dotknij przycisk F4 (STYPE).
- 3. Dotknij górę lub dół pierścienia dotykowego, aby wybrać "Audio C Cancel".

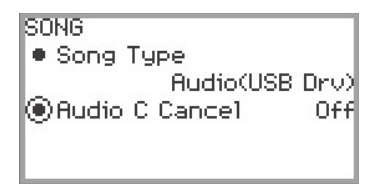

- 4. Przesuń palcem po krawędzi pierścienia dotykowego, by przełączyć ustawienie pomiędzy "On"(Włączeniem) oraz "Off" (Wyłączeniem).
- 5. Dotknij przycisk EXIT, by powrócić do ekranu trybu SONG.

Regulacja poziomu głośności lub głębi efektu dla odtwarzanych danych Audio (Ustawienia MIXERA)

Patrz "Regulacja poziomu głośności, równowagi Stereo (Pan) i Efektów dla poszczególnych partii" (strona PL-60).

- Skorzystaj z "MIXER" > "VOLUME" > "Audio Song", by ustawić głośność odtwarzania danych Audio względem ogólnego poziomu głośności.
- Skorzystaj z "MIXER" > "HALL/REV." > "AudioSongSend", aby ustawić wartość wysyłania danych audio do efektu Symulatora Sali/Reverb poprzez zmianę wartości ustawienia "HALL/REV." > "AudioSongSend".

# Nagrywanie wykonania utworu

Cyfrowe Pianino pozwala na nagrywanie gry na instrumencie i odtwarzanie zapisanych nagrań. Niniejsze cyfrowe pianino ma dwie funkcje nagrywania: nagrywanie MIDI (MIDI Recorder) oraz nagrywanie Audio (Audio Recorder). Wybierz funkcję, która najlepiej odpowiada rodzajowi realizowanego nagrania.

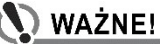

- CASIO COMPUTER CO., LTD. nie ponosi odpowiedzialności za żadne uszkodzenia, utratę zysków ani roszczenia stron trzecich wynikające ze skasowania nagranych danych ze względu na niewłaściwe funkcjonowanie instrumentu, jego naprawę lub będące następstwem innych przyczyn.
- W przypadku przerwania zasilania podczas nagrywania, wszystkie dane nagrywanego utworu ulegają skasowaniu.

# Funkcje i cechy nagrywania MIDI i nagrywania Audio

#### ■ Funkcie poszczególnych typów nagrywania

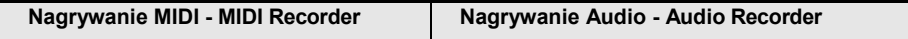

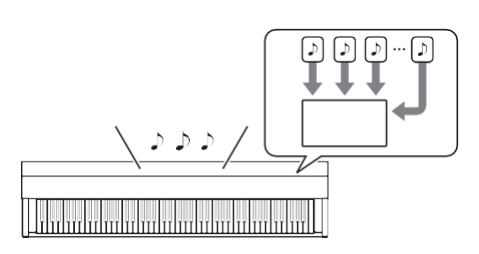

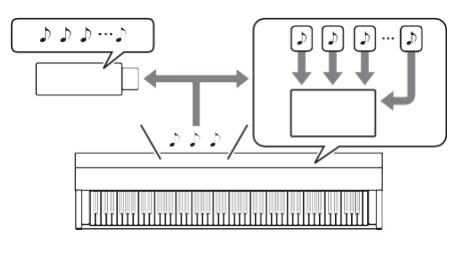

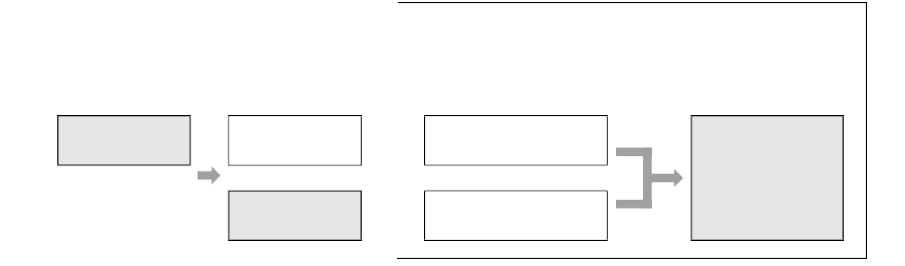

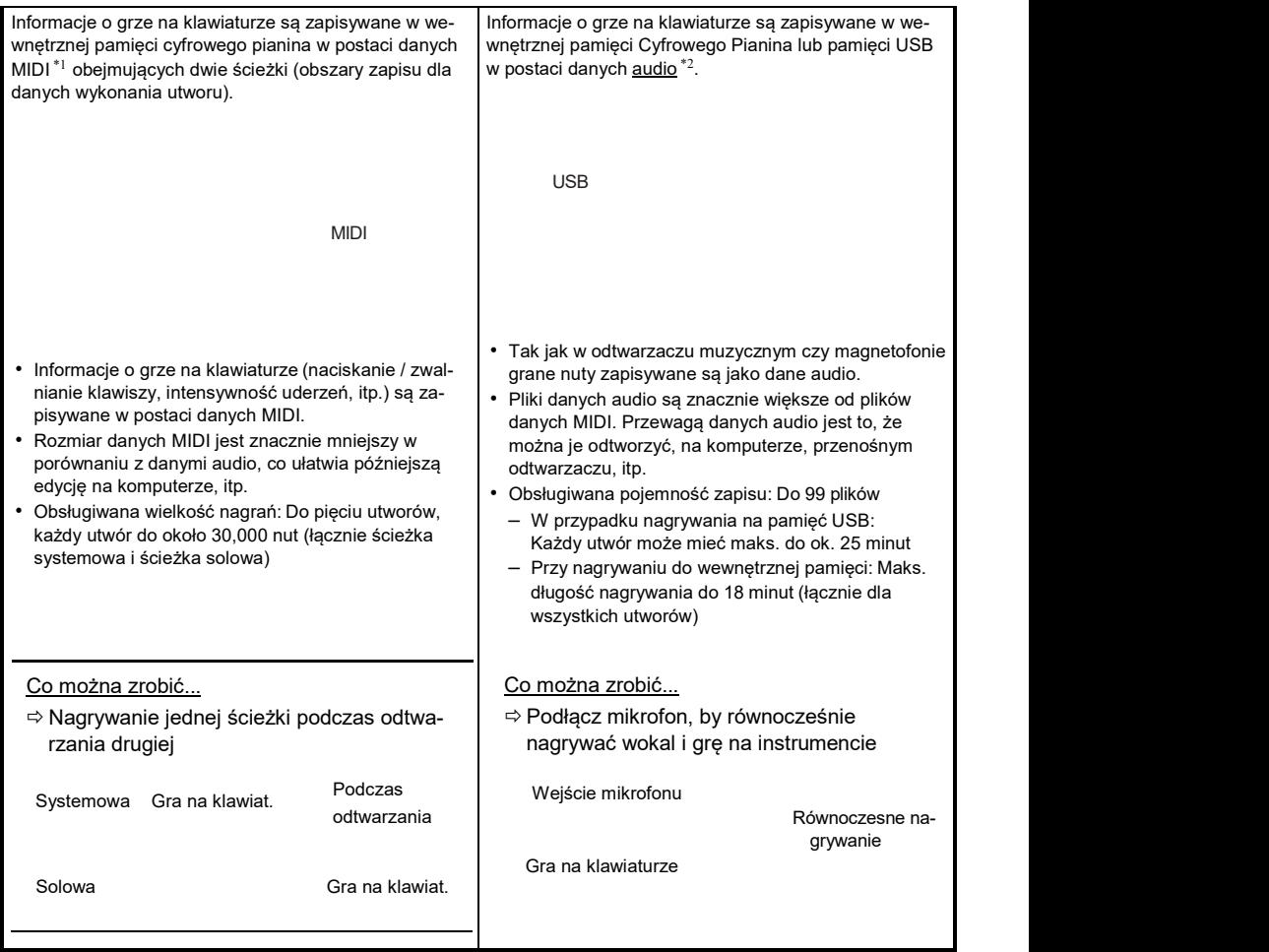

#### ■ Funkcje odtwarzania

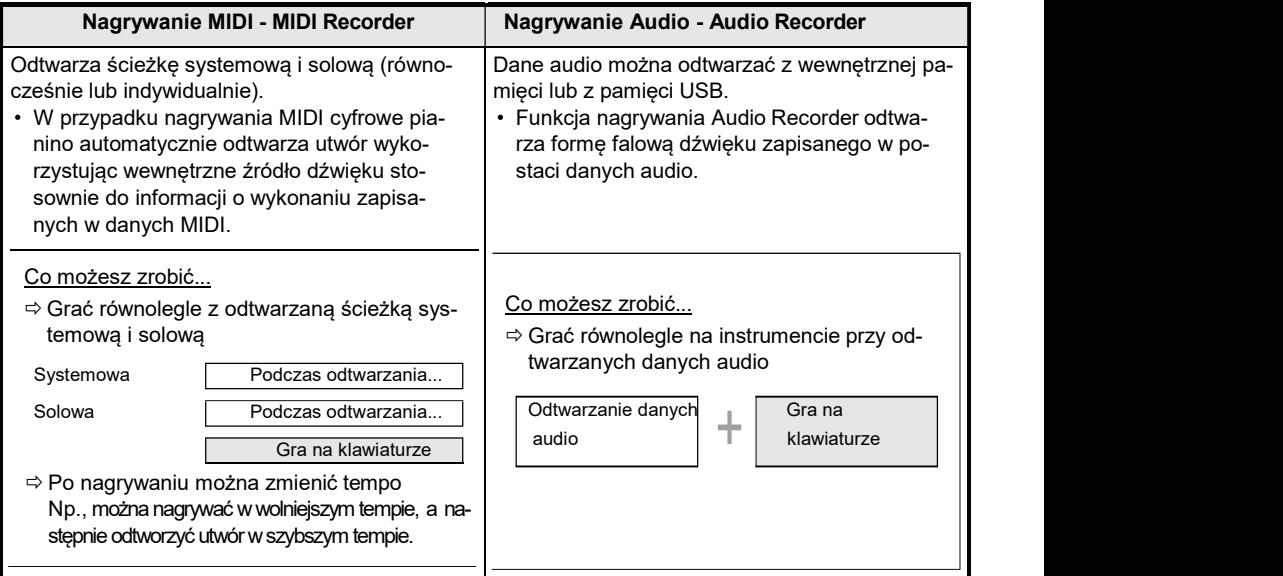

#### \*1 MIDI

MIDI jest skrótem od "Musical Instrument Digital Interface". Jest to uniwersalny standard, który umożliwia wymianę informacji muzycznych (naciśniecie/zwolnienie klawisza, prędkość klawisza, etc.) pomiędzy instrumentami muzycznymi, komputerami i innymi urządzeniami niezależnie od ich producenta. W takim przypadku dane wykonania określane są mianem "danych MIDI".

#### \*2 Dane Audio

Dane audio nagrywane na niniejszym cyfrowym pianinie są zapisywane w postaci plików formatu WAV (linearny PCM, 16bit, 44.1kHz, stereo).

#### ⊀UWAGA

- Szczegółowe informacje o formatach plików obsługiwanych przez cyfrowe pianino, patrz "Typy danych obsługiwanych przez cyfrowe pianino" (strona PL-133).
- Dane nagrywane w Cyfrowym Pianinie można zapisywać w pamięci USB. Więcej informacji, patrz "Zapisywanie plików cyfrowego pianina w pamięci USB" (strona PL-137).

#### Korzystanie z nagrywania MIDI do nagrywania wykonania utworów

Funkcja MIDI recorder nagrywa grę na klawiaturze oraz operacje pedału zapisując je w formie danych MIDI.

#### Nagrywanie w oparciu o nagrywanie MIDI (MIDI Recorder)

#### 1. Przestaw cyfrowe pianino na tryb MIDI.

- Przy ustawieniach domyślnych Cyfrowe Pianino jest w trybie MIDI. W takim przypadku przejdź od razu do kroku 2.
- (1) Dotknij przycisk FUNCTION, aby wyświetlić menu FUNCTION.
- (2) Korzystając z pierścienia dotykowego wybierz "SONG" i dotknij przycisk ENTER.

SONG ®Song Tupe Audio(Internal) · Audio C Cancel Off

- (3) Przesuń palcem po krawędzi pierścienia dotykowego , aby jako typ utworu "Song Type" ustawić "MIDI" (Tryb MIDI).
- (4) Dotknij i przytrzymaj przycisk EXIT, aby wyjść z ekranu ustawień.

# 2. Jeśli potrzeba, ustaw do nagrywania brzmienie, efekty, tempo, itp.

- Patrz "Zmiana ustawień metronomu (Tempo, Uderzenie, Wzorzec, itp.)" (strona PL-74) odnośnie ustawień uderzenia i tempa oraz tego czy metronom ma być słyszalny podczas nagrywania. Aby podczas nagrywania było słychać dźwięk metronomu, włącz ("On") pozycję "While Recording" na ekranie "METRONOME".
- Utwory nagrane poprzez MIDI recorder mają dwie ścieżki (ścieżkę systemową oraz ścieżkę solową), ponadto niektóre ustawienia (takie jak efekty) są nagrywane tylko na ścieżkę systemową. Informacje o tym, co jest nagrywane na każdej ze ścieżek, patrz "Elementy znajdujące się w nagraniach MIDI" (strona PL-114).
- 3. Jeśli potrzeba, wybierz przed nagrywaniem numer utworu, w którym ma być zapisywane nagranie.
	- Operację tę można pominąć.
	- Jeśli wybierzesz numer utworu, w którym już jest nagranie, to wcześniejsze nagranie zostanie zastąpione nowym. Operację tę wykonaj tylko wówczas, gdy świadomie chcesz nadpisać określone nagranie lub wybrać określony numer utworu.
	- (1) Dotknij przycisk  $\blacktriangleright$  /  $\blacksquare$ , aby wyświetlić ekran trybu SONG.

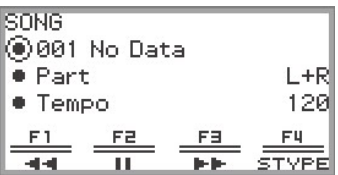

(2) Przesuń palcem po krawędzi pierścienia dotykowego, aby wybrać numery utworów od 011 do 015.

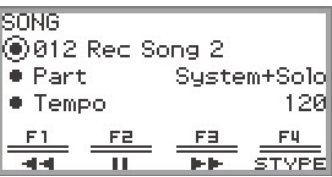

• Odnośnie numerów utworów z nagrań MIDI, patrz "UWAGA" na stronie PL-109.

#### 4. Dotknij przycisk **OREC.**

Przycisk **.REC** miga na czerwono i cyfrowe pianino jest gotowe do nagrywania.

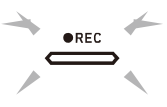

- Ponowne dotknięcie przycisku  $\bullet$ REC powoduje wyjście ze stanu oczekiwania na nagrywanie.
- Dotknij i przytrzymaj przycisk **· REC**, by wybrać ścieżkę do nagrywania i ustawienia wstępnego odliczania. Więcej informacji, patrz "Ustawienia nagrywania - MIDI RECORDER" (strona PL-110).

# $5$ . Aby rozpocząć nagrywanie dotknij przycisk  $\blacktriangleright$ / $\blacksquare$ .

Gdy rozpoczyna się nagrywanie, przycisk świeci się na czerwono ●REC.

- Nagrywanie może rozpoczynać się automatycznie poprzez naciśnięcie klawisza instrumentu i rozpoczęcie gry. Nagrywanie można też rozpocząć przez jedną z poniższych operacji:
	- − Wciśnięcie pedału
	- − Przywołanie ustawień z rejestru (strona PL-82)
	- − Naciśnięcie przycisku EX lub przycisku CONTROL
	- − Przesunięcie w górę lub w dół pokrętła regulacji
- $\cdot$  Gdy pozostałe w pamieci miejsce zapisu znacznie się zmniejsza przycisk  $\bullet$ REC zaczyna migać. Gdy nie ma już miejsca w pamieci, przycisk ●REC gaśnie i nagrywanie zatrzymuje się.
- Jeśli chcesz powtórzyć nagrywanie, gdyż pomyliłeś się w trakcie gry, dotknij i przytrzymaj przycisk **· REC** podczas nagrywania. Dane nagrywania zostaną odrzucone i cyfrowe pianino powróci do stanu gotowości do nagrywania.

#### $6.$  Aby zakończyć nagrywanie, dotknij przycisk  $\bullet$ REC.

Przycisk ●REC zaświeci się jeden raz ponownie na biało i pojawi się ekran trybu SONG.

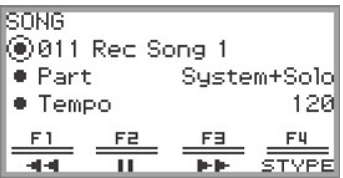

- 
- Jeśli chcesz odtworzyć nagrany utwór MIDI, dotknij przycisk ▶/■.<br>• Wiecej informacji o operacjach odtwarzania, patrz "Odtwarzanie utworów z nagrań MIDI" (strona PL-112).

# UWAGA

- Utwory nagrań MIDI są przechowywane w wewnętrznej pamięci cyfrowego pianina pod numerami 011 do 015, "011 Rec Song 1" do "015 Rec Song 5". Można nagrać do pięciu utworów. Przy każdym nagrywaniu automatycznie wybierany jest najniższy numer utworu, w którym nie zapisano jeszcze nagrania. Należy jednakże pamiętać o następujących aspektach:
	- Gdy wyświetlany jest ekran trybu SONG w kroku 3 lub w kroku 6 i wybrany jest numer utworu w zakresie od 011 do 015, to dotknięcie przycisku  $\bullet$ REC w celu rozpoczęcia nagrywania spowoduje zastąpienie wybranego numeru utworu.
	- Jeśli nagranych jest już 5 utworów i pominięty zostanie krok 3, a w kroku 4 zostanie naciśnięty przycisk ●REC, to na wyświetlaczu pojawi się komunikat "Data Full" i nagrywanie nie rozpocznie się. Aby skasować utwory tak, by ponownie możliwe było nagrywanie, patrz "Kasowanie utworów z nagrań MIDI (Cały utwór/Pojedyncze ścieżki)" (strona PL-113).
- Przycisk FUNCTION nie działa podczas nagrywania. Dodatkowo, nazwy funkcji z menu przycisku F, których nie można użyć są wyświetlane jako "----".

#### ■ Ustawienia nagrywania - MIDI Recorder

Utwory nagrań MIDI (MIDI recorder) mają dwie ścieżki (ścieżkę systemową i ścieżkę solową). Użytkownik może wybierać na której ścieżce jest realizowane nagranie. Można także skorzystać ze wstępnego odliczania, które wskazuje kiedy rozpoczyna się nagrywanie.

1. Wykonaj operacje opisane w sekcji "Nagrywanie w oparciu o nagrywanie MIDI (MIDI Recorder)" kroki 1 do 4 (strona PL-107).

Przycisk **. REC** miga na czerwono i cyfrowe pianino jest gotowe do nagrywania.

#### 2. Dotknij i przytrzymaj przycisk **OREC**.

Pojawi się ekran ustawień nagrywania "RECORD SETTING" (instrument cały czas pozostaje w stanie gotowości do nagrywania).

> **RECORD SETTING** ◉Rec Track System · Precount neel

#### $\bf 3$ . Dotknii górę lub dół pierścienia dotykowego, aby wybrać ustawienie, które chcesz zmienić.

• Poniższa tabela pokazuje wartości ustawień oraz ustawienia dla każdej pozycji.

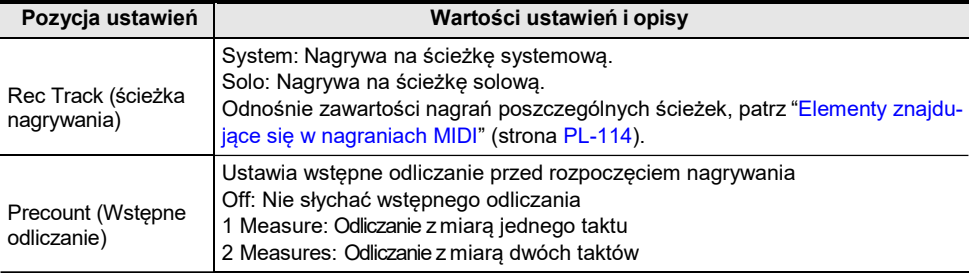

### 4. Zmień ustawienie wybranej pozycji.

- Przesuń palcem po krawędzi pierścienia dotykowego, aby zmienić żądane ustawienie.
- 5. Stosownie do potrzeb powtórz kroki 3 oraz 4 .
- 6. Aby rozpocząć odliczanie ze zmienionymi ustawieniami, wznów operacje począwszy od kroku 5 procedury "Nagrywanie w oparciu o nagrywanie MIDI (MIDI Recorder)" (strona PL-107).
	- Aby w tym punkcie zatrzymać nagrywanie, dotknij przycisk **· REC.** Przycisk **· REC** ponownie zaświeci się na biało.

#### Nagrywanie drugiej ścieżki na pierwszej ścieżce (Ścieżka systemowa + Ścieżka solowa)

Można nagrywać jedna ścieżkę odtwarzając wcześniej nagraną ścieżkę nagrania MIDI.

## UWAGA

- Jeśli popełnisz błąd podczas nagrywania na drugiej ścieżce, możesz skasować nagranie tylko tej ścieżki i ponowić próbe jej nagrania. Wiecej informacji, patrz "Kasowanie utworów z nagrań MIDI (Cały utwór/Pojedyncze ścieżki)" (strona PL-113).
- 1. Aby wybrać wcześniej nagrany utwór MIDI, patrz "Odtwarzanie utworów z nagrań MIDI" (strona PL-112).
	- Odtwórz wybrany utwór sprawdzając nagranie i ścieżki, które zostały już zarejestrowane.
- 2. Dotknij przycisk ●REC.

Przycisk **. REC** miga na czerwono i Cyfrowe pianino jest gotowe do nagrywania.

- $3$ . Dotknij i przytrzymaj przycisk ●REC, by wyświetlić ekran "RECORD SETTING".
- 4. Przesuń palcem po krawędzi pierścienia dotykowego , aby ustawić jako ścieżkę do nagrywania "Rec Track" opcję "System" lub "Solo".
	- Wybierz opcję "Solo" , aby nagrywać na ścieżkę solową podczas odtwarzania ścieżki systemowej lub opcję "System", by nagrywać na ścieżkę systemową w czasie odtwarzania wcześniej nagranej ścieżki solowej.

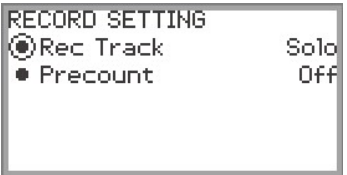

 ${\bf 5}$ . Rozpoczvnaj i zatrzymuj nagrywanie jak pokazano w kroku 5 i kolejnych procedury "Nagrywanie w oparciu o nagrywanie MIDI (MIDI Recorder)" (strona PL-107).

# Odtwarzanie utworów z nagrań MIDI Recorder

1. Dotknij przycisk  $\blacktriangleright$ / $\blacksquare$ .

Pojawi się ekran SONG.

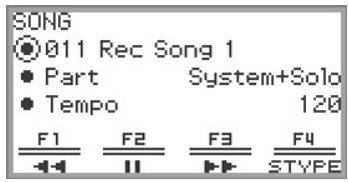

- Jeśli jakikolwiek utwór był nagrywany (lub odtwarzany) od chwili włączenia cyfrowego pianina, to odtworzony zostanie ostatnio nagrany (lub ostatnio odtwarzany)utwór. Aby zatrzymać odtwarzanie, naciśnij przycisk ▶/■.<br>• Z ekranu SONG można odtwarzać nagrania MIDI , jak również dane MIDI oraz audio w róż-
- nych formatach. Więcej informacji, patrz "Słuchanie utworów (Tryb SONG)" (strona PL-100).

## 2. Jeśli instrument jest w trybie Audio, przełącz się na tryb MIDI.

- Jeśli pozycje "Part" oraz "Tempo" nie są wyświetlane na ekranie trybu SONG, oznacza to, że cyfrowe pianino jest w trybie Audio. Wykonaj poniższe operacje, aby przełączyć się na tryb MIDI.
	- (1) Dotknij przycisk F4 (STYPE).
	- (2) Przesuń palcem po krawędzi pierścienia dotykowego, aby zmienić dla pozycji "Song Type" ustawienie na "MIDI".
	- (3) Dotknij przycisk EXIT, aby powrócić do ekranu trybu SONG.
- 3. Przesuń palcem po krawędzi pierścienia dotykowego , aby wybrać utwór z nagrań MIDI (MIDI recorder), który chcesz odtworzyć.

Pięć utworów nagrań MIDI ma nazwy od "011 Rec Song 1" do "015 Rec Song 5". Wybierz numer utworu, który zawiera już nagranie.

#### 4. Jeśli potrzeba, ustaw partię oraz tempo.

Dotknij górę lub dół pierścienia dotykowego, aby wybrać ustawienie, które chcesz zmienić.

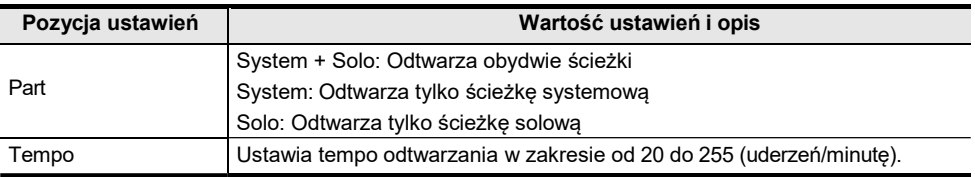

#### $5.$  Aby rozpocząć odtwarzanie, dotknij przycisk  $\blacktriangleright$ / $\blacksquare$ .

• Podczas odtwarzania dostępne są następujące operacje:

Dotknij przycisk **F1** (◀◀): Cofa nieznacznie utwór.

Dotknij i przytrzymaj przycisk **F1** (◀◀): Podczas przytrzymywania przycisku utwór jest przewijany do tyłu.

Dotknij przycisk F2 (■): Robi pauzę w odtwarzaniu utworu. Dotknięcie w trakcie pauzy wznawia odtwarzanie.

Dotknij przycisk **F3** (▶▶): Przewija nieznacznie utwór do przodu.

Dotknij i przytrzymaj przycisk **F3 (▶▶**): Podczas przytrzymywania przycisku utwór jest przewijany do przodu.

• Po zakończeniu utworu odtwarzanie zatrzymuje się. Dotknij przycisk  $\blacktriangleright/\blacksquare$ , by zatrzymać trwające odtwarzanie utworu.

#### Kasowanie utworów z nagrań MIDI (Cały utwór/Pojedyncze ścieżki)

1. Patrz sekcja "Odtwarzanie utworów z nagrań MIDI" (strona PL-112), aby wybrać

utwór MIDI, który chcesz skasować.

2. Dotknii i przytrzymaj przycisk **· REC.** 

Pojawi się ekran kasowania - "CLEAR".

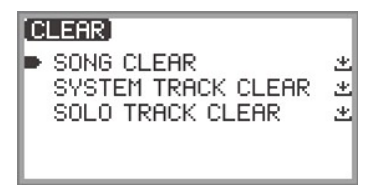

3. Dotknij górę lub dół pierścienia dotykowego, aby wybrać element docelowy (cały utwór lub ścieżkę), który chcesz skasować.

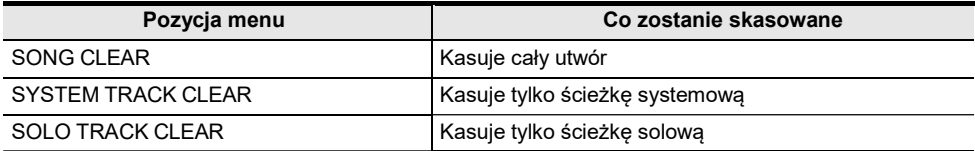

# 4. Dotknij przycisk ENTER.

Pojawi się ekran potwierdzający. Aby anulować operację, dotknij w tym momencie lewą krawędź pierścienia dotykowego (NO).

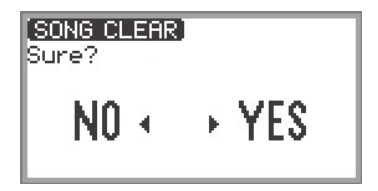

5. Aby skasować, dotknij prawą krawędź pierścienia dotykowego (YES).

Na wyświetlaczu pojawi się komunikat informujący o zakończeniu - "Complete" – i wyświetlacz powróci do ekranu trybu SONG.

## Elementy znajdujące się w nagraniach MIDI

Symbole pojawiające się w kolumnie "System" wskazują pozycje, które mogą być nagrane na ścieżkę systemową, zaś w kolumnie "Solo", pozycje, które można nagrać na ścieżkę solową.

✓ … Nagrywane — … nienagrywane

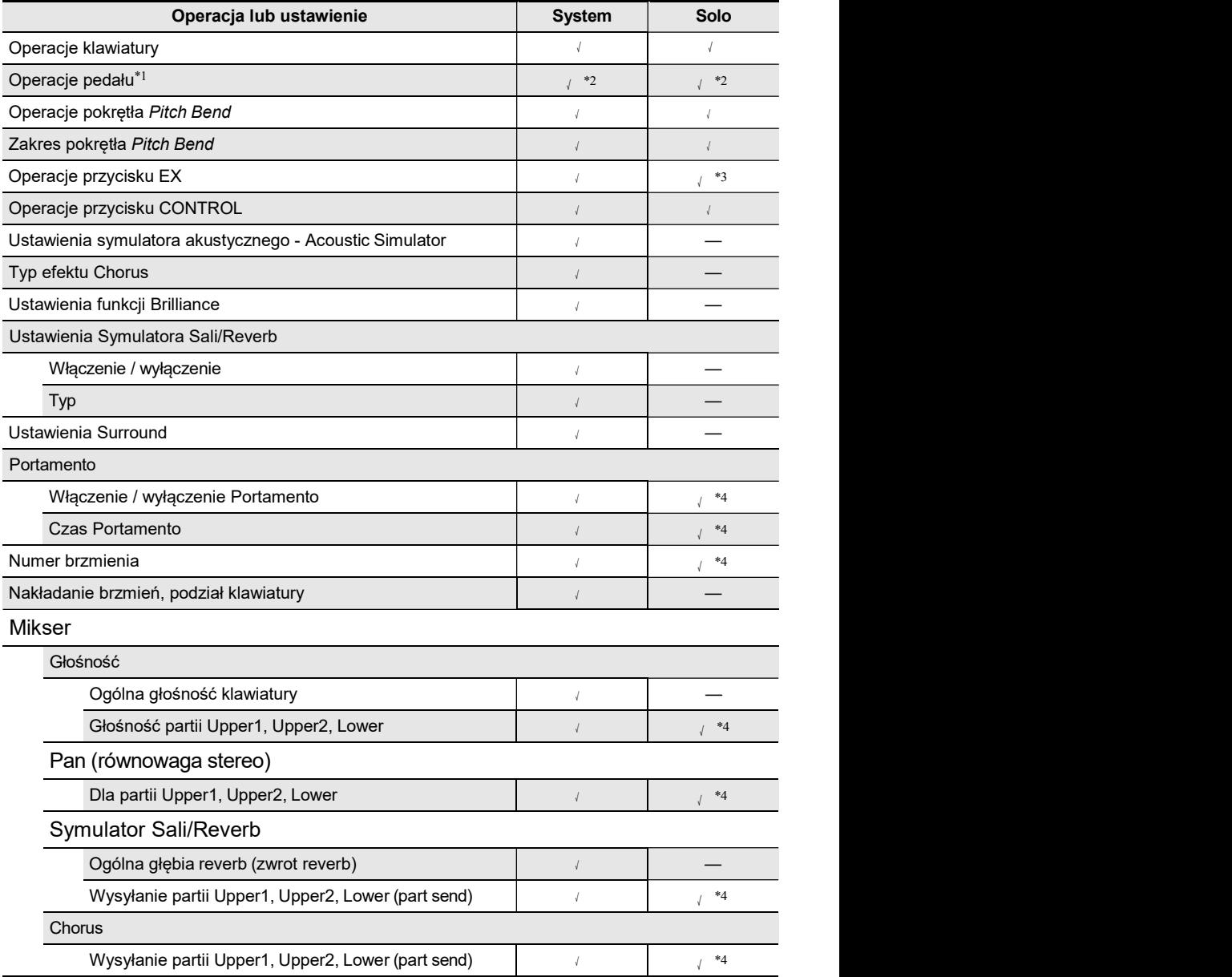

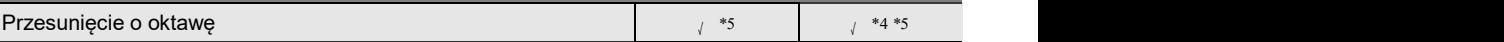

ł

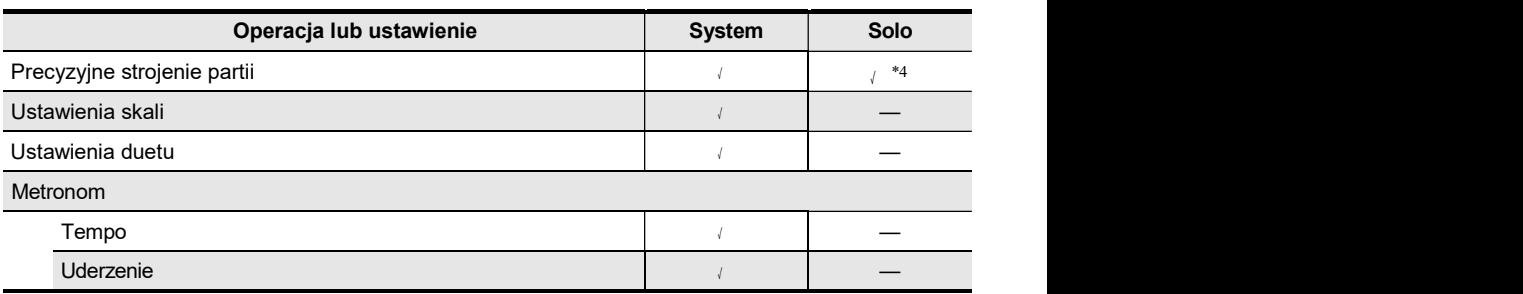

\*1 Operacje pedału podłączonego do cyfrowego pianina

\*2 Nienagrywane zależnie od funkcji przypisanej do pedału podłączonego do złącza

#### EXPRESSION/ASSIGNABLE.

\*3 Nienagrywane zależnie od funkcji przypisanej do przycisku EX.

\*4 Tylko dla partii Upper 1

\*5 Nagrywane są dźwięki z przesuniętą oktawą.

# Rejestrowanie nagrań w oparciu o nagrywanie Audio

Funkcja nagrywania audio (Audio recorder) rejestruje dźwięk emitowany przez Cyfrowe pianino I zapisuje go jako dane audio. Nagranie obejmuje:

- Gra na klawiaturze
- Dźwięk wprowadzany ze smartfonu/tabletu podłączonego poprzez Bluetooth audio (tylko przy nagrywaniu do wewnętrznej pamięci)
- Dźwięk wprowadzany przez mikrofon, itp.

#### Nagrywanie w oparciu o Audio Recorder

- 1. Przestaw cyfrowe pianino w tryb Audio.
	- (1) Dotknij przycisk FUNCTION , aby wyświetlić menu FUNCTION.
	- (2) Korzystając z pierścienia dotykowego wybierz "SONG" , a następnie dotknij przycisk ENTER.

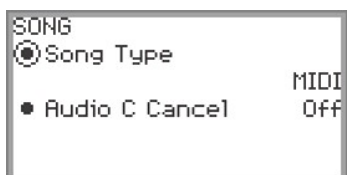

(3) Przesuń palcem po krawędzi pierścienia dotykowego, by wybrać ustawienie "Song Type" z następujących opcji:

"Audio (USB Drv)" ......... Nagrywa na pamięć USB w trybie Audio "Audio (Internal)" .... Nagrywa do wewnętrznej pamięci w trybie Audio

- (4) Dotknij i przytrzymaj przycisk EXIT, by wyjść z trybu Ustawień.
- 2. Jeśli w kroku 1 wybierzesz opcję "Audio(USB Drv)", podłącz pamięć USB do portu USB typ A niniejszego cyfrowego pianina.
	- Po podłączeniu pamięci USB zostanie wyświetlony komunikat informujący o przygotowywaniu jej do działania- "MOUNTING". Komunikat może pozostawać na wyświetlaczu przez co najmniej jedną minutę.
	- Informacje o obsłudze pamięci USB, jej podłączaniu do cyfrowego pianina i odłączaniu, patrz sekcja "Podłączanie pamięci USB do cyfrowego pianina i odłączanie jej" (strona PL-135).

# 3. Dotknij przycisk **·REC.**

Przycisk  $\bullet$ REC zacznie migać na czerwono a cyfrowe pianino przejdzie do stanu gotowości do nagrywania.

- Ponowne dotknięcie przycisku  $\bullet$ REC anuluje stan gotowości do nagrywania.
- W przypadku nagrywania do wewnętrznej pamięci, wyświetlana jest ilość pozostałej wolnej pamięci.

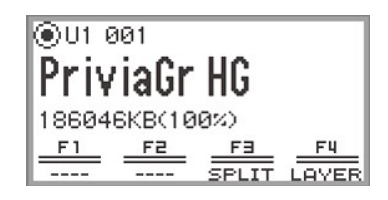

• Przy nagrywaniu do pamięci wewnętrznej na chwilę, zależnie od statusu cyfrowego pianina, mo-

że wyświetlić się komunikat "Wait. ". Należy wtedy poczekać, aż komunikat zniknie.

# $4.$  W celu rozpoczęcia nagrywania, dotknij przycisk  $\blacktriangleright$ / $\blacksquare$ .

Gdv nagrywanie rozpoczyna się, przycisk ●REC zapala się na czerwono.

- Nagrywanie można też rozpoczynać automatycznie poprzez naciśnięcie klawisza i rozpoczęcie gry. Nagrywanie można też uruchamiać przez jedną z następujących operacji:
	- − Wciśnięcie pedału
	- − Przywołanie rejestru ustawień (strona PL-82)
	- − Naciśnięcie przycisku EX lub CONTROL
	- − Obrócenie w górę lub w dół pokrętła regulacji pitch bend
- Gdy pozostałe w pamieci miejsce zapisu znacznie się zmniejsza przycisk **· REC** zaczyna miaać. Gdv nie ma już miejsca w pamięci, przycisk ●REC gaśnie i nagrywanie zatrzymuje się
- Jeśli chcesz ponowić nagrywanie ze względu na pomyłkę w trakcie gry, dotknij i przytrzymaj przycisk **· REC** podczas nagrywania. Dane nagrywania zostaną odrzucone, a cyfrowe pianino powróci do stanu gotowości do nagrywania.

#### $5.$  Aby zatrzymać nagrywanie, dotknij przycisk  $\bullet$ REC.

Przycisk **. REC** ponownie zaświeci się na biało I wyświetlony zostanie ekran trybu SONG.

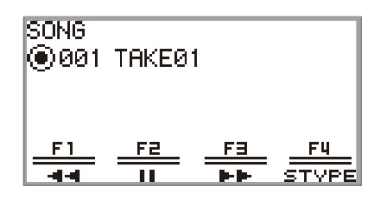

- Jeśli chcesz od razu odtworzyć zarejestrowane nagranie audio, dotknij przycisk  $\blacktriangleright/\blacktriangleright$ .
- dio (Audio Recorder)" (strona PL-119).

# UWAGA

- Utwory nagrań audio są zapisywane z nazwami pliku w postaci "TAKE\*\*.wav" (gdzie \*\* oznacza numer od 01 do 99). W wewnętrznej pamięci oraz w pamięci USB można zapisać po 99 utworów. Za każdym razem, gdy realizowane jest nagranie, w docelowej pamięci (wewnętrzna lub USB) automatycznie tworzony jest plik o kolejnym wyższym numerze sekwencyjnym. Informacje o tym, co należy zrobić, gdy pojawi się komunikat o zbyt dużej ilości plików - "Too Many Files" – i nie można rozpocząć nagrywania, patrz "Komunikaty błędów" (strona PL-162).
- Przycisk FUNCTION nie działa podczas nagrywania. Ponadto, nazwy funkcji z menu przycisku F, których nie można użyć wyświetlane są w postaci "----".
- Cyfrowe pianino rejestruje nagrania audio w formacie WAV. Nie jest obsługiwane nagrywanie w formacie MP3.
- Poniższa tabela zestawia dane audio, jakie mogą być nagrywane i odtwarzane w niniejszym cyfrowym pianinie.

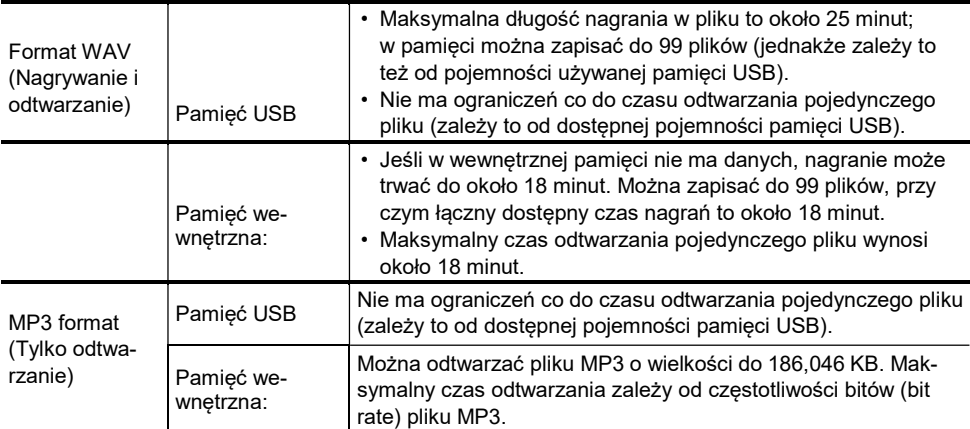

• Dane audio w formatach WAV oraz MP3 można załadować z pamięci USB do wewnętrznej pamięci pianina lub też zapisać z wewnętrznej pamięci na dysk USB. Więcej informacji, patrz "Pamięć USB" (strona PL-132).

• Poniższa tabela zestawia formaty danych audio, jakie mogą być odtwarzane w niniejszym cyfrowym pianinie. (Informacje odnośnie odtwarzania, patrz "Odtwarzanie utworów z nagrań Audio (Audio Recorder)" (strona PL-119).)

#### Format danych audio WAV

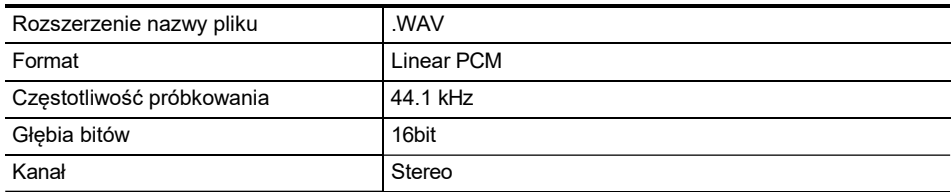

#### Format danych audio MP3

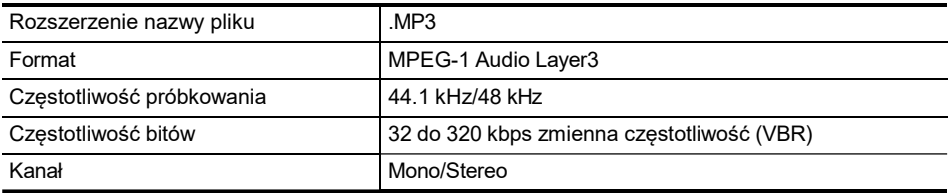

# Odtwarzanie utworów z nagrań Audio (Audio Recorder)

 $1.$  Dotknij przycisk  $\rho/\blacksquare$ .

Pojawi się ekran trybu SONG.

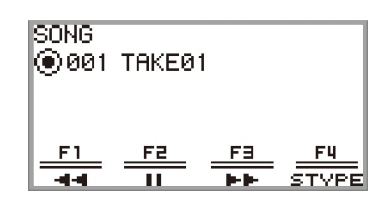

- Jeśli utwór został nagrany (lub odtworzony) od włączenia cyfrowego pianina, to odtworzony zostanie ostatnio nagrany (lub odtworzony) utwór. Aby zatrzymać odtwarzanie, dotknij  $przycisk$   $\blacktriangleright$ / $\blacksquare$
- Ekran trybu SONG pozwala na odtwarzanie danych MIDI oraz danych audio w różnych formatach, jak również na utworów zarejestrowanych przy użyciu nagrywania audio. Więcej informacji, patrz "Słuchanie utworów (Tryb SONG)" (strona PL-100).

### 2. Jeśli cyfrowe pianino jest w trybie MIDI, przełącz je na tryb Audio.

- Gdy na ekranie trybu SONG wyświetlane są pozycje "Part" lub "Tempo", oznacza to, że Cyfrowe pianino jest w trybie MIDI. Skorzystaj z poniższych operacji, aby przejść do trybu Audio.
	- (1) Dotknij przycisk F4 (STYPE).
	- (2) Przesuń palcem po krawędzi pierścienia dotykowego, aby zmienić ustawienie "Song Type" na opcję "Audio(USB Drv)" (by odtwarzać utwory z pamięci USB) lub "Audio(Internal)" (by odtwarzać utwory z wewnętrznej pamięci cyfrowego pianina).
	- (3) Dotknij przycisk EXIT, by powrócić do ekranu trybu SONG.
- 3. Przesuń palcem po krawędzi pierścienia dotykowego, aby wybrać utwór audio, który chcesz odtworzyć.

### 4. Aby rozpocząć odtwarzania, dotknij przycisk >/".

• Podczas odtwarzania dostępne są następujące operacje:

Dotknij przycisk F1 (< ): Cofa nieznacznie utwór.

Dotknij i przytrzymaj przycisk F1 (<</a> (</a> Podczas przytrzymywania przycisku utwór jest przewijany do tyłu.

Dotknij przycisk **F2** (■): Robi pauzę w odtwarzaniu utworu. Dotknięcie w trakcie pauzy wznawia odtwarzanie.

Dotknij przycisk **F3** (▶▶): Przewija nieznacznie utwór do przodu.

Dotknij i przytrzymaj przycisk **F3 (▶▶**): Podczas przytrzymywania przycisku utwór jest przewijany do przodu.

• Po zakończeniu utworu odtwarzanie zatrzymuje się. Dotknij przycisk  $\blacktriangleright/\blacksquare$ , by zatrzymać trwające odtwarzanie utworu.

## Kasowanie utworu z nagrań Audio (Audio Recorder)

1. Patrz "Odtwarzanie utworów z nagrań Audio (Audio Recorder)" (strona PL-119),

aby wybrać utwór audio, który chcesz skasować.

# 2. Dotknij i przytrzymaj przycisk  $\bullet$ REC.

Wyświetlony zostanie ekran potwierdzenia. Aby anulować operację kasowania, dotknij lewą krawędź (NO) pierścienia dotykowego.

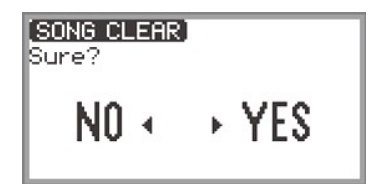

3. By skasować nagranie, dotknij prawą krawędź pierścienia dotykowego (YES). Podczas procesu kasowania na ekranie wyświetlany jest komunikat "Wait...". Po zakończeniu kasowania pojawia się komunikat "Complete" i wyświetlacz powraca do ekranu trybu SONG.
## Zmiana czułości klawiatury na uderzanie w klawisze (Touch Response)

Funkcja Touch Response [dynamiki klawiatury] zmienia głośność grania zależnie od intensywności (szybkości) uderzania

w klawisze instrumentu. Zapewnia to tę samą ekspresję, jak w przypadku gry na akustycznym pianinie.

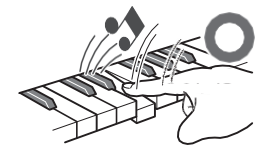

Szybkie naciskanie (uderzanie) daje głośniejszy dźwięk.

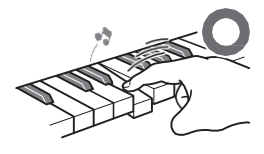

Wolniejsze zmiękcza dźwięk.

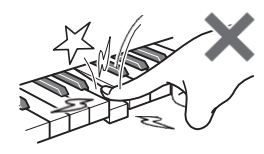

Nie próbuj zbyt mocno uderzać w klawisze.

### Zmiana czułości klawiatury (Touch Response)

- 
- 1. Dotknij przycisk FUNCTION , aby wyświetlić menu FUNCTION. 2. Korzystając z pierścienia dotykowego wybierz "KEYBOARD" > "KBD SETTING", a następnie dotknij przycisk ENTER.

Wyświetlony zostanie ekran ustawień klawiatury - "KBD SETTING".

• Upewnij się, że kursor  $(\bigcap)$  znajduje się w pozycji "Touch Response".

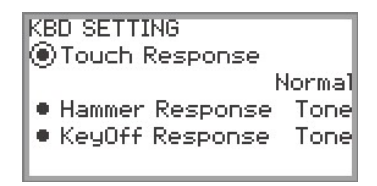

#### 3. Zmień wartość ustawienia "Touch Response".

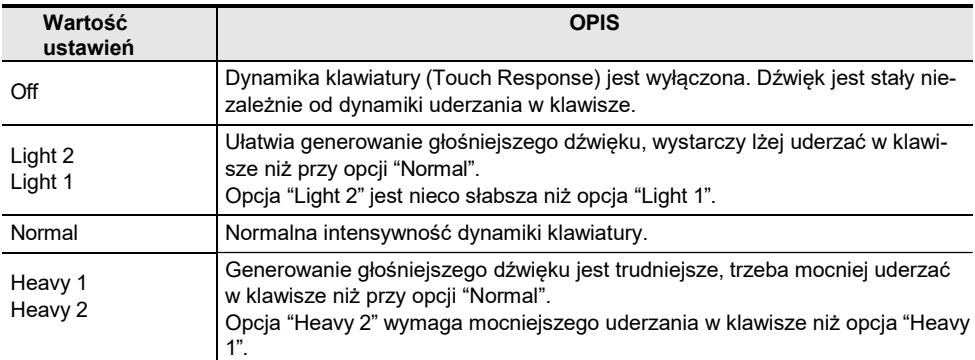

• Przesuń palcem po krawędzi pierścienia dotykowego, aby wybrać żądane ustawienie.

## Regulacja czasu od naciśnięcia klawisza do rozbrzmiewania dźwięku (Hammer Response)

Pianino akustyczne ma młoteczki o różnych rozmiarach uderzające struny w różnym zakresie, tak więc moment generowania dźwięku (timing) jest różny dla poszczególnych zakresów klawiatury. "Hammer Response" jest funkcją dostępną w menu, której można użyć do zdefiniowania owego timing (momentu generowania dźwięku).

#### Dostosowywanie odpowiedzi młoteczków (Hammer Response)

- 1. Dotknij przycisk FUNCTION , aby wyświetlić menu FUNCTION.
- 2. Korzystając z pierścienia dotykowego wybierz kolejno "KEYBOARD" > "KBD SETTING" > "Hammer Response".

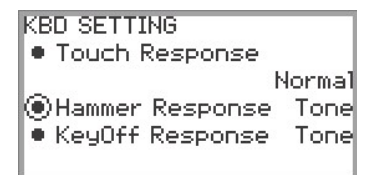

#### 3. Zmień ustawienie "Hammer Response" (Odpowiedzi młoteczków).

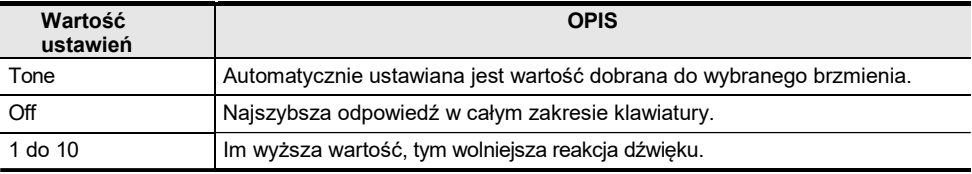

• Skorzystaj z pierścienia dotykowego, aby ustawić żądaną wartość.

## Regulacja czasu od zwolnienia klawisza do zanikania dźwięku (Key-off Response)

W fortepianie, gdy zwalniany jest klawisz, do strun dosuwa się tłumik i dalszy dźwięk jest tłumiony. Funkcja cyfrowego pianina określana mianem Key-off Response imituje cyfrowo moment tłumienia dźwięku w oparciu o to jak zwalniany jest klawisz.

Korzystając z tej funkcji, można ustawić instrument tak, by kolejne uderzenia klawiszy rozbrzmiewały nawet jeśli klawisz nie jest w pełni zwolniony podczas serii uderzeń w tę samą nutę – tak jak w fortepianie. Umożliwia to uzyskanie tej samej precyzyjnej ekspresji gry ujawniającej się w tym, że dźwięki mogą być połączone ze sobą lub oddzielone od siebie, jak przy naturalnej grze na analogowym instrumencie.

Ustawienie "KeyOff Response" znajdujące się w menu FUNCTION może być użyte do regulacji czasu (timingu) tłumienia dźwięku.

#### Dostosowywanie funkcji Key-off Response

- 1. Dotknij przycisk FUNCTION , aby wyświetlić menu FUNCTION.
- 2. Korzystając z pierścienia dotykowego wybierz "KEYBOARD" > "KBD SETTING" > "KeyOff Response".

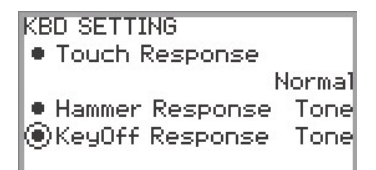

#### 3. Zmień ustawienie "KeyOff Response".

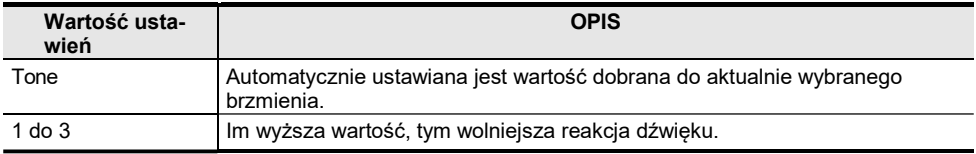

• Skorzystaj z pierścienia dotykowego, aby wybrać żądaną wartość.

# Zmiana tonacji

## Zmiana tonacji w krokach co pół tonu (Transpozycja)

Transpozycja pozwala na podniesienie lub obniżenie ogólnej tonacji cyfrowego pianina w krokach co pół tonu. Można skorzystać z tej funkcji, by podnieść lub obniżyć tonacje klawiatury.

#### Zmiana ustawień transpozycji

- 1. Wybierz pozycję "12 Control" ustawień przycisku F. Patrz "Aby zmienić ustawienie przycisku F" (strona PL-32).
- 2. Dotknij przycisk F2 (TRANS). Pojawi się ekran transpozycji - "TRANSPOSE".

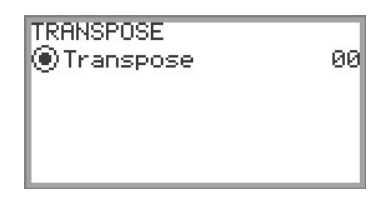

- 3. Przesuń palcem po krawędzi pierścienia dotykowego, aby zmienić ustawioną wartość.
	- Wartości można zmieniać w zakresie od –12 do +12 półtonów.

## Precyzyjne strojenie (Master Tuning)

Można skorzystać z tej funkcji, aby ustawić ogólny strój cyfrowego pianina.

- Funkcja strojenia określa częstotliwość dźwięku A4. Częstotliwość tego dźwięku można ustawić w zakresie od 415.5 do 465.9 Hz. W początkowych ustawieniach domyślnych jest to wartość 440.0 Hz.
- Częstotliwość można zmieniać w krokach co 0.1 Hz.
- 1. Dotknij przycisk FUNCTION , aby wyświetlić menu FUNCTION.
- 2. Dotknij górę lub dół pierścienia dotykowego, aby wybrać pozycję "SYSTEM", a następnie dotknij przycisk ENTER.

Pojawi się ekran "SYSTEM".

• Upewnij się, że kursor  $(\bigcap)$  znajduje się w pozycji "Master Tuning".

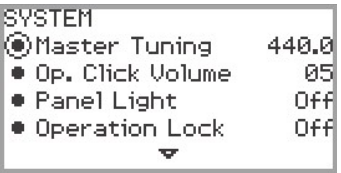

3. Zmień wartość ustawienia "Master Tuning".

• Przesuń palcem po krawędzi pierścienia dotykowego, aby wybrać żądane ustawienie.

#### Odrębne strojenie dla poszczególnych partii (Upper 1/Upper 2/Lower) (Precyzyjne strojenie partii – Part Fine Tune)

Każdą partię można dostroić indywidualnie w zakresie od –99 do +99 centów (100 centów = 1 półton) względem stroju całego instrumentu. Poprzez nieznacznie przesunięcie stroju poszczególnych partii, można stworzyć wrażenie wykonywania utworu przez cały zespół instrumentów.

#### **UWAGA**

- Informacje dotyczące partii, patrz "Gra z dwoma brzmieniami równocześnie (Layer)" (strona PL-44) oraz "Podział klawiatury pomiędzy dwa brzmienia (Split)" (strona PL-46).
- 
- 1. Dotknij przycisk FUNCTION , aby wyświetlić menu FUNCTION.<br>2. Korzystając z pierścienia dotykowego wybierz "KEYBOARD" > "PART FINE TUNE", a następnie dotknij przycisk ENTER.

Pojawi się ekran precyzyjnego strojenia partii - "PART FINE TUNE".

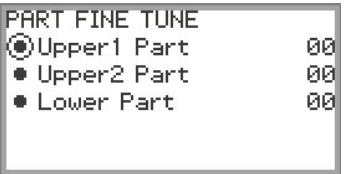

- 3. Dotknij górę lub dół pierścienia dotykowego, aby wybrać partię, która ma być precyzyjnie dostrojona.
- 4. Zmień wartość ustawień wybranej partii.
	- Przesuń palcem po krawędzi pierścienia dotykowego, aby wybrać żądane ustawienie.
- 5. Stosownie do potrzeb powtórz kroki 3 oraz 4 .

## Zmiana stroju w jednostkach o oktawę (Octave Shift)

Skorzystaj z funkcji przesunięcia o oktawę (Octave Shift), aby podnieść lub obniżyć tonację wszystkich dźwięków w jednostkach oktawy. W przypadku korzystania z funkcji nakładania brzmień (Layer) lub podziału klawiatury (Split), każda partie (Upper 1, Upper 2, Lower) można ustawić indywidualnie.

#### **UWAGA**

• Informacje dotyczące partii, patrz "Gra z dwoma brzmieniami równocześnie (Layer)" (strona PL-44) oraz "Podział klawiatury pomiędzy dwa brzmienia (Split)" (strona PL-46).

Korzystanie z przesunięcia o oktawę oddzielnie dla każdej partii (Upper 1/Upper 2/Lower)

- 1. Dotknij przycisk FUNCTION, aby wyświetlić menu FUNCTION.
- 2. Korzystając z pierścienia dotykowego wybierz "KEYBOARD" > "PART OCT

#### SHIFT", a następnie dotknij przycisk ENTER.

Pojawi się ekran przesunięcia partii o oktawę - "PART OCT SHIFT".

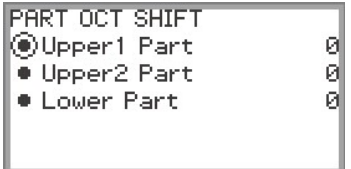

- 3. Dotknij górę lub dół pierścienia dotykowego, aby wybrać partię do przesunięcia o oktawę.
- 4. Zmień wartość ustawień wybranej partii.
	- Przesuń palcem po krawędzi pierścienia dotykowego, aby wybrać żądane ustawienie.
- 5. W razie potrzeby powtórz kroki 3 oraz 4.

## Zmiana skali strojenia instrumentu (Temperacja)

Można zmienić skalę strojenia instrumentu z temperacji równościowej na inną, bardziej odpowiednia do wykonywania muzyki indyjskiej, arabskiej czy klasycznej. Do dyspozycji użytkownika jest 17 zaprogramowanych ustawień skali, jakie przedstawiono poniżej.

#### Zmiana skali strojenia

- 1. Dotknij przycisk FUNCTION, aby wyświetlić menu FUNCTION.
- 2. Korzystając z pierścienia dotykowego wybierz "KEYBOARD" > "SCALE TUNING", a następnie dotknij przycisk ENTER.

Pojawi się ekran "SCALE TUNING" – skali strojenia.

• Upewnij się, że kursor  $(\bigcap)$  znajduje się w pozycji "Scale Type" (Rodzaj skali).

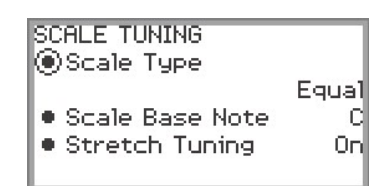

### 3. Zmień typ skali "Scale Type".

- Przesuń palcem po krawędzi pierścienia dotykowego, aby wybrać żądane ustawienie.
- Można wybierać z temperacji przedstawionych w poniższej tabeli.

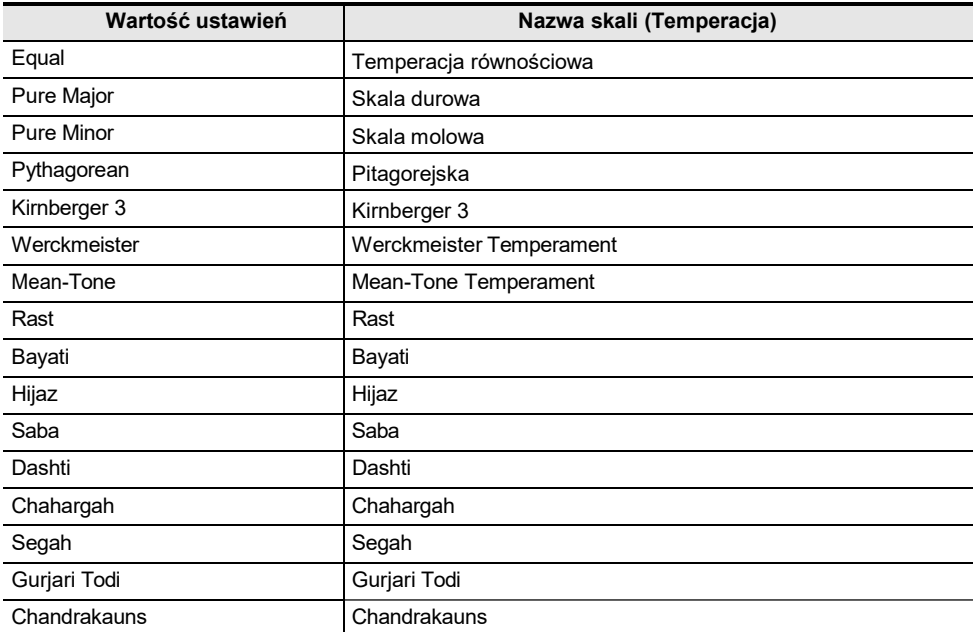

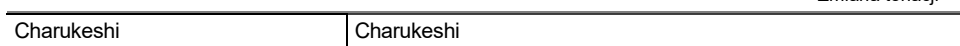

Zmiana tonacji

#### 4. Jeśli potrzeba, zmień nutę podstawową skali.

- (1) Na ekranie "SCALE TUNING", dotknij górę lub dół pierścienia dotykowego, aby wybrać pozycję "Scale Base Note" - nuta podstawowa skali.
- (2) Przesuń palcem po krawędzi pierścienia dotykowego, aby zmienić ustawienie na żądaną nutę podstawową.

#### Włączanie i wyłączania strojenia typu Stretch

Rozciągnięte strojenie (Stretch tuning) sprawia, że wysokie dźwięki są względnie wyższe zaś niskie względnie niższe niż w przypadku strojenia w temperacji równościowej, co zapewnia większy zakres różnicy częstotliwości pomiędzy wysokimi i niskimi dźwiękami". Jeśli chcesz, możesz wyłączyć funkcję Stretch Tuning.

- 1. Dotknij przycisk FUNCTION, aby wyświetlić menu FUNCTION.
- 2. Korzystając z pierścienia dotykowego wybierz "KEYBOARD" > "SCALE TUNING" > "Stretch Tuning".

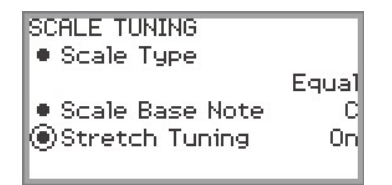

3. Przesuń palcem po krawędzi pierścienia dotykowego, aby przełączyć wartość ustawień pomiędzy opcjami "On" (funkcja włączona) oraz "Off" (funkcja wyłączona).

# Podział klawiatury, dla gry w duecie

Można skorzystać z trybu Duetu, by podzielić po środku klawiaturę instrumentu tak, aby dwie osoby mogły grać na pianinie w duecie. Lewa i prawa strona klawiatury mają w zasadzie ten sam zakres. Tryb Duetu, to doskonały sposób prowadzenia lekcji, gdy nauczyciel gra z lewej strony instrumentu, zaś uczeń gra ten sam utwór z prawej strony. Można także zmienić, względem ustawienia domyślnego, w jednostkach co oktawę zakres lewostronnej i prawostronnej klawiatury.

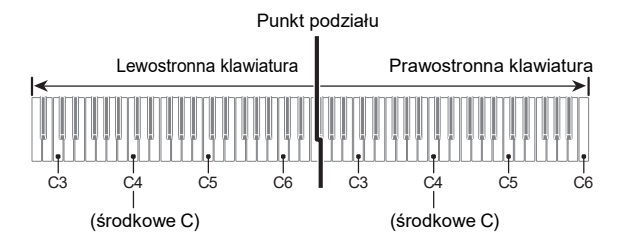

### Korzystanie z trybu Duetu

1. Wybierz pozycję "14 Duet" z ustawień przycisku F. Patrz "Aby zmienić ustawienie przycisku F" (strona PL-32).

#### 2. Dotknij przycisk F1 (DUET).

Tryb Duetu zostanie włączony I na wyświetlaczu pojawi się wskaźnik DM.

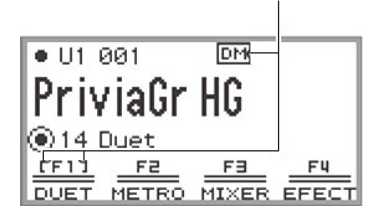

Wyświetlane, gdy tryb Duetu jest włączony

#### 3. Jeśli potrzeba, zmień ustawienia dla funkcji Duetu.

• Zakres klawiatury można zmienić w jednostkach co oktawę, a ponadto dźwięk generowany przez lewą i prawą część klawiatury może być podzielony pomiędzy lewy i prawy głośnik. Więcej informacji, patrz "Konfigurowanie ustawie duetu" (strona PL-131).

## 4. Graj w duecie korzystając z lewej i prawej strony klawiatury.

• Gdy aktywny jest tryb Duetu, lewostronny oraz prawostronny pedał służą, odpowiednio, jako lewostronny i prawostronny pedał wybrzmiewania. Natomiast środkowy pedał jest pedałem wybrzmiewania dla lewej I prawej strony. Sia efektu pedału zmienia się w sposób ciągły stosownie do głębokości wciśnięcia pedału (dotyczy znajdującego się w komplecie modułu pedału).

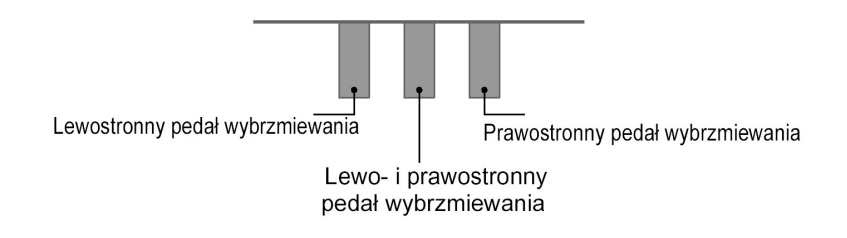

 $5$ . By wyłączyć tryb Duetu, dotknij przycisk F1 (DUET). Wskazanie DM zniknie z wyświetlacza.

#### **JUWAGA**

- Sprzedawany oddzielnie pedał sustain (podtrzymywania dźwięku) można podłączyć do złącza EXPRESSION/ASSIGNABLE i wykorzystywać jako wspólny (lewy i prawy) pedał wybrzmiewania. Operacja wciśnięcia pedału do połowy nie jest obsługiwana.
- Gdy aktywny jest tryb Duetu nie można zmienić niektórych ustawień.
- Gdy aktywny jest tryb Duetu nastepujące funkcje są przypisane do przycisków CONTROL, EX1, oraz EX2 - (nie ma możliwości zmiany tego ustawienia). Przycisk CONTROL: Modulacja Przycisk **EX1**: Sustain – podtrzymywanie dźwięku Przycisk EX2: Start/Stop

#### Konfigurowanie ustawień duetu

- 1. Wybierz pozycję "14 Duet" z ustawień przycisku F. Patrz "Aby zmienić ustawienie przycisku F" (strona PL-32).
- 2. Dotknij i przytrzymaj przycisk F1 (DUET).

Pojawi się ekran "DUET".

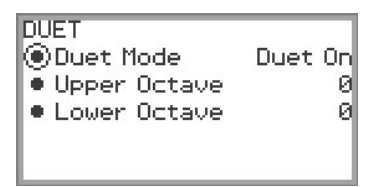

- $\bf 3$ . Dotknij górę lub dół pierścienia dotykowego, aby wybrać pozycję, której wartość ustawień chcesz zmienić.
	- Poniższa tabela przedstawia wartości ustawień oraz szczegółowe informacje o poszczególnych pozycjach.

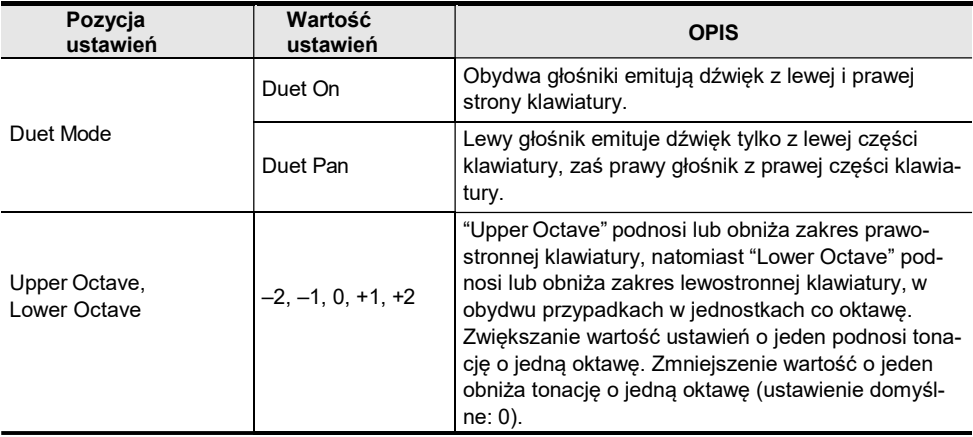

#### 4. Zmień Wartość ustawień wybranej pozycji.

• Przesuń palcem po krawędzi pierścienia dotykowego, aby wybrać żądane ustawienie. .

## 5. Stosownie do potrzeb powtórz kroki 3 oraz 4 .

## **UWAGA**

<sup>•</sup> Gdy w pozycji "Duet Mode" wybrano opcję "Duet Pan", to funkcje Symulatora sali/Reverb (strona PL-49), Surround (strona PL-49), Chorus (strona PL-52), oraz Symulatora akustycznego (strona PL-54), a także niektóre ustawienia (strona PL-60) nie są dostępne.

# Pamięć USB

Cyfrowe pianino obsługuje przedstawione poniżej operacje związane z pamięcią USB.

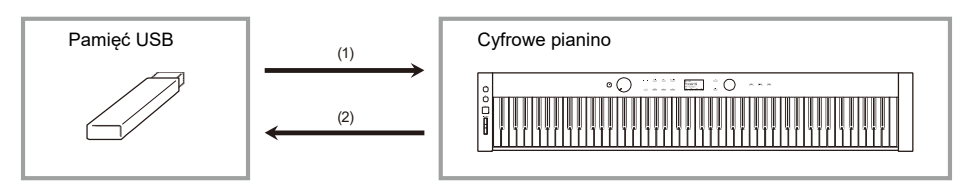

- (1) Pamięć USB do Cyfrowego pianina
	- Odtwarzanie danych audio z pamięci USB "Słuchanie utworów (Tryb SONG)" (strona PL-100)
	- Odtwarzanie plików MIDI z pamięci USB "Słuchanie utworów (Tryb SONG)" (strona PL-100)
	- Ładowanie kompatybilnych plików z pamięci USB do pamięci Cyfrowego pianina" Ładowanie danych z pamięci USB do wewnętrznej pamięci cyfrowego pianina" (strona PL-139)
	- Kasowanie plików z pamięci USB "Kasowanie pliku z pamięci USB" (strona PL-140)
	- Zmiana nazw plików znajdujących się w pamięci USB "Zmiana nazwy pliku w pamięci USB" (strona PL-141)
- (2) Zapisywanie danych z cyfrowego pianina na pamięć USB

Zapisywanie przedstawionych poniżej danych zarejestrowanych cyfrowym pianinem na pamięć USB. Tak przeniesione dane można później załadować do cyfrowego pianina i wykorzystać.

- Utwory nagrań audio
- Utwory nagrań MIDI
- Dane rejestrów
- Wszystkie dane użytkownika

"Zapisywanie plików cyfrowego pianina w pamięci USB" (strona PL-137)

## Przygotowywanie pamięci USB

W sekcji tej zawarte są następujące informacje.

- Pamięci USB obsługiwane przez niniejsze cyfrowe pianino
- Typy danych obsługiwanych przez cyfrowe pianino przy korzystaniu z pamięci USB
- Podłączanie pamięci USB do cyfrowego pianina I odłączanie jej
- Formatowanie pamięci USB

#### Obsługiwane pamięci USB

Pojemność: Zalecane 32GB lub mniej

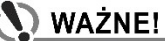

- Pamięć USB należy sformatować zgodnie z FAT (FAT32 lub exFAT).
- Jeśli pamięć USB jest rozpoznawana w komputerze jako wiele dysków, to może nie współpracować z cyfrowym pianinem.
- Nie są obsługiwane pamięci USB, które komputery rozpoznają jako CD-ROM.
- Nie są obsługiwane pamięci USB z funkcją antywirusową i/ lub funkcjami zabezpieczeń.

#### Typy danych obsługiwanych przez cyfrowe pianino

Dane z pamięci USB, które mogą być odczytywane w cyfrowym pianinie obejmują dane utworów (dane MIDI oraz dane audio), dane rejestrów oraz wszystkie dane użytkownika zapisane w cyfrowym pianinie.

#### ■ Dane utworów

#### Audio Data

• Format WAV format:

Jest to standard plików audio używany głównie przez system Windows. Cyfrowe pianino obsługuje następujące formaty pliku WAV:

Linear PCM, 16-bit, 44.1kHz, stereo, rozszerzenie nazwy pliku: .WAV • Format MP3:

Jest to wspólny format pliku audio file używany powszechnie w dystrybucji plików muzycznych online, itp.. Cyfrowe pianino obsługuje następujące formaty pliku  $MP3$ 

MPEG-1 Audio Layer3, 44.1kHz/48kHz, 32 do 320kbps zmienna częstotliwość bitów (VBR), mono/stereo, rozszerzenie nazwy pliku: .MP3

#### Dane MIDI

- Format MRF (Oryginalny format pliku CASIO): Dane MIDI nagrywane przez funkcję MIDI Recorder cyfrowego pianina. (rozszerzenie nazwy pliku: .MRF)
- Format CMF format (Oryginalny format pliku CASIO): Ten format pliku dodaje własne dane CASIO do danych MIDI. (rozszerzenie nazwy pliku: .CMF)
- SMF (Standardowy plik MIDI) Format 0/1:

Format SMF może być wymieniany pomiędzy kompatybilnymi urządzeniami różnych producentów. (rozszerzenie nazwy pliku: .MID)

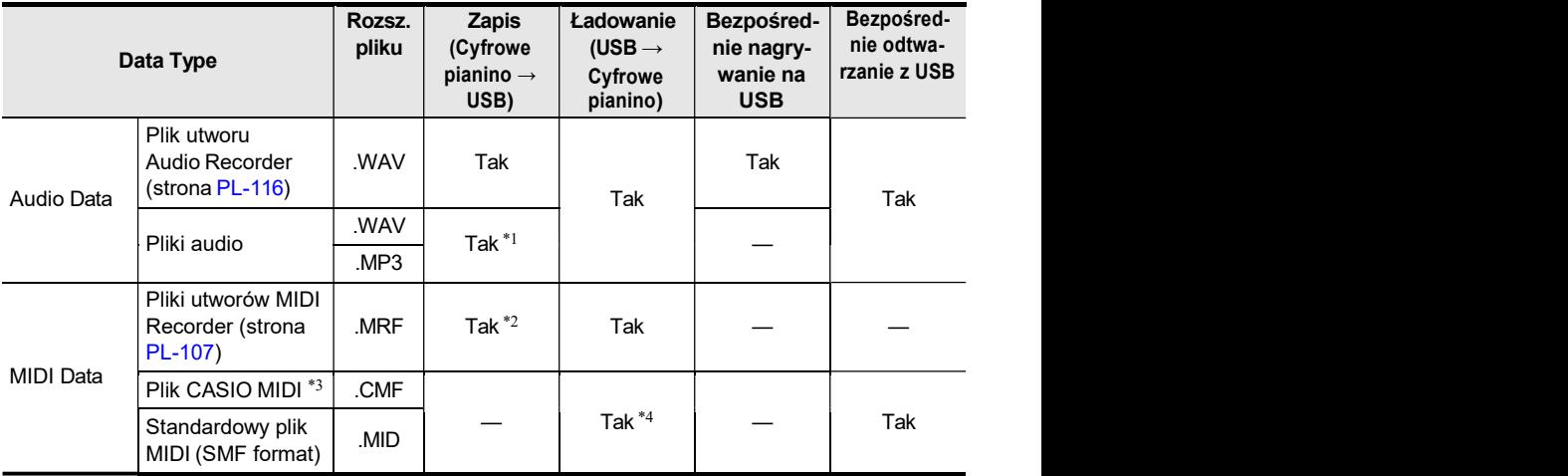

\*1 Pliki WAV oraz MP3 załadowane z pamięci USB do wewnętrznej pamięci cyfrowego pianina można zapisać bez zmian z wewnętrznej pamięci do pamięci USB.

- \*2 Może być w celu zapisu przekonwertowany na plik Standard MIDI (Format SMF 0, rozszerzenie nazwy pliku: .MID).
	- Zapisywane jako pliku formatu MRF

Poza informacjami o wykonaniu, do pliku zapisywane są także ustawienia specyficzne dla modelu (takie jak Symulator akustyczny /Acoustic Simulator/), można więc po ponownym załadowaniu danych odtworzyć oryginalne wykonanie ze wszystkimi jego niuansami.

Należy jednak pamiętać, że dane MRF z innymi typami instrumentów muzycznych ani z innymi modelami.

– Zapisywanie jako format pliku SMF

Wykonanie jest zapisywane, ale nie są zapisywane ustawienia specyficzne dla modelu.

Z tego względu, odtwarzanie ponownie załadowanego pliku nastąpi w oparciu o bieżące ustawienia cyfrowego pianina, które mogą różnić się od pierwotnych ustawień wprowadzonych przy nagrywaniu. Jeśli chcesz odtworzyć nagranie z oryginalną konfiguracją, to musisz najpierw wybrać ją ręcznie. Natomiast, dzięki temu, że jest to plik SMF, można go wykorzystać na innych instrumentach muzycznych, które obsługują format SMF. Oczywiście, odtwarzanie będzie nieco różniło się przy odtwarzaniu danych na innym instrumencie muzycznym.

- \*3 Utwory pobrane ze strony internetowej CASIO, itp.
- \*4 Utwór jest ładowany jako utwór użytkownika (numery utworów 001 do 010). Patrz "Typy danych utworów, jakie można odtwarzać" (strona PL-100).

#### **Copyrights**

Prawa twórców oraz posiadaczy praw autorskich do muzyki, obrazów, programów komputerowych, baz danych oraz inne dane są chronione przez prawo autorskie. Można reprodukować takie prace tylko do użytku osobistego i niekomercyjnego. W przypadku innych celów, wszelka reprodukcja (łącznie z konwersją format danych), modyfikacja, przekazywanie reprodukcji, dystrybucja w sieci lub inne działania bez uzyskania zgody posiadacza praw autorskich narażają na roszczenia odszkodowawcze lub sprawy karne ze względu na na-

#### ■ Dane rejestrów ustawień

Dane rejestrów ustawień cyfrowego pianina można zapisywać w pamięci USB w formie banków (rozszerzenie: .RBK). Pliki RBK można załadować do cyfrowego pianina z pamięci USB.

Szczegółowe informacje dotyczące rejestrów, patrz "Zapisywanie i przywoływanie ustawień wykonania (Rejestry)" (strona PL-79).

#### ■ Wszystkie dane użytkownika

Wszystkie dane użytkownika zapisane w cyfrowym pianinie można zapisać jako jeden plik w pamięci USB (rozszerzenie: .DAL). Zapisane pliki DAL można załadować do cyfrowego pianina z pamięci USB.

#### Podłączanie pamięci USB do cyfrowego pianina i odłączanie jej

- Należy zapoznać się z dokumentacją dołączoną do pamięci USB, a w szczególności z informacjami dotyczącymi posługiwania się tą pamięcią.
- Należy unikać przechowywania i użytkowania pamięci USB w wymienionych tu lokalizacjach. Warunki takie mogą spowodować uszkodzenie danych zapisanych w pamięci USB.
	- Miejsca o wysokiej temperaturze, wysokiej wilgotności oraz tam gdzie obecne są czynniki powodujące korozję.
	- W miejscach narażonych na działanie silnych ładunków elektrostatycznych lub zakłóceń elektrycznych
- Nigdy nie należy wyjmować pamięci USB, gdy dane są na nią zapisywane lub ładowane z niej. Działania takie mogą uszkodzić dane na pamięci USB, a nawet uszkodzić port USB Type A .
- Do portu USB Typ A nie należy podłaczać nic poza pamiecia USB. W przeciwnym razie powstaje ryzyko uszkodzenia sprzętu.
- Gdy wykonujesz operacje na podłączonej do cyfrowego pianina pamięci USB, cyfrowe pianino potrzebuje wykonać sekwencie kroków inicjujących, aby przygotować się do wymiany danych z pamięcią USB. W tym czasie inne operacje cyfrowego pianina mogą być zakłócone i przebiegać z opóźnieniem. Gdy trwa operacja przygotowywania do komunikacji z pamięcią USB, na wyświetlaczu pianina widnieje komunikat "MO-UNTING". Trwa to zwykle 10 do 20 sekund lecz czasem operacja ta może się przedłużyć. Zalecamy, aby w tym momencie nie wykonywać innych operacji w cyfrowym pianinie. Operacja inicjowania komunikacji z pamięcią USB jest wykonywana każdorazowo przy podłączaniu jej do cyfrowego pianina.<br>■ Podłączanie pamięci USB

- 1. Jak pokazano na poniższym schemacie, pamięć USB podłącza się portu USB Typ A cyfrowego pianina.
	- Ostrożnie wsuń pamięć USB do portu. Wsuwając pamięć nie działaj z nadmierną siłą.

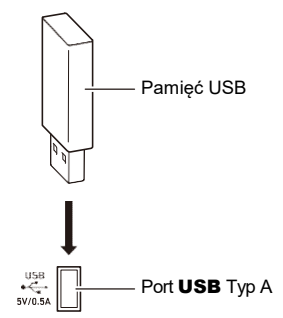

• Ładunki elektrostatyczne przenoszone do portu USB Typ A z palców lub pamięci USB mogą być przyczyną nieprawidłowego działania cyfrowego pianina. Jeśli wystąpi taka sytuacja, należy wyłączyć cyfrowy keyboard, a następnie włączyć go ponownie.

#### ■ Odłaczanie pamięci USB

- 1. Upewnij się, że nie trwa operacja zapisu/odczytu danych.
	- Nie przechodź do kroku 2 w trakcie odczytu lub zapisu danych, w tym w następujących przypadkach:
		- − Jeśli wyświetlany jest ekran z komunikatem "MOUNTING" lub "Wait..."
		- − Jeśli pamięć USB jest używana przez funkcję nagrywania Audio Recorder lub tryb SONG.

#### 2. Wyciągnij pamięć USB z portu trzymając ją prosto.

• Po bardzo długim okresie użytkowania pamięć USB staje się ciepła. Jest to objaw normalny

#### PL-156

i nie świadczy o nieprawidłowym działaniu.

#### Formatowanie pamięci USB

Formatowanie pamięci USB w cyfrowym pianinie tworzy w katalogu głównym pamięci folder

MUSICDAT, jeśli wcześniej nie było tam takiego folderu. Korzystaj z tego folderu wymieniając dane pomiędzy cyfrowym pianinem I pamięcią USB.

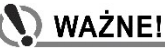

- W przypadku korzystania z pamięci USB w cyfrowym pianie po raz pierwszy, należy pamiętać, aby najpierw sformatować tę pamięć.
- Formatowanie pamięci powoduje skasowanie wszystkich zapisanych na niej danych. Przed sformatowaniem pamięci USB upewnij się, że nie są na niej zapisane żadne istotne dane.
- Formatowanie pamięci USB wykonywane przez cyfrowe pianino to tzw. "szybkie formatowanie". Jeśli chcesz skasować wszystkie dane z pamięci USB, sformatuj ją w komputerze lub w podobnym urządzeniu przed formatowaniem jej w cyfrowym pianinie.
- W przypadku pamięci USB sformatowanej zgodnie z exFAT, liczba plików, jaką można zaimportować może być ograniczona, jeżeli są stosowane długie nazwy plików.
- 1. Umieść w porcie USB Typ A cyfrowego pianina pamięć USB, która ma być sformatowana.
- 2. Dotknij przycisk FUNCTION , aby wyświetlić menu FUNCTION.
- 3. Korzystając z pierścienia dotykowego wybierz "MEDIA" > "FORMAT", a następnie dotknij przycisk ENTER.

Pojawi się ekran potwierdzenia. Aby anulować operację, dotknij lewą krawędź (NO) pierścienia dotykowego.

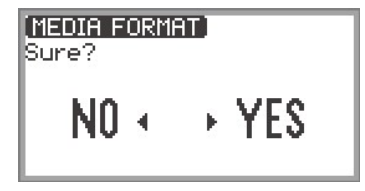

- 4. W celu potwierdzenia formatowania, dotknij prawą krawędź pierścienia dotykowego (YES).
	- Rozpocznie się formatowanie, a na wyświetlaczu pojawi się komunikat "Wait...". W tym czasie nie wykonuj w cyfrowym pianinie żadnych innych działań. Formatowanie pamięci USB o dużej pojemności może trwać nawet kilka minut.
	- Po zakończeniu formatowania pojawi się informujący o tym komunikat "Complete".

## Zapisywanie w pamięci USB plików MIDI lub Audio w celu odtwarzania

Skorzystaj z poniższej procedury, aby zapisać pliki MIDI (SMF lub CMF) oraz pliki audio (WAV lub MP3) w pamięci USB, a następnie odtworzyć je w cyfrowym pianinie.

- 1. Podłącz pamięć USB do swojego komputera.
- 2. W katalogu głównym pamięci USB utwórz folder o nazwie MUSICDAT.
	- Krok ten nie jest wymagany, jeśli w katalogu głównym pamięci USB jest już utworzony folder MUSICDAT.
- 3. Przenieś do folderu MUSICDAT w pamięci USB pliki MIDI lub pliki audio, które chcesz odtwarzać.
	- Informacje dotyczące odtwarzania, patrz "Słuchanie utworów (Tryb SONG)" (strona PL-100).

#### Copyrights – Prawa autorskie

Możesz korzystać z nagrań do celów własnych. Jakiekolwiek powielanie plików audio lub plików muzycznych bez stosownego zezwolenia posiadacza praw autorskich jest zabronione na podstawie przepisów o ochronie własności intelektualnej oraz międzynarodowych traktatów. Ponadto, umieszczanie tego typu plików w Internecie i dystrybuowanie ich do stron trzecich, nienależnie czy działania takie odbywają się za opłatą czy nie, jest ściśle zabronione w oparciu o prze-pisy dotyczące ochrony własności intelektualnej oraz międzynarodowe

### Zapisywanie plików cyfrowego pianina w pamięci USB

- 1. Dotknij przycisk FUNCTION, aby wyświetlić menu FUNCTION.
- 2. Korzystając z pierścienia dotykowego wybierz "MEDIA" > "SAVE", a następnie dotknij przycisk ENTER.

Ekran "MEDIA SAVE" wyświetli menu wyboru typu danych jakie mogą być zapisane.

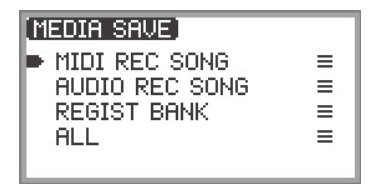

"MIDI REC SONG" … Utwory z nagrań MIDI recorder "AUDIO REC SONG" … Utwory z nagrań Audio (Audio recorder),

#### PL-159

ogólne pliki audio "REGIST BANK" … Bank rejestrów ustawień "ALL" … Wszystkie dane użytkownika znajdujące się w wewnętrznej pamięci cyfrowego pianina

#### $\bf 3$ . Dotknii górę lub dół pierścienia dotykowego, aby wybrać typ danych, jakie mają być zapisane, a następnie dotknij przycisk ENTER.

• Jeśli wybierzesz opcje "ALL", to po dotknięciu przycisku **ENTER** wyświetlony zostanie ekran edycji nazwy pliku i można od razu przejść do kroku 5. W innych przypadkach wyświetlony zostanie ekran typu danych do zapisania i należy przejść do kroku 4.

#### 4. Wykonaj poniższe działania zależnie od wybranego typu danych.

#### ■ Jeśli wybrałeś opcję "MIDI REC SONG":

- (1) Dotknij górę lub dół pierścienia dotykowego, aby wybrać dane do zapisania, a następnie dotknij przycisk ENTER. Pojawi się ekran wyboru formatu pliku (MRF lub MID) do zapisania w nim danych.
- (2) Dotknij górę lub dół pierścienia dotykowego, aby wybrać "MRF" (dedykowany format dla niniejszego cyfrowego pianina) lub "MID" (format SMF), a następnie dotknij przycisk **ENTER**. Pojawi się ekran edycji nazwy pliku.

#### ■ Jeśli wybrałeś pozycję "AUDIO REC SONG" lub "REGIST BANK":

(1) Dotknij górę lub dół pierścienia dotykowego, aby wybrać dane do zapisania,

#### a następnie dotknij przycisk **ENTER**.

Pojawi się ekran edycji nazwy pliku.

## $5$ . Jeśli potrzeba zmień nazwę pliku.

• Szczegóły, patrz "Aby zmienić znak" (strona PL-35), "Aby wstawić znak" (strona PL-36), and "Aby skasować znak" (strona PL-36).

#### 6. W celu potwierdzenia nazwy pliku, dotknij przycisk ENTER.

Na ekranie potwierdzającym czy chcesz zapisać plik pojawi się pytanie "Sure?" lub "Replace?"

"Sure?" ......... Pojawia się gdy nie ma plików o tej samej nazwie w pamięci USB "Replace?". ... Jest to pytanie o potwierdzenie czy chcesz nadpisać (zastąpić) istniejący plik o tej samej nazwie znajdujący się w pamięci USB.

• Aby wyjść z operacji ustawień bez zapisywania, dotknij lewą krawędź (NO) pierścienia dotykowego.

#### 7. Aby zapisać plik, dotknij prawą krawędź pierścienia dotykowego (YES).

Podczas procesu zapisu wyświetlany jest komunikat "Wait.". W tym czasie nie wykonuj żadnych innych operacji w cyfrowym pianinie. Po zakończeniu zapisu pojawi się informujący o tym komunikat - "Complete".

• Zapisywanie utworów zarejestrowanych przy użyciu nagrywania audio (Audio recorder) lub wszystkich danych użytkownika, może - ze względu na wielkość danych - zająć dłuższy czas.

## Ładowanie danych z pamięci USB do pamięci Cyfrowego pianina

- 1. Dotknij przycisk FUNCTION , aby wyświetlić menu FUNCTION.
- 2. Korzystając z pierścienia dotykowego wybierz "MEDIA" > "LOAD", a następnie dotknij przycisk ENTER.

Wyświetlony zostanie ekran "MEDIA LOAD" zawierający menu umożliwiające wybór typu danych, które chcesz załadować.

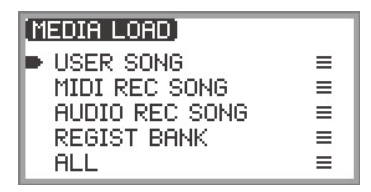

"USER SONG" … Utwory użytkownika

"MIDI REC SONG" … Utwory z nagrań MIDI (MIDI Recorder)

"AUDIO REC SONG" … Utwory z nagrań Audio (Audio recorder),

ogólne pliki audio

"REGIST BANK" … Bank rejestrów ustawień

"ALL" … Wszystkie dane użytkownika znajdujące się w wewnętrznej pamięci cyfrowego pianina

3. Dotknij górę lub dół pierścienia dotykowego, aby wybrać typ danych, plik do załadowania, a następnie dotknij przycisk ENTER.

Pojawi się ekran wybierania obszaru Cyfrowego pianina do załadowania danych.

• Jeśli zostanie wybrana opcja "ALL", dotknięcie przycisku ENTER natychmiast wyświetli ekran potwierdzenia z kroku 4 ("Replace?").

4. Dotknij górę lub dół pierścienia dotykowego, aby wybrać the obszar do załadowania danych, a następnie dotknij przycisk ENTER.

Pojawi się komunikat "Sure?" lub "Replace?" na ekranie z potwierdzeniem tego, czy chcesz załadować plik.

"Sure?" ......... Pojawia się, gdy nie ma danych w docelowej lokalizacji.

"Replace?". ... Upewnij się, czy faktycznie chcesz zastąpić dane, gdyż w danej lokalizacji są już wcześniej zapisane dane.

- Aby opuścić tę operację bez ładowania danych, dotknij lewą krawędź (NO) pierścienia dotykowego.
- ${\bf 5}$ . Aby załadować plik do cyfrowego pianina, dotknij prawą krawędź pierścienia dotykowego (YES).

Podczas procesu ładowania danych wyświetlany jest komunikat "Wait.". W tym czasie nie wykonuj żadnych innych operacji w cyfrowym pianinie. Po zakończeniu ładowania pojawi się informujący

#### PL-162

o tym komunikat - "Complete".

• Załadowanie utworów zarejestrowanych przy użyciu nagrywania audio (Audio recorder) lub wszystkich danych użytkownika, może - ze względu na wielkość danych - zająć dłuższy czas.

## Kasowanie pliku z pamięci USB

- 1. Dotknij przycisk FUNCTION, aby wyświetlić menu FUNCTION.
- 2. Korzystając z pierścienia dotykowego wybierz "MEDIA" > "DELETE", a następnie dotknij przycisk ENTER.

Wyświetlony zostanie ekran "MEDIA DELETE" z menu pozwalającym na wybór rodzajów plików, jakie mają być skasowane.

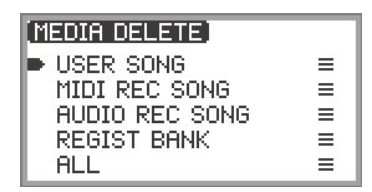

"USER SONG" … Utwory użytkownika "MIDI REC SONG" … Utwory z nagrań MIDI (MIDI Recorder) "AUDIO REC SONG" … Utwory z nagrań Audio (Audio recorder), ogólne pliki audio "REGIST BANK" … Bank rejestrów ustawień

"ALL" … Wszystkie dane użytkownika znajdujące się w wewnętrznej pamięci cyfrowego pianina

- $3$ . Dotknij górę lub dół pierścienia dotykowego, aby wybrać typ pliku do skasowania, a następnie dotknij przycisk ENTER.
- 4. Dotknij górę lub dół pierścienia dotykowego, aby wybrać plik, który chcesz skasować.

#### 5. Dotknij przycisk ENTER.

Pojawi się ekran ("Sure?" – czy na pewno?), aby potwierdzić, że dany plik ma być faktycznie skasowany.

• Aby wyjść z operacji bez kasowania pliku, dotknij lewą krawędź (NO) pierścienia dotykowego.

#### 6. Aby skasować plik, dotknij prawą krawędź pierścienia dotykowego (YES).

Podczas procesu kasowania danych wyświetlany jest komunikat "Wait.". W tym czasie nie wykonuj żadnych innych operacji w cyfrowym pianinie. Po zakończeniu kasowania pojawi się informujący o tym komunikat - "Complete".

• Skasowanie utworów zarejestrowanych przy użyciu nagrywania audio (Audio recorder) lub wszystkich danych użytkownika, może - ze względu na wielkość danych - zająć dłuższy czas.

## Zmiana nazwy pliku w pamięci USB

- 1. Dotknij przycisk FUNCTION , aby wyświetlić menu FUNCTION.
- 2. Korzystając z pierścienia dotykowego wybierz "MEDIA" > "RENAME", a następnie dotknij przycisk ENTER.

Pojawi się "MEDIA RENAME" ekran z menu pozwalającym na wybranie typów plików, których nazwy mają być zmienione.

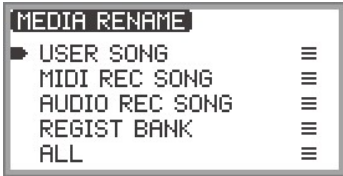

"USER SONG" … Utwory użytkownika "MIDI REC SONG" … Utwory z nagrań MIDI (MIDI Recorder) "AUDIO REC SONG" … Utwory z nagrań Audio (Audio recorder), ogólne pliki audio "REGIST BANK" … Bank rejestrów ustawień "ALL" … Wszystkie dane użytkownika znajdujące się w wewnętrznej pamięci

cyfrowego pianina

- 3. Dotknij górę lub dół pierścienia dotykowego, aby wybrać typ pliku do zmiany nazwy, a następnie dotknij przycisk ENTER.
- 4. Dotknij górę lub dół pierścienia dotykowego, aby wybrać plik, którego nazwa ma być zmieniona.
- 5. Dotknij przycisk ENTER.

Pojawi się ekran edycji nazwy pliku.

### 6. Zmień nazwę pliku.

• Szczegóły, patrz "Aby zmienić znak" (strona PL-35), "Aby wstawić znak" (strona PL-36), and "Aby skasować znak" (strona PL-36).

## 7. Aby potwierdzić nazwę pliku, dotknij przycisk ENTER.

Wyświetlony zostanie ekran potwierdzający "Sure?" (Czy na pewno?) lub "Replace?" (Czy zastąpić?).

"Sure?" ......... Pojawia się, gdy na docelowej pamięci USB nie ma plików o tej samej nazwie.

"Replace?". ... Potwierdź czy chcesz zastąpić plik o tej samej nazwie, który już znajduje się

w docelowej pamięci USB.

- Aby wyjść z powyższej operacji bez zmiany nazwy (lub bez zastępowania pliku o tej samej nazwie), dotknij lewą krawędź (NO) pierścienia dotykowego.
- $8$ . Aby zmienić nazwę (lub zastąpić plik o tej samej nazwie), dotknij prawą krawędź pierścienia dotykowego (YES).

#### PL-165

Podczas procesu wyświetlany jest komunikat "Wait.". W tym czasie nie wykonuj żadnych innych operacji w cyfrowym pianinie. Po zakończeniu procesu zmiany nazwy pojawi się informujący o tym komunikat - "Complete".

Aby zmienić ustawienia MIDI Cyfrowego pianina, skorzystaj z pozycji ustawień menu FUNCTION (strona PL-33) zebranych w poniższej tabeli.

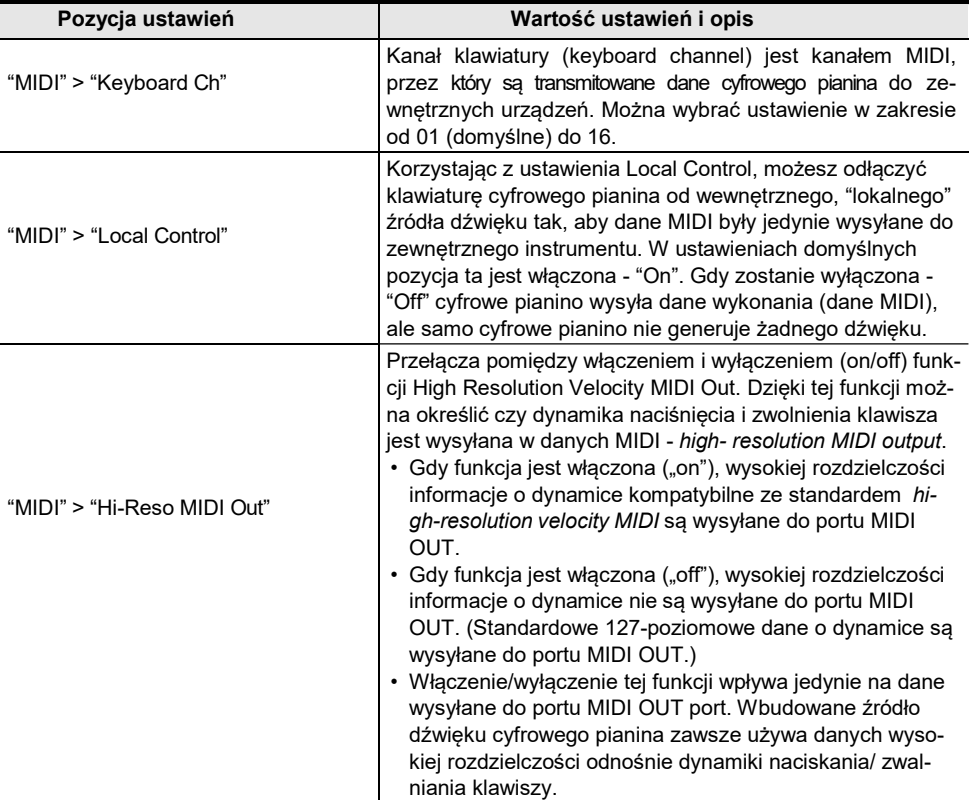

# Połączenie bezprzewodowe

Znajdująca się w komplecie przystawka bezprzewodowej komunikacii Wireless MI-DI & Audio może być używana do bezprzewodowego podłączania cyfrowego pianina do zewnętrznych urządzeń. Połączenie to wykorzystuje bezprzewodową technologię Bluetooth® zapewniające dwa, wymienione poniżej typy komunikacji: • Połączenie Bluetooth Low Energy MIDI … Transmituje dane MIDI pomiędzy cyfrowym piani-

- nem i smartfonem/ tabletem.\*
- Połączenie Bluetooth audio … Cyfrowe pianino generuje dźwięk dla odtwarzania treści audio z zewnętrznych urządzeń.
- \* Wymaga to zainstalowania dedykowanej aplikacji (strona PL-149).

#### Konfigurowanie ustawień połączenia bezprzewodowego (Bluetooth)

#### Sprawdzanie statusu połączenia bezprzewodowego

Stan bezprzewodowego połączenia można sprawdzić na podstawie wskaźnika znajdującego się

w prawym górnym narożniku głównego ekranu.

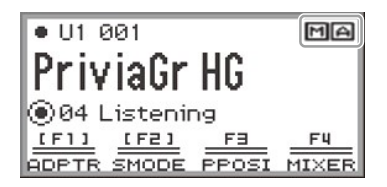

M ....Swieci się przy połączeniu z urządzeniem kompatybilnym z Bluetooth Low Energy MIDI.

....Świeci się przy połączeniu z urządzeniem kompatybilnym z Bluetooth audio.

#### Włączanie / wyłączanie funkcji bezprzewodowej komunikacji cyfrowego pianina

W fabrycznych ustawieniach domyślnych funkcja bezprzewodowej komunikacji cyfrowego pianina jest włączona. Jeśli jest taka potrzeba można ją wyłączyć, np. wówczas gdy nie chcesz, by cyfrowe pianino wysyłało sygnał.

- 1. Wybierz pozycję "04 Listening" z ustawień przycisku F. Patrz "Aby zmienić ustawienie przycisku F" (strona PL-32).
	- Gdy funkcia bezprzewodowa jest włączona, przycisk F1 (ADPTR) w menu przycisku F jest ujęty w kwadratowy nawias [ ]. Dodatkowo, wskaźnik święci się stosownie do statusu połączenia bezprzewodowego. Więcej informacji, patrz "Sprawdzanie statusu połączenia bezprzewodowego" (strona PL-143, powyżej).

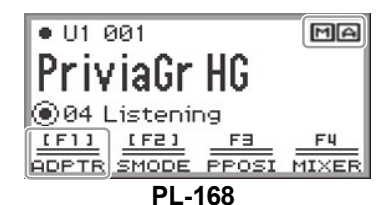

## 2. Dotknij przycisk F1 (ADPTR).

Funkcja bezprzewodowa zostanie wyłączona.

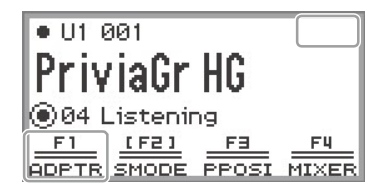

• Dotknięcie przycisku F1 (ADPTR) przełącza pomiędzy włączeniem I wyłączeniem funkcji bezprzewodowej.

#### Dźwięki powiadomień

Zmiana w połączeniu Bluetooth powoduje, że generowany jest dźwięk powiadomienia.

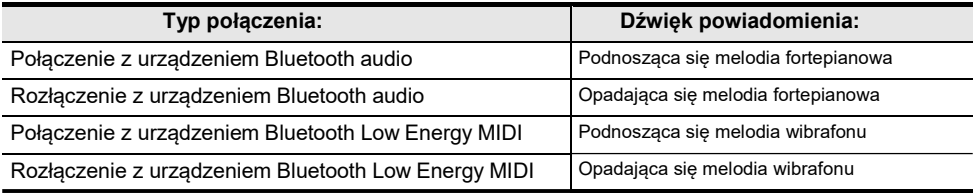

- Aby dostosować poziom głośności dźwięku powiadomień
- 1. Select the "04 Listening" z ustawień przycisku F. Patrz "Aby zmienić ustawienie przycisku F" (strona PL-32).
- 2. Dotknij i przytrzymaj przycisk F1 (ADPTR). Pojawi się ekran "WIRELESS".

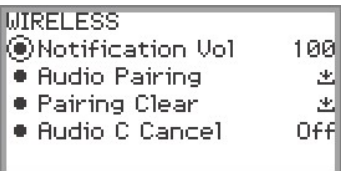

- 3. Przesuń palcem po krawędzi pierścienia dotykowego, aby zmienić wartość ustawień pozycji "Notification Vol".
	- Głośność można zmieniać w zakresie od 0 do 127.

## Podłączanie cyfrowego pianina do urządzeń MIDI Bluetooth Low Energy

Połączenie Cyfrowego pianina ze smartfonem/tabletem poprzez komunikację Bluetooth Low Energy MIDI umożliwia wykonywanie różnorodnych działań przy użyciu dedykowanej aplikacji. Szczegółowe informacje odnośnie dedykowanej aplikacji, patrz "Informacje o aplikacji dla smartfonów/ tabletów (CASIO MUSIC SPACE)" (strona PL-149).

- 1. Jeśli funkcja bezprzewodowa cyfrowego pianina jest wyłączona, włącz ją.
	- Więcej informacji, patrz "Włączanie / wyłączanie funkcji bezprzewodowej komunikacji cyfrowego pianina" (strona PL-143).
- 2. Podłącz znajdującą się w zestawie przystawkę komunikacji bezprzewodowej Wireless MIDI & Audio do portu USB Typ A cyfrowego pianina.

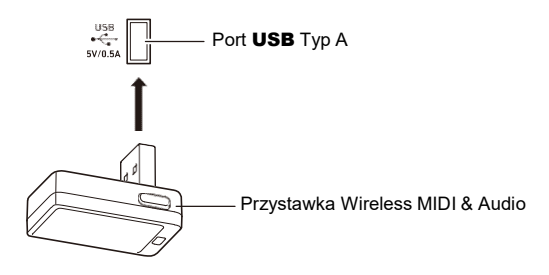

- 3. Otwórz ekran ustawień w smartfonie/tablecie, aby włączyć funkcję Bluetooth, jeżeli jest wyłączona.
- 4. Na ekranie ustawień dedykowanej aplikacji zainstalowanej w smartfonie/ tablecie wybierz pozycję "WU-BT10 MIDI".
	- Nie należy wykonywać żadnych operacji w cyfrowym pianinie, gdy łączy się ono ze smartfonem / tabletem.
	- Po połączeniu, wskaźnik  $\blacksquare$  pojawia się w prawym górnym narożniku głównego ekranu Cyfrowego pianina orz rozbrzmiewa dźwięk powiadomienia.

### **UWAGA**

- Procedura z kroku 4 jest niezbędna za każdym razem, gdy korzystasz z dedykowanej aplikacji.
- Gdy cyfrowe pianino oraz zewnętrzne urządzenie są połączone równocześnie w oparciu o Bluetooth Low Energy MIDI oraz Bluetooth audio, to funkcja MIDI może być niestabilna zależnie od typu podłączonego urządzenia, jego wersji systemu operacyjnego (OS), itp. jeśli taka sytuacja ma miejsce, należy w zewnętrznym urządzeniu zakończyć połączenie Bluetooth audio.

## Łączenie Cyfrowego pianina z urządzeniem Bluetooth Audio

Połączenie Cyfrowego pianina oraz zewnętrznego urządzenia\* poprzez Bluetooth audio pozwala na odtwarzanie sygnału z zewnętrznego urządzenia przez głośniki cyfrowego pianina. Aby połączyć się poprzez Bluetooth audio, musisz najpierw wykonać miedzy cyfrowym pianinem i zewnętrznym urządzeniem procedurę określaną mianem "parowania audio".

\* Zewnętrzne urządzenia, o których tu mowa to zapewniające połączenie Bluetooth audio modele, np.: iPhony, iPady, smartfony z systemem Android), iPody, odtwarzacze MP3, itp.

#### Parowanie cyfrowego pianina z urządzeniami Bluetooth Audio

1. Podłącz znajdującą się w komplecie przystawkę bezprzewodowej komunikacji Wireless MIDI & Audio do portu USB Typ A Cyfrowego pianina.

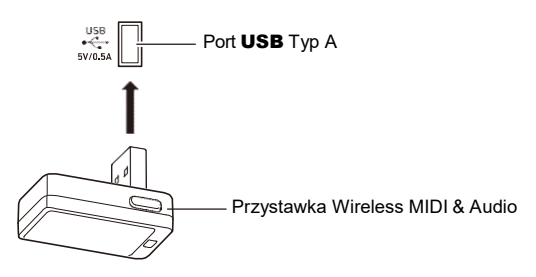

- 2. Otwórz ekran ustawień zewnętrznego urządzenia i włącz funkcję Bluetooth, jeśli jest wyłączona.
- 3. Wybierz pozycję "04 Listening" z ustawień przycisku F. Patrz "Aby zmienić ustawienie przycisku F" (strona PL-32).
- 4. Dotknij i przytrzymaj przycisk F1 (ADPTR). Pojawi się ekran "WIRELESS".

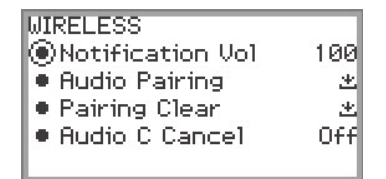

5. Korzystając z pierścienia dotykowego wybierz pozycję "Audio Pairing", a następnie dotknij przycisk ENTER.

Na wyświetlaczu Cyfrowego pianina pojawi się komunikat "Pairing..." i będzie ono oczekiwało na właczenie połączenia.

• Jeśli funkcja bezprzewodowa Cyfrowego pianina jest wyłączona, to włączy się ona automatycz-

nie.

#### 6. Wybierz pozycję "WU-BT10 AUDIO" na ekranie ustawień Bluetooth zewnętrznego urządzenia.

• Po zakończeniu parowania, wskaźnik  $\Box$  pojawi się w prawym górnym narożniku ekranu głównego Cyfrowego pianina i pianino wyemituje dźwięk powiadomienia.

#### **UWAGA**

- Informacie odnośnie zewnętrznych urządzeń podłączonych poprzez Bluetooth są rejestrowane w przystawce komunikacji bezprzewodowej Wireless MIDI & Audio. Po pierwszym połączeniu, w kolejnych przypadkach połączenie Bluetooth audio jest ustanawiane automatycznie bez potrzeby wykonywania powyższej procedury.
- Jeśli nie można ustanowić połączenia Bluetooth, spróbuj wykonać jeden z poniższych kroków:
	- (1) Wykonaj operacje opisane w sekcji "Kasowanie informacji o parowaniu z urządzeniem Bluetooth Audio" (strona PL-147).
	- (2) Jeśli zarejestrowane informacje o parowaniu z Cyfrowym pianinem pozostają w zewnętrznym urządzeniu, skasuj te informacje. W tym celu skasuj pozycję "WU-BT10 AUDIO" z ekranu ustawień Bluetooth zewnętrznego urządzenia. Szczegółowe informacje w tym zakresie, patrz instrukcja obsługi zewnętrznego urządzenia.
	- (3) Wykonaj ponownie procedurę z sekcji "Parowanie cyfrowego pianina z urządzeniami Bluetooth Audio" (strona PL-146).

#### Kasowanie informacji o parowaniu z urządzeniem Bluetooth Audio

Poniższa procedura skasuje zarejestrowane informacje o parowaniu pomiędzy cyfrowym pianinem a zewnętrznym urządzeniem podłączonym poprzez Bluetooth audio.

#### UWAGA

- Po wykonaniu poniższej procedury, należy także wyczyścić informacje o parowaniu z Cyfrowym pianinem, jakie były zarejestrowane w zewnętrznym urządzeniu obsługującym Bluetooth audio. W tym celu skasuj pozycję "WU-BT10 AUDIO" z ekranu ustawień Bluetooth zewnętrznego urządzenia. Informacje o tej ostatniej operacji powinny być opisane w dokumentacji zewnętrznego urządzenia obsługującego Bluetooth audio.
- 1. Podłącz znajdującą się w komplecie przystawkę bezprzewodowej komunikacji Wireless MIDI & Audio do portu USB Typ A Cyfrowego pianina.
	- Zarejestrowane informacje o parowaniu Bluetooth audio nie mogą być skasowane bez podłączenia tej przystawki.
- 2. Wybierz pozycję "04 Listening" z ustawień przycisku F. Patrz "Aby zmienić ustawienie przycisku F" (strona PL-32).
- 3. Dotknij i przytrzymaj przycisk F1 (ADPTR). Wyświetlony zostanie ekran "WIRELESS".
- 4. Korzystając z pierścienia dotykowego wybierz "Pairing Clear" i dotknij ENTER. Pojawi się ekran potwierdzenia. Aby anulować operację kasowania informacji o parowaniu, dotknij lewą krawędź (NO) pierścienia dotykowego.

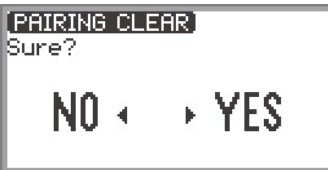

#### ${\bf 5}$ . Aby skasować zarejestrowane informacje o parowaniu, dotknij prawą krawędź pierścienia dotykowego (YES).

Pojawi się komunikat "Complete", a wyświetlacz powróci do ekranu "WIRELESS".
# Korzystanie z dedykowanej aplikacji

W sekcji tej opisano dedykowaną aplikację "CASIO MUSIC SPACE" zapewniającą dodatkowe ciekawe możliwości wykorzystania Cyfrowego Pianina.

# Informacje o aplikacji dla smartfonów/ tabletów (CASIO MUSIC SPACE)

W połączeniu z dedykowaną aplikacją "CASIO MUSIC SPACE" można korzystać z następujących funkcji.

- Funkcja Piano Roll
- Score Viewer Przeglądarka nut
- Music Player Odtwarzacz muzyczny
- Live Concert Simulator Symulator koncertu na żywo
- Piano Remote Controller Zdalne sterowanie pianinem
- Data Center Centrum danych

Szczegółowe informacje dotyczące poszczególnych funkcji, patrz instrukcja obsługi dedykowanej aplikacji.

Wykonaj poniższą procedurę, aby korzystać z dedykowanej aplikacji .

## 1. Zainstaluj na swoim smartfonie / tablecie aplikację CASIO MUSIC SPACE

• Patrz sekcja "Downloads" (pobieranie) na poniższej stronie internetowej. https://support.casio.com/global/en/emi/manual/PX-S7000/

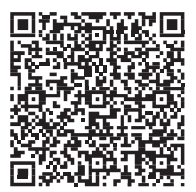

# 2. Podłącz Cyfrowe pianino do smartfonu / tabletu.

Dostępne funkcje zależą od wybranej metody połączenia. Nigdy nie należy podłączać Cyfrowego pianina jednocześnie z urządzeniem Bluetooth Low Energy MIDI oraz urządzeniem USB MIDI.

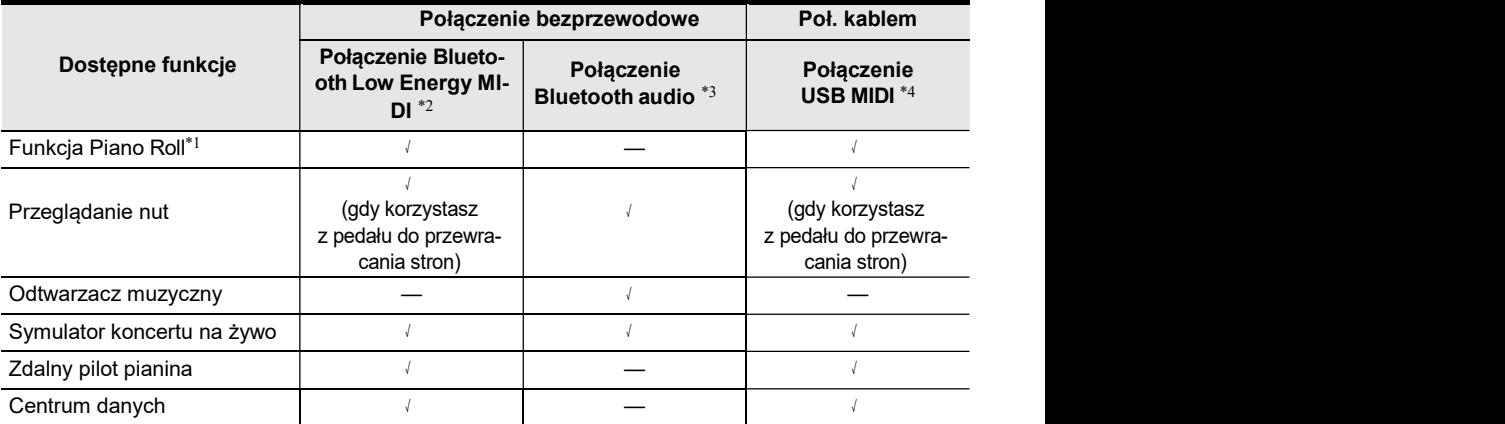

\*1 Skorzystaj z tej funkcji do transferu utworów (strona PL-100) do cyfrowego pianina.

\*2 Patrz "Podłączanie cyfrowego pianina do urządzeń MIDI Bluetooth Low Energy" (strona PL-145).

\*3 Patrz "Podłączanie cyfrowego pianina do urządzeń Bluetooth Audio" (strona PL-146).

\*4 Patrz "Łączenie cyfrowego pianina ze smartfonem/tabletem poprzez USB MIDI" (strona PL-155).

# Podłączanie do urządzeń zewnętrznych

W sekcji tej opisano metody podłączeń bez korzystania z dedykowanej aplikacji (strona PL-149):

• Odtwarzanie dźwięku ze smartfonów/ tabletów (Połączenie Bluetooth audio) Odtwarzanie dźwięku ze smartfonów/ tabletów lub innych urządzeń kompatybilnych z Bluetooth

audio, emisja dźwięku przez głośniki Cyfrowego pianina.

- Podłączanie do komputera lub smartfonu/ tabletu i korzystanie z MIDI Dane MIDI są transmitowane pomiędzy Cyfrowym pianinem a komputerem lub smartfonem/tabletem.
- Emisia sygnału z Cyfrowego Pianina do wzmacniacza lub innego sprzetu audio (złącza LINE OUT) Dźwięk z Cyfrowego pianina jest odtwarzany poprzez zewnętrzny sprzęt podłączony kablami to złącza wyjściowego LINE OUT Cyfrowego pianina

# Odtwarzanie dźwięku ze smartfonu/tabletu w cyfrowym pianinie (Bluetooth Audio Connection)

Łącząc niniejsze Cyfrowe pianino oraz smartfon/tablet \* poprzez Bluetooth audio można odtwarzać dźwięk ze smartfonu/tabletu poprzez głośniki Cyfrowego pianina.

\* Poza smartfonami/tabletami można w ten sposób podłączać inne urządzenia kompatybilne z Bluetooth audio (iPody, odtwarzacze MP3, etc.), by ich dźwięk był emitowany przez głośniki Cyfrowego pianina.

## Odtwarzanie dźwięku ze smartfonu/tabletu w cyfrowym pianinie

- 1. Wykonaj parowanie pomiędzy Cyfrowym pianinem a smartfonem/ tabletem (lub innym urządzeniem kompatybilnym z Bluetooth audio).
	- Patrz "Parowanie cyfrowego pianina z urządzeniami Bluetooth Audio" (strona PL-146).
- 2. Odtwórz utwór ze sparowanego urządzenia audio.

## Regulacja poziomu głośności i głębi efektów dla Bluetooth Audio (Ustawienia MIKSERA)

Patrz "Regulacja poziomu głośności, równowagi Stereo (Pan) i Efektów dla poszczególnych partii" (strona PL-60).

- Poprzez zmianę wartości ustawień pozycji "MIXER" > "VOLUME" > "Wireless Audio", możesz dostosować poziom głośności odtwarzania danych audio względem ogólnego poziomu głośności.
- Poprzez zmianę wartości ustawień pozycji "MIXER" > "HALL/REV." > "Wireless A Send", możesz dostosować wartość wysyłania efektu Symulator Sali/Reverb dla danych audio.

### Eliminowanie centralnej partii z Bluetooth Audio (Vocal Cut) – wycinanie wokalu

Włączenie funkcji Audio Center Cancel wycina (redukuje lub eliminuje) partię wokalu z odtwarzanego dźwięku. W związku z tym, ze funkcja ta eliminuje centralny dźwięk, może także powodować wycinanie innego dźwięku niż sam wokal. Efektywność tej funkcji zależy od wejściowego dźwięku.

### **UWAGA**

- Funkcja Audio Center Cancel (strona PL-104) przy odtwarzaniu danych audio w trybie SONG Cyfrowego pianina oraz funkcja Center Cancel opisana w tej sekcji różnią się pod względem sposobu ustawiania.
- Aby włączyć lub wyłączyć eliminowanie centralnej partii z Bluetooth Audio
- 1. Wybierz pozycję "04 Listening" z ustawień przycisku F. Patrz "Aby zmienić ustawienie przycisku F" (strona PL-32).
- 2. Dotknij i przytrzymaj przycisk F1 (ADPTR). Pojawi się ekran "WIRELESS".
- 3. Dotknij górę lub dół pierścienia dotykowego, aby wybrać "Audio C Cancel".

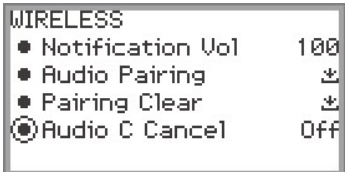

4. Przesuń palcem po krawędzi pierścienia dotykowego, aby przełączyć wartość ustawień pomiędzy "On" (włączone) oraz "Off" (wyłączone).

## Korzystanie z MIDI do łączenia z komputerem lub smartfonem/tabletem

Możesz wysyłać i odbierać (MIDI data) poprzez podłączenie Cyfrowego Pianina do komputera lub smartfonu/tabletu. Korzystając z oprogramowania muzycznego w komputerze lub w smartfonie / tablecie możesz nagrywać swoje wykonanie utworu lub wysyłać dane MIDI z tych urządzeń do Cyfrowego pianina i grać dźwięki Cyfrowego pianina.

## UWAGA

• Szczegółowa specyfikacja MIDI odnosząca się do tego modelu Cyfrowego pianina oraz najnowsze informacje dotyczące wspieranych urządzeń można znaleźć na poniższej stronie internetowej CASIO:

https://support.casio.com/global/en/emi/manual/PX-S7000/

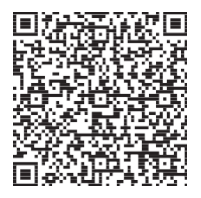

• Ustawienia odnoszące się do MIDI, patrz "Konfigurowanie ustawień MIDI" (strona PL-142).

## Łączenie cyfrowego pianina z komputerem poprzez USB MIDI

#### ■ Minimalne wymagania systemu komputerowego

Poniżej przedstawiono minimalne wymagania systemowe komputera do wysyłania i odbierania danych MIDI. Przed podłączeniem do komputera cyfrowego pianina, sprawdź, czy spełnia on poniższe wymagania.

• Port USB

• System operacyjny Windows 8.1\*1 Windows 10\*2 Windows 11 macOS 10.13, 10.14, 10.15, 11, 12

- \*1 Windows 8.1 (32-bit, 64-bit)
- \*2 Windows 10 (32-bit, 64-bit)

## **UWAGA**

• Najnowsze informacje o wspieranych systemach operacyjnych, patrz sekcja "Kompatybilność z systemami operacyjnymi (Windows/ macOS)" na poniższej stronie internetowej. https://support.casio.com/global/en/emi/manual/PX-S7000/

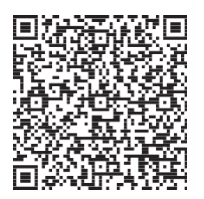

■ Aby połączyć cyfrowe pianino z komputerem

# WAŻNE!

- Nieprawidłowe podłączenie może uniemożliwić poprawną wymianę danych. Wykonując podłączenie stosuj się do poniższej procedury.
- Pamiętaj, aby włączyć cyfrowe pianino najpierw, przed uruchomieniem oprogramowania muzycznego w komputerze.
- Wysyłanie i odbieranie USB jest niedostępne podczas odtwarzania utworu.

## 1. Wyłącz cyfrowe pianino i uruchom komputer.

- Nie uruchamiaj jeszcze w komputerze żadnego oprogramowania muzycznego.
- 2. Połącz port USB Typ B Cyfrowego pianina z komputerem przy użyciu dostępnego w handlu kabla USB.
	- Skorzystaj z kabla USB 2.0 lub 1.1 z typami złączy A-B.

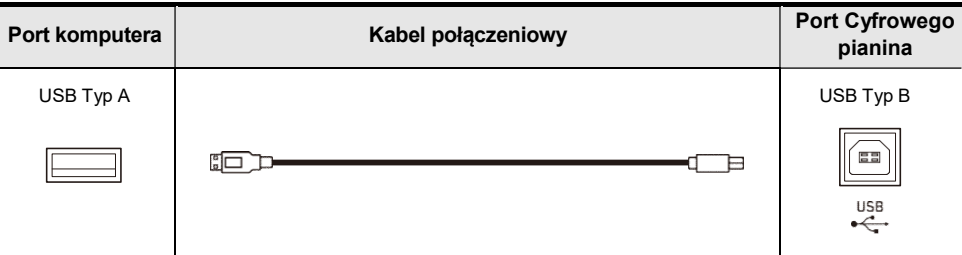

# 3. Włącz cyfrowe pianino.

• Przy pierwszym podłączeniu, w komputerze automatycznie instalowany jest sterownik wymagany do wysyłania i odbierania danych.

## 4. Uruchom w swoim komputerze (dostępne w handlu) oprogramowanie muzyczne.

- 5. W ustawieniach oprogramowania muzycznego komputera wybierz "CASIO USB-MIDI" jako urządzenie MIDI.
	- Informacje o tym, jak wybrać urządzenie MIDI, powinny znajdować się w dokumentacji dołączonej do używanego oprogramowania muzycznego.

#### **UWAGA**

• Po pomyślnym połączeniu kabel USB może pozostawać podłączony nawet przy wyłączaniu i ponownym włączaniu zarówno komputera, jak i cyfrowego pianina.

### Łączenie cyfrowego pianina ze smartfonem/tabletem poprzez USB MIDI

#### ■ System operacyjny Smartfonu / Tabletu

Możesz korzystać ze standardowych aplikacji MIDI, gdy cyfrowe pianino jest połączone ze smartfonem / tabletem.

Listę urządzeń, jaka może być używana przedstawiono w sekcji "Kompatybilność systemów operacyjnych (iOS/Android)" na poniższej stronie internetowej CASIO. https://support.casio.com/global/en/emi/manual/PX-S7000/

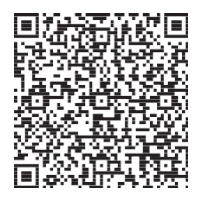

- Zalecamy korzystanie z urządzeń wymienionych na liście w sekcji "Przetestowane urządzenia (Połączenie USB-MIDI)".
- Należy pamiętać, że wymienione urządzenia nie gwarantują współpracy ze wszystkimi aplikacjami MIDI uruchomionymi na urządzeniu.
- W zależności od środowiska operacyjnego prawidłowe połączenie może nie być możliwe.
- Nawet jeśli urządzenie zostało przetestowane, może nie działać poprawnie z powodu aktualizacji urządzenia lub wersji systemu operacyjnego, itp.
- Aby połączyć Cyfrowe pianino ze swoim smartfonem / tabletem
- Upewnij się, że korzystasz z kabla USB, który wspiera transfer danych.
- Do transferu danych nie można korzystać z kabla USB, który obsługuje wyłącznie ładowanie.

### 1. Włącz cyfrowe pianino oraz smartfon / tablet.

2. Korzystając z kabla połączeniowego USB podłącz smartfon / tablet do portu USB Typ B Cyfrowego pianina.

#### Użytkownicy iPhone/iPad

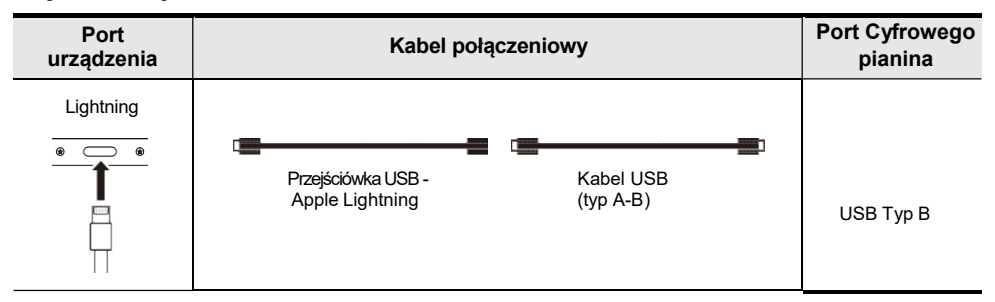

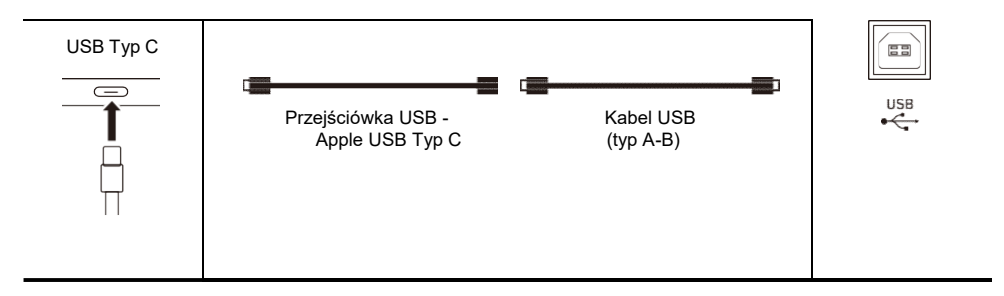

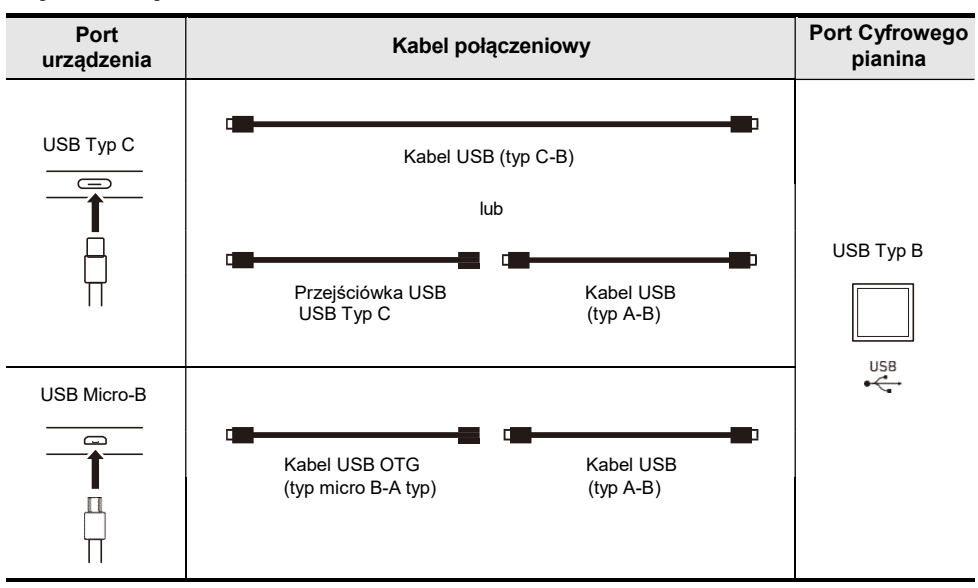

#### Użytkownicy Android

# 3. Uruchom aplikację zgodną z MIDI na swoim smartfonie / tablecie.

• • Jeśli korzystasz z dedykowanej aplikacji CASIO, na ekranie smartfonu / tabletu zostanie wyświetlony komunikat "Connecting..." (Łączenie). Po pomyślnym nawiązaniu połączenia zostanie wyświetlony komunikat "Connected" (Połączono).

# Emisja dźwięku cyfrowego pianina przez wzmacniacz lub wzmacniacz Audio (złącza LINE OUT)

Do cyfrowego pianina można podłączyć sprzęt audio lub wzmacniacz instrumentów muzycznych, by odtwarzać dźwięk poprzez zewnętrzne głośniki zapewniające mocniejsze brzmienie i lepszą jakość dźwięku. Do połączenia wykorzystaj powszechnie dostępne kable połączeniowe.

# WAŻNE!

- Podłączając sprzęt, wyłącz zewnętrzne urządzenie przyłączane do cyfrowego pianina. Po podłączeniu obniż maksymalnie poziom głośności w cyfrowym pianinie i w zewnętrznym urządzeniu zawsze, gdy są one włączane i wyłączane.
- Po podłączeniu włącz cyfrowe pianino, a następnie zewnętrzne urządzenie.
- Jeśli przy emisji dźwięku poprzez zewnętrzny sprzęt audio dźwięk gry na instrumencie jest zniekształcony, obniż poziom głośności Cyfrowego pianina.

## Podłączanie sprzętu Audio

Złącze LINE OUT R emituje prawy kanał dźwięku, natomiast LINE OUT

L/MONO lewy kanał dźwięku. Skorzystaj z dostępnych w handle kabli połącze-

niowych, by podłączyć złącza LINE OUT w sposób pokazany na poniższym rysunku. Typowo, przy tej konfiguracji musisz ustawić przełącznik sygnału wejściowego w zewnętrznym sprzęcie audio tak, by wybrany był terminal (na przykład AUX IN), do którego podłączone jest Cyfrowe pianino.

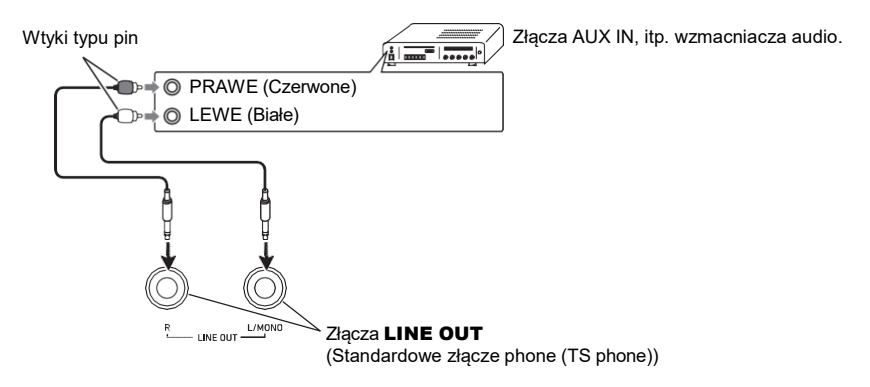

### Podłączanie wzmacniacza instrumentów muzycznych

Podłączając kabel tylko do złącza LINE OUT L/MONO zapewniamy emisję mieszanki sygnału z obydwu kanałów. Skorzystaj z powszechnie dostępnego kabla połączeniowego, by podłączyć złącze LINE OUT L/MONO cyfrowego pianina w sposób pokazany na poniższym rysunku.

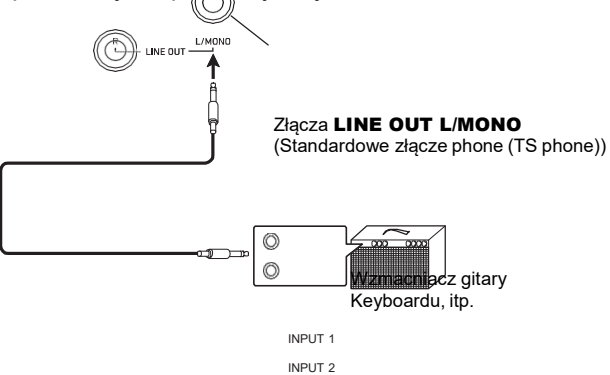

# Kasowanie wszystkich danych w wewnętrznej pamięci cyfrowego pianina

Całą zawartość systemu, łącznie z danymi I ustawieniami, można przywrócić do fabrycznych ustawień domyślnych.

- Aby przywrócić wszystkie ustawienia Cyfrowego pianina oraz jego dane do fabrycznych ustawień domyślnych (Factory Reset)
- V WAŻNE!
- Wykonanie poniższej procedury kasuje także utwory użytkownika, utwory nagrane przy użyciu funkcji MIDI Recorder oraz Audio Recorder, jakie zapisano w wewnętrznej pamięci, dane rejestrów orz ustawienia użytkownika przycisku F. Zalecamy, aby przed tą operacją zapisać istotne dane na pamięci USB (strona PL-137).
- 1. Dotknij przycisk FUNCTION, aby wyświetlić menu FUNCTION.
- 2. Korzystając z pierścienia dotykowego wybierz "SYSTEM" > "Factory Reset".

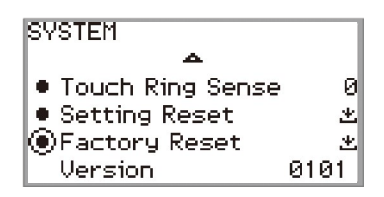

## 3. Dotknij przycisk ENTER.

Wyświetlony zostanie ekran potwierdzenia. Aby anulować operację kasowania, dotknij lewą krawędź (NO) pierścienia dotykowego.

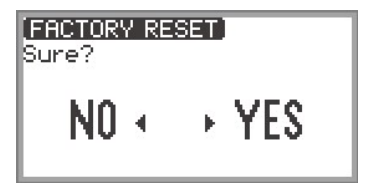

4. W celu przywrócenia cyfrowego pianina do fabrycznych ustawień domyślnych, dotknij prawą krawędź pierścienia dotykowego (YES).

Nastąpi ponowne uruchomienie cyfrowego pianina a na jego wyświetlaczu pojawi się ekran główny.

■ Aby przywrócić wszystkie ustawienia cyfrowego pianina do fabrycznych ustawień domyślnych (Setting Reset)

Funkcja ta pozwala na przywrócenie fabrycznych ustawień domyślnych cyfrowego pianina. Operacja ta resetuje tyko ustawienia, a nie kasuje utworów użytkownika, utworów nagranych przy użyciu funkcji MIDI Recorder oraz Audio Recorder zapisanych w wewnętrznej pamięci instrumentu, ani danych reiestrów.

W kroku 2 procedury "Aby przywrócić wszystkie ustawienia Cyfrowego pianina oraz jego dane do

fabrycznych ustawień domyślnych (Factory Reset)" (strona PL-159), wybierz pozycję "Setting Reset" zamiast "Factory Reset".

#### ● Przyciski dotykowe nie reagują na dotyk.

Przyczyna: a. Przyciski są dotykane paznokciem lub pisakiem / rysikiem.

Przycisk został dotknięty przez użytkownika w rękawiczkach, które nie są odpowiednie do obsługi przycisków dotykowych.

b. Czułość przycisków dotykowych jest zbyt niski.

Rozwiązanie: a. Przyciski należy dotykać zdecydowanie gołymi, nieosłoniętymi placami.

b. Zmień ustawienie czułości przycisków dotykowych. Patrz "Usta-

wianie czułości przycisków dotykowych i pierścienia dotykowego" (strona PL-26).

#### ● Przy naciskaniu klawiszy instrumentu nie jest generowany żaden dźwięk.

#### Przyczyna: a. Obniżono poziom głośności pokrętłem głośności.

- b. Podłączone są słuchawki. Przejściówka słuchawek pozostała w złączu PHONES jack.
- c. W pozycji "Speaker Out" (strona PL-20) wybrano opcję "Off" (Wyłączenie głośników).
- d. Wyłączono (Off) funkcję Local control.
- e. Pozycja pedału podłączonego do złącza pedału ekspresji cyfrowego pianina jest taka, że pozostaje on wciśnięty w tylnej części (wartość minimalna).

#### Rozwiązanie: a. Obróć pokrętło głośności, by zwiększyć głośność.

- b. Odłącz słuchawki lub przejściówkę od złącza PHONES.
- c. W pozycji "Speaker Out" wybierz opcję "Auto" lub "On".
- d. Włącz funkcję Local Control (strona PL-142).
- e. Jeśli funkcje "Expression" lub "Master Vol" są przypisane do pedału ekspresji, to brak jest emisji dźwięku, gdy tylna część pedału jest w dolnym położeniu. Wciśnij przednią część pedału, aby zwiększyć głośność.

● Tonacja dźwięku jest niewłaściwa.

Przyczyna: a. Zmieniono, względem wartości początkowej, ustawienie transpozycji klawiatury.

- b. Dla głównego strojenia (master tuning) wybrano inną częstotliwość niż 440.0 Hz.
- c. Uaktywniona jest funkcja przesunięcia o oktawę Octave Shift.
- d. Dla skali strojenia (Scale Tuning) wybrano inną opcję niż temperacja równościowa.
- e. Pokrętło regulacji *pitch bend* nie znajduje się w centralnym położeniu.

#### Rozwiązanie: a. Zresetuj transpozycję (strona PL-124) do wartości początkowej

lub wyłącz zasilanie instrumentu i włącz je ponownie.

- b. Ustaw dla strojenia (strona PL-124) czestotliwość 440.0 Hz lub wyłącz zasilanie instrumentu i włącz je ponownie.
- c. Dla przesunięcia o oktawę (strona PL-126) ustaw wartość "0".
- d. Ustaw dla skali strojenia (Scale Tuning) (strona PL-127) temperację równościową "equal temperament".
- e. Upewnij się, że nic nie dotyka pokrętła regulacji pitch bend.

● Operacje pedału nie dają żadnego efektu.

Przyczyna: a. Kabel pedału nie jest prawidłowo podłaczony do złącza PEDAL UNIT lub EXPRESSION/ ASSIGNABLE. Lub wtyczka nie jest wsunieta do końca.

b. Nieprawidłowe jest przypisanie typu pedału lub przypisanie funkcji

do złącza, do którego podłączono pedał.

Rozwiązanie: a. Upewnij się, czy pedał jest prawidłowo podłączony, a wtyczka należycie wsunięta do złącza pedału.

b. Wybierz prawidłowe ustawienia. Patrz

"EXPRESSION/ASSIGNABLE jack" (strona PL-63).

● Dźwięk nie staje się głośniejszy lub bardziej miękki zależnie od tego jak gram.

Przyczyna: Wyłączona jest dynamika klawiatury "Touch Response" (strona PL-122).

Rozwiązanie: Włącz (On) dynamikę klawiatury "Touch Response".

● Brzmienie dźwięku, efekty, itp. nie zmieniają się nawet po wyłączeniu i ponownym włączeniu cyfrowego pianina (Cyfrowe pianino nie wraca do początkowych ustawień domyślnych).

Przyczyna: Włączona jest funkcja "Auto Resume" (strona PL-17) - opcja "On".

Rozwiązanie: Wyłącz ("Off" ) funkcję "Auto Resume", po czym wyłącz zasilanie i włącz je ponownie.

● W przypadku podłączenia do komputera, nie ma możliwości wysyłania i odbierania MIDI.

- Rozwiązanie: a. Sprawdź czy cyfrowe pianino jest prawidłowo podłączone do komputera kablem USB oraz czy Cyfrowe pianino jest prawidłowo wybrane w ustawieniach oprogramowania muzycznego w komputerze.
	- b. Spróbuj wyłączyć cyfrowe pianino i zamknąć oprogramowanie muzyczne w komputerze, następnie włącz cyfrowe pianino i uru-

chom ponownie oprogramowanie muzyczne w komputerze.

● Niektóre brzmienia są takie same ale mają nieznacznie odmienną jakość dźwięku i głośność zależnie od części klawiatury, w jakiej gram.

Przyczyna: Nie jest to wada działania, lecz rezultat próbkowania dźwięku\*.

\* Proces, w którym różne rejestry brzmienia (niskie, średnie, wysokie, itp.) oryginalnego instrumentu są nagrywane, by uchwycić, jakość dźwięku poszczególnych zakresów tego instrumentu. Prób-

kowanie jest później przetwarzane, by utworzyć pojedyncze brzmienie.

● Przy naciskaniu przycisków, grany dźwięk jest czasowo przerywany lub jakość dźwięku zaczyna się nieznacznie różnić.

Przyczyna: Przy korzystaniu z funkcji nakładania brzmień (Layer), funkcji Duetu, odtwarzania utworów, czy nagrywania wiele partii rozbrzmiewa w tym samym czasie. W takich przypadkach naciśnięcie przycisków automatycznie zmienia wewnętrzne efekty ustawień na określone brzmienie i może sprawiać, że występuje wskazane zjawisko; jednakże nie jest to wada w działaniu instrumentu.

# Komunikaty błędów

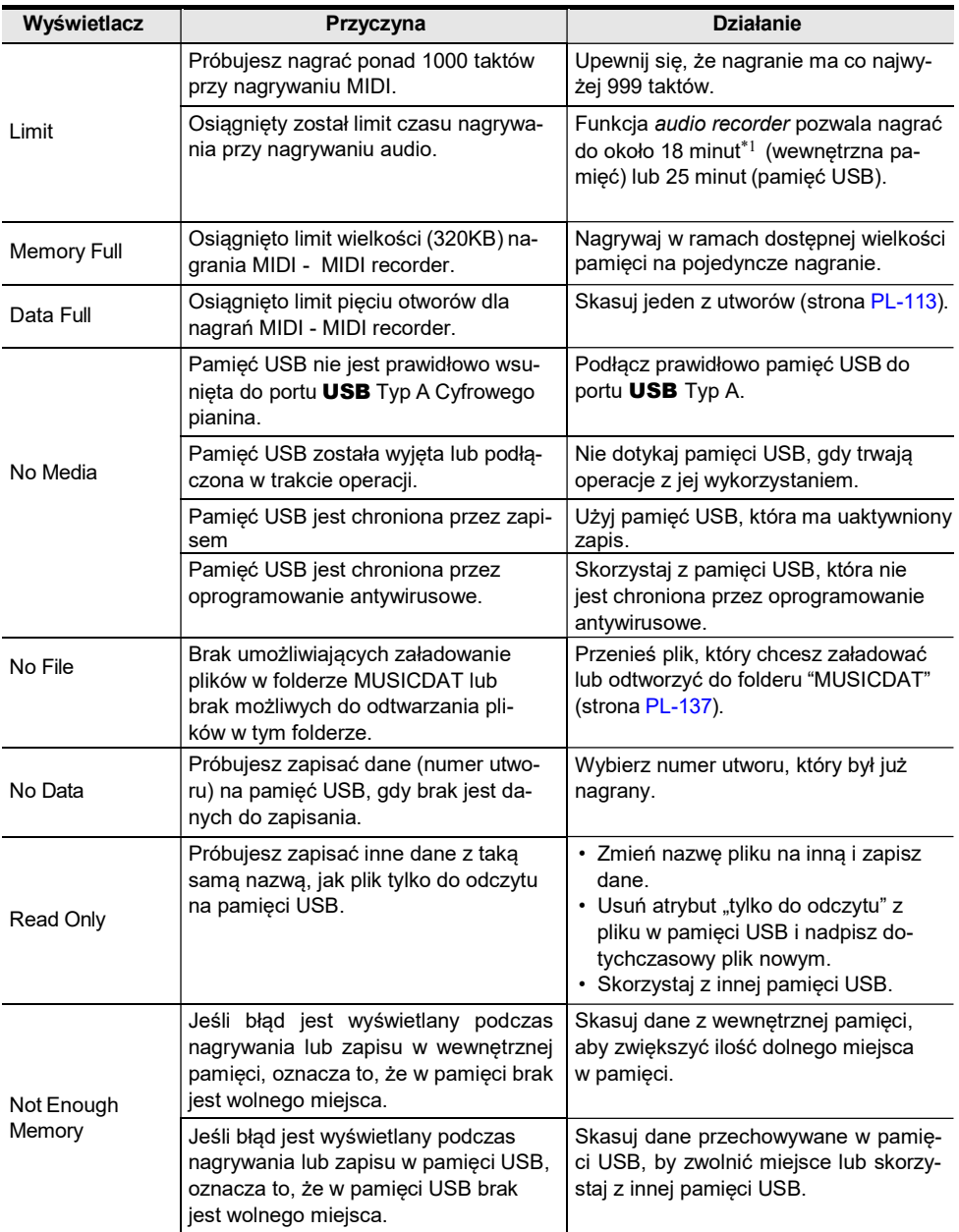

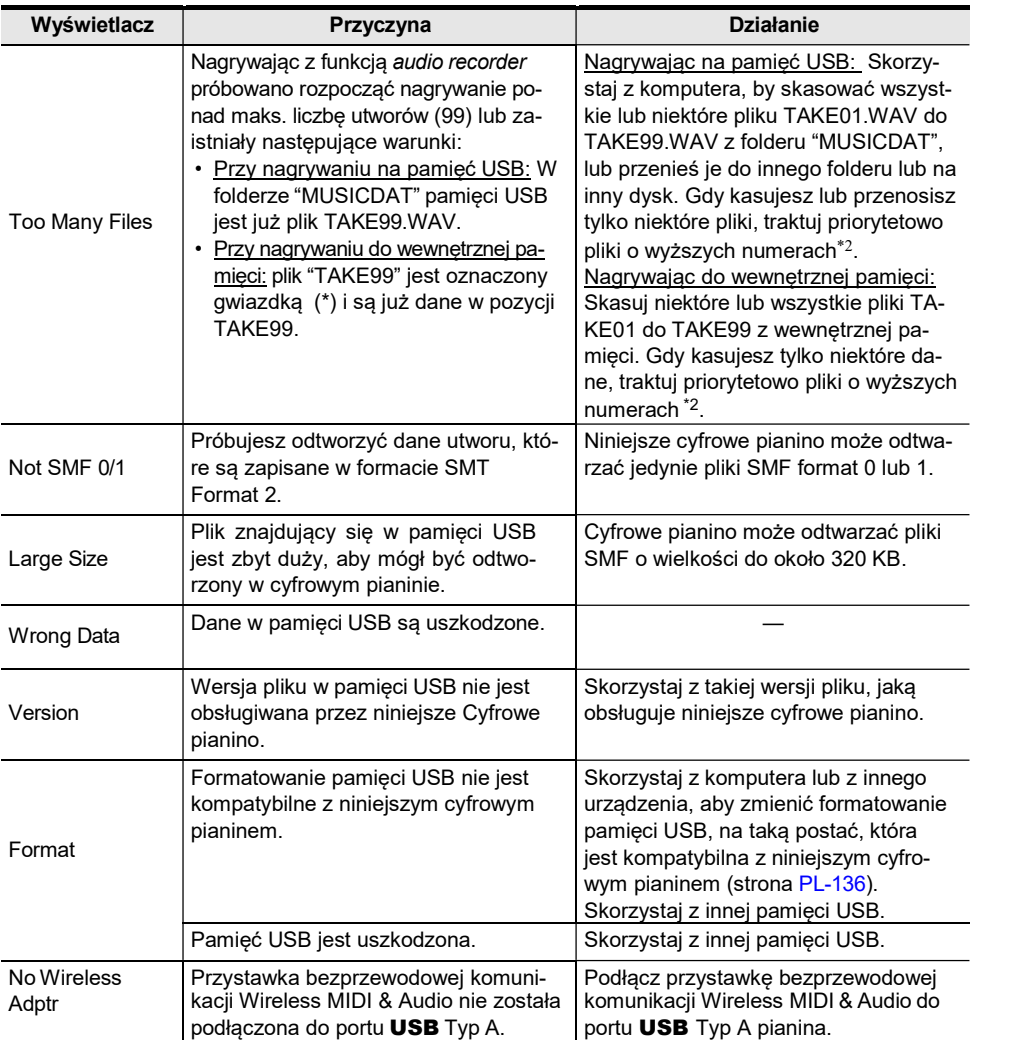

\*1 Całkowity czas nagrywania pry korzystaniu z wewnętrznej pamięci wynosi około 18 minut dla wszystkich plików znajdujących się w wewnętrznej pamięci. Jeśli w wewnętrznej pamięci został już nagrany plik, ilość dostępnego czasu nagrań do wewnętrznej pamięci jest redukowana o długość tego czasu nagrania.

\*2 Utwory z nagrań audio (Audio recorder) są zapisywane z nazwą "TAKE\*\*" (gdzie \*\* to wartości od 01 do 99). Przy każdym nagrywaniu, dane są automatycznie tworzone poprzez dodanie 1 do najwyższego numeru \*\* w pamięci USB lub w wewnętrznej pamięci urządzenia. Dlatego też, jeśli plik "TAKE99" jest na ekranie trybu SONG oznaczony gwiazdka "\*" (w "TAKE99" istnieją już dane nagrania), kolejne nagrywanie nie będzie mogło się rozpocząć.

# Specyfikacja produktu

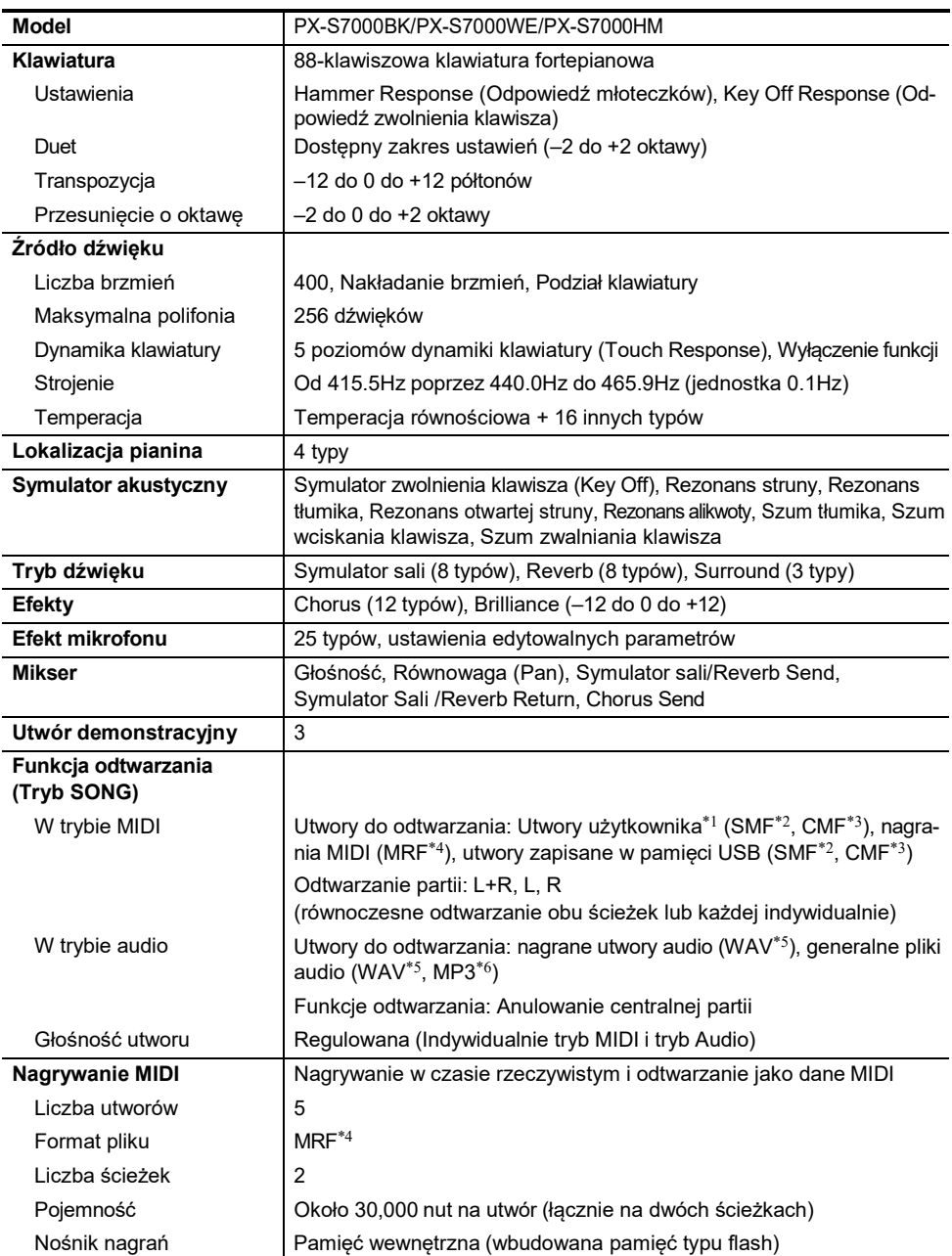

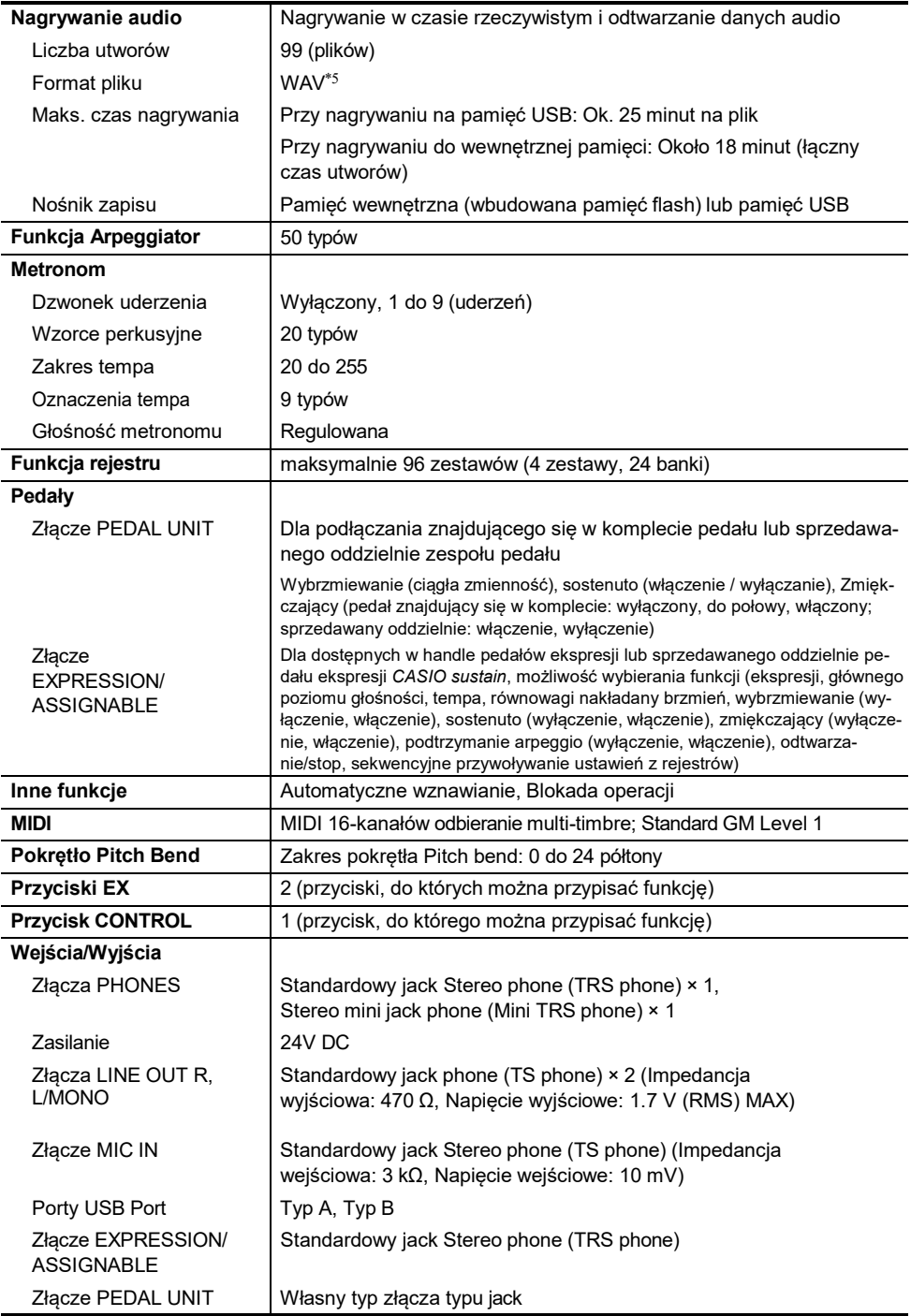

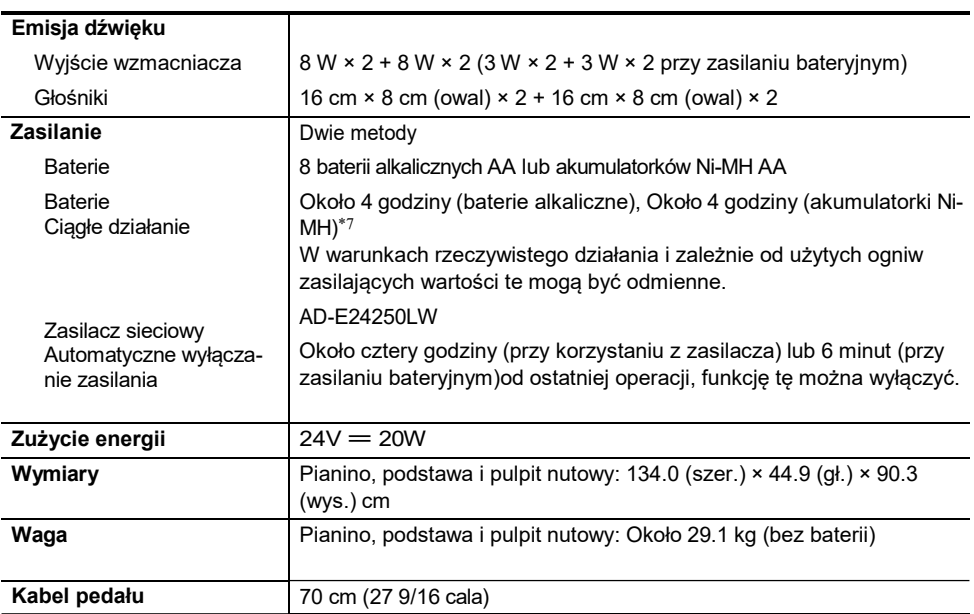

- \*1 Zapis do 10 utworów w wewnętrznej pamięci, do około 320KB na utwór (1KB = 1024 bajty,  $1MB = 1024^2$  bajtów)
- \*2 Standardowy plik MIDI (SMF format 0/1, rozszerzenie nazwy pliku: .MID)
- \*3 Oryginalny format CASIO. Jest to format pliku dodający własne dane CASIO do danych MIDI. (rozszerzenie nazwy pliku: .CMF)

\*4 Pliki utworów nagrywanych przez funkcję MIDI Recorder pianina (rozszerzenie nazwy pliku: .MRF)

\*5 WAV, format plików audio (Linear PCM, 16-bit, 44.1kHz, stereo, rozszerzenie nazwy pliku: .WAV)

- \*6 MP3, format plików audio (MPEG-1 Audio Layer3, 44.1kHz/48kHz, 32-320kbps zmienna częstotliwość bitów (VBR), mono/stereo, rozszerzenie nazwy pliku: .MP3)
- \*7 Wartości mierzone przy korzystaniu z baterii eneloop. eneloop jest zarejestrowanym znakiem handlowym Panasonic Group.

• Specyfikacja i projekt mogą ulec zmianie bez uprzedzenia.

# Uwagi dotyczące obsługi

#### ■ Warunki użytkowania, otoczenie i lokalizacja

- Umieść cyfrowe pianino na stabilnej i płaskiej powierzchni. Jeśli chcesz umieścić cyfrowe pianino na stole lub innej powierzchni zamiast dostarczonej podstawy, umieść je na stabilnej i płaskiej powierzchni, na której cały spód pianina cyfrowego będzie pasował do tej powierzchni.
- Aby zapobiec tworzeniu się pleśni, ustaw produkt w dobrze wentylowanym miejscu, gdzie podane poniżej zakresy temperatury i wilgotności są zachowane.
	- Zalecany zakres temperatur: 15 do 25°C
	- Zalecany zakres wilgotności: 40 do 60% RH
- Nie ustawiaj produktu w miejscach narażonych na ekstremalne wahania temperatury i/lub wilgotności. Może to spowodować rdzewienie elementów metalowych, degradację powłok oraz wypaczanie i pękanie elementów.

#### ■ Konserwacia wykonywana przez użytkownika

- Przecieraj produkt miękką, suchą ściereczką. Nie używaj chusteczek higienicznych, które mogą powodować zarysowania.
- W przypadku silniejszych zabrudzeń, zwilż miękką szmatkę słabym roztworem wody i łagodnego neutralnego detergentu, wyciśnij nadmiar wilgoci ze szmatki, a następnie wytrzyj produkt. Następnie wytrzyj ponownie osobną, miękką, suchą ściereczką.
- Do czyszczenia nie używaj żadnych środków czyszczących, środków dezynfekujących zawierających chlor, chusteczek odkażających ani innych przedmiotów zawierających benzen, rozpuszczalniki organiczne, alkohol lub inne rozpuszczalniki. Może to spowodować przebarwienia, deformacje, łuszczenie się farby, pękanie itp.

#### ■ Stervlizacia i dezynfekcia

- Po dwu- lub trzykrotnym wytarciu produktu bezalkoholową ściereczką dezynfekującą, użyj miękkiej, suchej szmatki, by wytrzeć powierzchnie do sucha.
- Jeśli powierzchnia produktu nie zostanie wytarta do sucha mogą pozostać na niej smugi.
- Jeśli produkt jest używany przez wiele osób, zaleca się dezynfekcję rąk przed każdym użyciem.

#### ■ Znajdujące się w komplecie i opcjonalne akcesoria

Używaj tylko akcesoriów, które są przeznaczone do użytku z tym produktem. Używanie nieautoryzowanych akcesoriów stwarza ryzyko pożaru, porażenia prądem czy też wypadku/obrażeń ciała.

#### ■ Linie na obudowie

Na zewnętrznej stronie produktu mogą być widoczne linie. Są to "linie zgrzewania", które powstają

w wyniku procesu formowania tworzyw sztucznych. Nie są pęknięciami ani rysami.

#### ■ Uwagi i ostrzeżenia odnoszące się do zasilacza sieciowego

- Nigdy nie należy podłączać zasilacza sieciowego dostarczanego razem z instrumentem do innych urządzeń. Stwarza to ryzyko uszkodzenia zasilacza lub podłączanego sprzętu.
- Zasilacza sieciowego nie można naprawiać. Jeśli zasilacz działa nieprawidłowo lub ulegnie uszkodzeniu, skontaktuj się z oryginalnym sprzedawcą lub centrum serwisowym CASIO – w Polsce podmioty związane z Grupą ZIBI SA.
- Warunki użytkowania zasilacza: Temperatura: 0 do 40°C

Wilgotność: 10% do 90% RH

• Ustawienie biegunów:  $\diamondsuit$   $\epsilon$   $\diamond$ 

PL-196

• Korzystanie z innych typów zasilaczy może powodować ich przegrzewanie/zapalenie się lub inne wady w działaniu sprzętu.

### ■ Korzystanie z baterii (V) WAŻNE!

- Zamknij pokrywę komory baterii przed użyciem pianina cyfrowego. Niezastosowanie się do tego może spowodować obrażenia.
- Należy pamiętać, że tył cyfrowego pianina wokół komory baterii może się nagrzewać.
- Wymagania dotyczące baterii wielokrotnego ładowania / akumulatorków

Podczas korzystania z akumulatorów należy zwrócić uwagę na poniższe środki ostrożności. (Dotyczy tyko model, które obsługują zasilanie poprzez akumulatorki)

- Korzystaj z akumulatorków Panasonic Group AA eneloop. Nie stosuj innych typów baterii.
- Korzystaj wyłącznie z ładowarki dedykowanej dla danych akumulatorków.
- W celu ładowania należy wyjąć akumulatorki z produktu.
- Aby uzyskać informacje na temat korzystania z akumulatorków eneloop lub określonej ładowarki, należy zapoznać się z dokumentacją użytkownika i środkami ostrożności dołączonymi do tych akcesoriów i używać ich wyłącznie zgodnie z zaleceniami.

Pamiętaj, aby wymieniać baterie co najmniej raz w roku, nawet jeśli nic nie wskazuje na niski poziom naładowania baterii. W szczególności wyczerpane akumulatorki (eneloop) mogą ulec zniszczeniu, jeśli zostaną pozostawione w produkcie. Wyjmij akumulatorki z produktu możliwie bezzwłocznie po ich wyczerpaniu.

#### ■ Informacje o przednim panelu

Obsługa przedniego panelu, gdy jest brudny lub zakurzony może spowodować jego porysowanie.

Przed korzystaniem z pianina delikatnie wytrzyj panel miękką, czystą szmatką, aby usunąć kurz i brud.

Używaj opuszków palców do obsługi panelu przedniego. Używanie paznokci lub ostrych przedmiotów może zarysować powierzchnię.

#### ■ Informacje o dostarczanym pokrowcu pianina

Ze względu na charakterystykę materiału, szwy i nitki na jego powierzchni mogą być pomieszczane, jednakże nie wpływa to negatywnie na właściwości pokrowca.

# Pozycje menu FUNCTION

Poniżej zestawiona została lista wszystkich pozycji menu FUNCTION i wartości ich ustawień. Podano też odniesienia do poszczególnych sekcji w instrukcji obsługi z opisami poszczególnych funkcji. Niektóre pozycje można przywoływać bezpośrednio przyciskami dotykowymi. W kolumnie "Dalsze informacje" zastosowano następujące rodzaje oznaczeń.

- Pozycje oznaczone symbolem "◆" oznaczają operacje przycisków.
- Nazwy ujęte w nawiasy kwadratowe [ ], jak np. "[WHEEL]", to nazwy funkcji przycisku F (str. PL-88).
- Oznaczenie "FUNCTION + F1" wskazuje, że "podczas dotykania przycisku FUNCTION należy dotknąć przycisk F1 ".

Dotykając przycisk FUNCTION, dotknij górę, dół, prawą lub lewą krawędź pierścienia dotykowego, aby przywołać domyślną wartość poszczególnych pozycji menu.

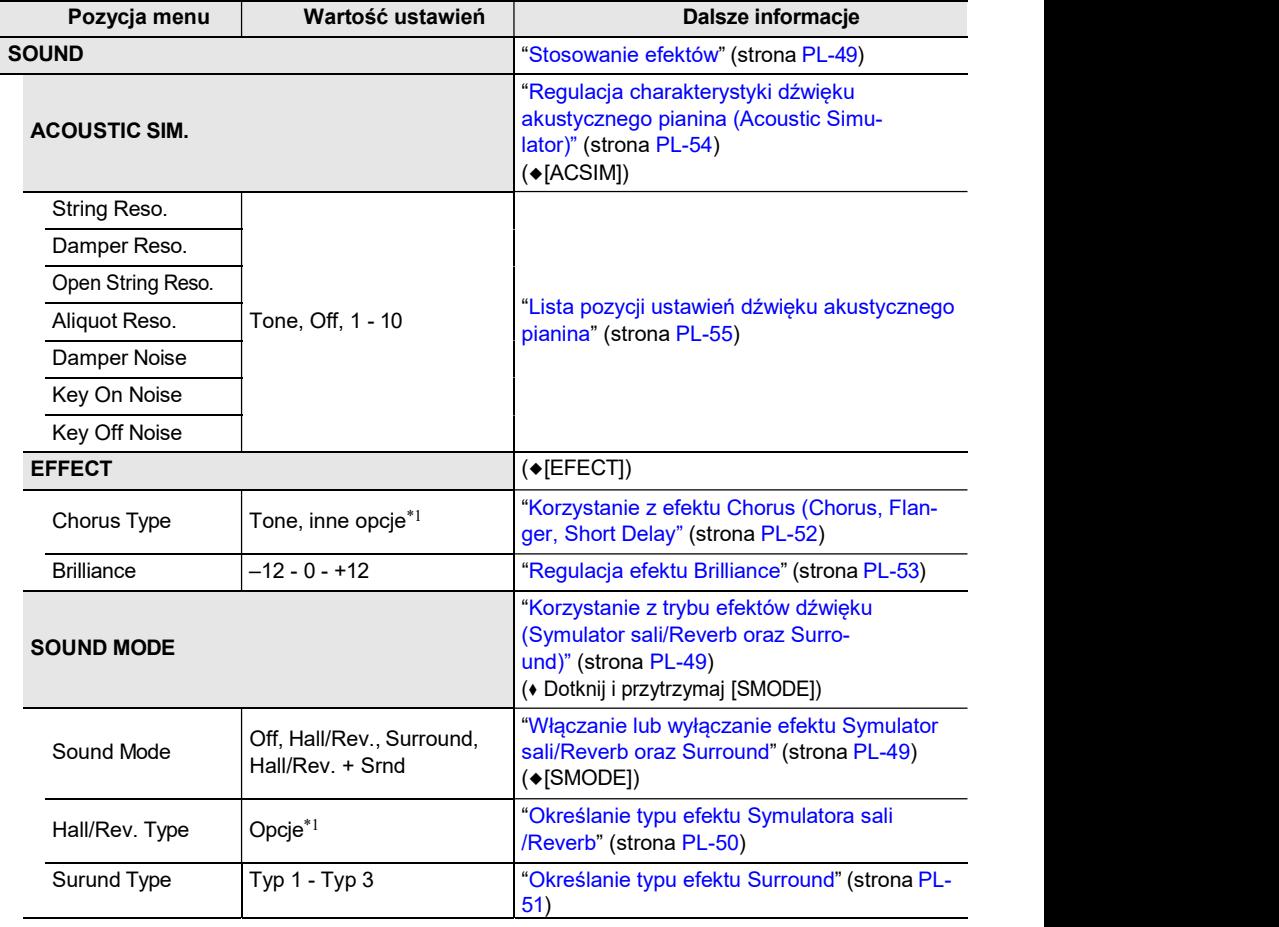

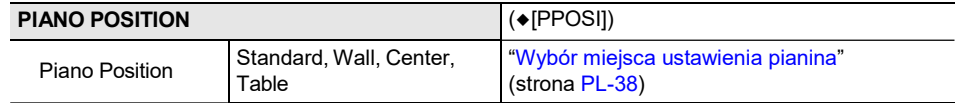

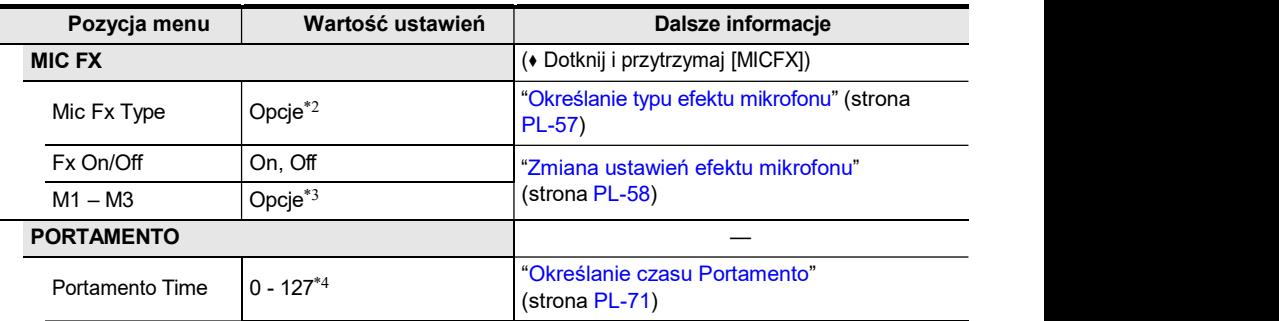

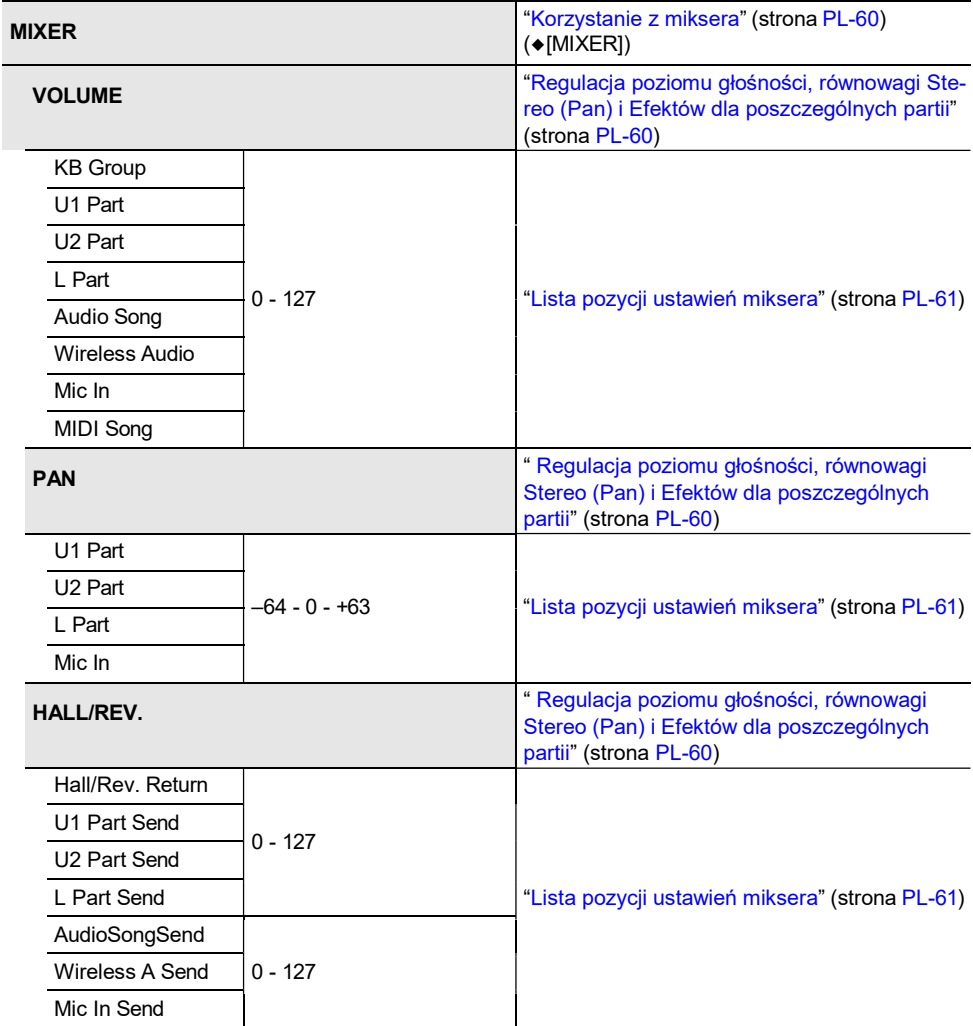

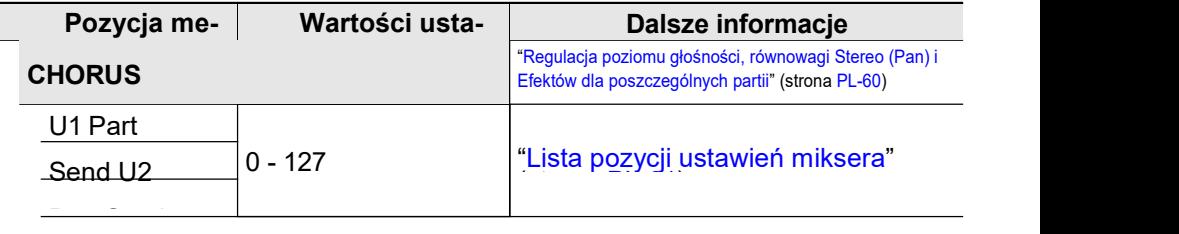

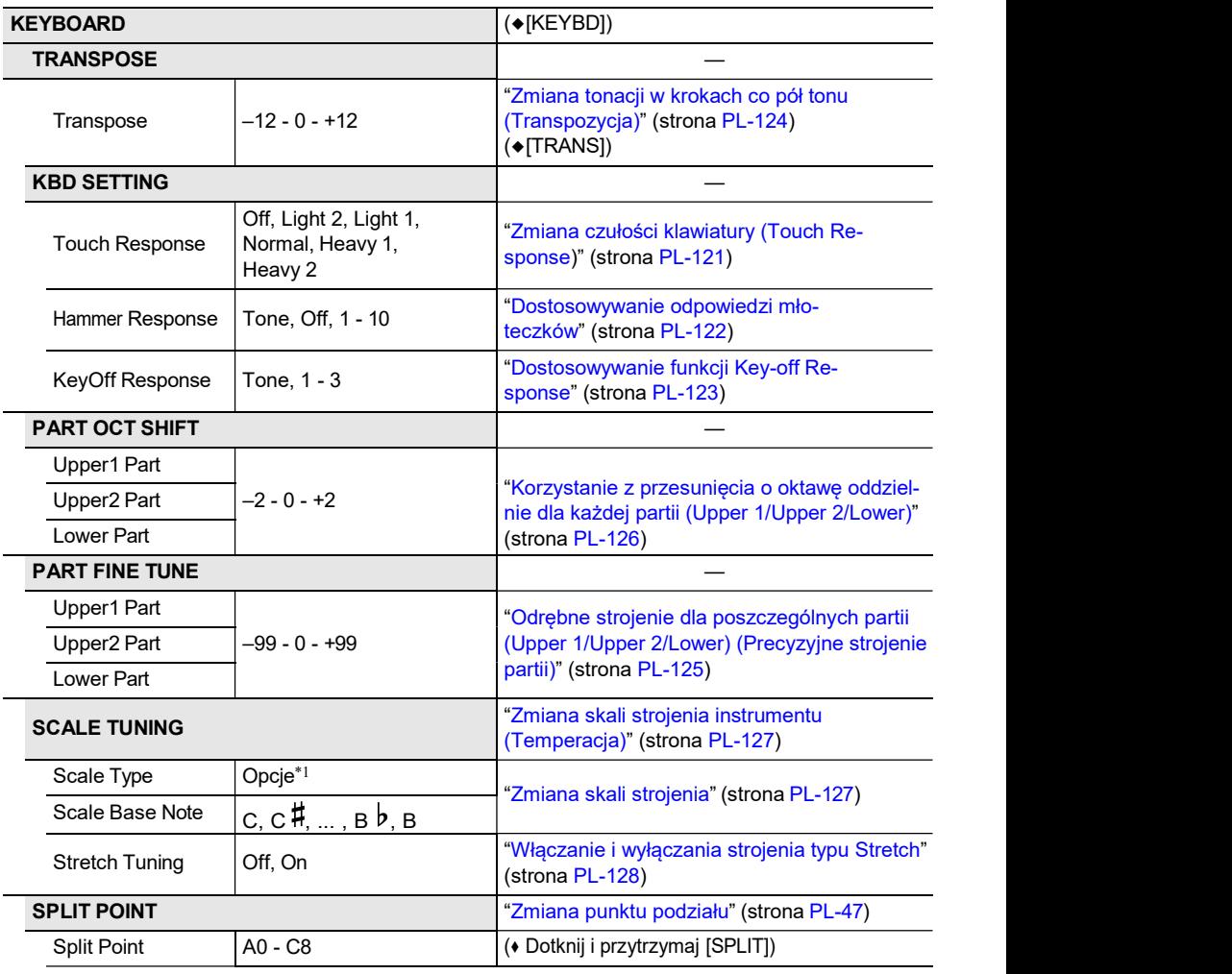

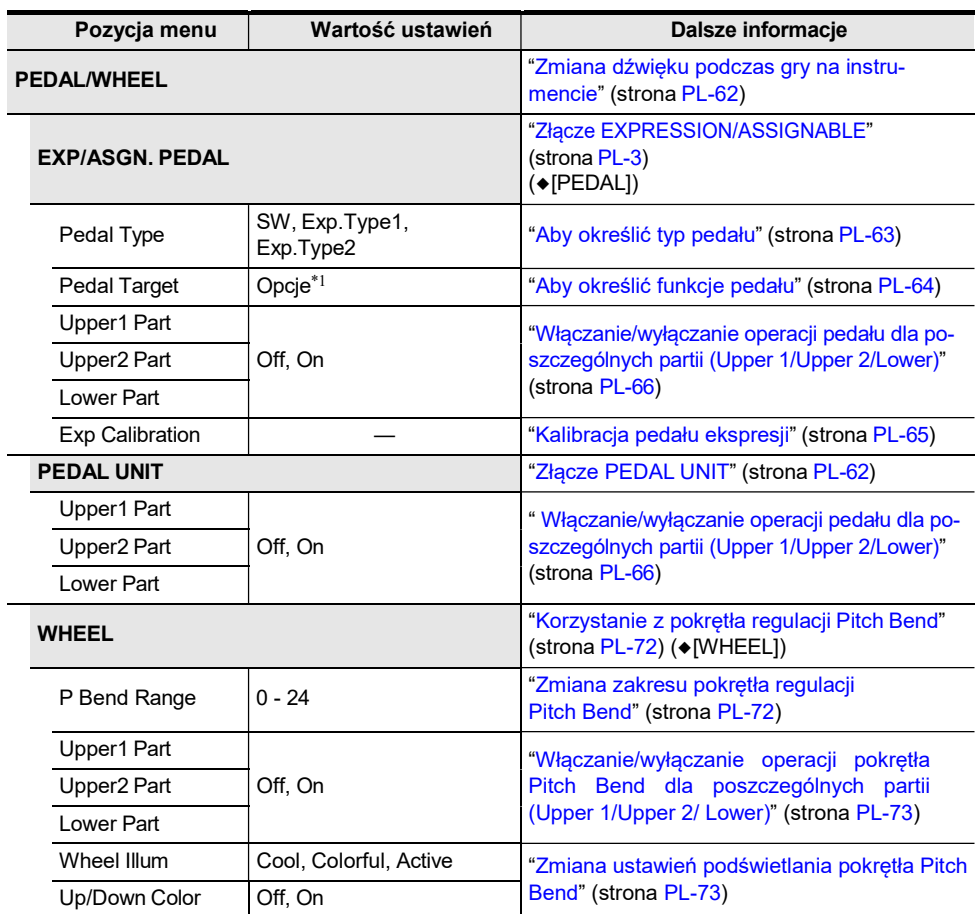

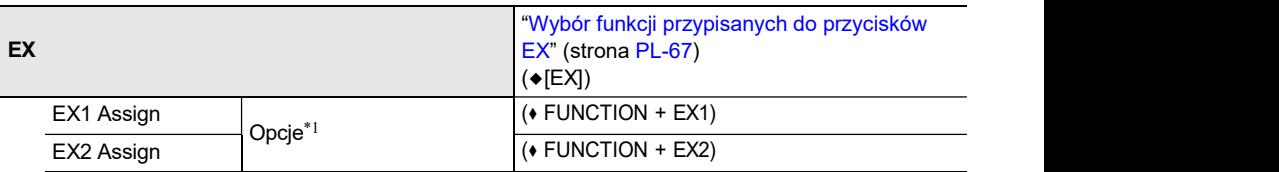

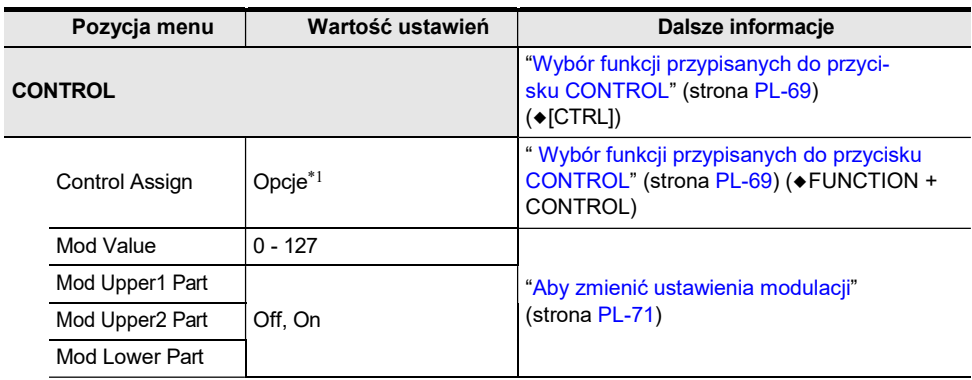

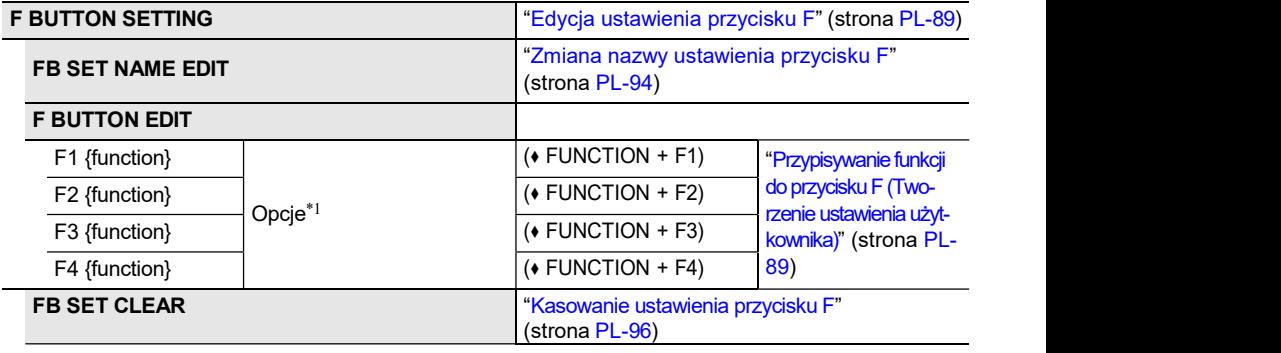

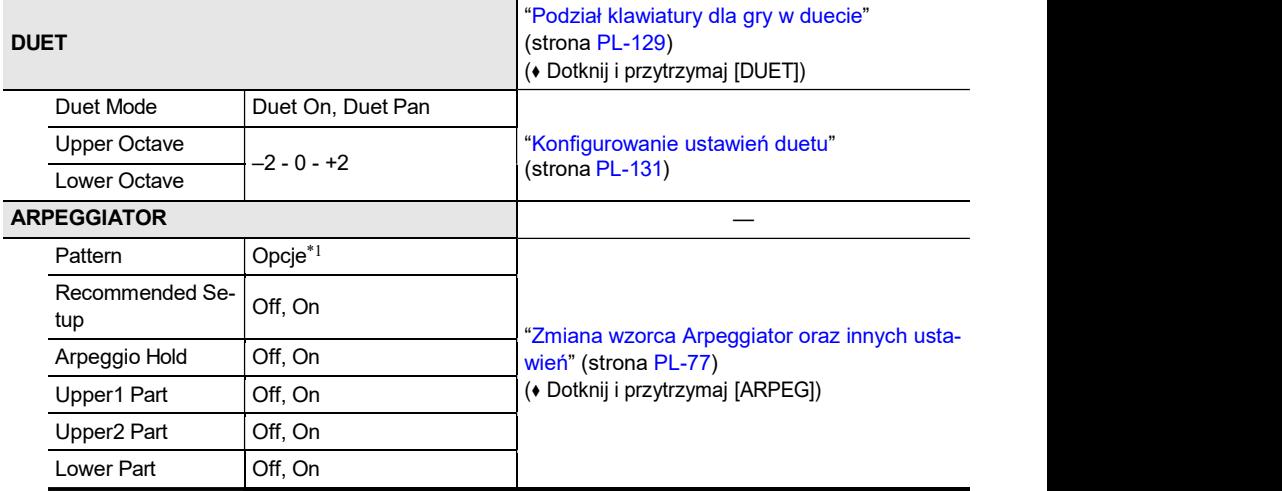

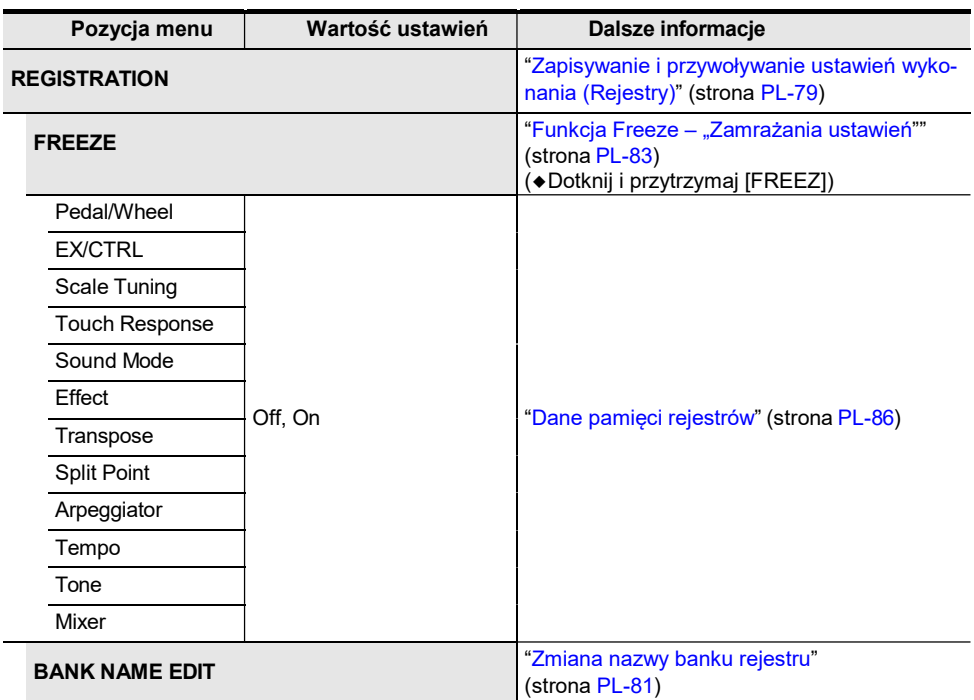

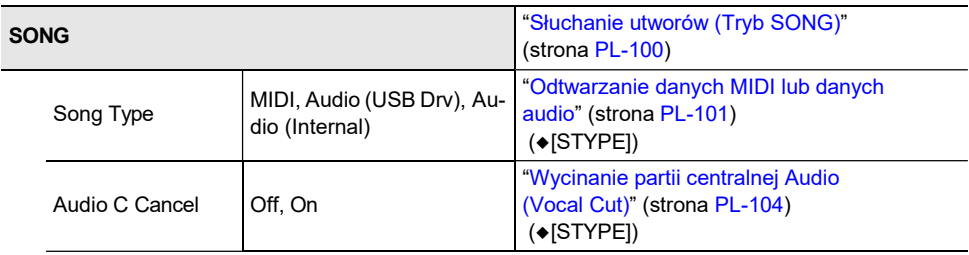

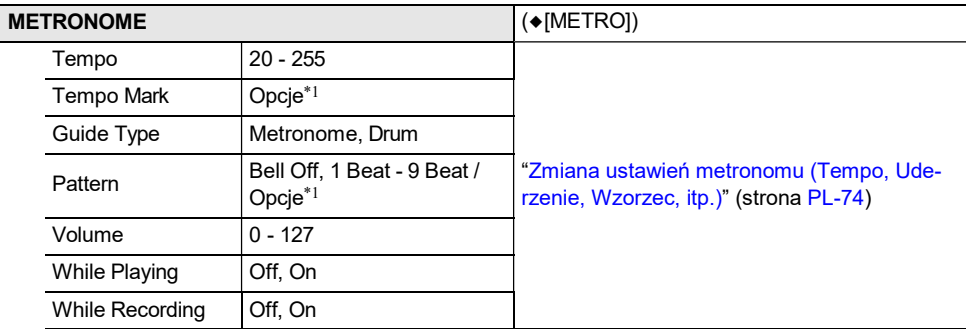

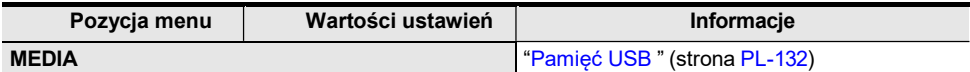

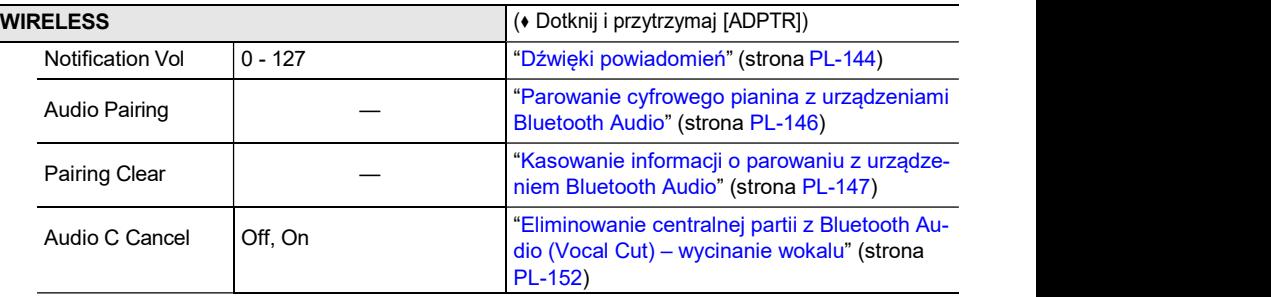

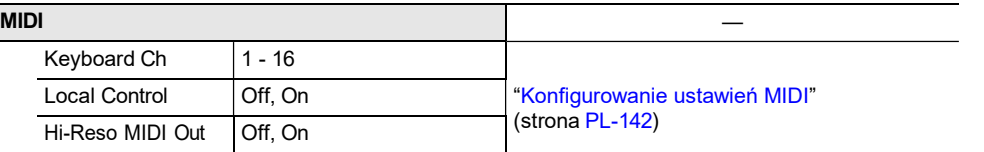

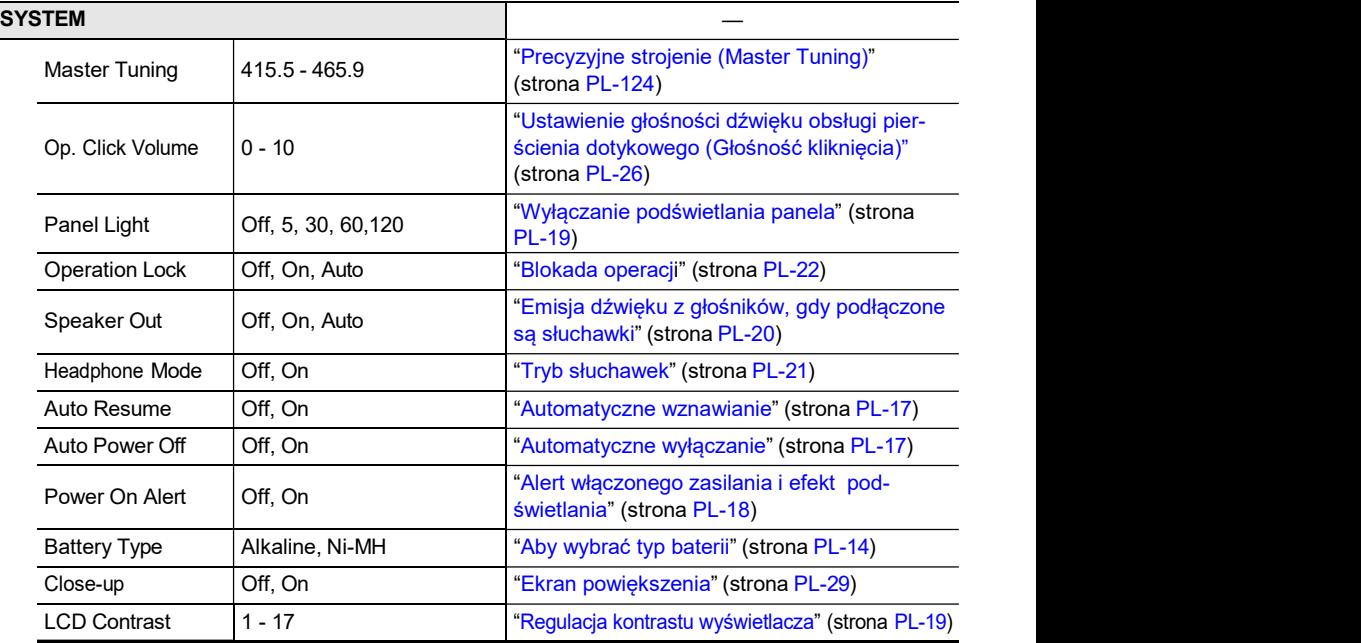

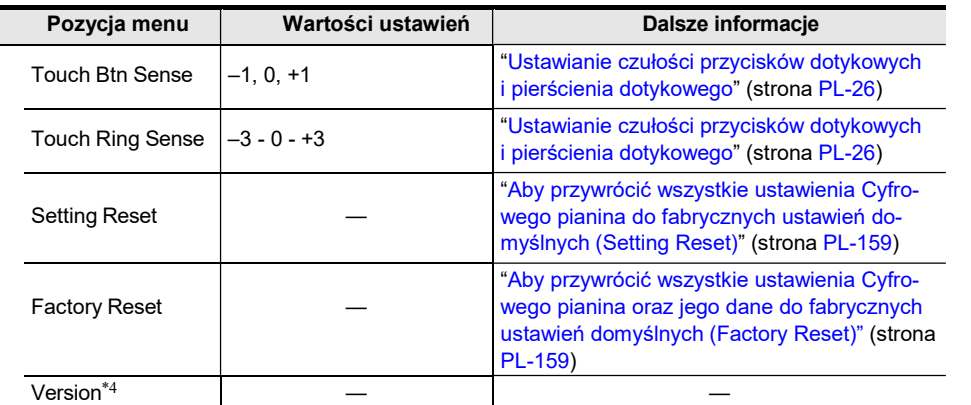

\*1 Lista opcji zamieszczona jest w sekcji podanej w kolumnie "Dalsze informacje".

\*2 Patrz "Lista typów efektów mikrofonu" (strona PL-177).

\*3 Patrz " Lista efektów modułu efektów mikrofonu" (strona PL-178).

\*4 Wyświetlana jest wersja oprogramowania urządzenia.

# Lista efektów mikrofonu

## Lista typów efektów mikrofonu

Poniżej przedstawiona jest lista typów efektów mikrofonu oraz efektów zawartych w poszczególnych modułach od M1 do M3 dla każdego typu.

Więcej informacji o efektach wymienionych w kolumnach M1 do M3, patrz "Lista efektów modułu efektów mikrofonu" (strona PL-178).

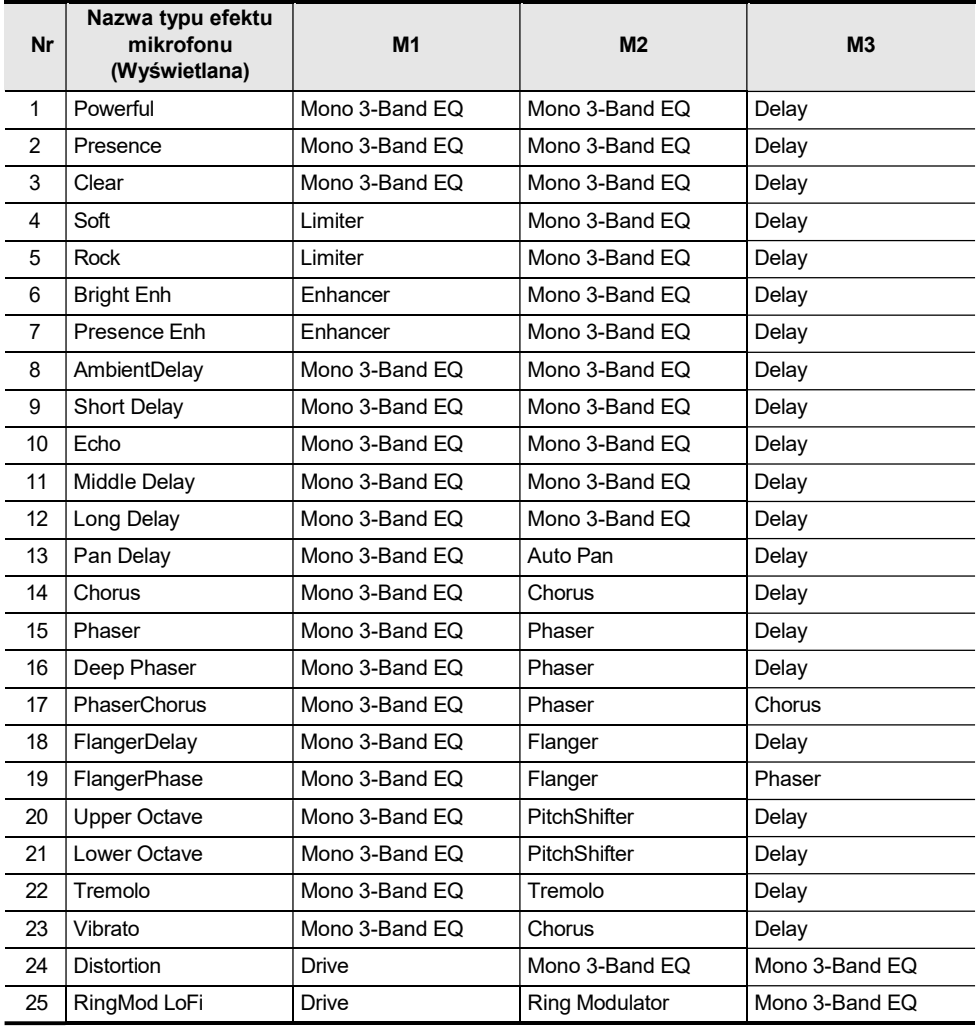

## Lista efektów modułu efektów mikrofonu

Poniższa lista stanowi zestawienie efektów zawartych w module efektów mikrofonu - Moduł Microphone Effects.

Szczegóły dotyczące parametrów i zakresów ustawień, jakie można wprowadzać dla każdego z efektów, patrz "Lista parametrów modułu efektów" (strona PL-179).

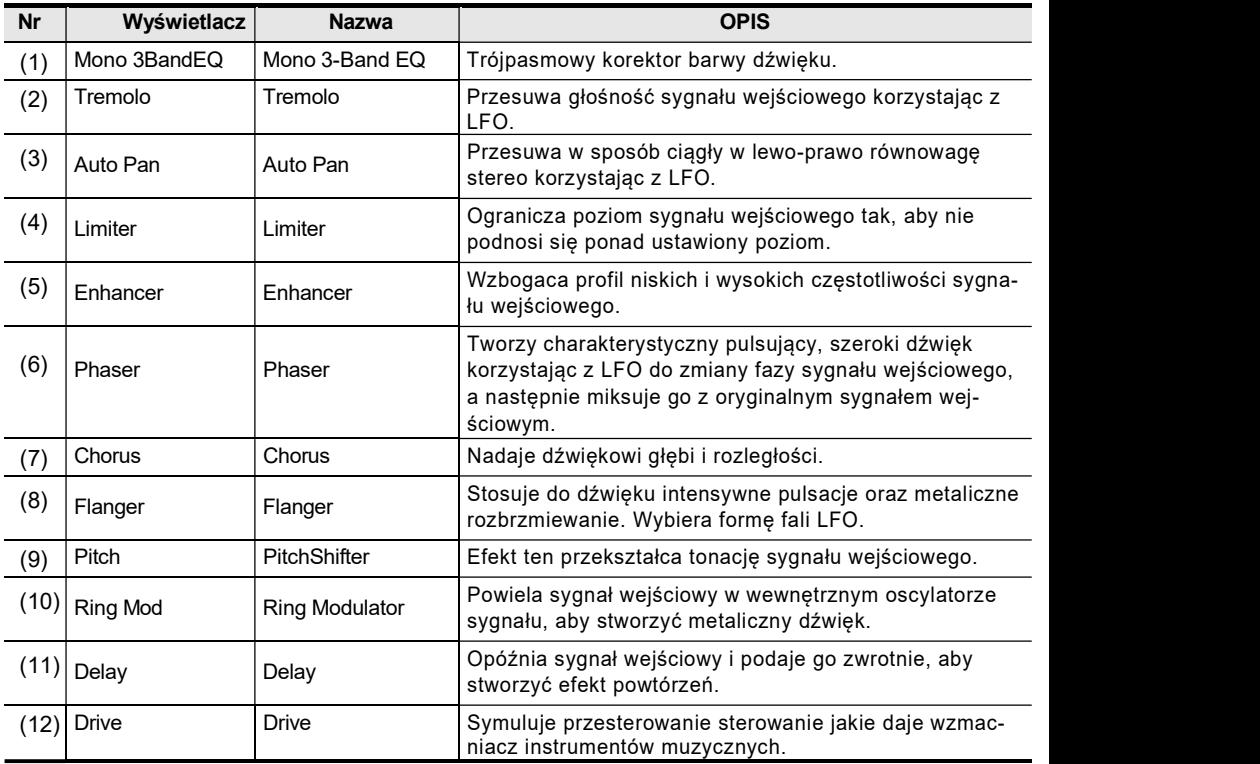

# Lista parametrów modułu efektów

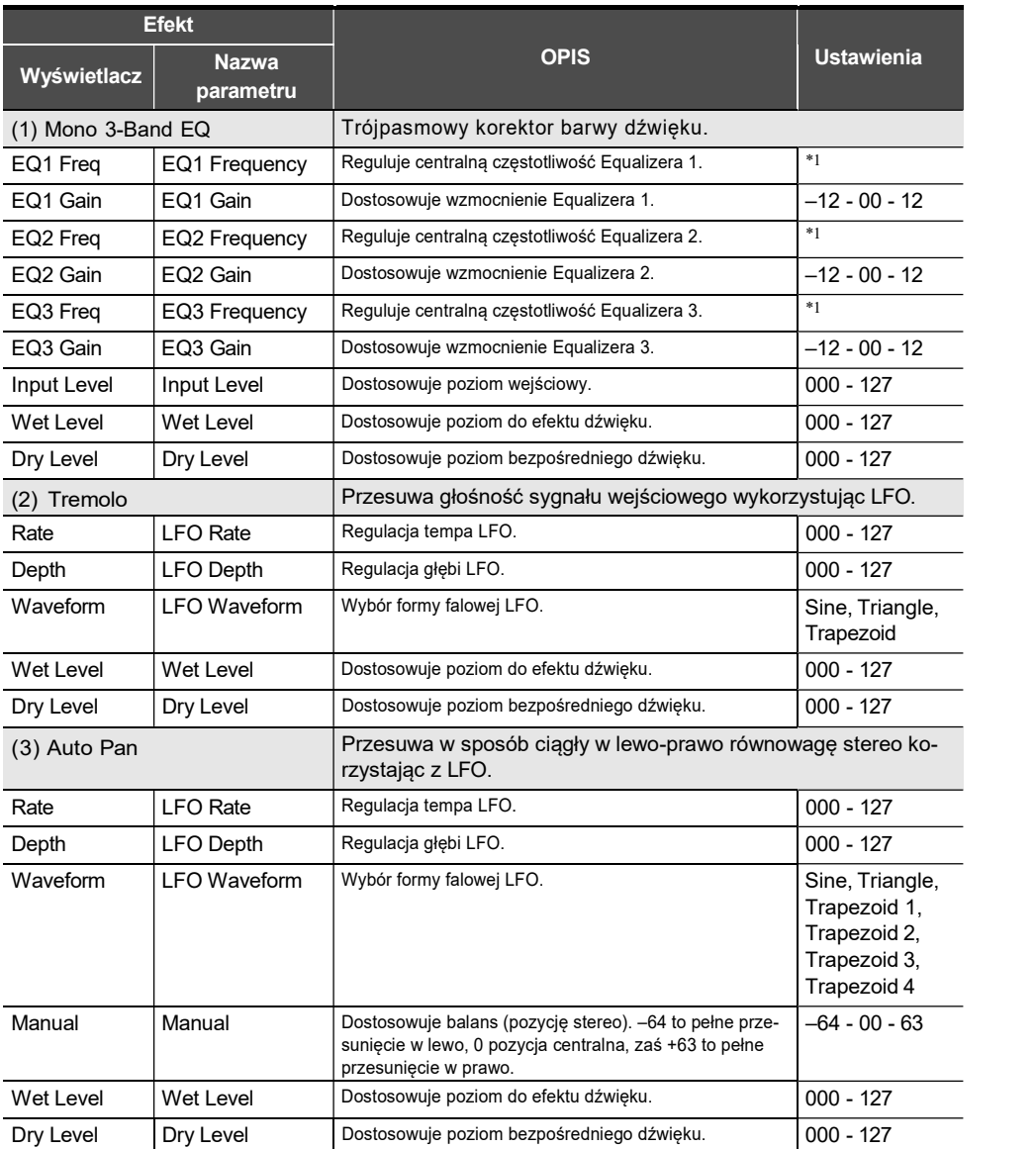
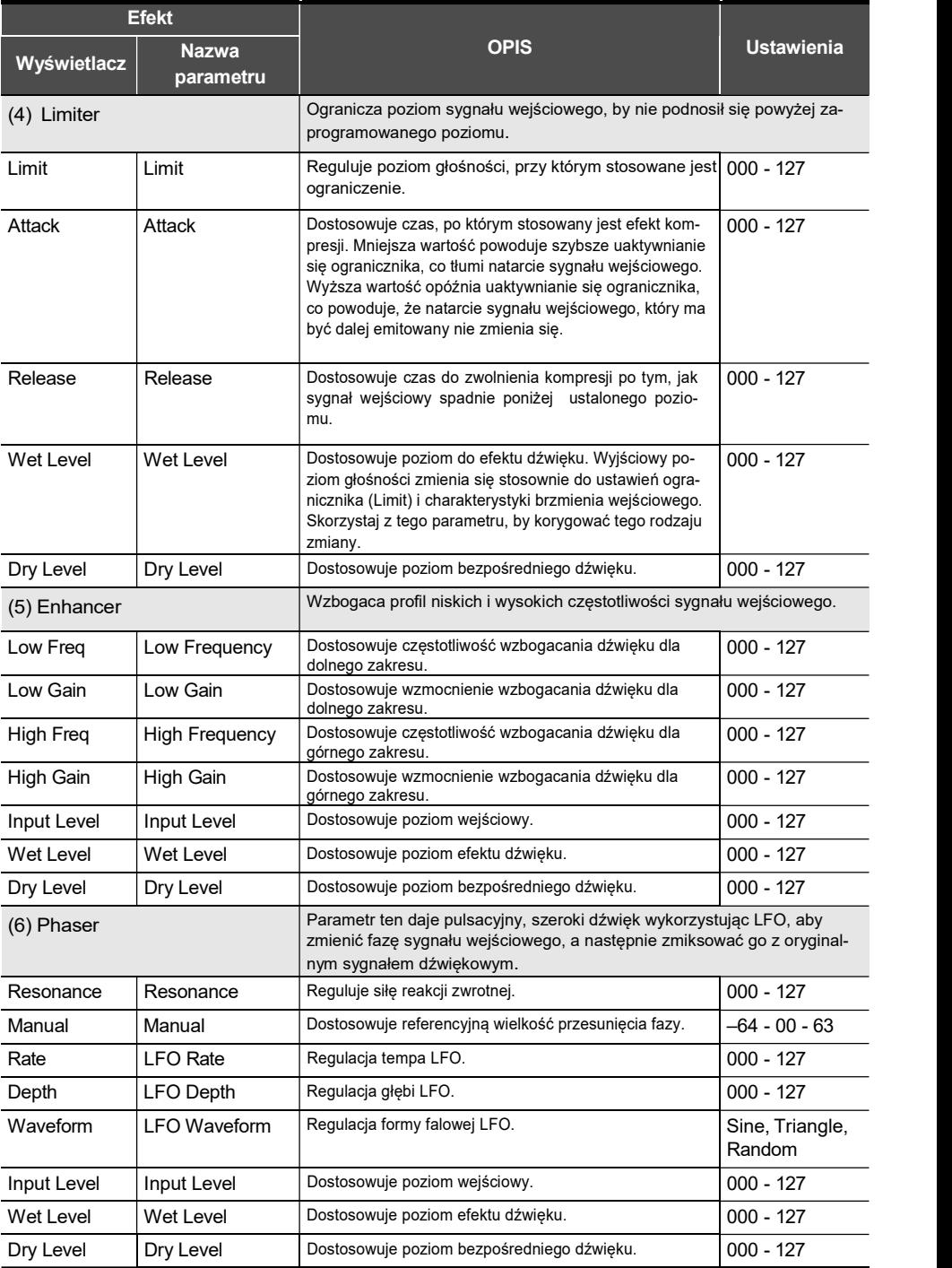

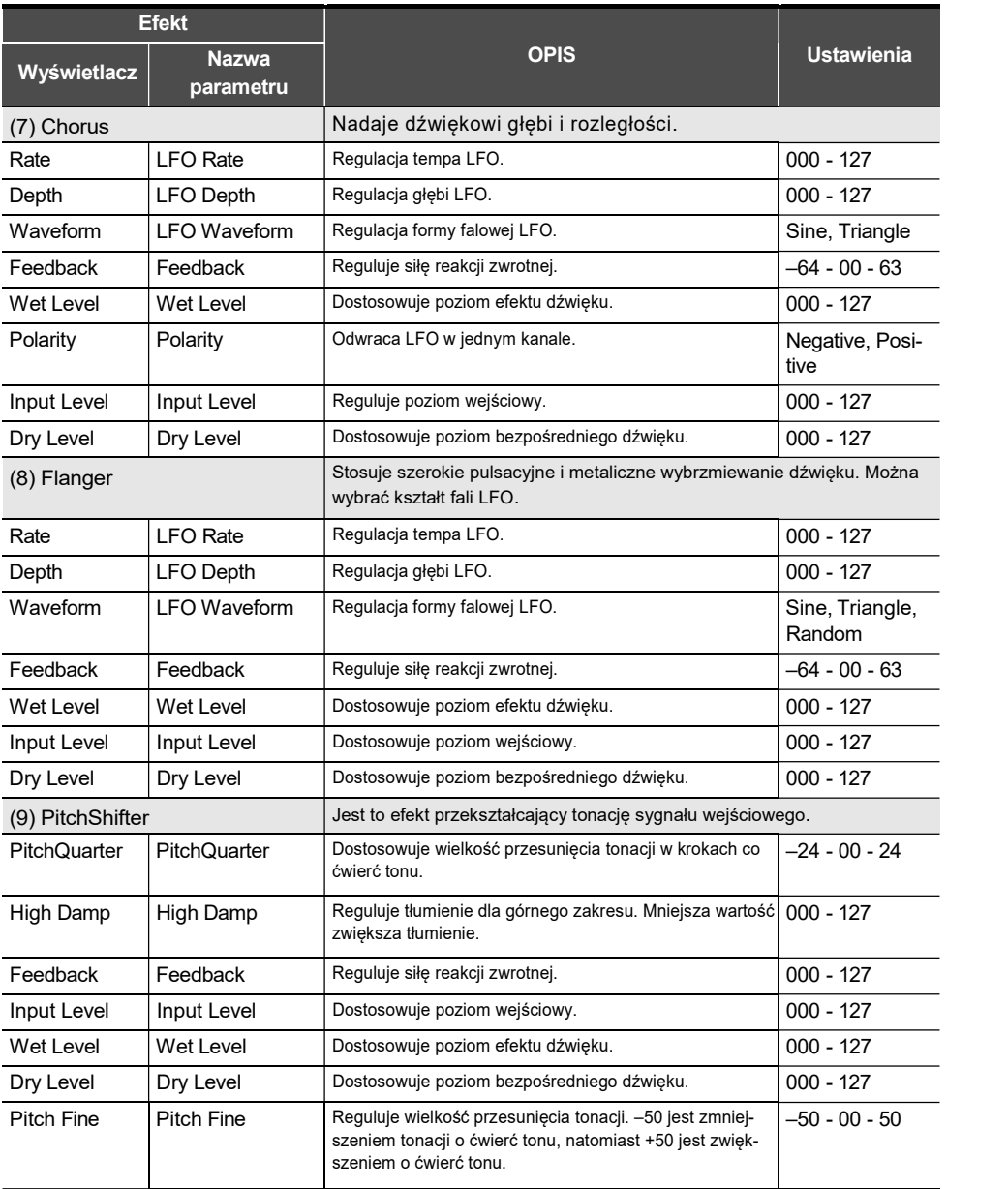

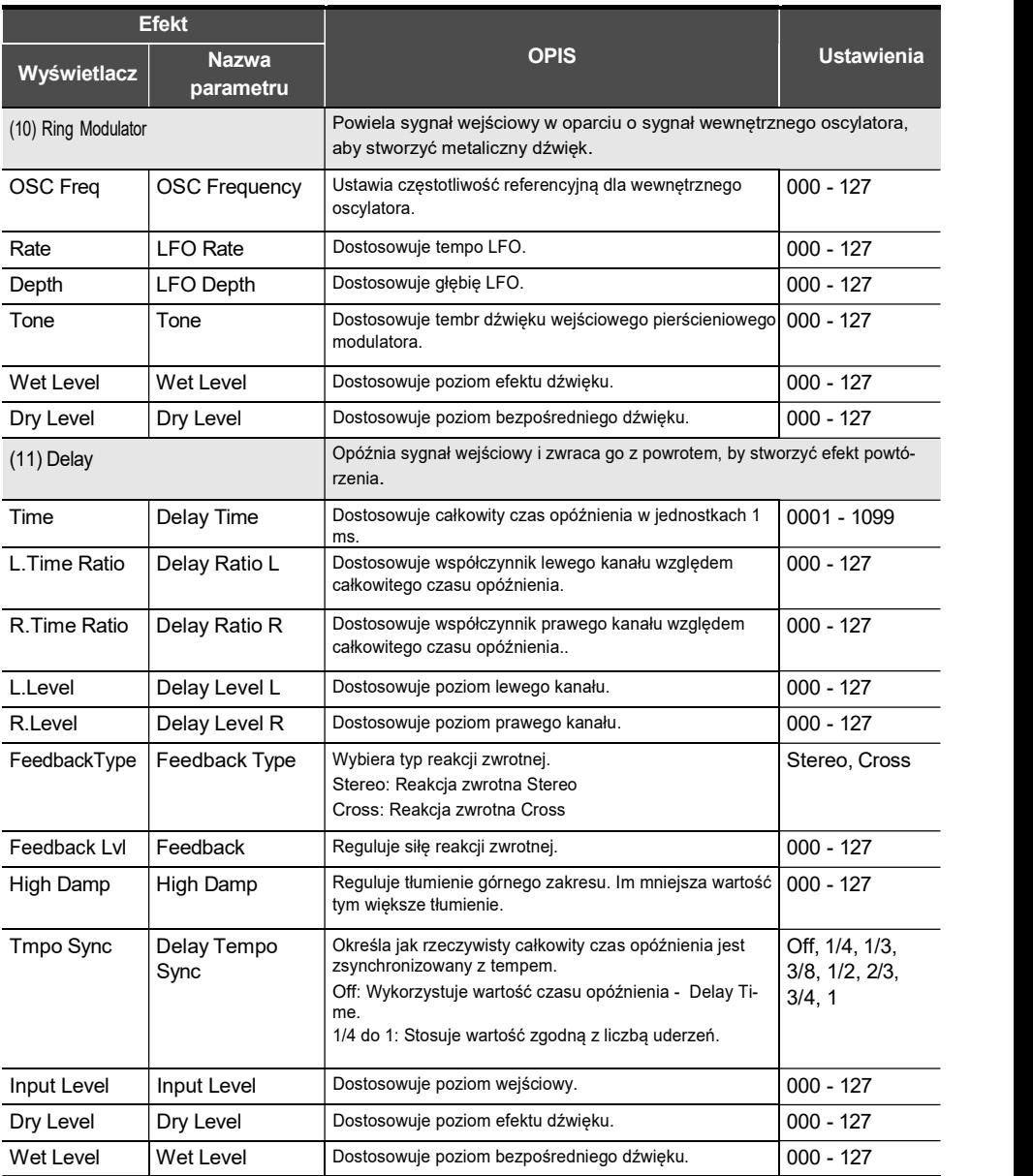

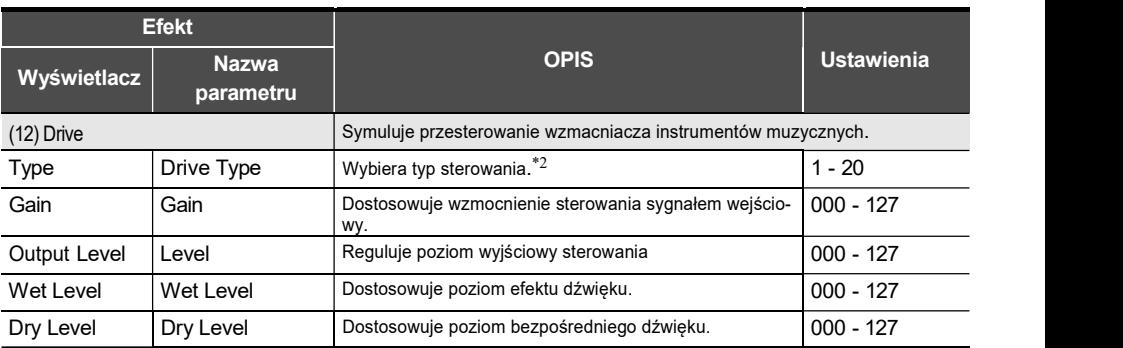

\*1 100Hz, 125Hz, 160Hz, 200Hz, 250Hz, 315Hz, 400Hz, 500Hz, 630Hz, 800Hz, 1.0kHz, 1.3kHz, 1.6kHz, 2.0kHz, 2.5kHz, 3.2kHz, 4.0kHz, 5.0kHz, 6.3kHz, 8.0kHz

\*2

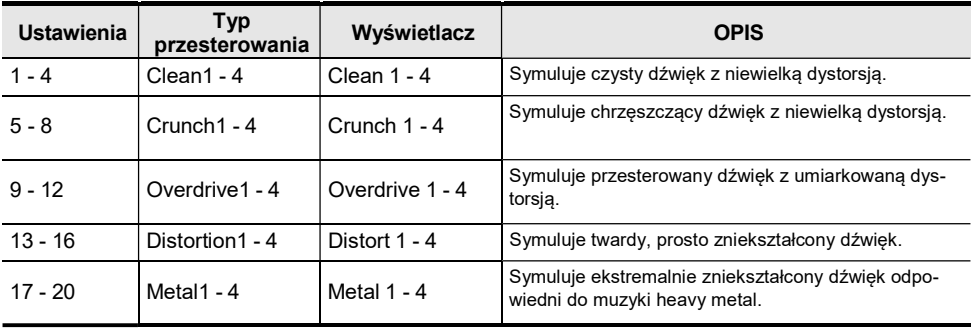

## Lista funkcji Arpeggiator

Poniższa lista zawiera wzorce funkcji Arpeggiator. Gdy włączona jest zalecana konfiguracja ("Recommended Setup" - "On") przy włączaniu funkcji Arpeggiator lub gdy przełączany jest wzorzec ("Pattern")) podczas włączonej funkcji Arpeggiator, to automatycznie stosowane są automatyczne ustawienia.

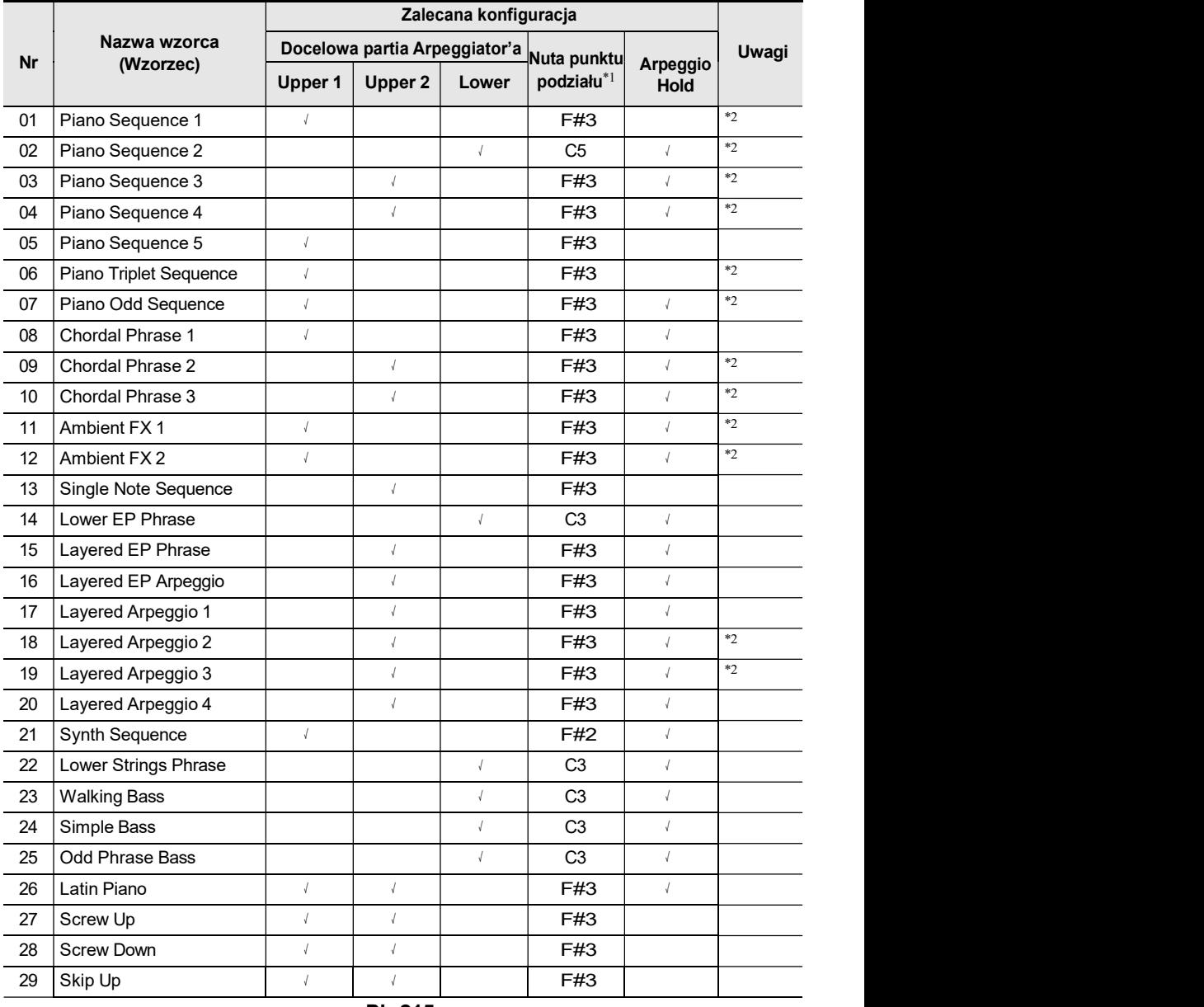

Informacje dodatkowe

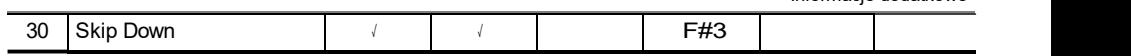

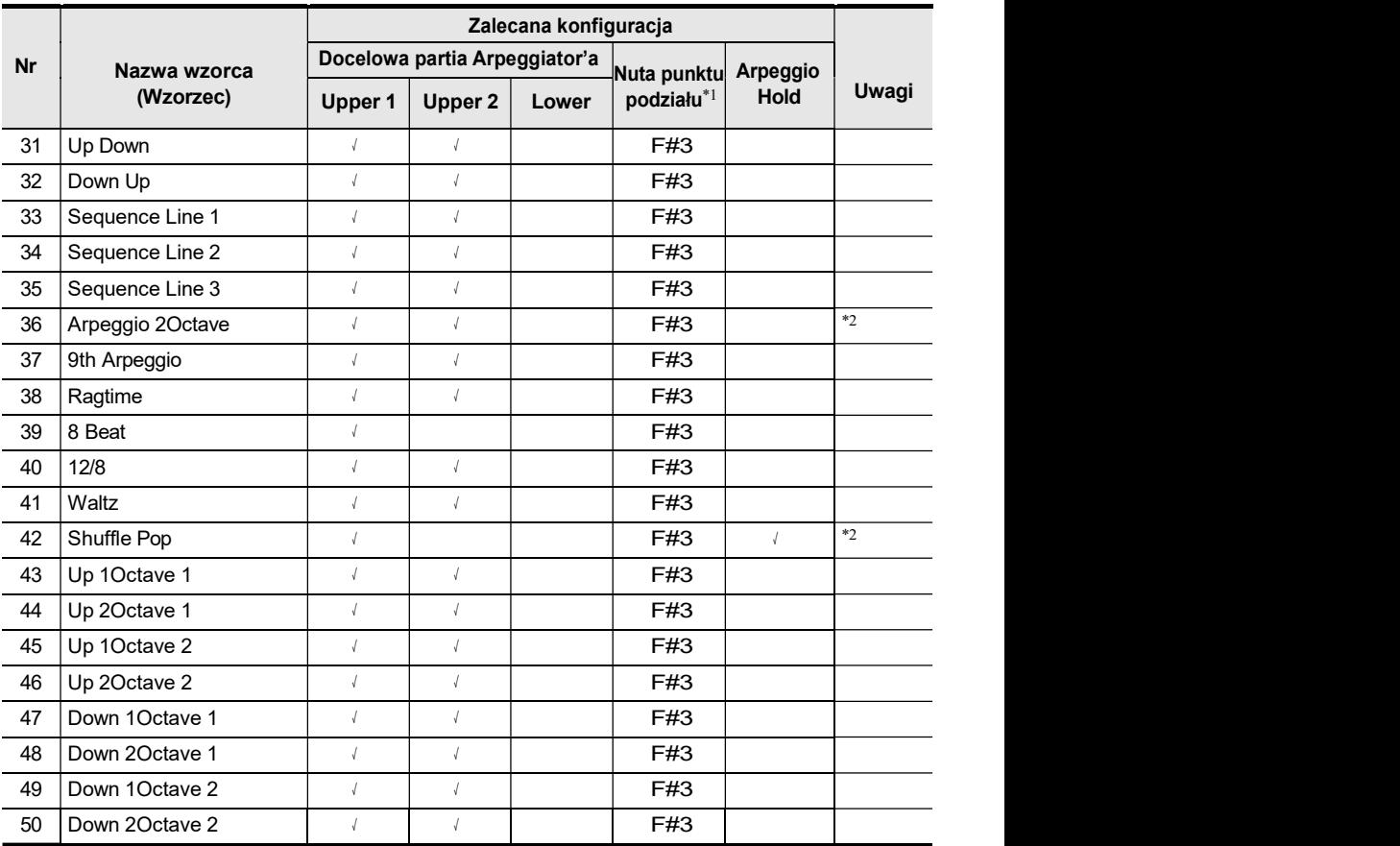

\*1 Gdy włączona jest zalecana konfiguracja ("Recommended Setup" - "On"), to przy przełączaniu wzorca punkt podziału jest ustawiany automatycznie w wierszu danego rzędu. Dlatego też, zakres w jakim grany jest Arpeggiator różni się zależnie od wzorca.

\*2 Wzorce te mają odpowiedni efekt podtrzymania dodany do nut granych przez Arpeggiator.

## Tablica implementacji MIDI

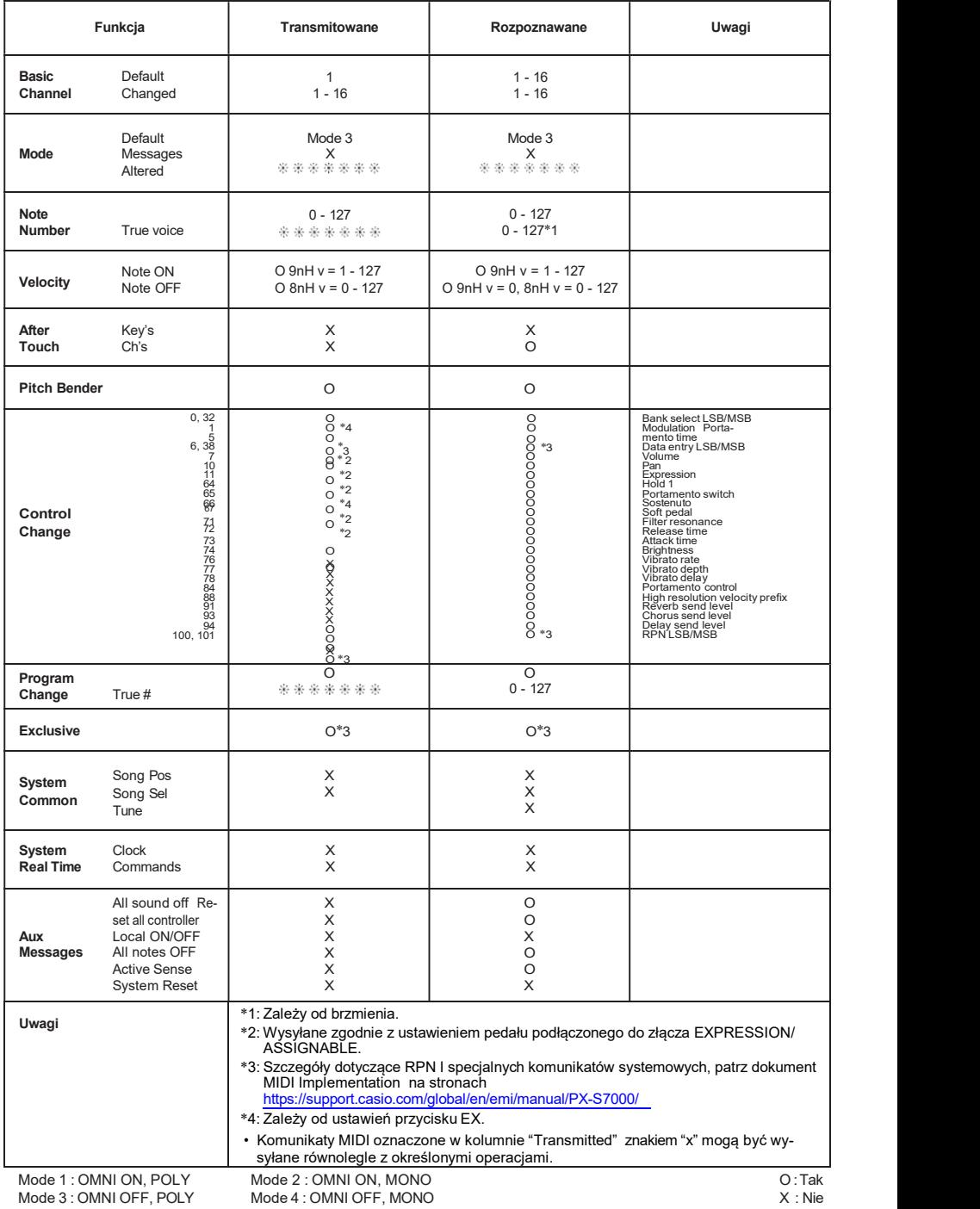

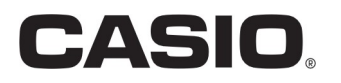

CASIO COMPUTER CO., LTD. 6-2, Hon-machi 1-chome Shibuya-ku, Tokyo 151-8543, Japan © 2022 CASIO COMPUTER CO., LTD.

PXS7000-E-2A MA2209-A